# **n**uratec

# **MFX-C3035**

# **Printer / Copier / Scanner User's Guide**

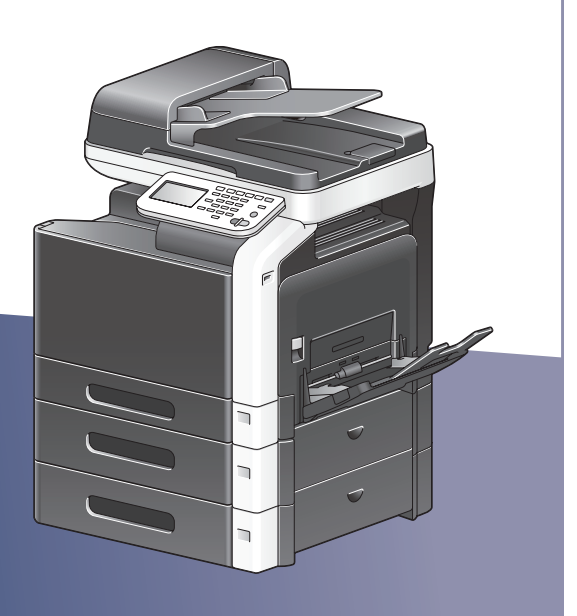

# **Copyright Notice**

This document is copyrighted with all rights reserved. This document may not be copied, in whole or part, nor transferred to any other media or language, without written permission of publisher.

# **Trademarks**

Acrobat and the Acrobat logo are registered trademarks or trademarks of Adobe Systems Incorporated in the United States and/or other countries.

Adobe, the Adobe logo and Photoshop are registered trademarks or trademarks of Adobe Systems Incorporated in the United States and/or other countries.

Apple and the Apple logo are registered trademarks or trademarks of Apple, Inc. in the United States and/or other countries.

DIC and the DIC logo are registered trademarks or trademarks of DIC Corporation in the United States and/or other countries.

Ethernet is a registered trademark or trademark of Xerox Corporation in the United States and/or other countries.

IEEE and the IEEE logo are registered trademarks or trademarks of The Institute of Electrical and Electronics Engineers, Inc. in the United States and/or other countries.

Mac and Mac OS are registered trademarks or trademarks of Apple, Inc. in the United States and/or other countries.

NETWARE is a registered trademark or trademark of Novell, Inc. in the United States and/or other countries.

Pentium is registered trademark or trademark of Intel Corporation in the United States and/or other countries.

TOYO is a registered trademark of TOYO INK MFG. CO., LTD. in the United States and/or other countries.

Microsoft, Windows and Windows Vista are registered trademarks or trademarks of Microsoft Corporation in the United States and/or other countries.

All other trademarks and registered trademarks are the property of their respective owners.

# **SOFTWARE LICENSE AGREEMENT**

This package contains the following materials provided by KONICA MINOLTA BUSINESS TECHNOLOGIES, INC. (KMBT): software included as part of the printing system ("Printing Software"), the digitally-encoded machine-readable outline data encoded in the special format and in the encrypted form ("Font Programs"), other software which runs on a computer system for use in conjunction with the Printing Software ("Host Software"), and related explanatory written materials ("Documentation"). The term "Software" shall be used to describe Printing Software, Font Programs and/or Host Software and also include any upgrades, modified versions, additions, and copies of the Software.

The Software is being licensed to you under the terms of this Agreement.

KMBT grants to you a non-exclusive sublicense to use the Software and Documentation, provided that you agree to the following:

- 1. You may use the Software and accompanying Font Programs for imaging to the licensed output device(s), solely for your own internal business purposes.
- 2. In addition to the license for Font Programs set forth in Section 1 above, you may use Roman Font Programs to reproduce weights, styles, and versions of letters, numerals, characters and symbols ("Typefaces") on the display or monitor for your own internal business purposes.
- 3. You may make one backup copy of the Host Software, provided your backup copy is not installed or used on any computer. Notwithstanding the above restrictions, you may install the Host Software on any number of computers solely for use with one or more printing systems running the Printing Software.
- 4. You may assign its rights under this Agreement to an assignee of all of Licensee's right and interest to such Software and Documentation ("Assignee") provided you transfer to Assignee all copies of such Software and Documentation Assignee agrees to be bound by all of the terms and conditions of this Agreement.
- 5. You agree not to modify, adapt or translate the Software and Documentation.
- 6. You agree that you will not attempt to alter, disassemble, decrypt, reverse engineer or decompile the Software.
- 7. Title to and ownership of the Software and Documentation and any reproductions thereof shall remain with KMBT and its licensor.
- 8. Trademarks shall be used in accordance with accepted trademark practice, including identification of the trademark owner's name. Trademarks can only be used to identify printed output produced by the Software. Such use of any trademark does not give you any rights of ownership in that trademark.
- 9. You may not rent, lease, sublicense, lend or transfer versions or copies of the Software Licensee does not use, or Software contained on any unused media, except as part of the permanent transfer of all Software and Documentation as described above.
- 10. IN NO EVENT WILL KMBT OR ITS LICENSOR BE LIABLE TO YOU FOR ANY CONSE-QUENTIAL, INCIDENTAL INDIRECT, PUNITIVE OR SPECIAL DAMAGES, INCLUDING ANY LOST PROFITS OR LOST SAVING, EVEN IF KMBT HAS BEEN ADVISED OF THE POSSIBILITY OF SUCH DAMAGES, OR FOR ANY CLAIM BY ANY THIRD PARTY. KMBT OR ITS LICENSOR DISCLAIMS ALL WARRANTIES WITH REGARD TO THE SOFT-WARE, EXPRESS OR IMPLIED, INCLUDING, WITHOUT LIMITATION IMPLIED WAR-RANTIES OF MERCHANTABILITY, FITNESS FOR A PARTICULAR PURPOSE, TITLE AND NON-INFRINGEMENT OF THIRD PARTY RIGHTS. SOME STATES OR JURISDIC-TIONS DO NOT ALLOW THE EXCLUSION OR LIMITATION OF INCIDENTAL, CONSE-QUENTIAL OR SPECIAL DAMAGES, SO THE ABOVE LIMITATIONS MAY NOT APPLY TO YOU.
- 11. Notice to Government End Users: The Software is a "commercial item," as that term is defined at 48 C.F.R.2.101, consisting of "commercial computer software" and "commercial computer software documentation," as such terms are used in 48 C.F.R. 12.212. Consistent with 48 C.F.R. 12.212 and 48 C.F.R. 227.7202-1 through 227.7202-4, all U.S. Government End Users acquire the Software with only those rights set forth herein.
- 12. You agree that you will not export the Software in any form in violation of any applicable laws and regulations regarding export control of any countries.

# **Legal Restrictions on Copying**

Certain types of documents must never be copied with the purpose or intent to pass copies of such documents off as the originals.

The following is not a complete list, but is meant to be used as a guide to responsible copying.

#### **Financial Instruments**

- **•** Personal checks
- **•** Traveler's checks
- Money orders
- Certificates of deposit
- **•** Bonds or other certificates of indebtedness
- $\bullet$  Stock certificates

#### **Legal Documents**

- Food stamps
- Postage stamps (canceled or uncanceled)
- Checks or drafts drawn by government agencies
- Internal revenue stamps (canceled or uncanceled)
- Passports
- **•** Immigration papers
- $\bullet$  Motor vehicle licenses and titles
- House and property titles and deeds

#### **General**

- Identification cards, badges, or insignias
- Copyrighted works without permission of the copyright owner

In addition, it is prohibited under any circumstances to copy domestic or foreign currencies, or works of art without permission of the copyright owner.

When in doubt about the nature of a document, consult with legal counsel.

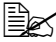

 $\mathbb{\hat{P}}$  This machine provides the forgery prevention function in order to prevent *financial instruments from being copied illegally. We appreciate your understanding that printed images may infrequently have some noise or image data may not be stored under certain circumstances due to this forgery prevention function.*

# **For EU member states only**

This symbol means: **Do not dispose of this product together with your household waste!**

Please contact the Local Authority for appropriate disposal instructions. In the case of a new device being purchased, the used one can also be given to our dealer for appropriate disposal. Recycling of this product will help to conserve natural resources and prevent potential negative consequences for the environment and human health caused by inappropriate waste handling.

This product complies with RoHS (2002/95/EC) directive.

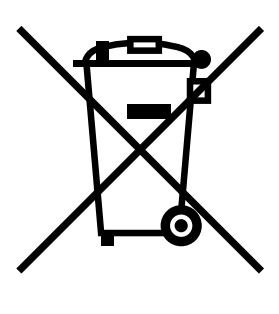

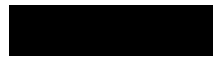

# **Contents**

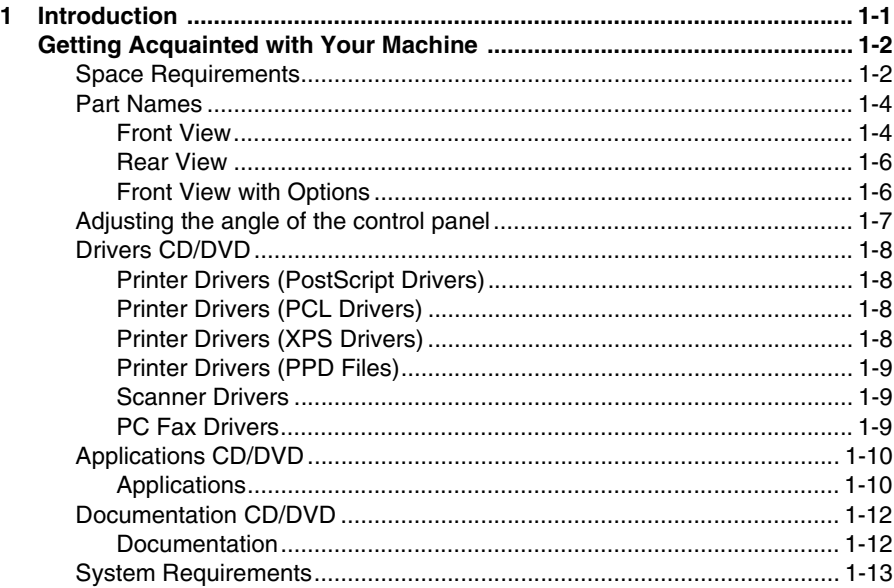

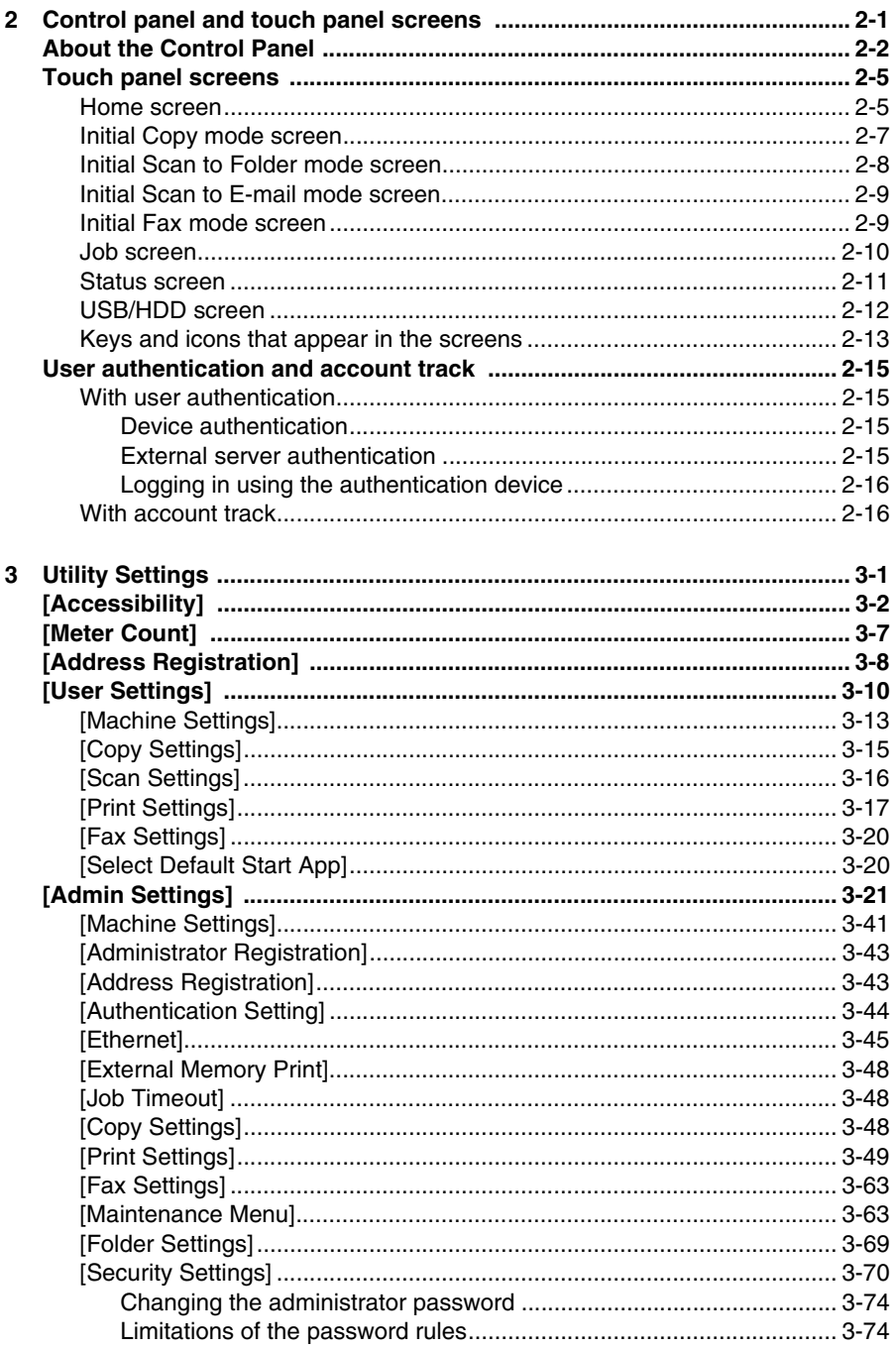

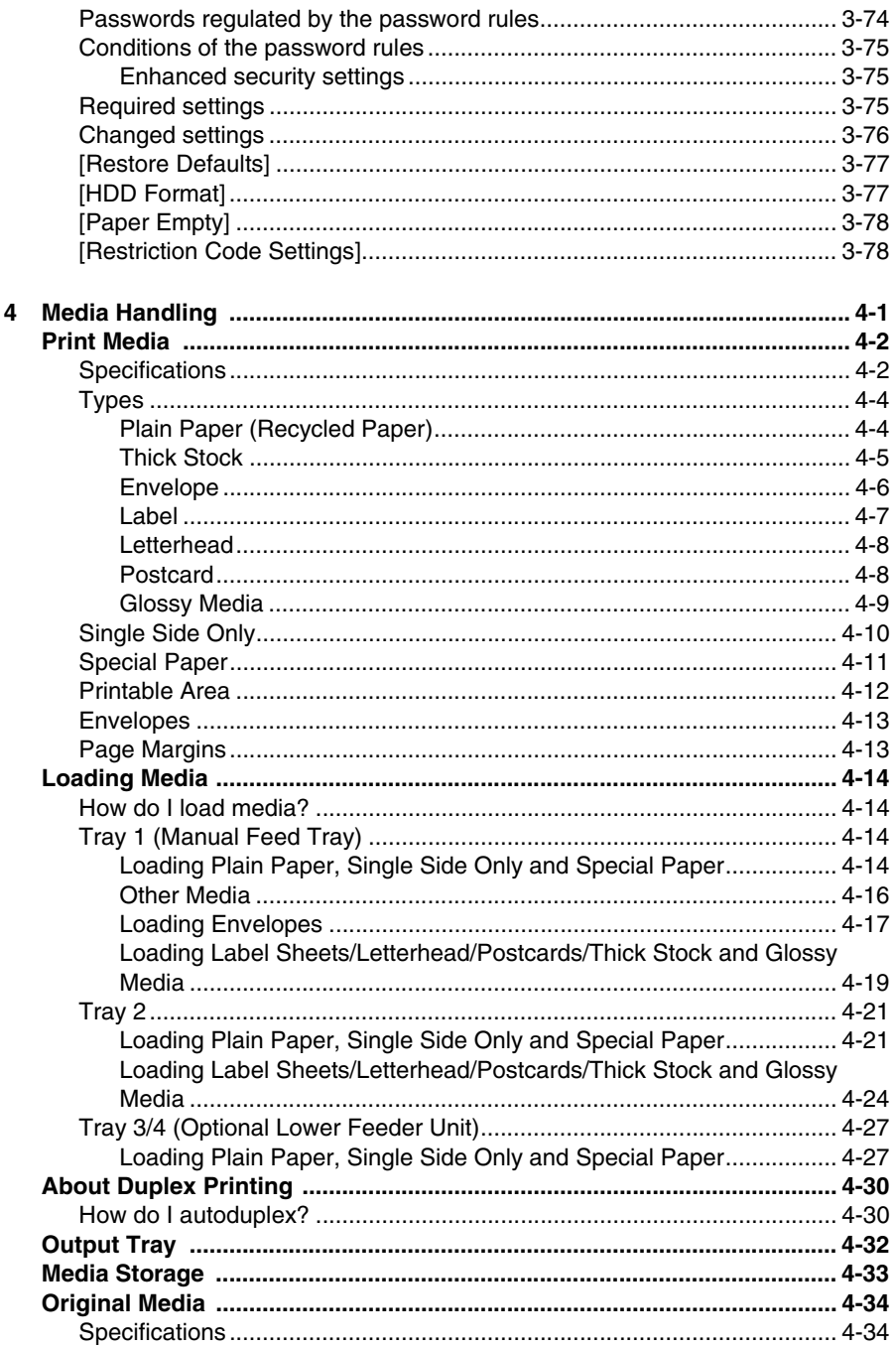

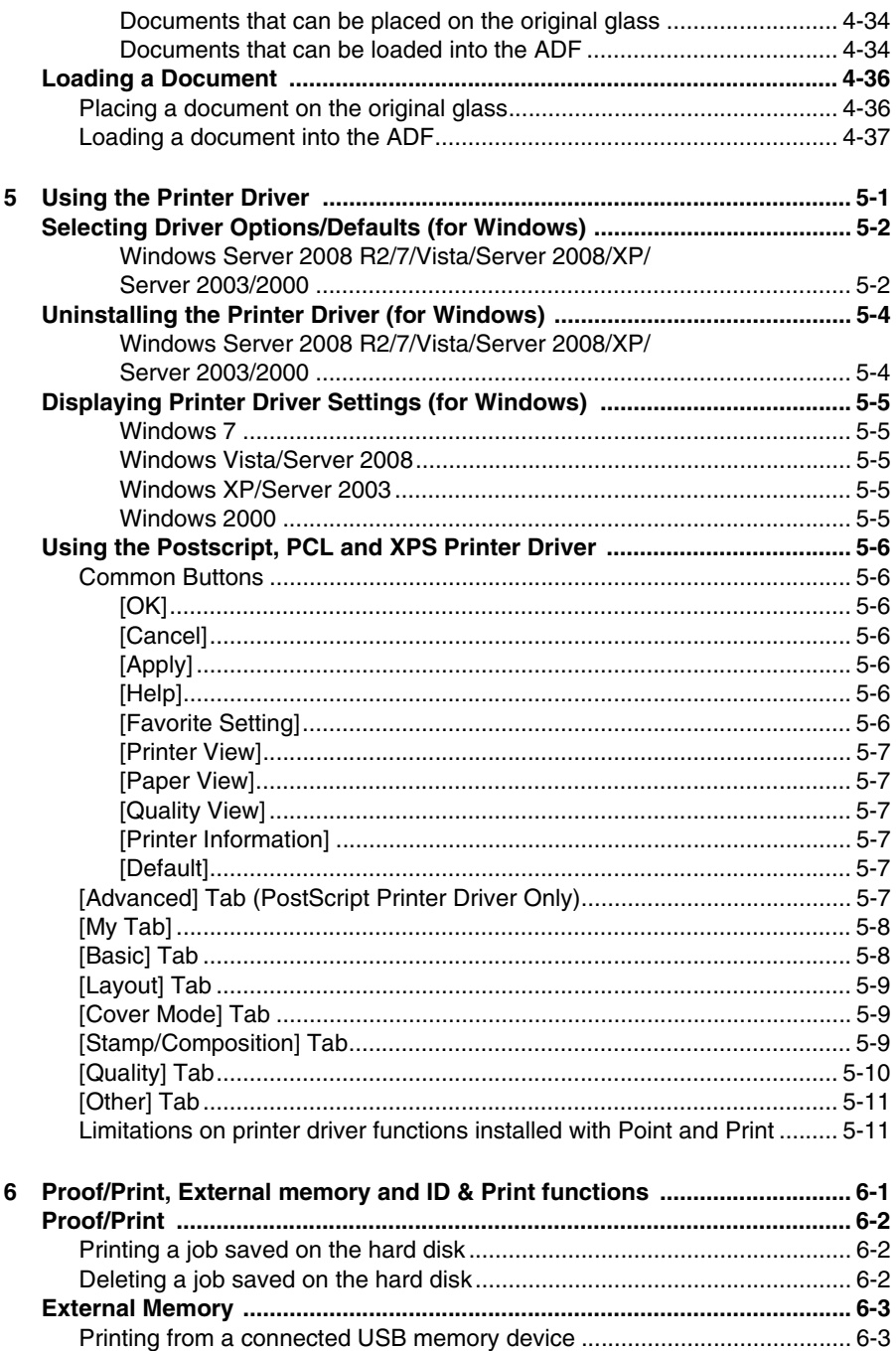

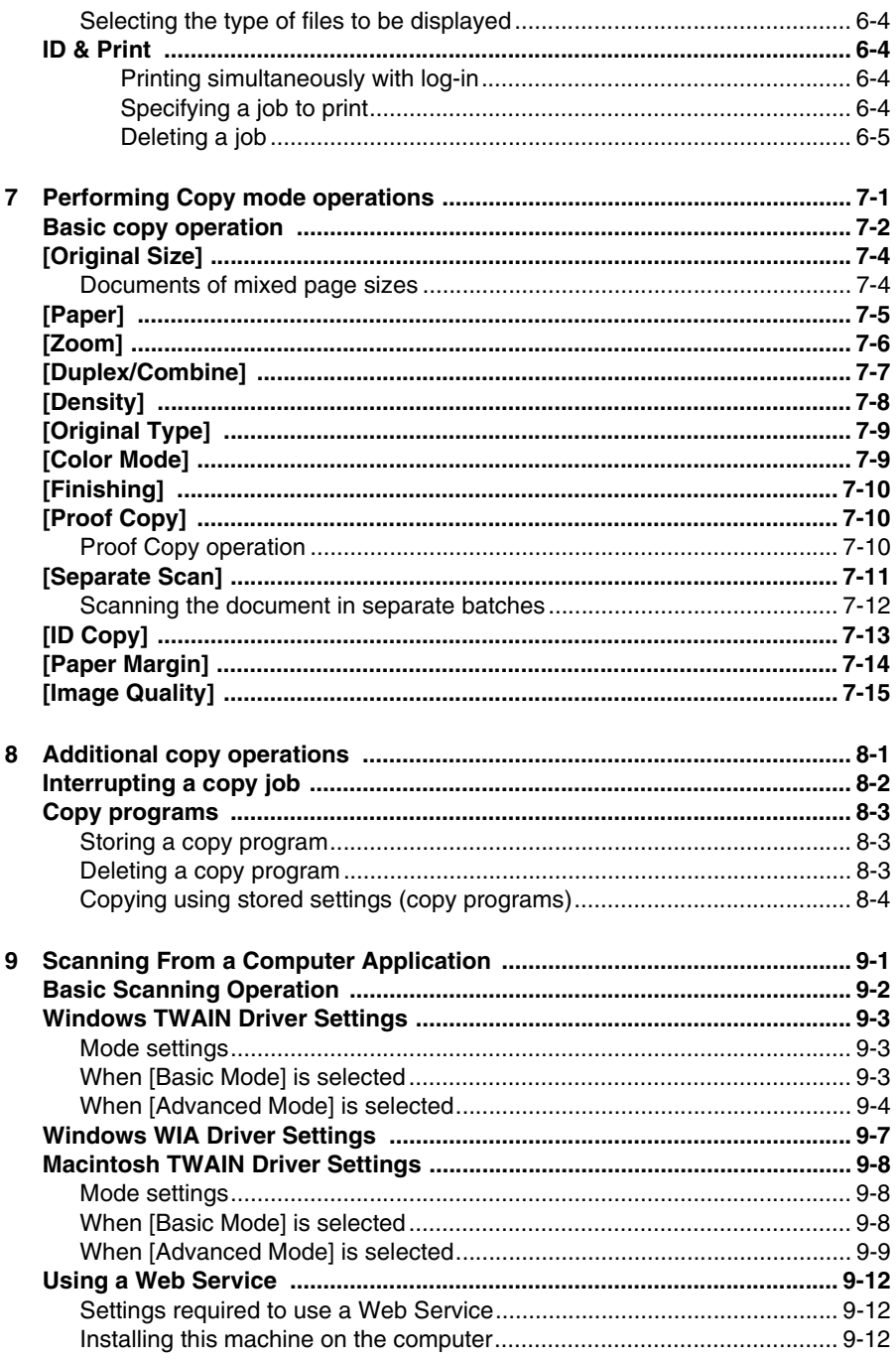

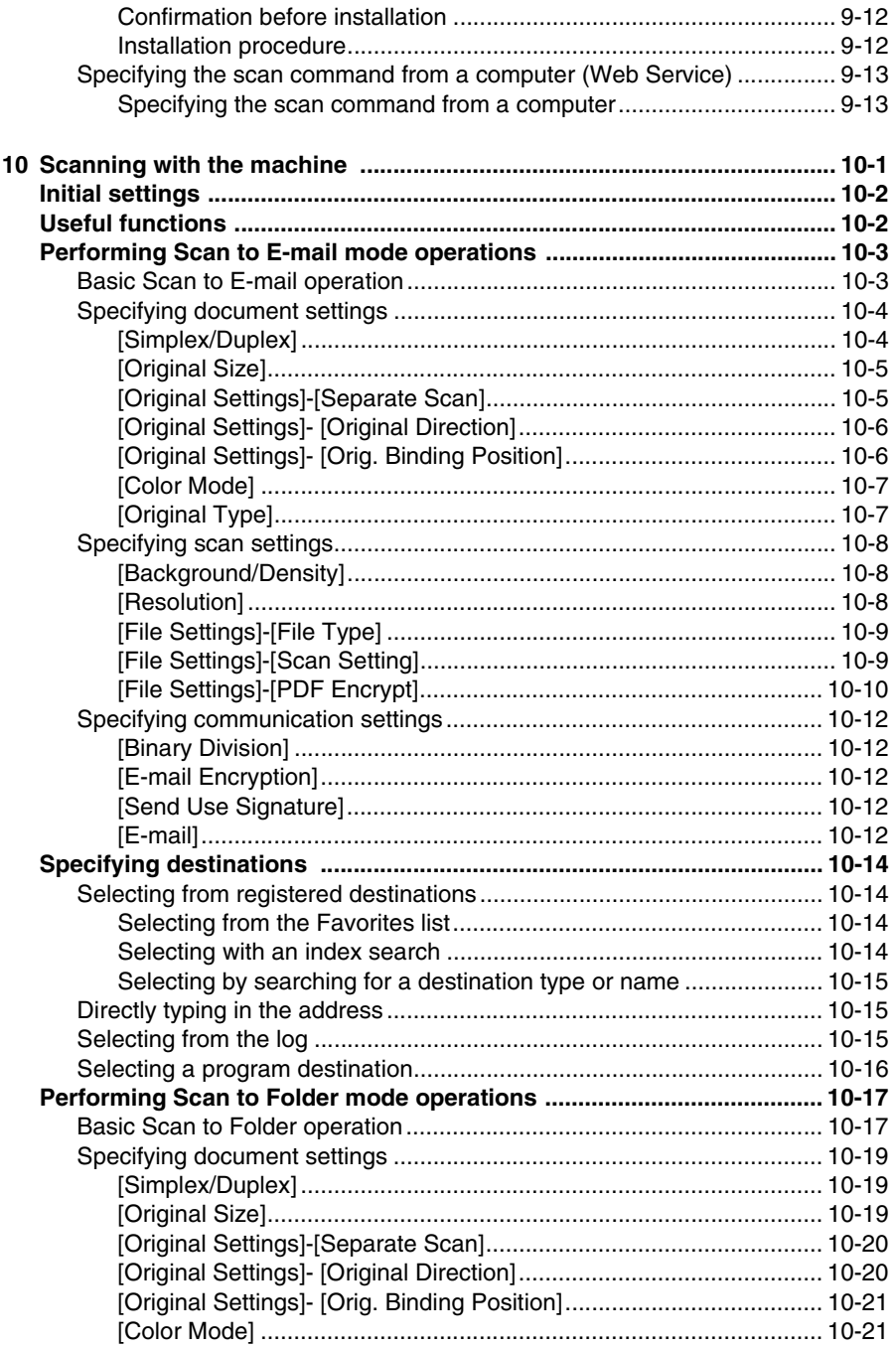

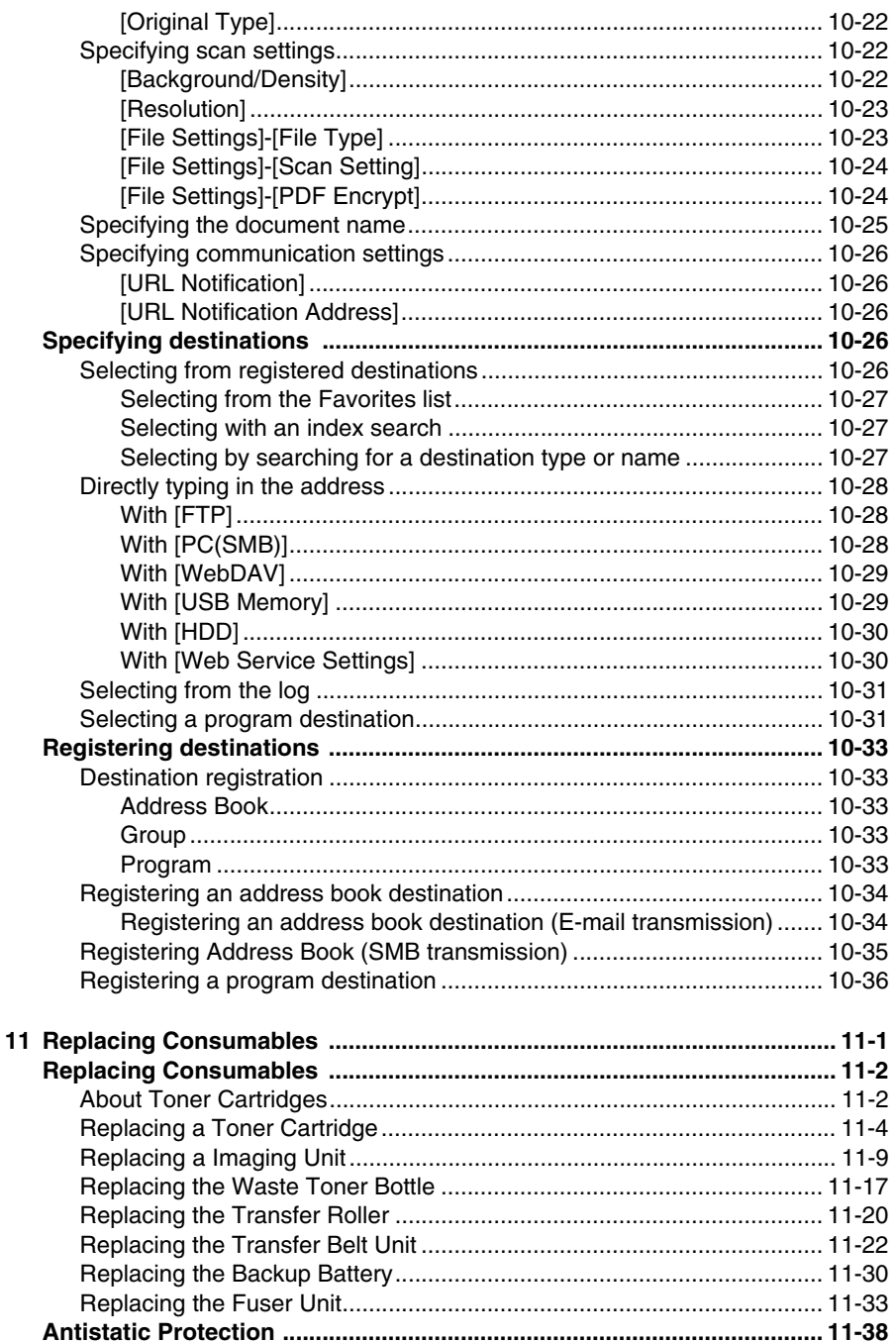

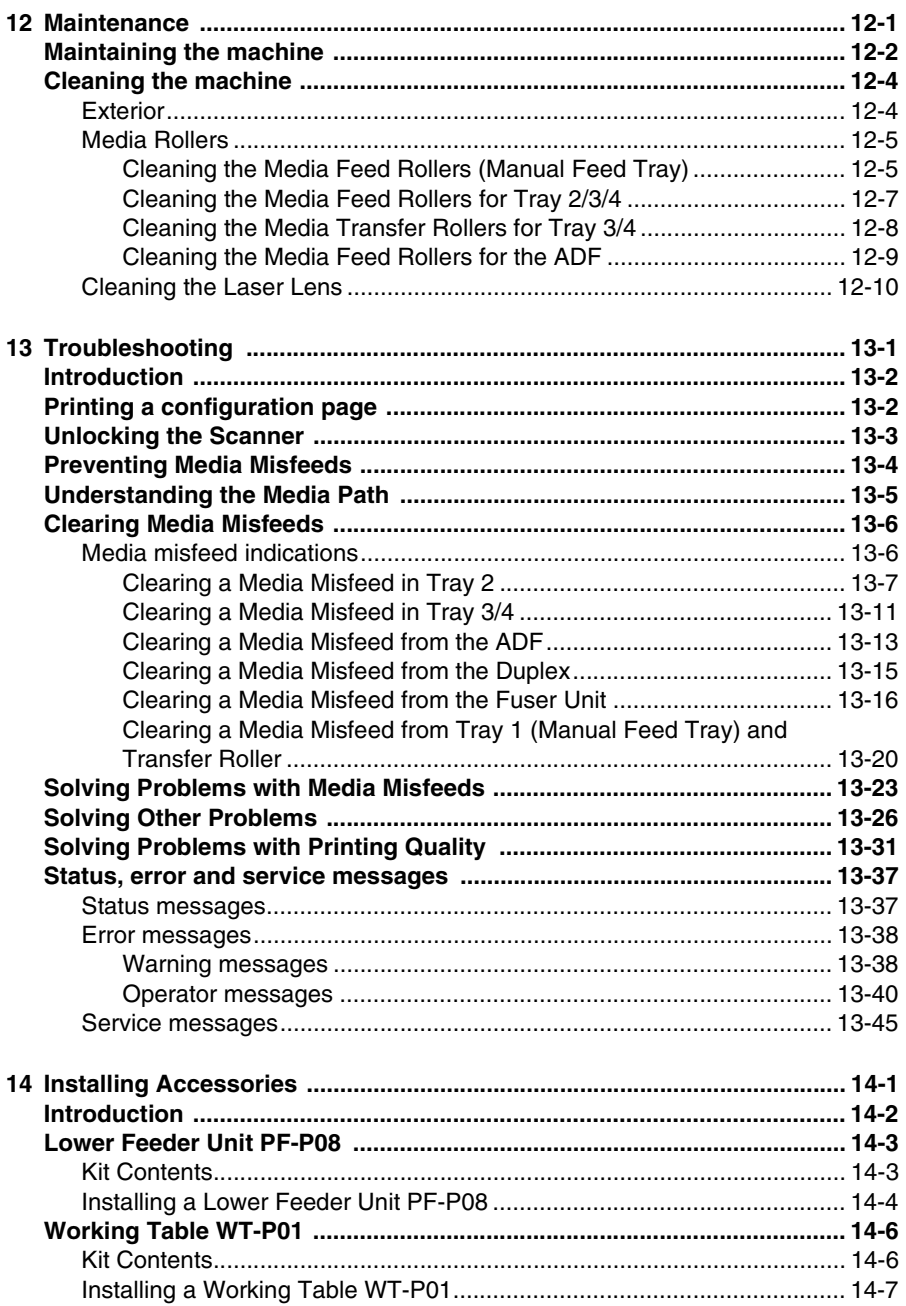

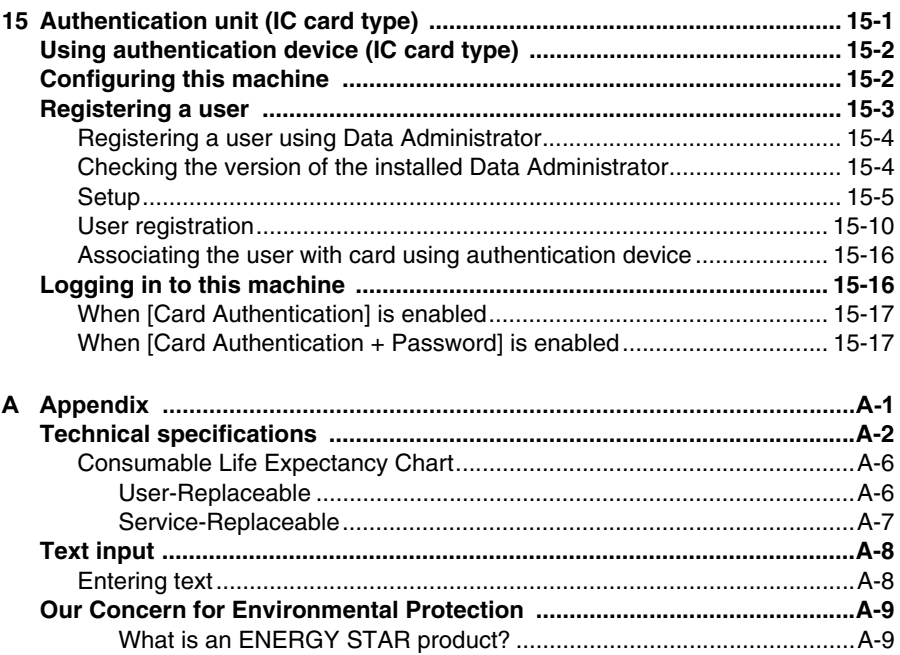

<span id="page-17-0"></span>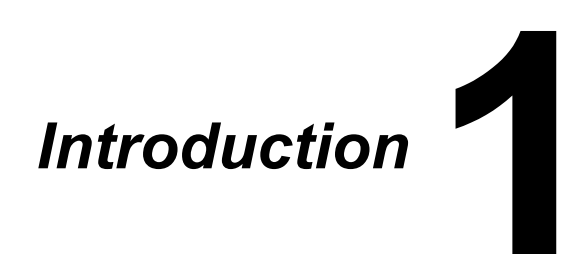

# <span id="page-18-0"></span>**Getting Acquainted with Your Machine**

## <span id="page-18-1"></span>**Space Requirements**

To ensure easy operation, consumable replacement and maintenance, adhere to the recommended space requirements detailed below.

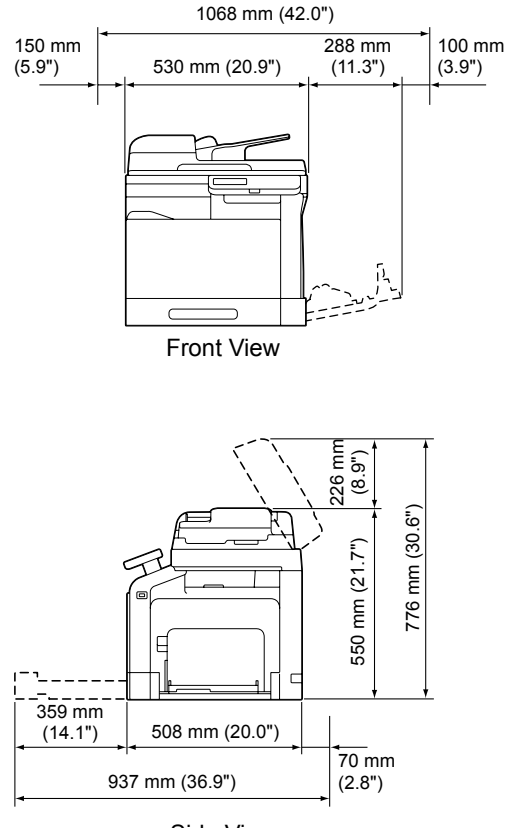

Side View

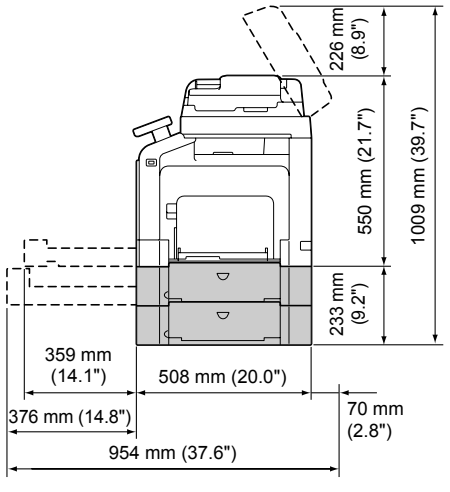

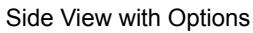

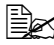

**EX** The option appears shaded in the above illustrations.

# <span id="page-20-0"></span>**Part Names**

The following drawings illustrate the parts of your machine referred to throughout this guide, so please take some time to become familiar with them.

### <span id="page-20-1"></span>**Front View**

- 1—Control panel
- 2—Automatic Document Feeder (ADF)
	- 2-a: ADF feed cover
	- 2-b: Document guide
	- 2-c: Document feed tray
	- 2-d: Document output tray
	- 2-e: Document stopper
- $\mathbb{R}$  I ower the document *stopper when scanning Legal-size paper with the ADF.*
- 3—USB HOST port
- **EX** A USB hub can be con*nected to the USB HOST port. In addition, a USB memory device and an authentication device (IC card type) can be connected to the USB hub at the same time.*
- 4—Tray 1 (Manual feed tray)
- 5—Tray 2
- 6—Output tray
- 7—Scanner lock lever
- 8—Original glass
- 9—Original cover pad
- 10—Scanner unit

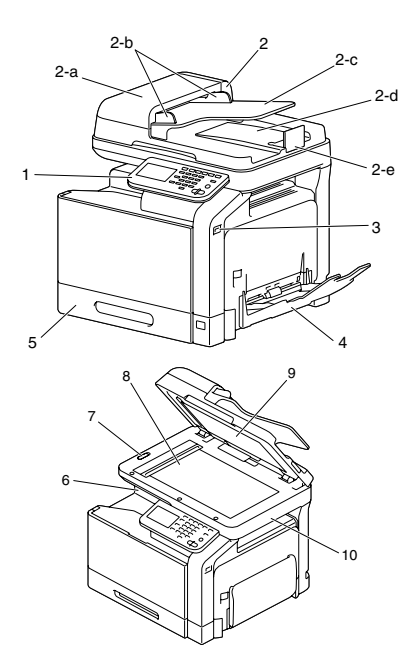

- 11—Fuser unit
- 12—Right door
- 13—Transfer roller
- 14—Transfer belt unit
- 15—Imaging unit(s)
- 16—Front cover
- 17—Waste toner bottle
- 18—Toner cartridge(s)

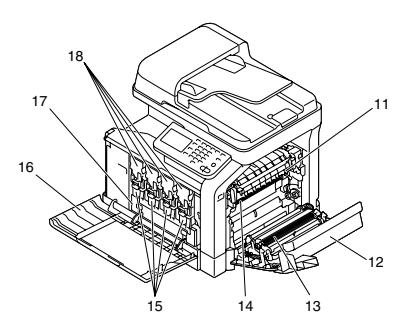

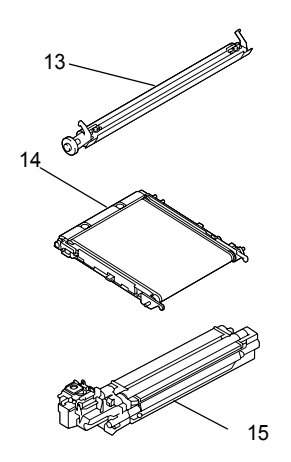

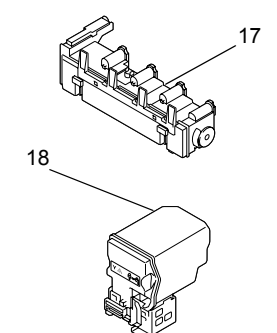

#### <span id="page-22-0"></span>**Rear View**

- 1—Power switch
- 2—Rear cover
- 3—Power connection
- 4—LINE (telephone line) jack
- 5—TEL (telephone) jack
- 6—10Base-T/100Base-TX/ 1000Base-T Ethernet Interface port
- 7—USB port

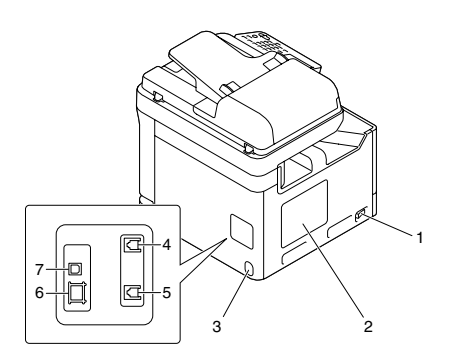

#### <span id="page-22-1"></span>**Front View with Options**

- 1—Lower feeder unit PF-P08 (Tray 3)
- 2-I ower feeder unit PF-P08 (Tray 4)
- 3—Working Table WT-P01

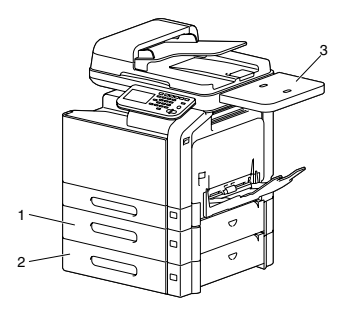

# <span id="page-23-0"></span>**Adjusting the angle of the control panel**

The control panel can be adjusted to any of three angles. Adjust the control panel to the angle that allows for easy operation.

1 Grab the sides of the control panel, and then tilt it up.

**Before moving the control** *panel to a lower angle, tilt it up first, and then slowly tilt it down.*

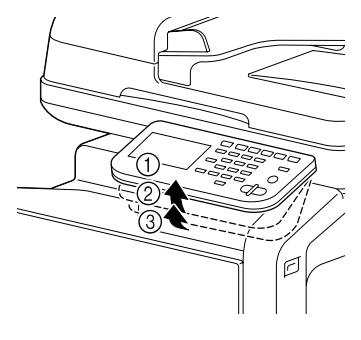

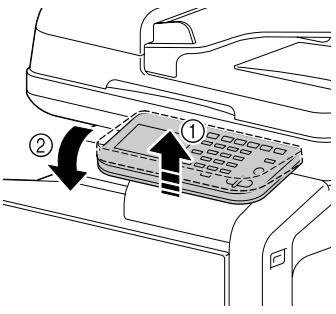

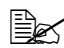

**Ex When tilting the control** *panel, do not press on the touch panel.*

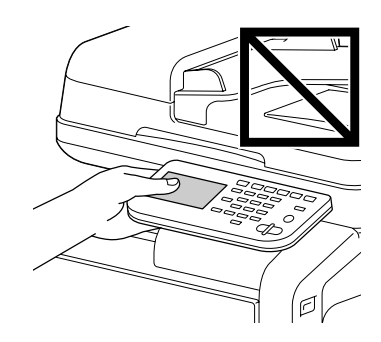

#### <span id="page-24-1"></span><span id="page-24-0"></span>**Printer Drivers (PostScript Drivers)**

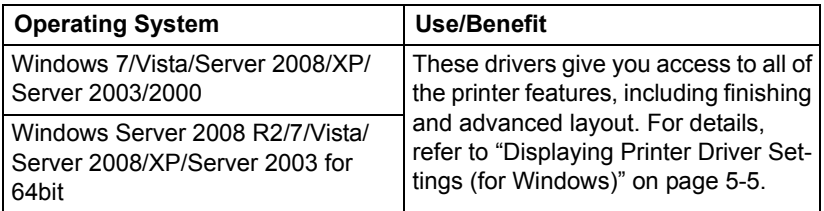

A specific PPD file has been prepared for applications (such as Page *Maker and Corel Draw) that require that a PPD file be specified when printing.*

*When specifying a PPD file while printing on Windows Server 2008 R2, 7, Vista, Server 2008, XP, Server 2003 and 2000, use the specific PPD file provided on the Drivers CD/DVD.*

### <span id="page-24-2"></span>**Printer Drivers (PCL Drivers)**

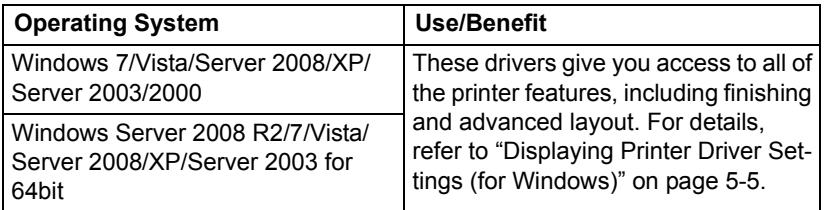

# <span id="page-24-3"></span>**Printer Drivers (XPS Drivers)**

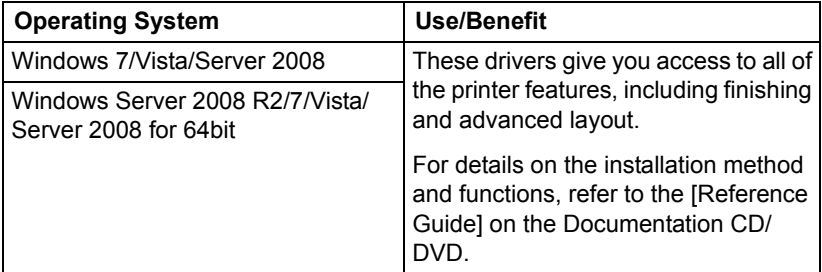

# <span id="page-25-0"></span>**Printer Drivers (PPD Files)**

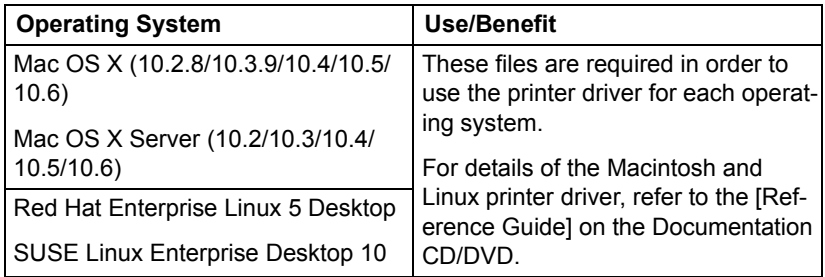

#### <span id="page-25-1"></span>**Scanner Drivers**

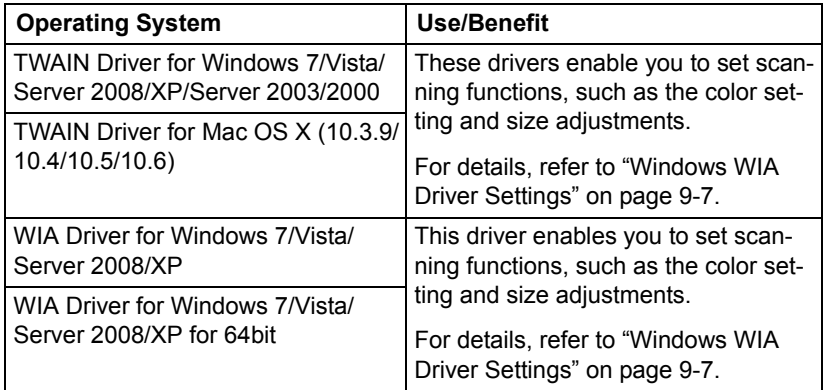

#### <span id="page-25-2"></span>**PC Fax Drivers**

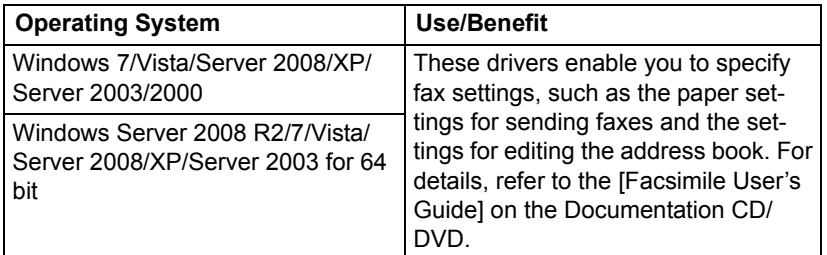

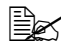

**EX** For details on the installation of the drivers, refer to the [Installation *Guide] on the Documentation CD/DVD.*

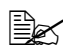

**Ex** For details of the Macintosh and Linux drivers, refer to the Reference *Guide on the Documentation CD/DVD.*

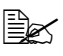

**EX** Windows TWAIN driver does not correspond to 64-bit applications *though it corresponds to 32-bit applications on 64-bit OS.*

# <span id="page-26-0"></span>**Applications CD/DVD**

### <span id="page-26-1"></span>**Applications**

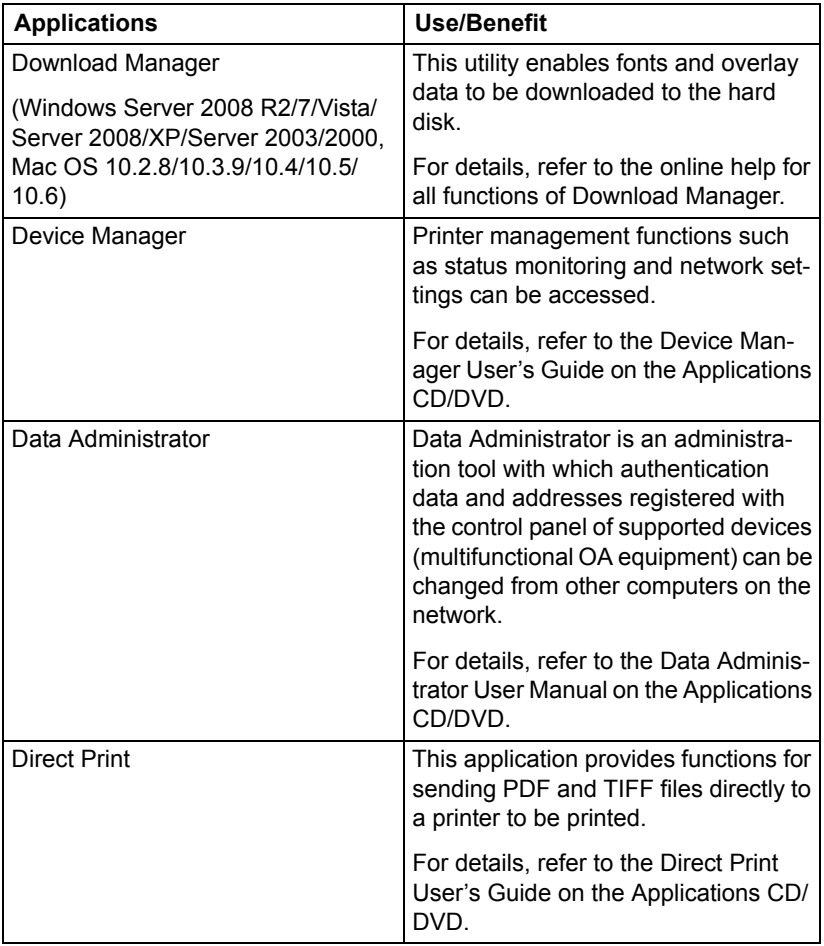

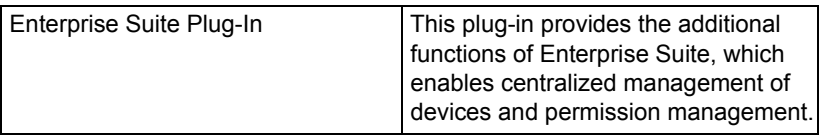

# <span id="page-28-0"></span>**Documentation CD/DVD**

#### <span id="page-28-1"></span>**Documentation**

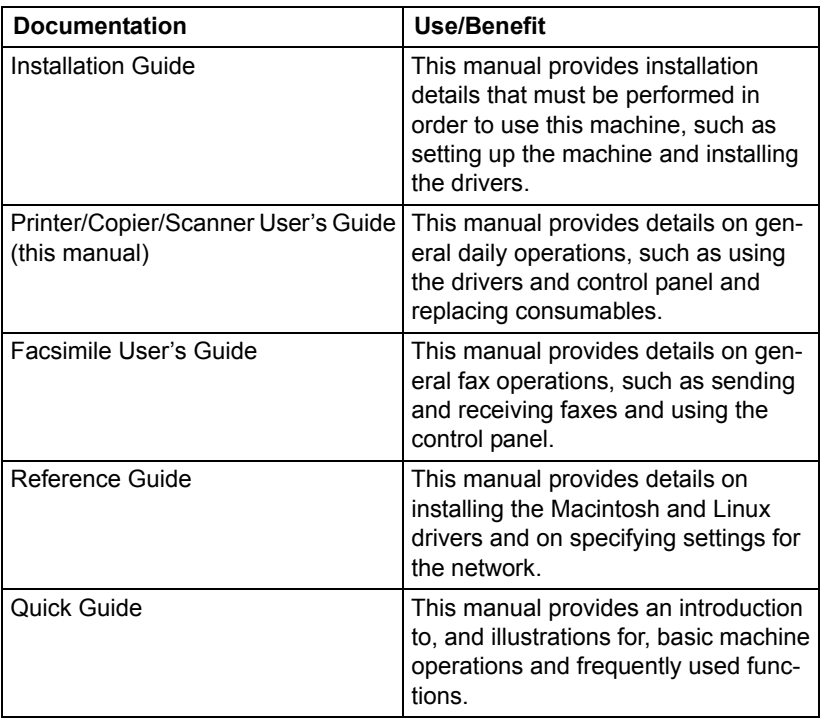

# <span id="page-29-0"></span>**System Requirements**

- **Personal computer** 
	- Pentium 3: 400MHz or higher (Windows Vista: 1GHz or higher)
	- PowerPC G3 or later (G4 or later is recommended)
	- Macintosh equipped with an Intel processor
- Operating System
	- Microsoft Windows 7 Home Basic/Home Premium/Professional/Enterprise/Ultimate, Windows 7 Home Premium/Professional/Enterprise/ Ultimate x64 Edition, Windows Server 2008 R2 Standard/Enterprise, Windows Server 2008 Standard/Enterprise, Windows Server 2008 Standard/Enterprise x64 Edition, Windows Vista Home Basic/Home Premium/Ultimate/Business/Enterprise, Windows Vista Home Basic/ Home Premium /Ultimate/Business /Enterprise x64 Edition, Windows XP Home Edition/Professional (Service Pack 2 or later), Windows XP Professional x64 Edition, Windows Server 2003, Windows Server 2003 x64 Edition, Windows 2000 (Service Pack 4 or later)
	- Mac OS X and X Server (10.2.8/10.3.9/10.4/10.5/10.6; We recommend installing the most recent patch.)
	- Red Hat Enterprise Linux 5 Desktop, SUSE Linux Enterprise Desktop 10
- Free hard disk space 256 MB or more
- **RAM** 512 MB or more
- CD/DVD drive
- $\blacksquare$  I/O interface
	- 10Base-T/100Base-TX/1000Base-T Ethernet interface port
	- USB 2.0 High-Speed compliant port

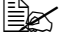

 $\mathbb{R}$  The Ethernet cable and USB cable are not included with the machine.

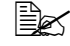

 $\dot{\equiv}$  *For details of the Macintosh and Linux drivers, refer to the [Reference Guide] on the Documentation CD/DVD.*

<span id="page-31-0"></span>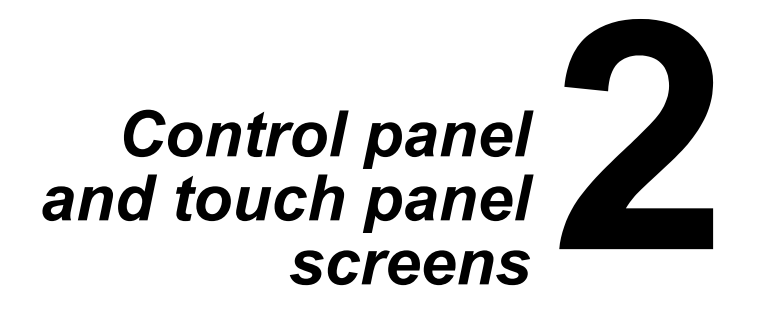

# <span id="page-32-0"></span>**About the Control Panel**

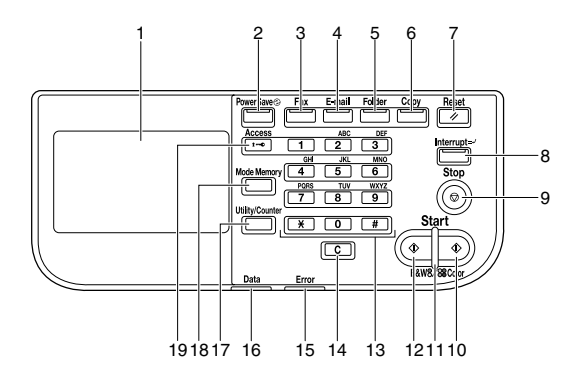

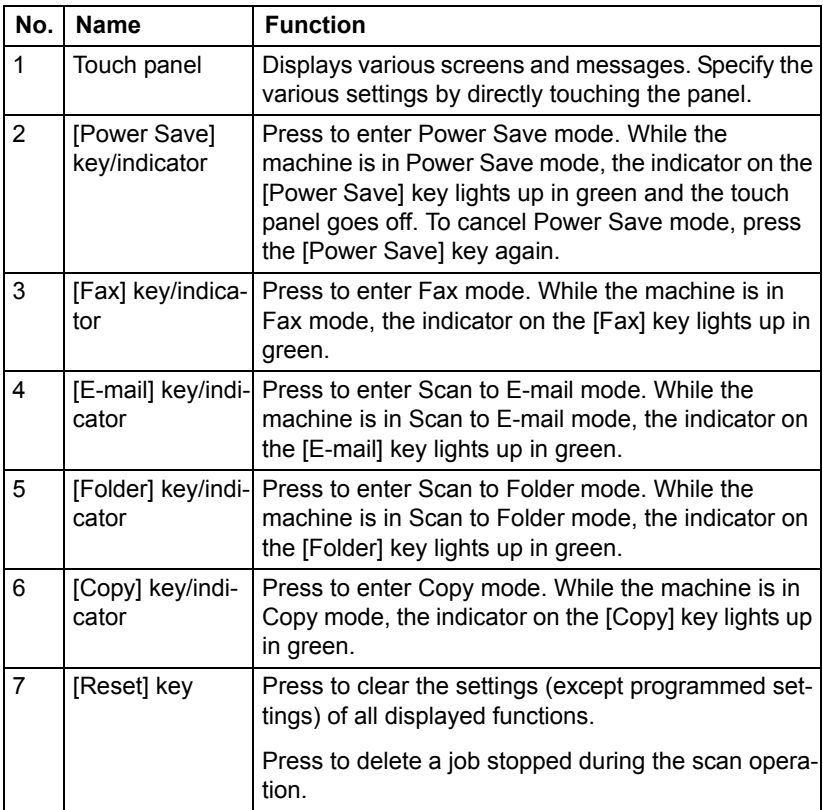

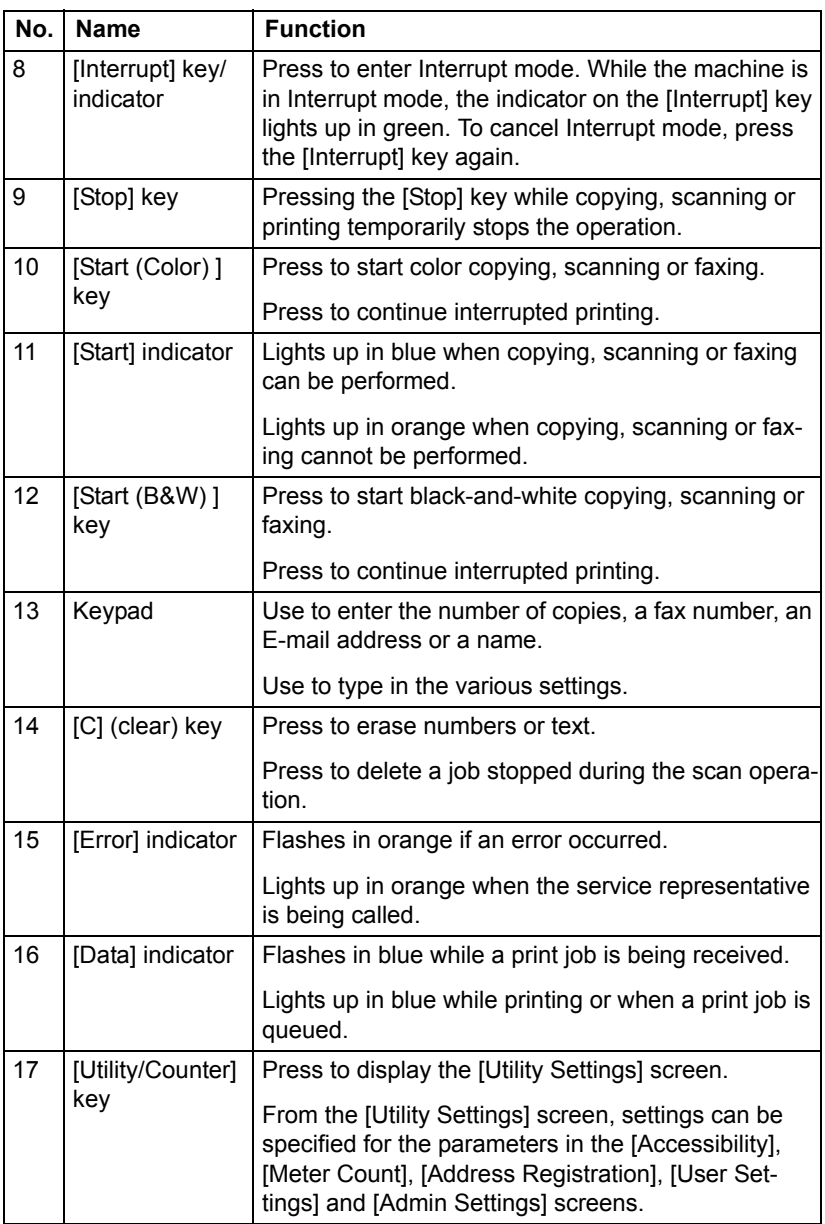

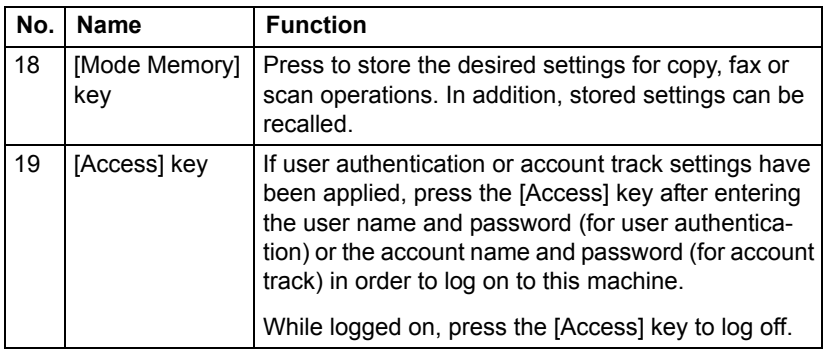

# <span id="page-35-0"></span>**Touch panel screens**

### <span id="page-35-1"></span>**Home screen**

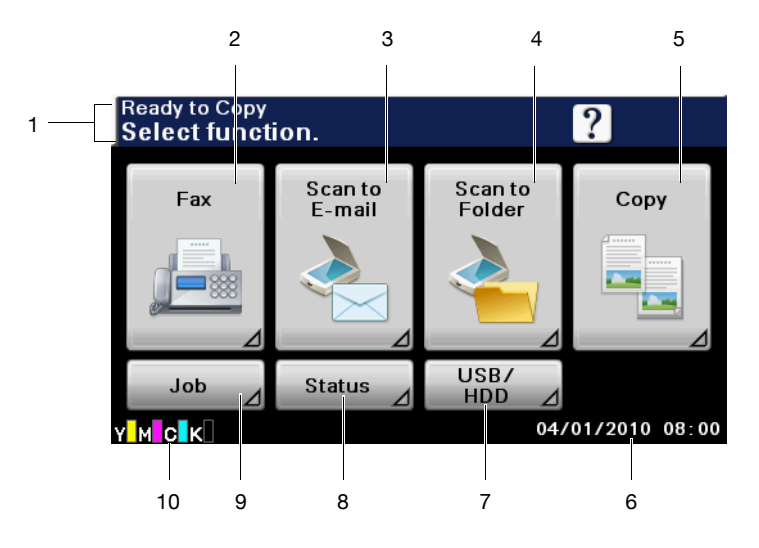

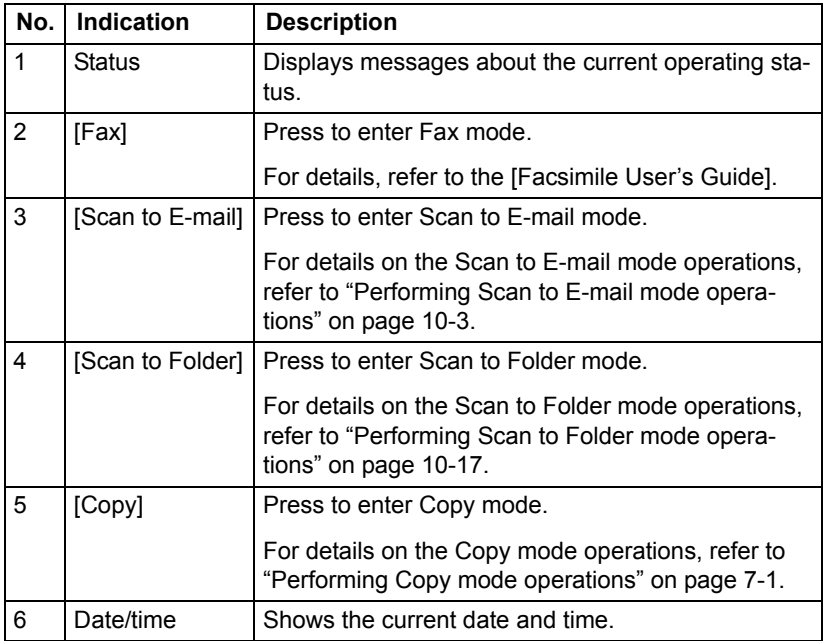
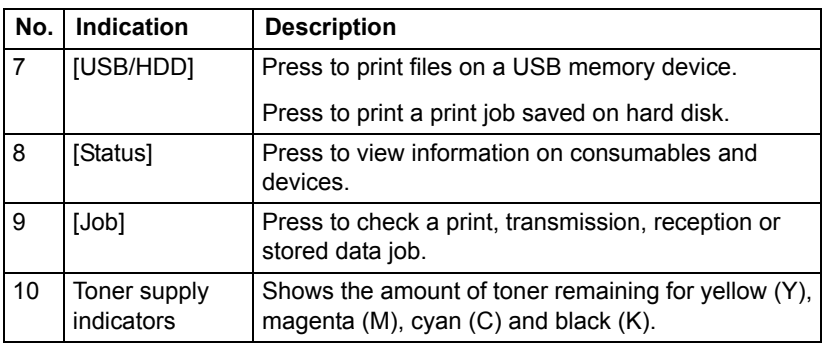

#### **Initial Copy mode screen**

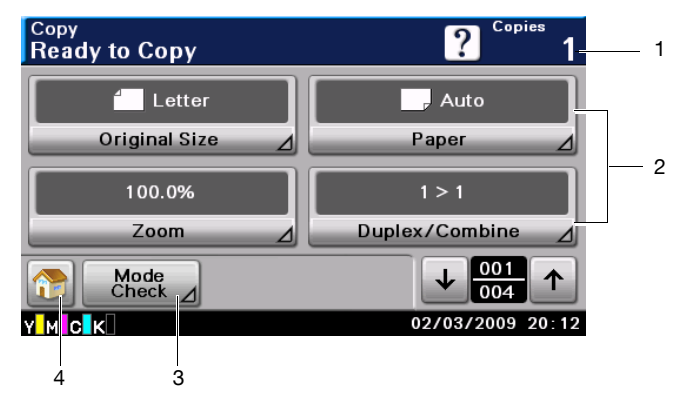

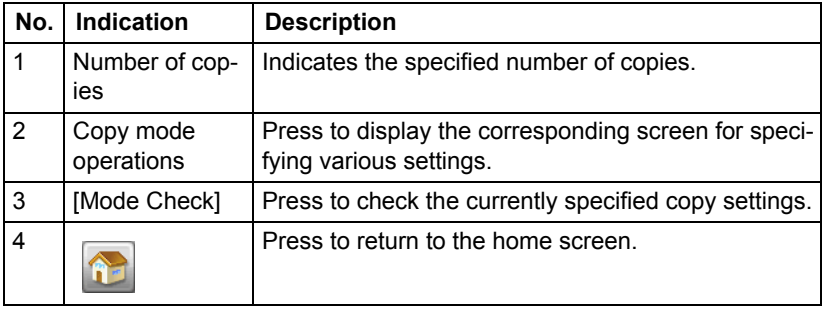

#### **Initial Scan to Folder mode screen**

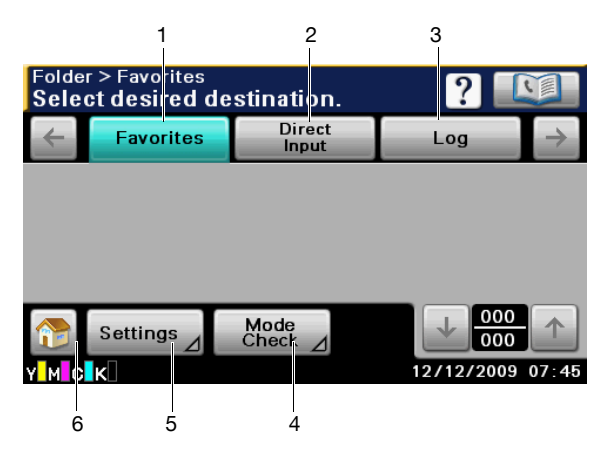

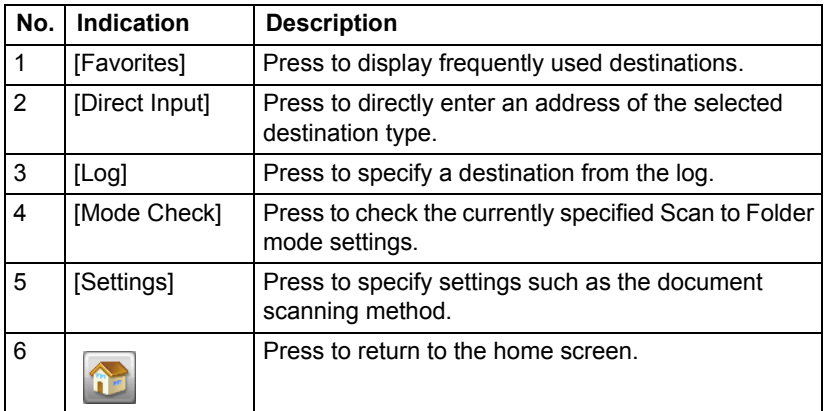

#### **Initial Scan to E-mail mode screen**

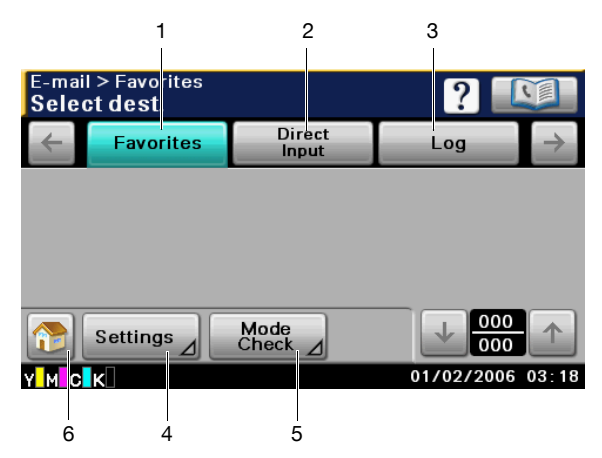

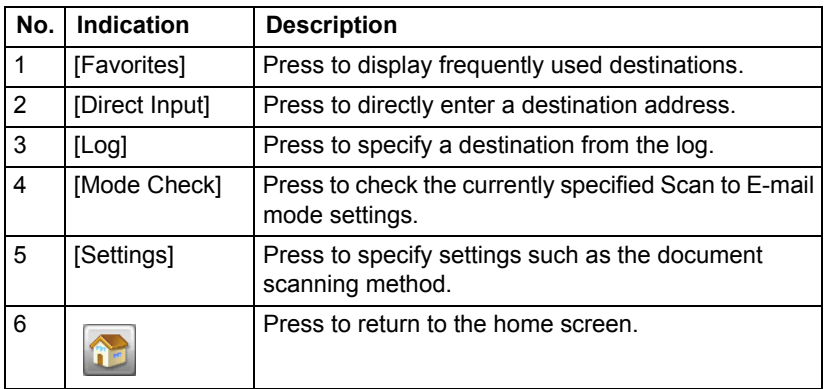

#### **Initial Fax mode screen**

For details on the initial Fax mode screen, refer to the [Facsimile User's Guide].

#### **Job screen**

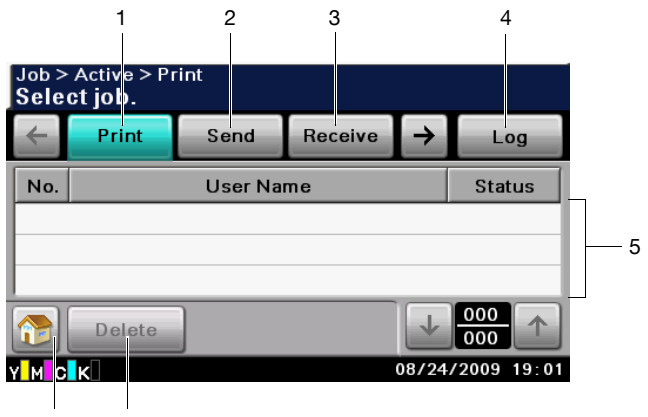

7 6

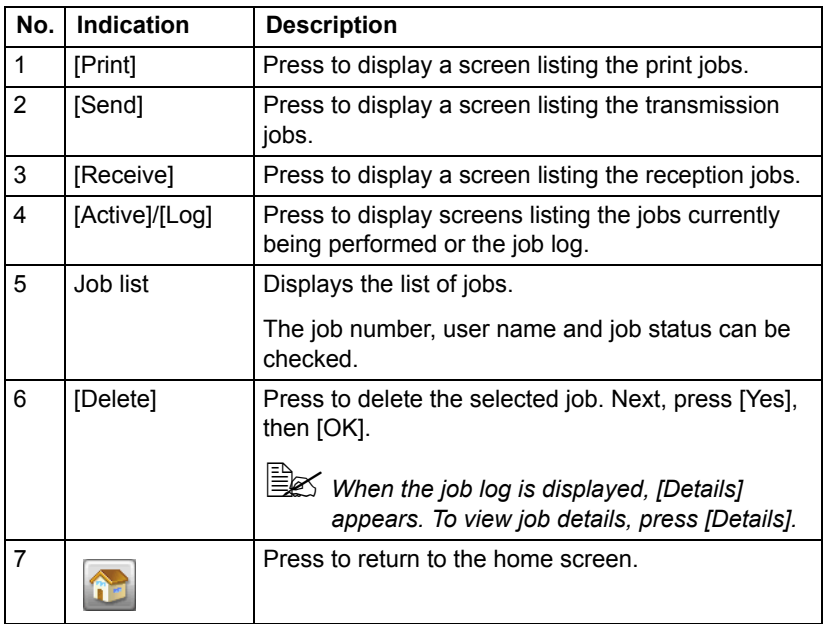

#### **Status screen**

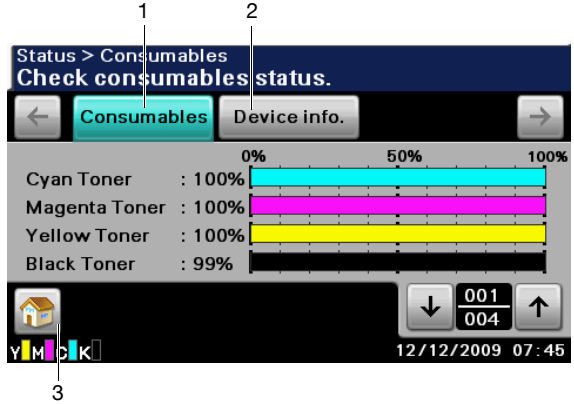

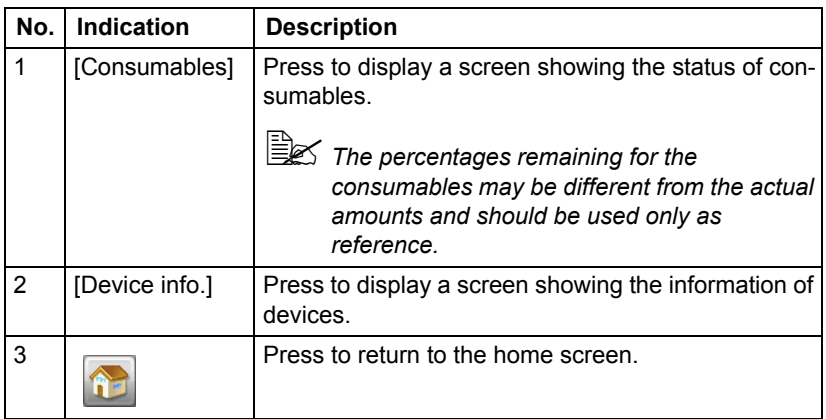

#### **USB/HDD screen**

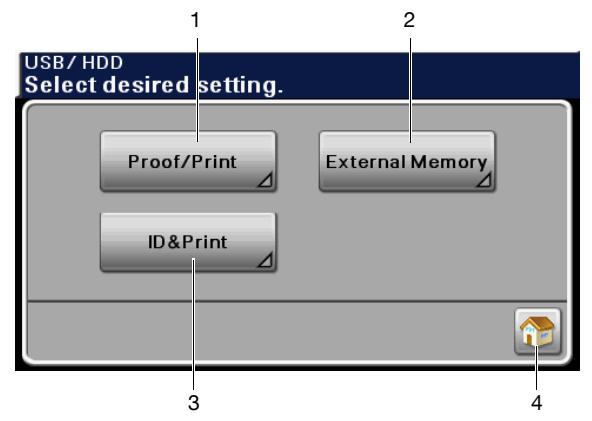

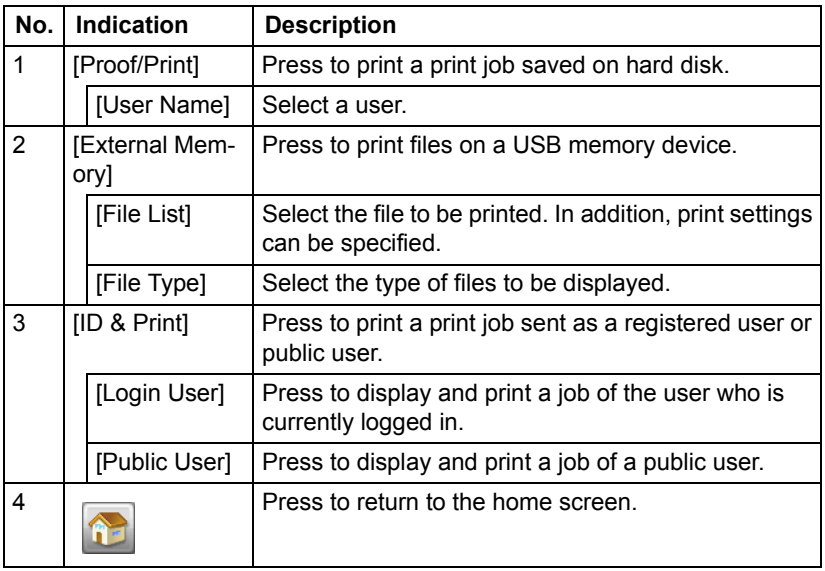

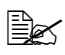

" *For details on the Proof/Print function, refer to ["Proof/Print" on](#page-176-0)  [page 6-2](#page-176-0).*

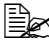

 $\mathbb{R}$  **For details on the External Memory Print function, refer to "External** *[Memory" on page 6-3.](#page-177-0)*

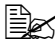

" *For details on the ID & Print function, refer to ["ID & Print" on page 6-4](#page-178-0).*

## **Keys and icons that appear in the screens**

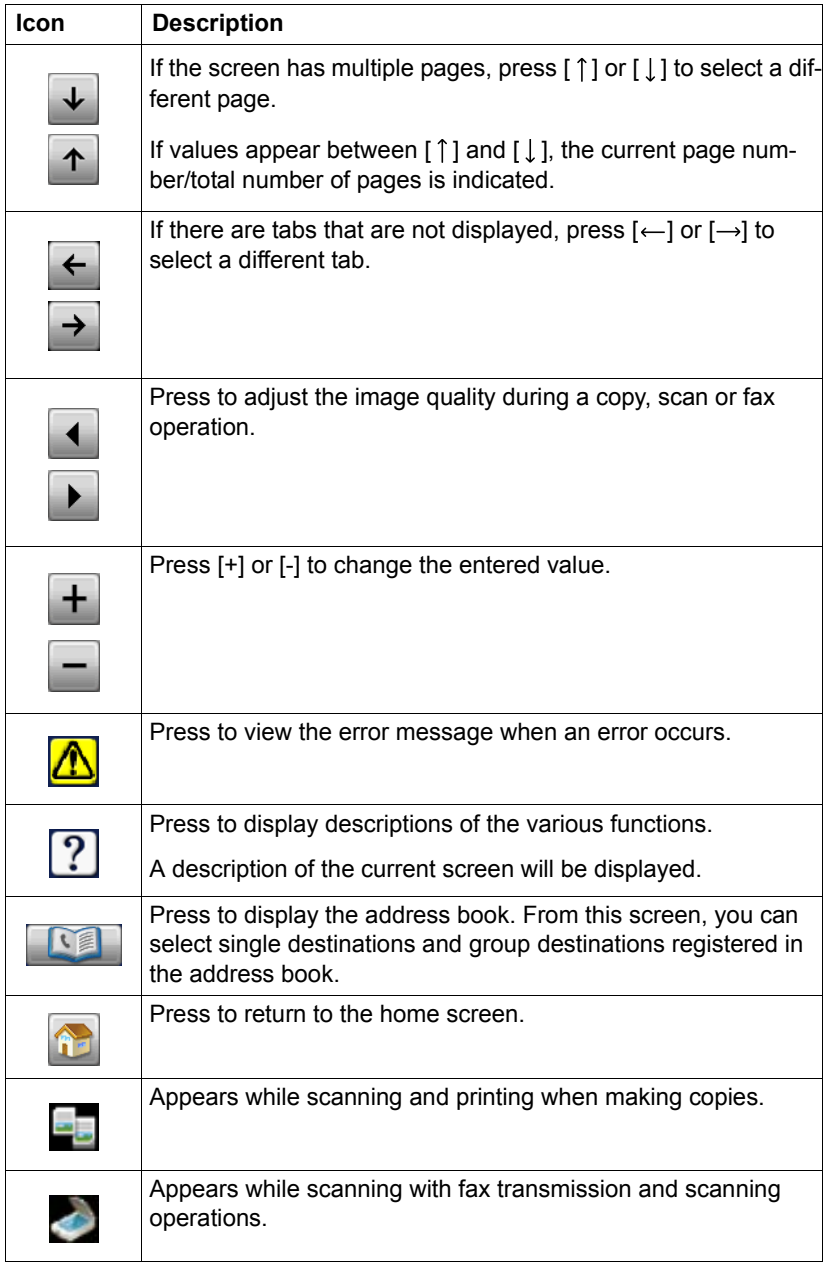

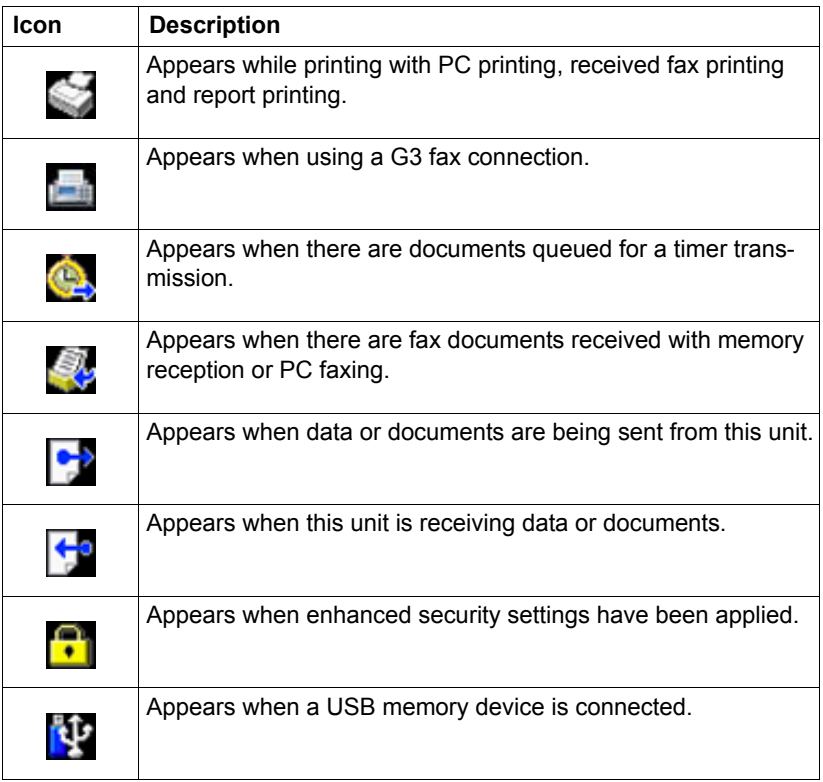

## **User authentication and account track**

If user authentication or account track settings have been specified on the machine, the user name or account name and the password must be entered in the Login screen in order to log on.

The following procedures describe how to log on when user authentication or account track settings have been specified.

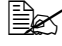

 $\dot{\equiv}$  User authentication and account track settings are specified from Web *Connection. For details, refer to the [Reference Guide].*

#### **With user authentication**

#### **Device authentication**

- 1 Specify a name and password for [User Name] and [Password].
	- For [User Name], the name can be specified either by directly typing it in or selecting from a list.
- 2 Press [Login].

If authentication was successful, the functions of this machine can be used.

#### **External server authentication**

- 1 Specify a name and password for [User Name] and [Password].
	- For [User Name], the name can be specified either by directly typing it in or selecting from a list.
- 2 Specify a server for [Server].
- 3 Press [Login].

If authentication was successful, the functions of this machine can be used.

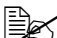

**■** *If account track settings have been applied, account track will be performed after [Login] is pressed. However, if the machine has been set to synchronize user authentication and account track and an account*  had been specified for the user who is logging on, account track will *not be performed. For details, refer to the [Reference Guide].*

#### **Logging in using the authentication device**

The following describes how to log in to this machine with IC card authentication.

- To perform IC card authentication, register the information recorded in the IC card in advance.
- $\blacksquare$  If an authentication failure recurs, the problem may be due to incorrect registration of IC card information. Register IC card information again.
- $\blacksquare$  Press [Device Authentication] to log in by specifying the user name and password for [User Name] and [Password], without using the authentication device.
- 1 Press [Authentication Device].
- 2 Press [Access Basic Screen].
	- For ID & Print jobs, press [Begin printing] to authenticate the user and start printing.

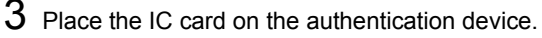

" *For details on how to register an IC card for the user, refer to ["Authen](#page-359-0)[tication unit \(IC card type\)" on page 15-1.](#page-359-0)*

#### **With account track**

- 1 Specify an account and password for [Account] and [Password].
- 2 Press [Login].

If authentication was successful, the functions of this machine can be used.

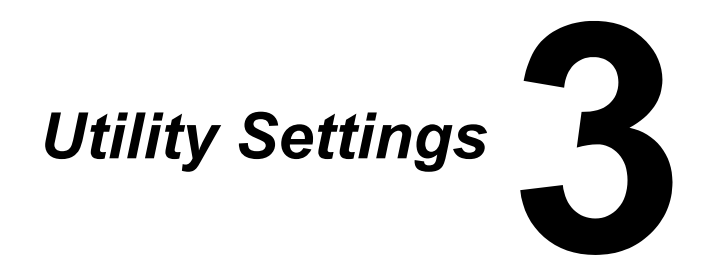

# **[Accessibility]**

From the [Accessibility] screen, various settings can be specified for the displayed screens and the operation of control panel keys.

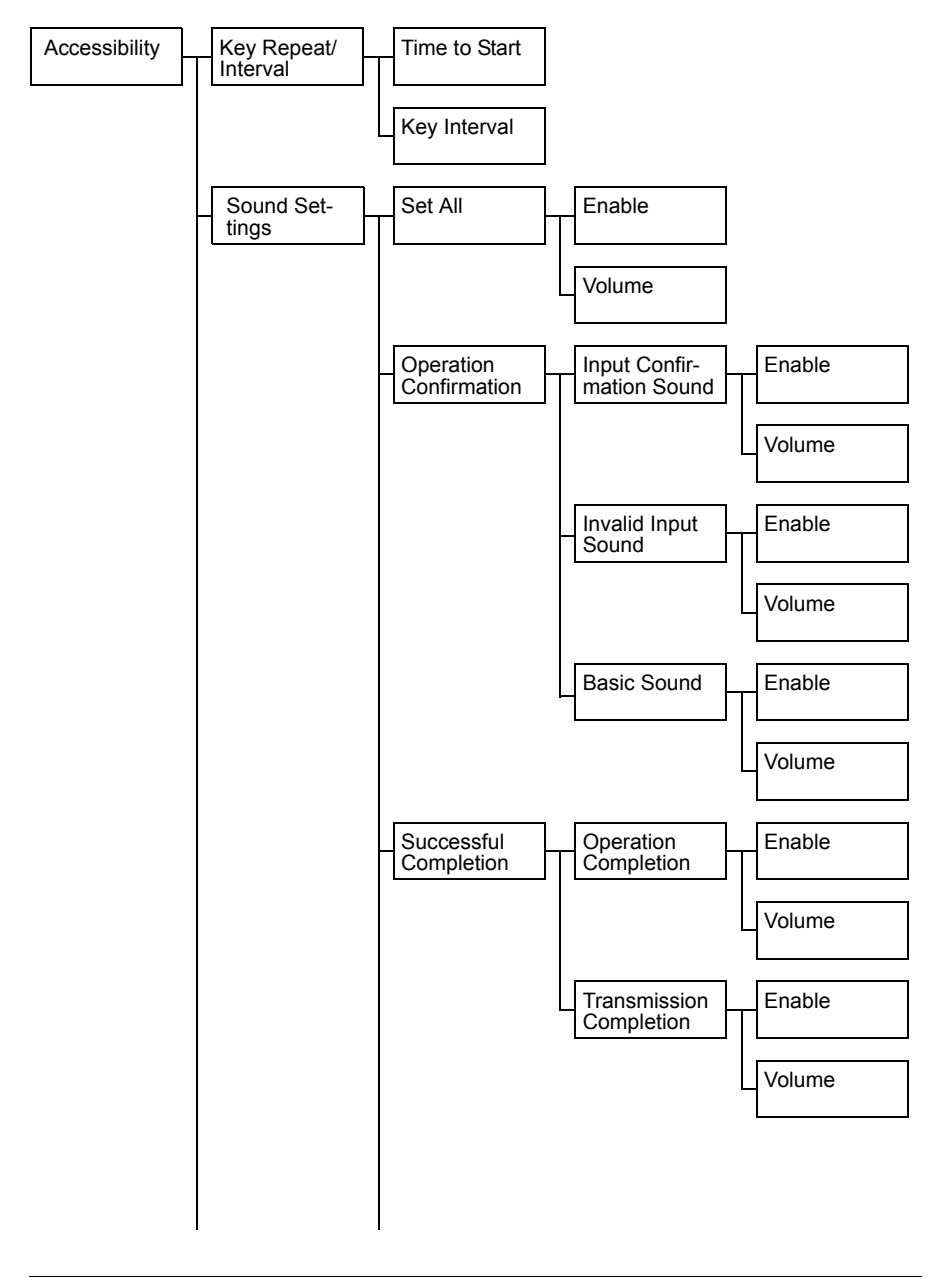

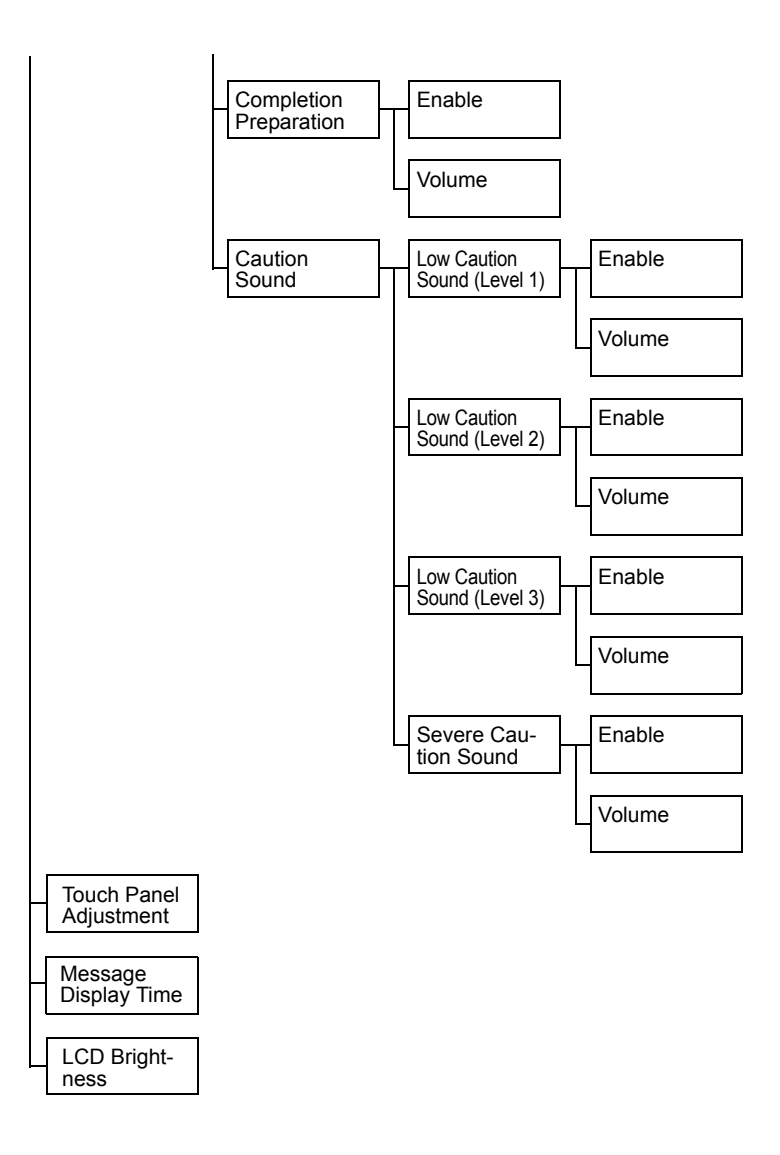

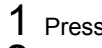

1 Press the [Utility/Counter] key.

2 Press [Accessibility].

**All factory default values are shown in bold.** 

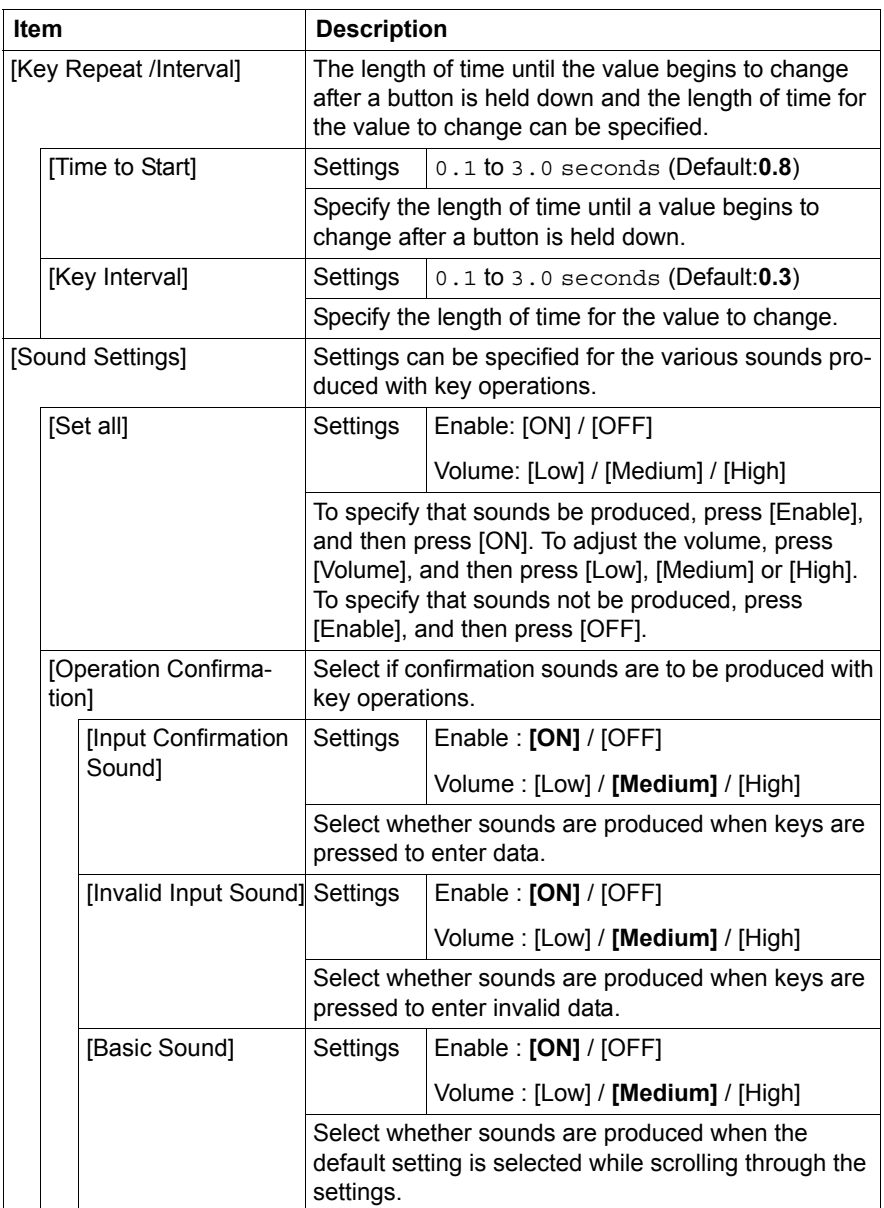

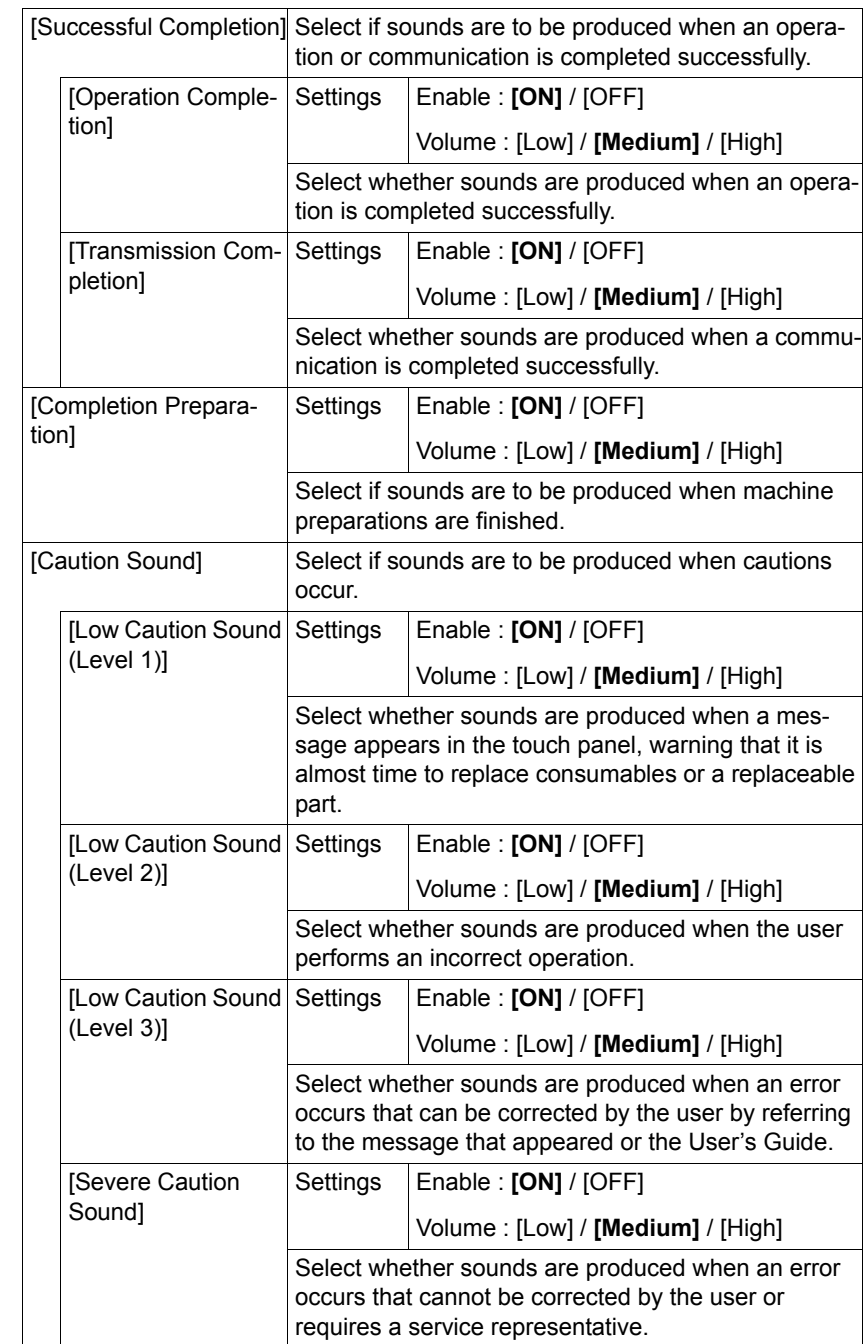

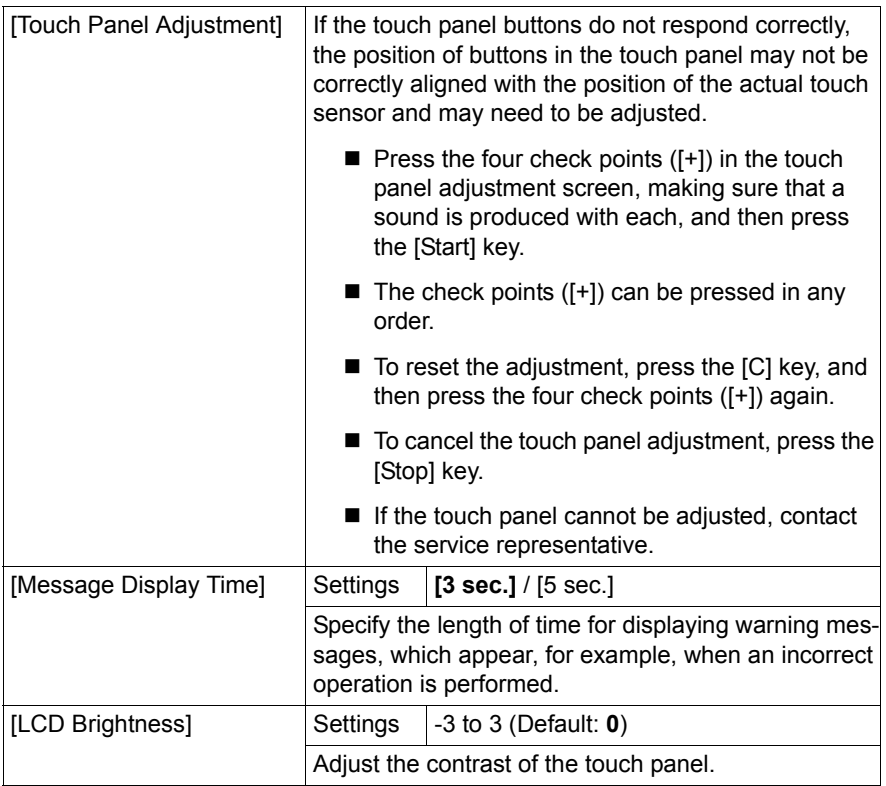

# **[Meter Count]**

From the [Meter Count] screen, the page count for each function and the total page count can be viewed.

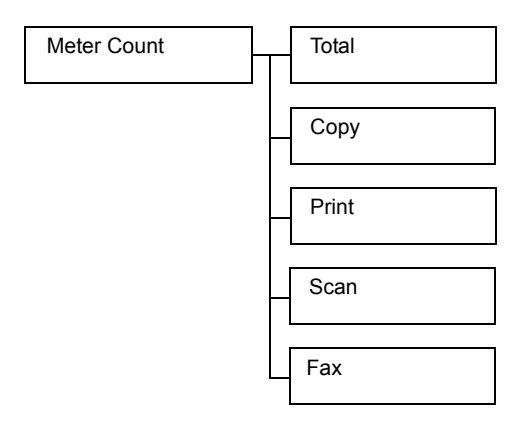

1 Press the [Utility/Counter] key.

2 Press [Meter Count].

3 Press  $\left[\leftarrow\right]$ ,  $\left[\rightarrow\right]$ ,  $\left[\uparrow\right]$  or  $\left[\downarrow\right]$  to display the desired information.

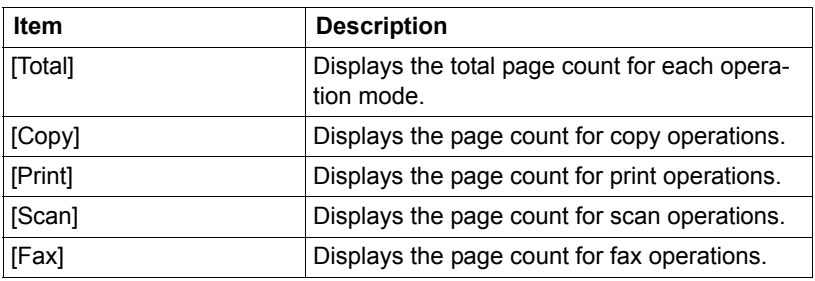

# **[Address Registration]**

From the [Address Registration] screen, E-mail and fax destinations can be registered and viewed.

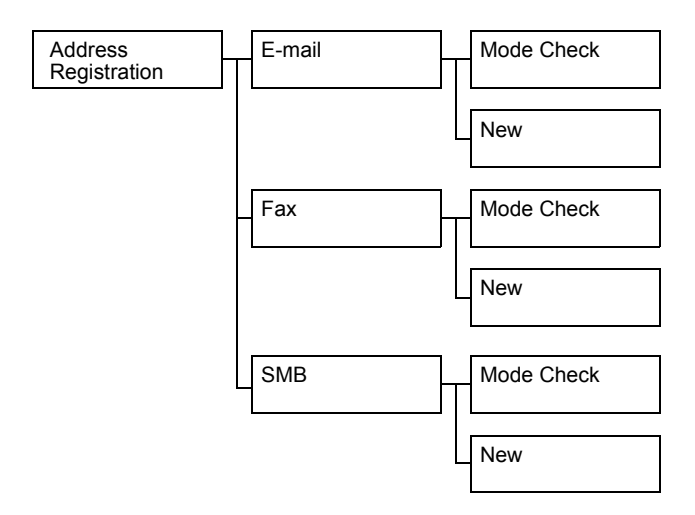

- 1 Press the [Utility/Counter] key.
- 2 Press [Address Registration].

Address Registration] does not appear if only account track settings *have been specified and no user is logged on with an account.*

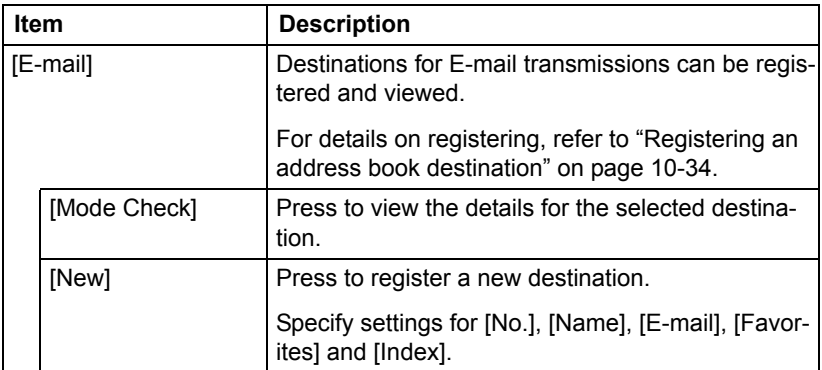

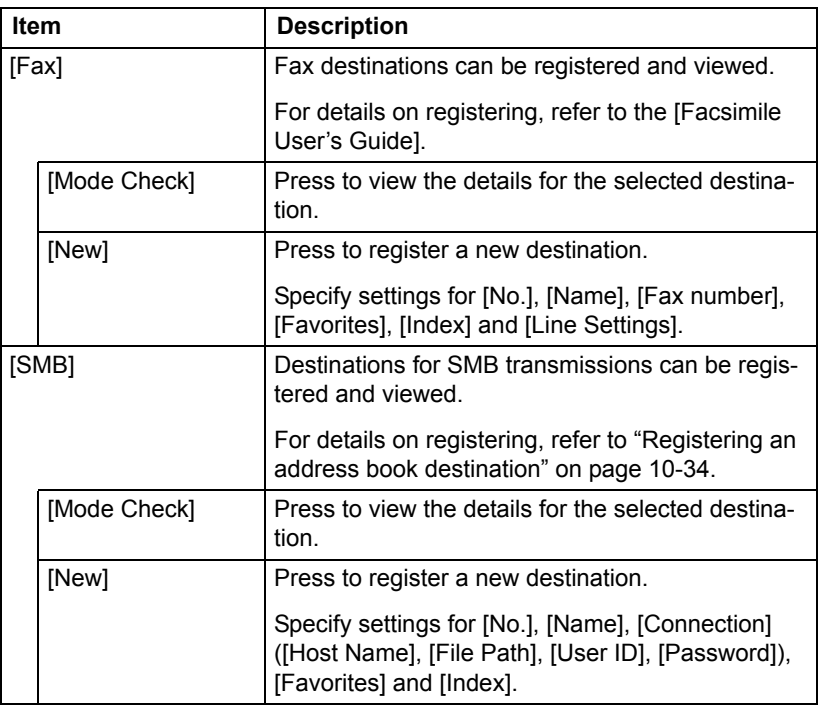

# **[User Settings]**

From the [User Settings] screen, various settings are available to be changed by the user.

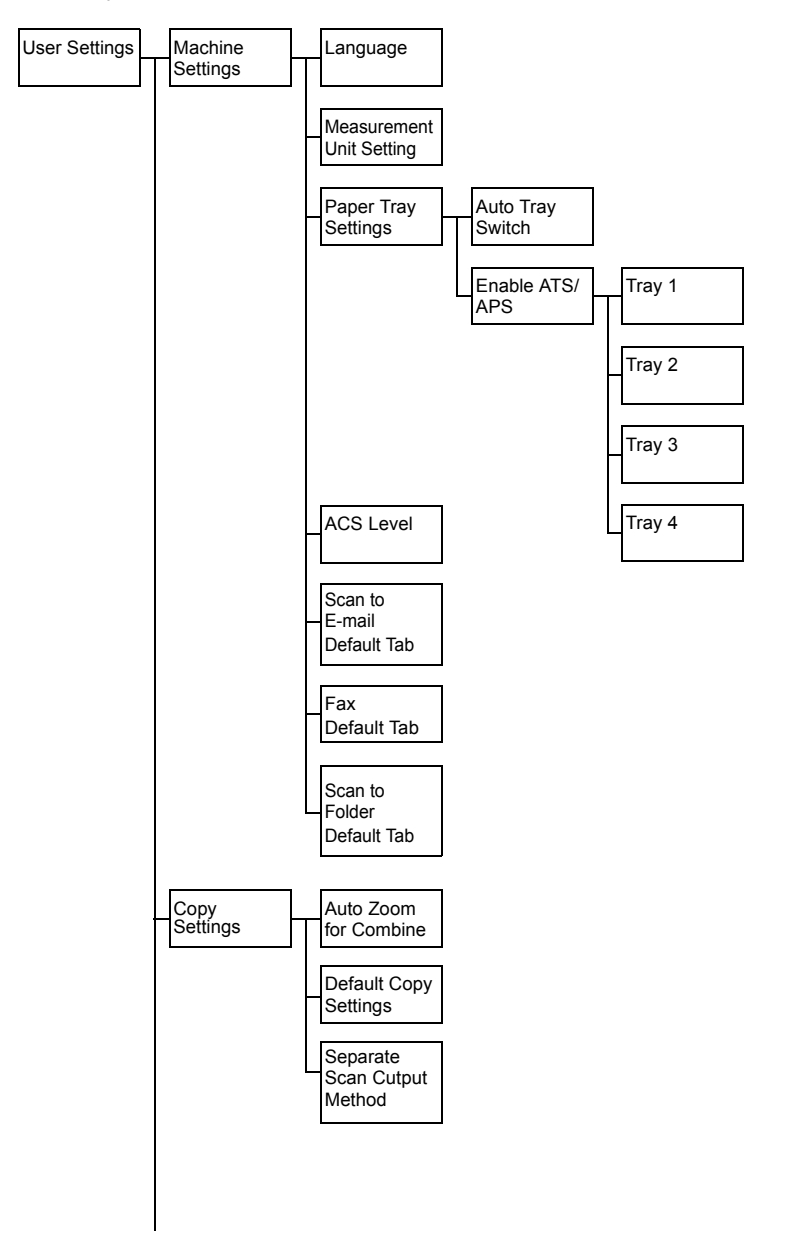

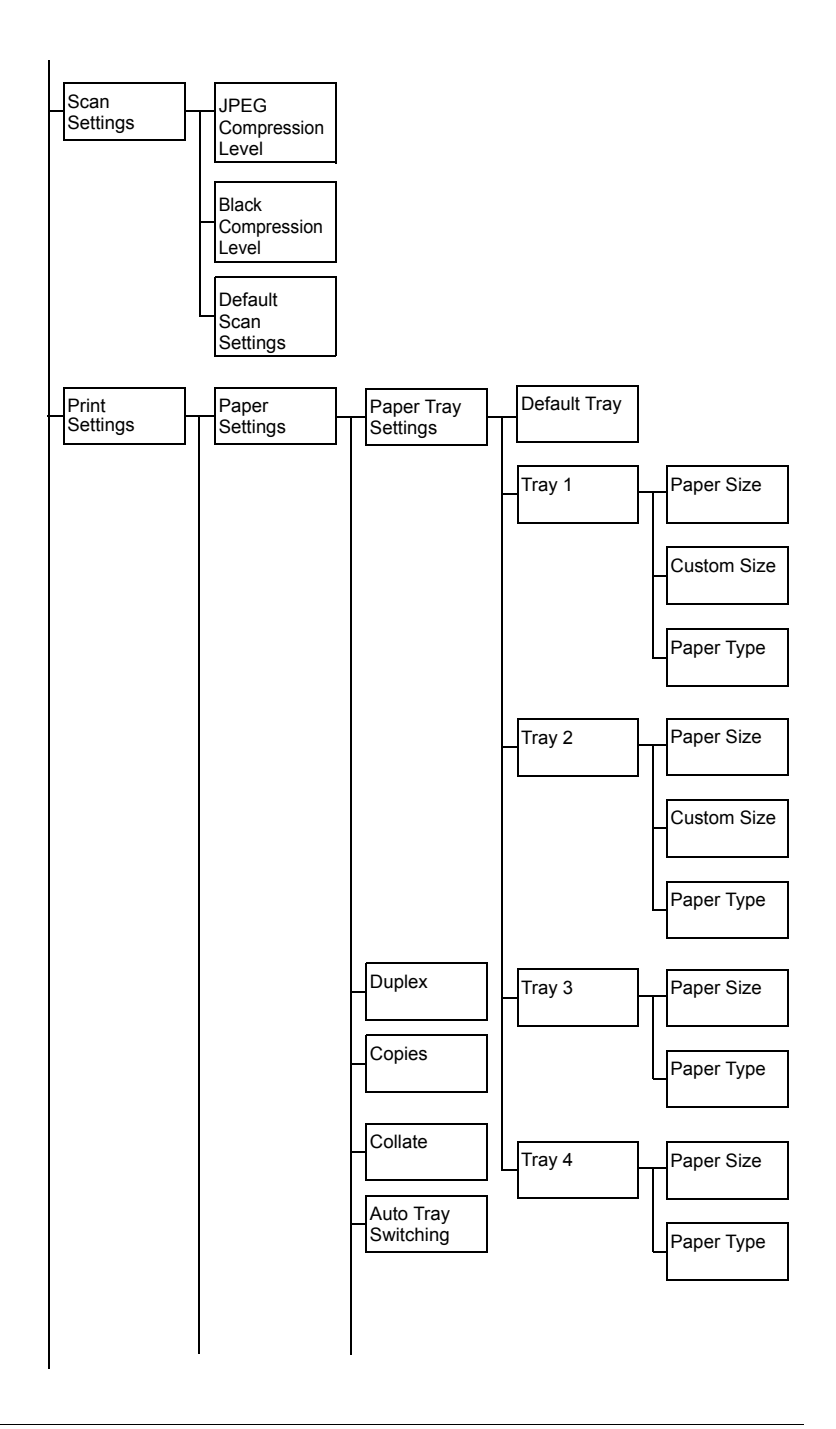

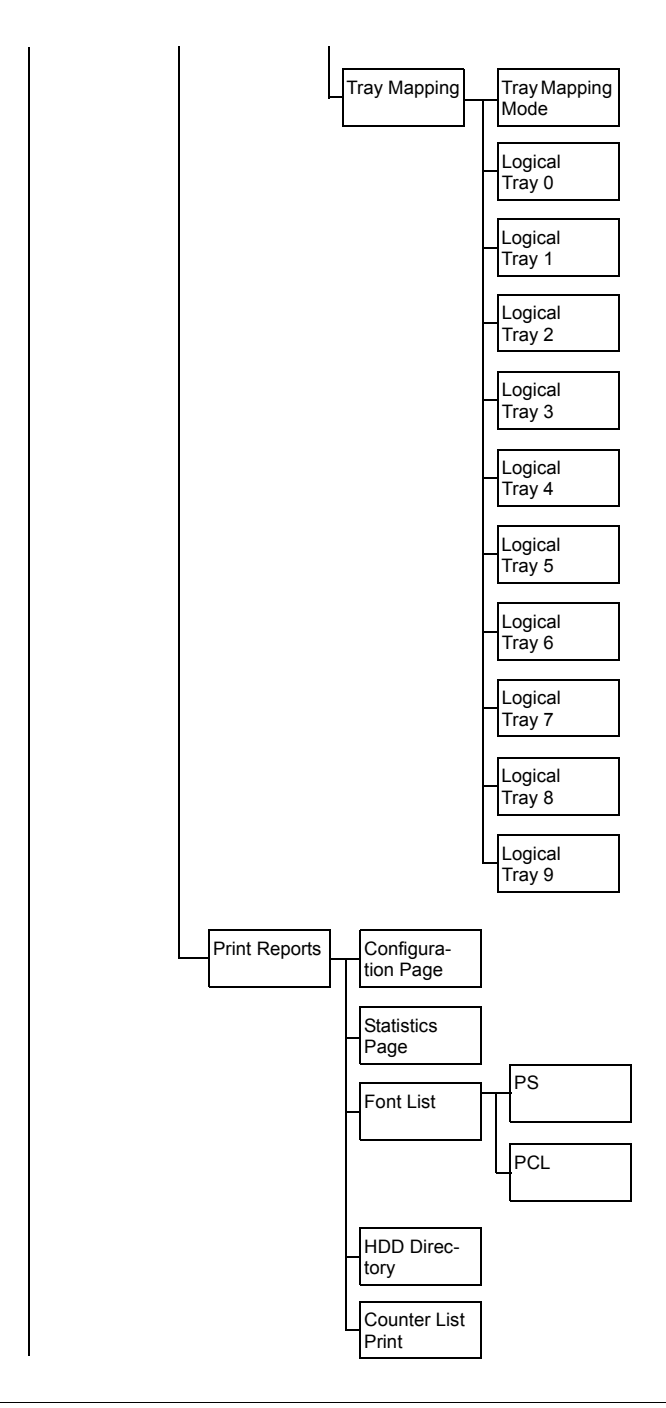

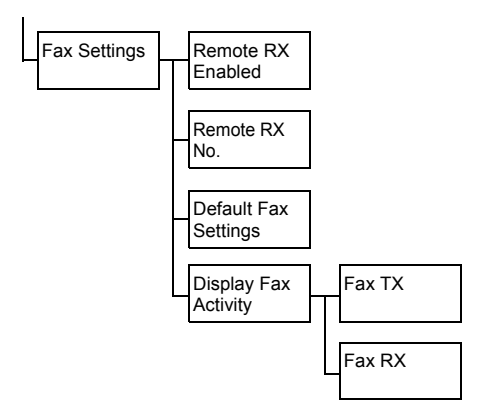

- 1 Press the [Utility/Counter] key.
- 2 Press [User Settings].

*EX [User Settings] is not displayed when the job log is full.* 

### **[Machine Settings]**

**EX** All factory default values are shown in bold.

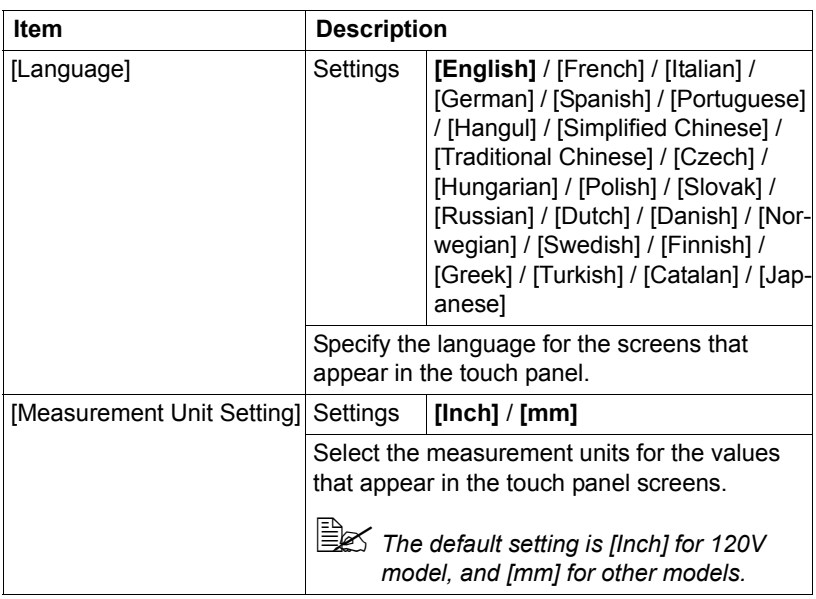

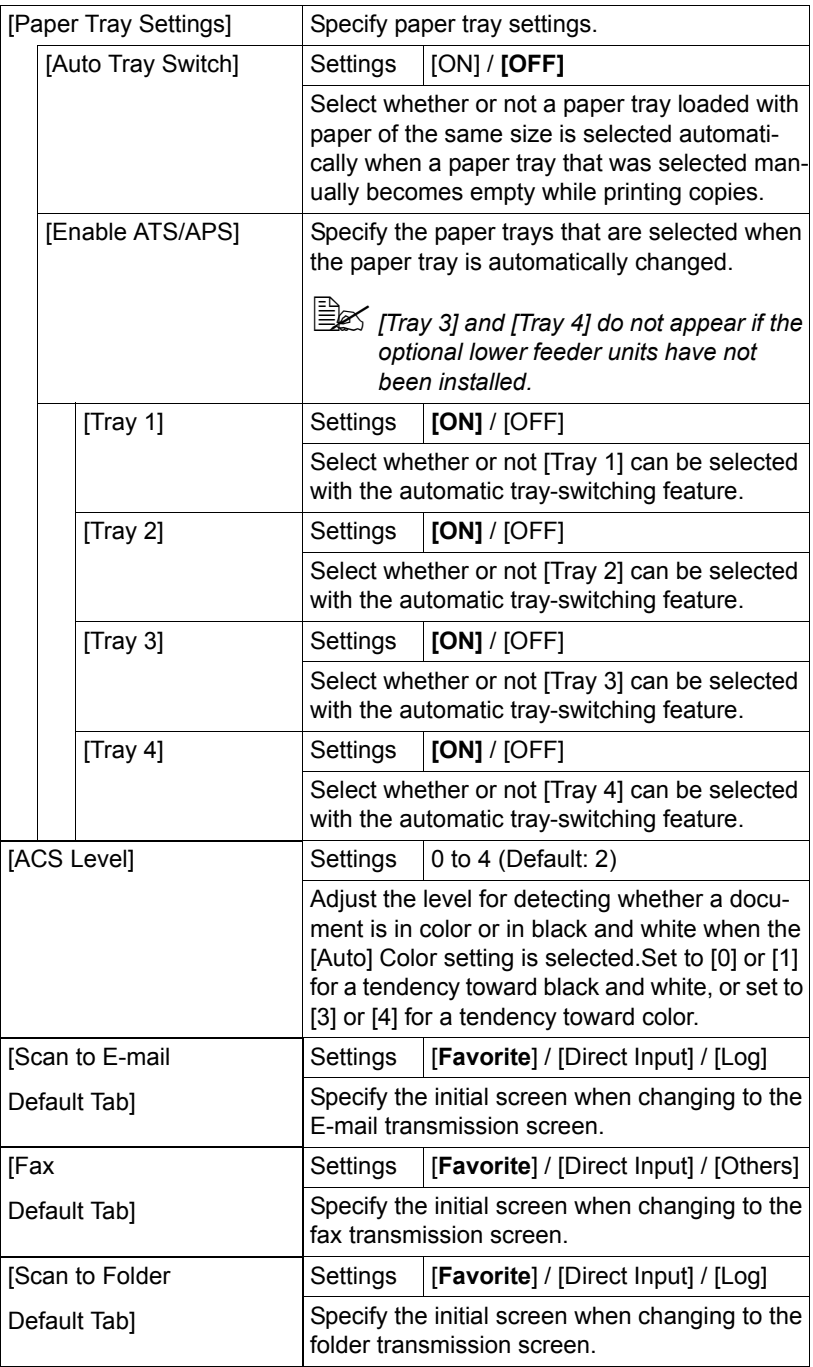

## **[Copy Settings]**

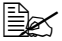

" *All factory default values are shown in bold.*

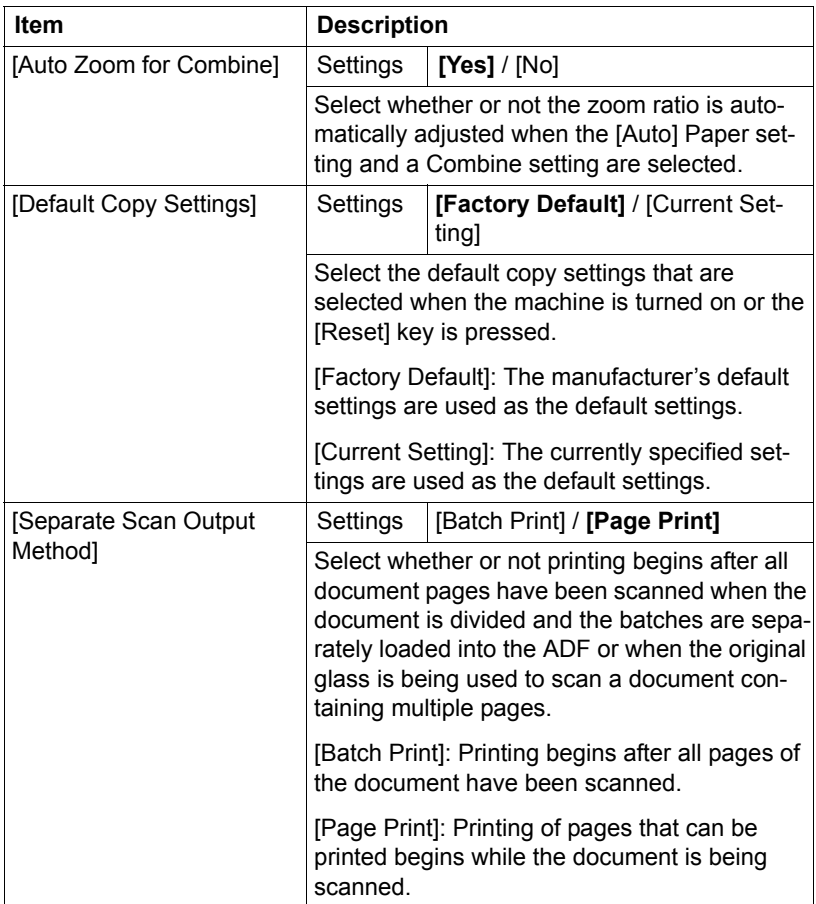

## **[Scan Settings]**

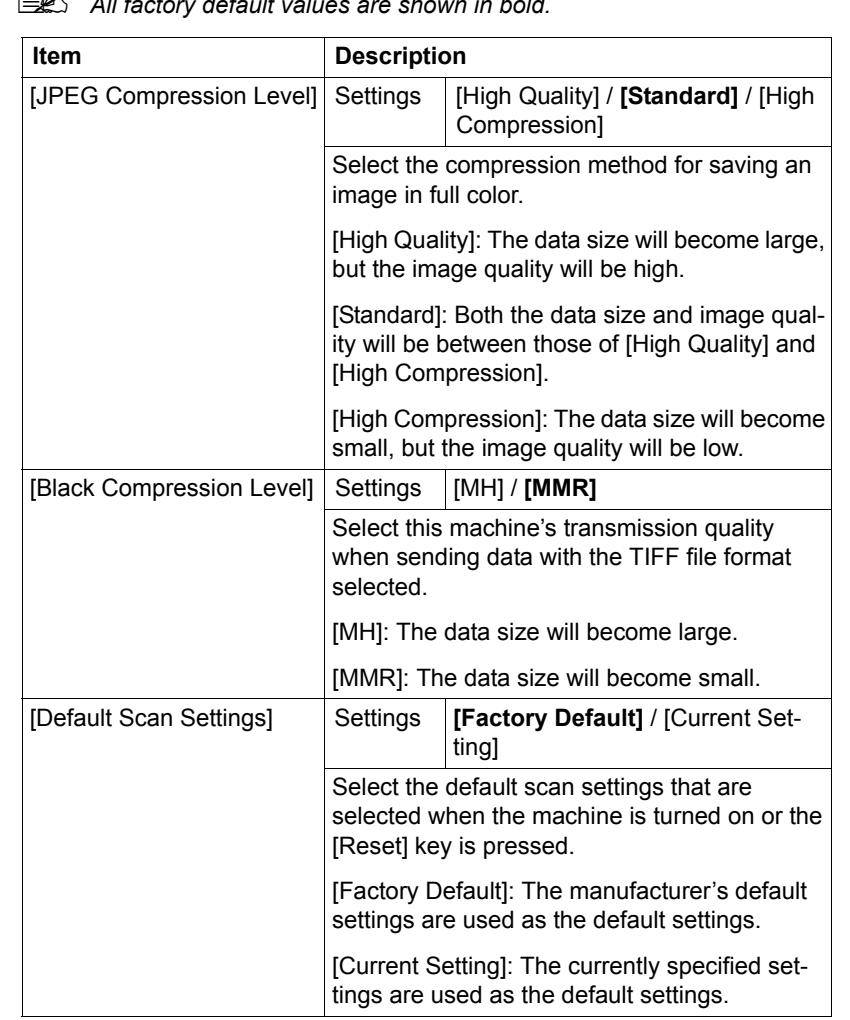

 $\mathbb{R}$  *All factory default values are shown in b* 

## **[Print Settings]**

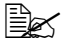

" *All factory default values are shown in bold.*

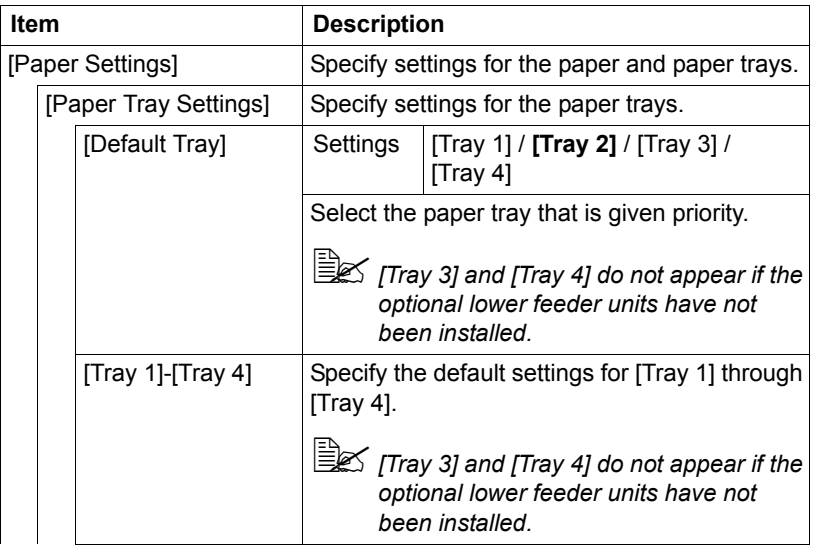

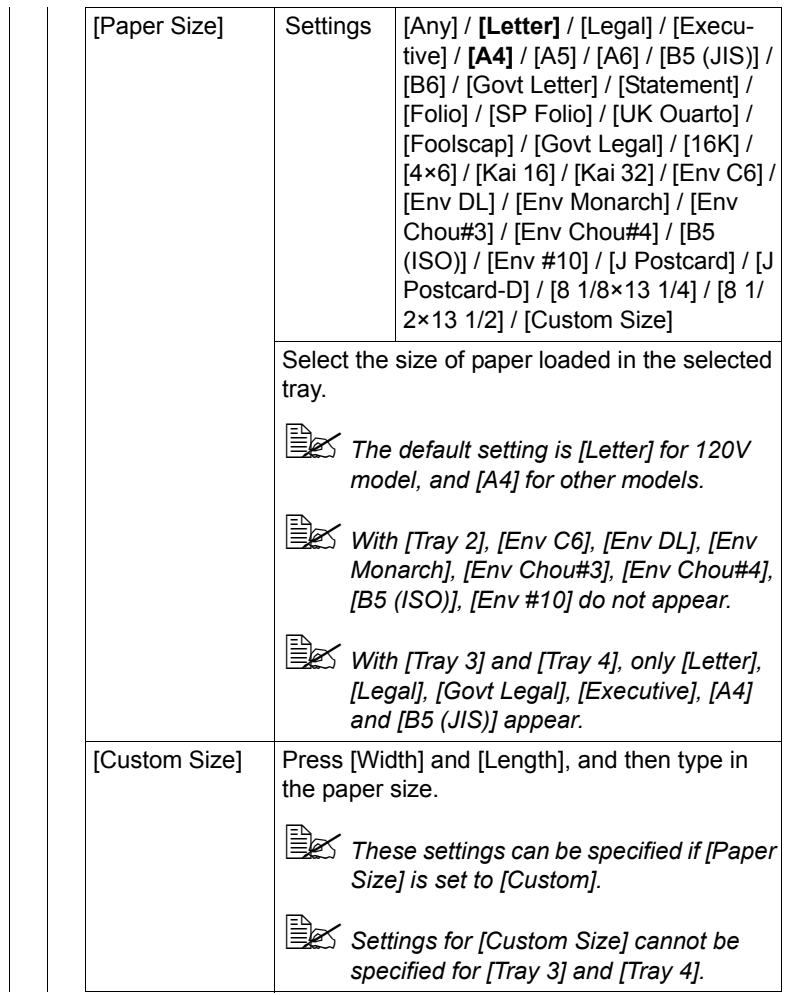

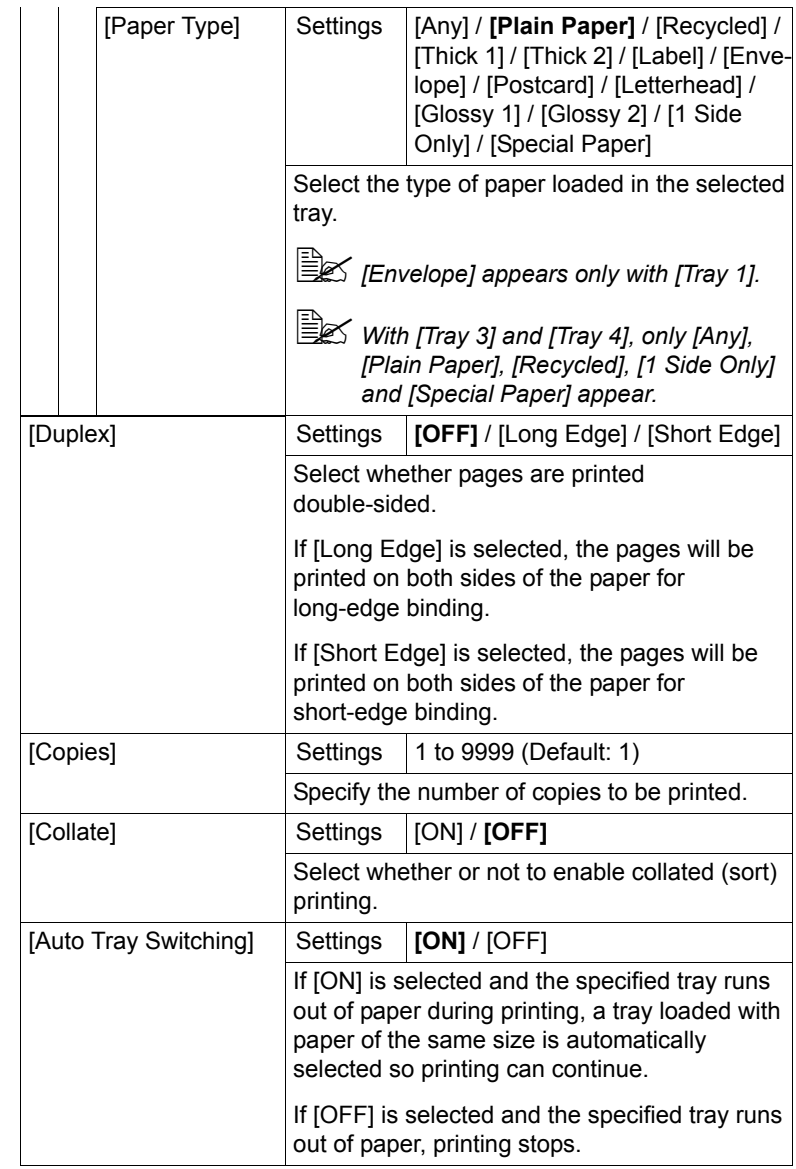

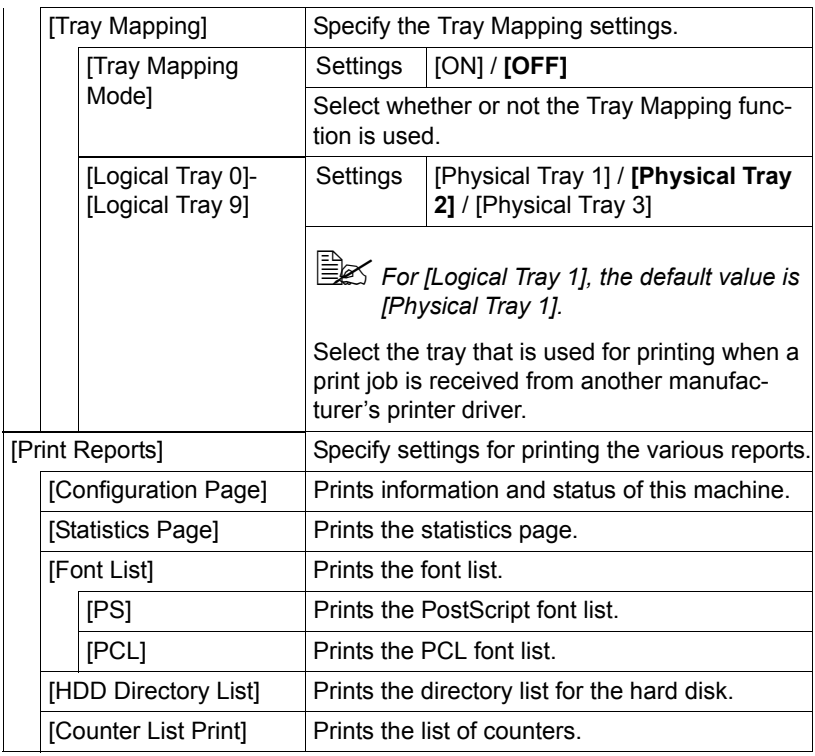

### **[Fax Settings]**

Specify the fax settings. For details on specifying the fax settings, refer to the [Facsimile User's Guide].

### **[Select Default Start App]**

This screen appears when an available application is registered while Enhanced Server Authentication is enabled.

# **[Admin Settings]**

From the Admin Settings screen, various settings are available to be changed by the machine administrator. In order to display the Admin Settings screen, the user must log on using the administrator password.

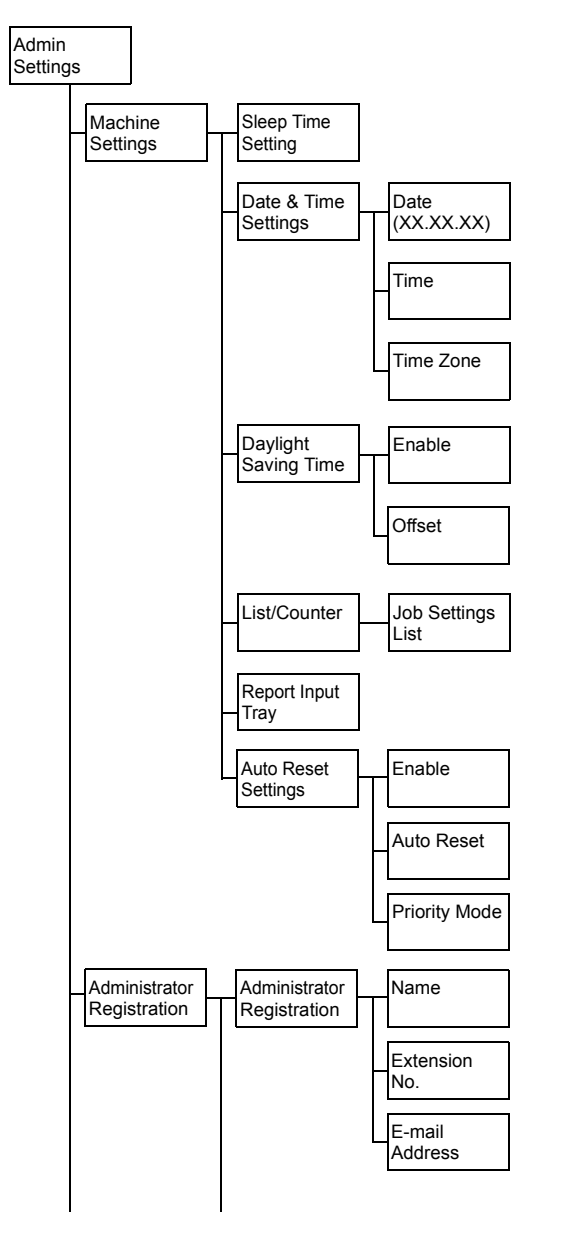

[Admin Settings] 3-21

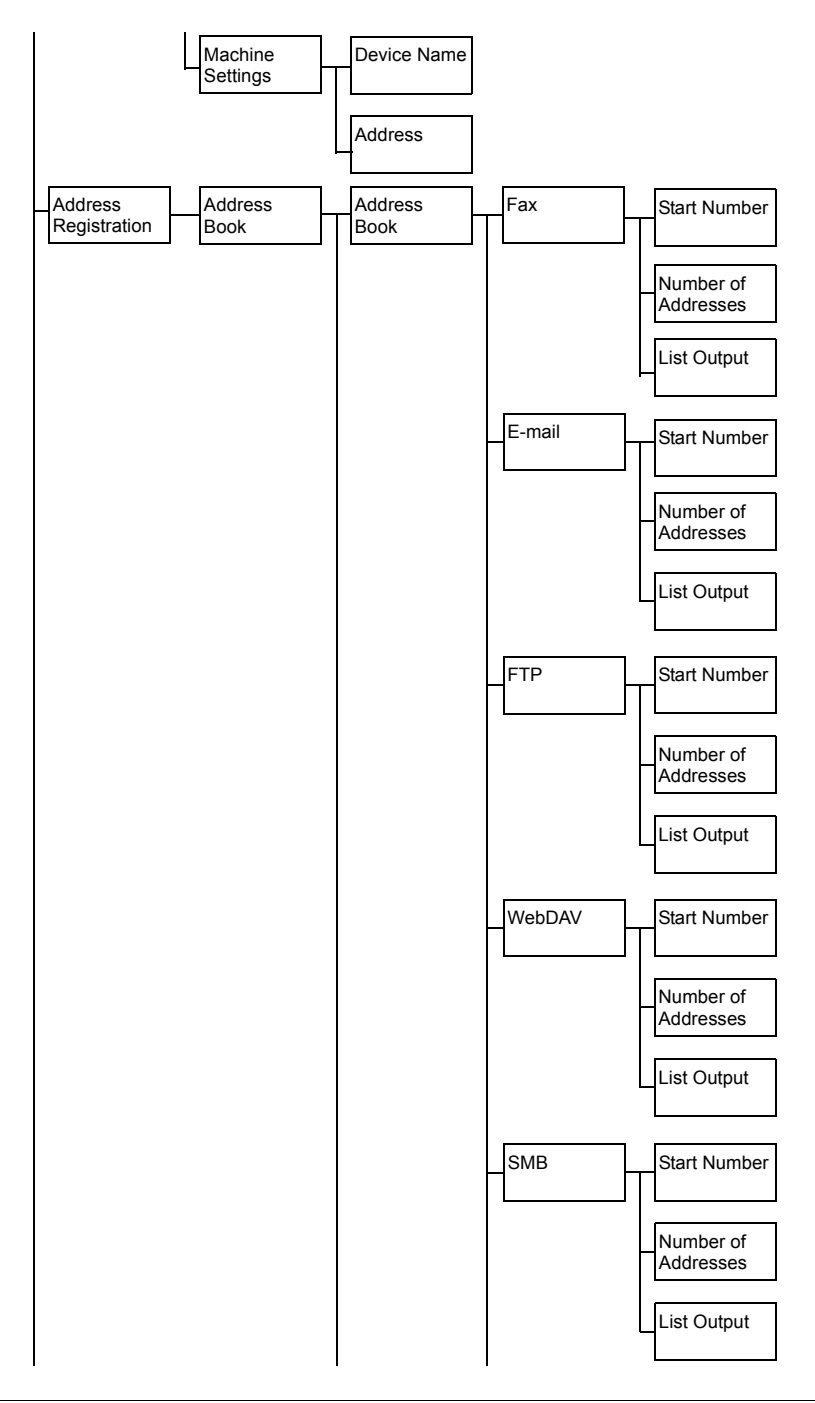

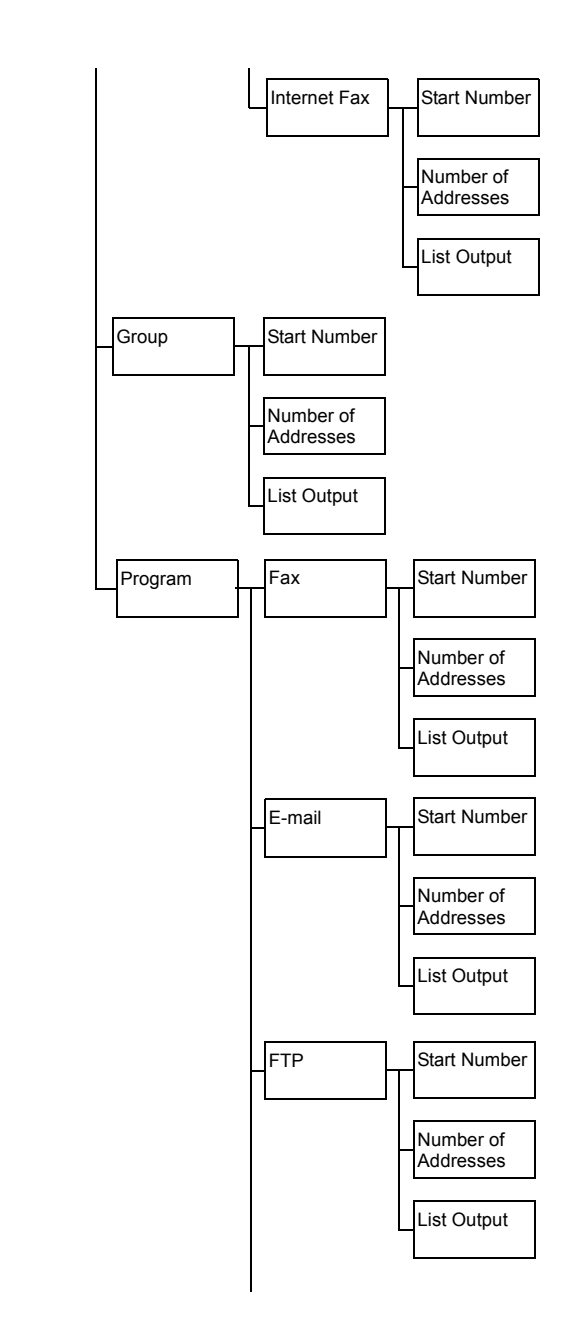

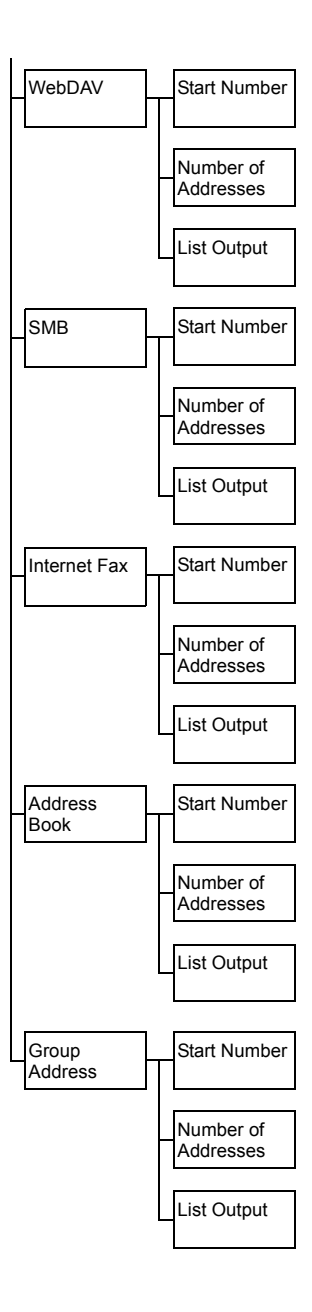

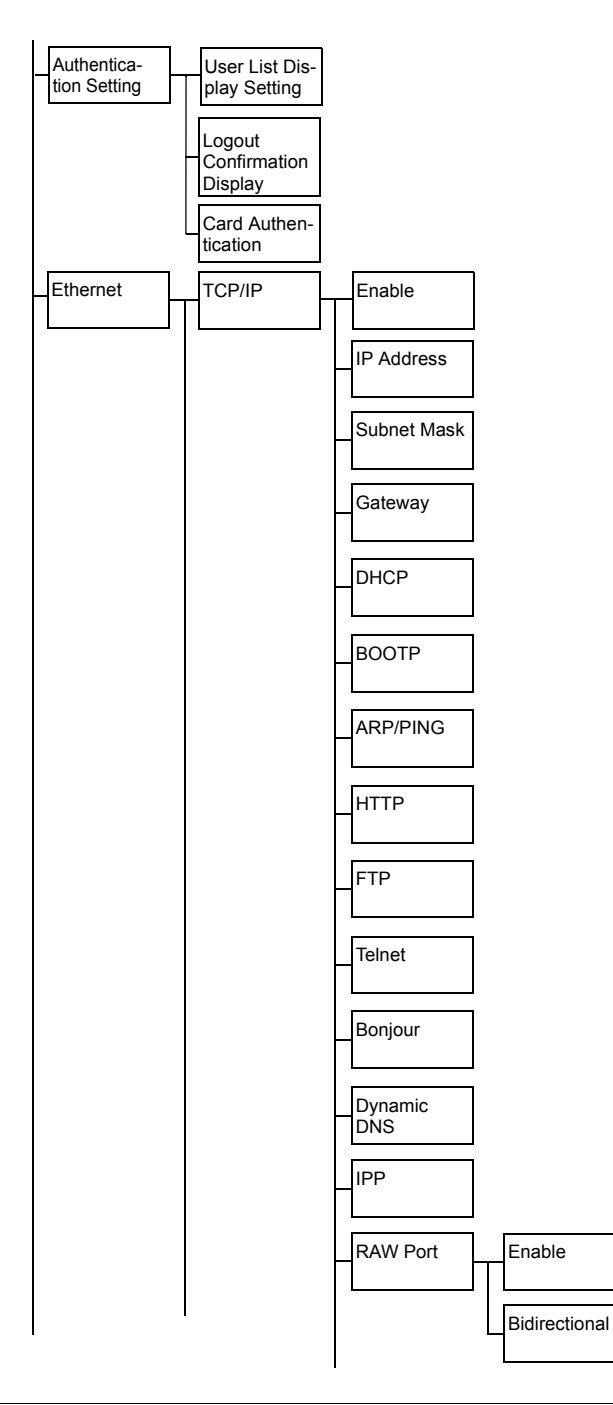
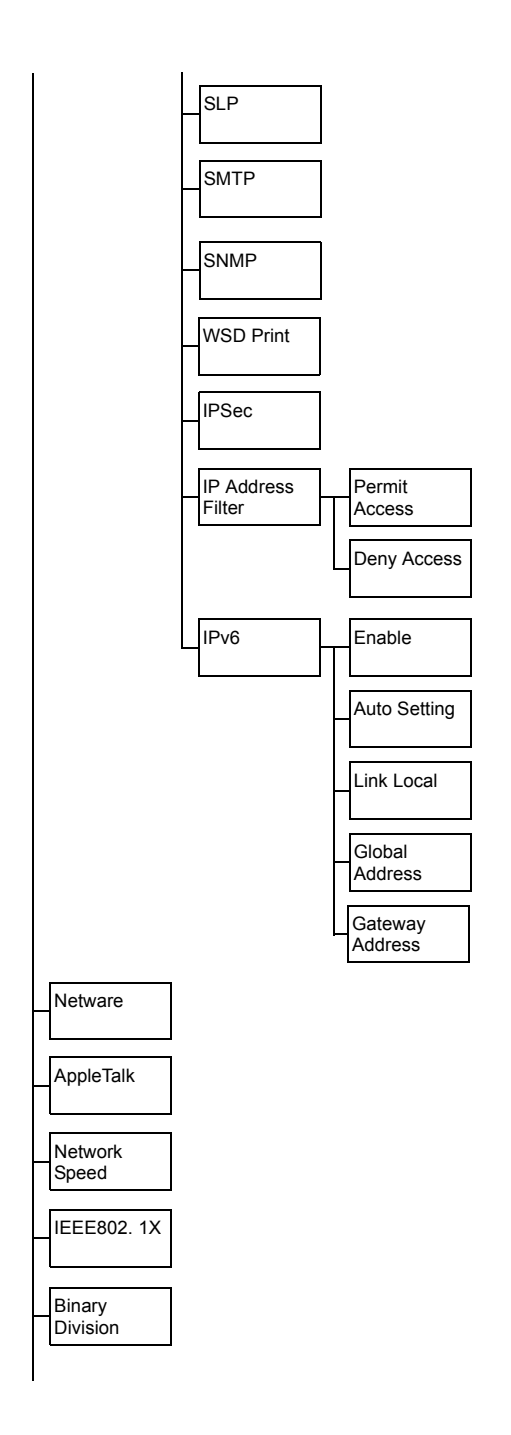

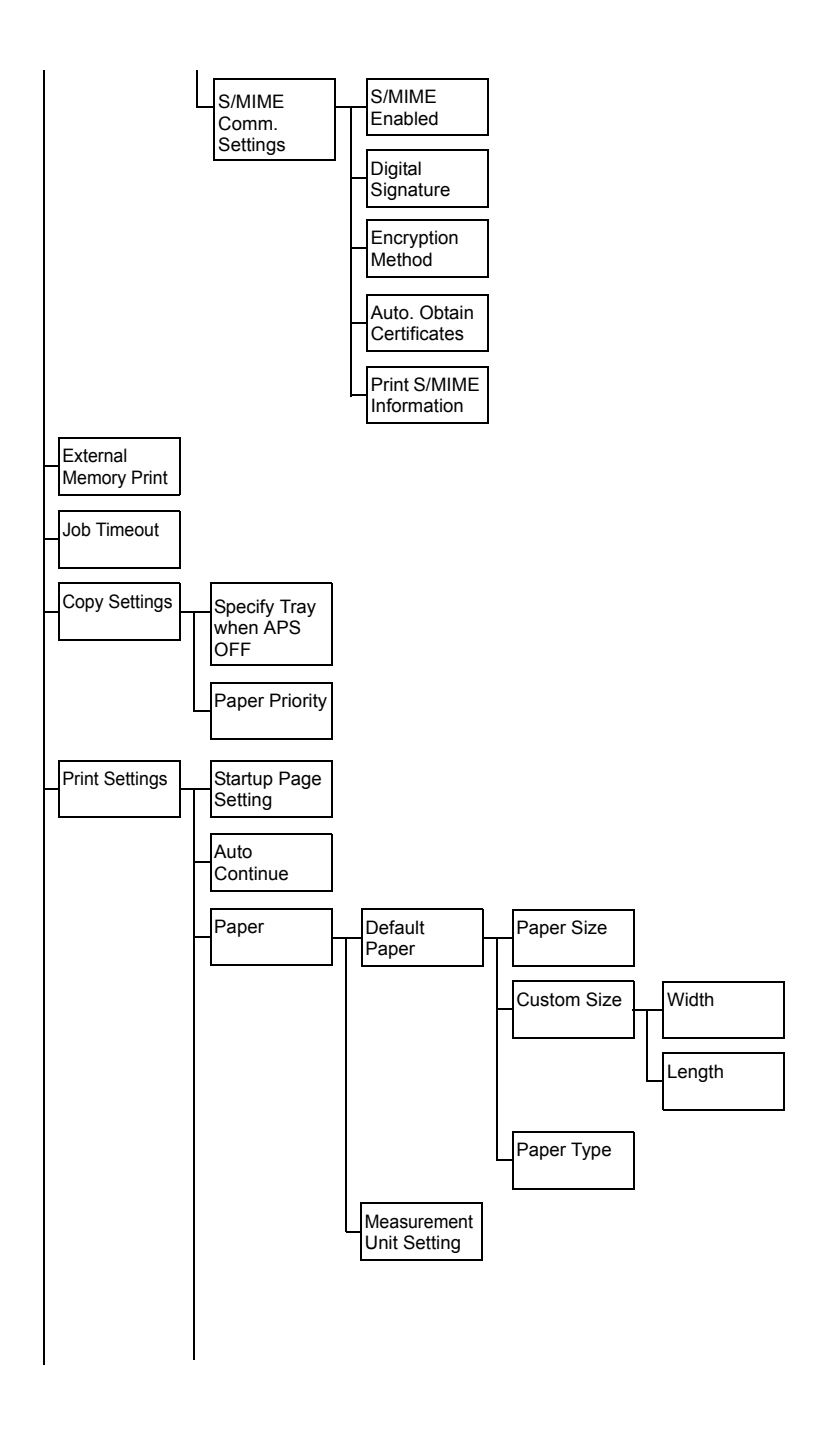

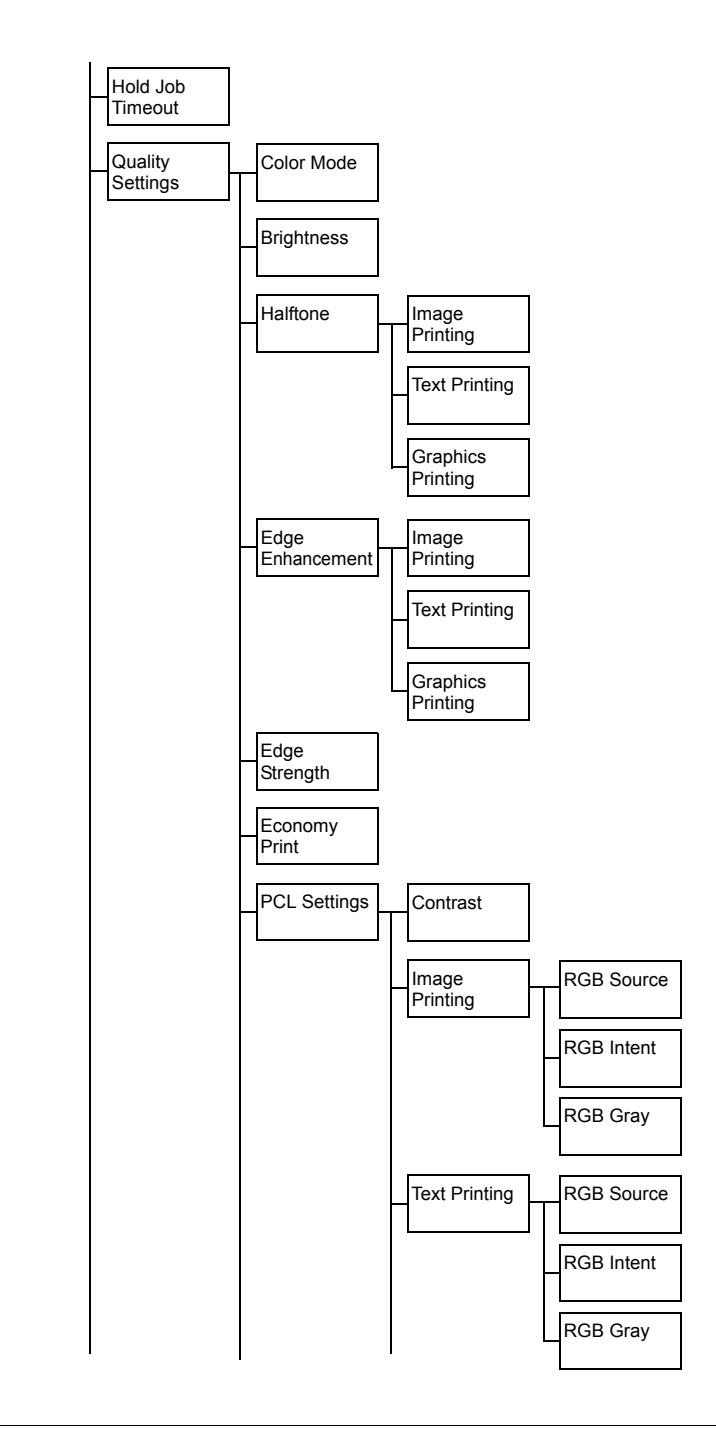

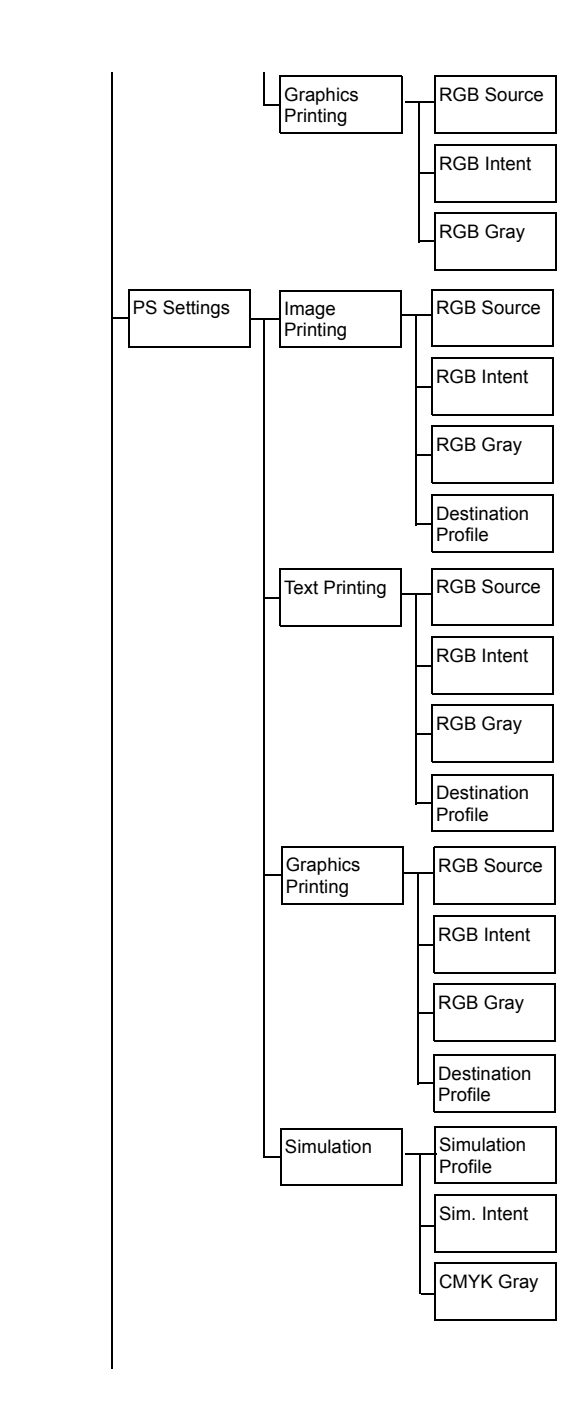

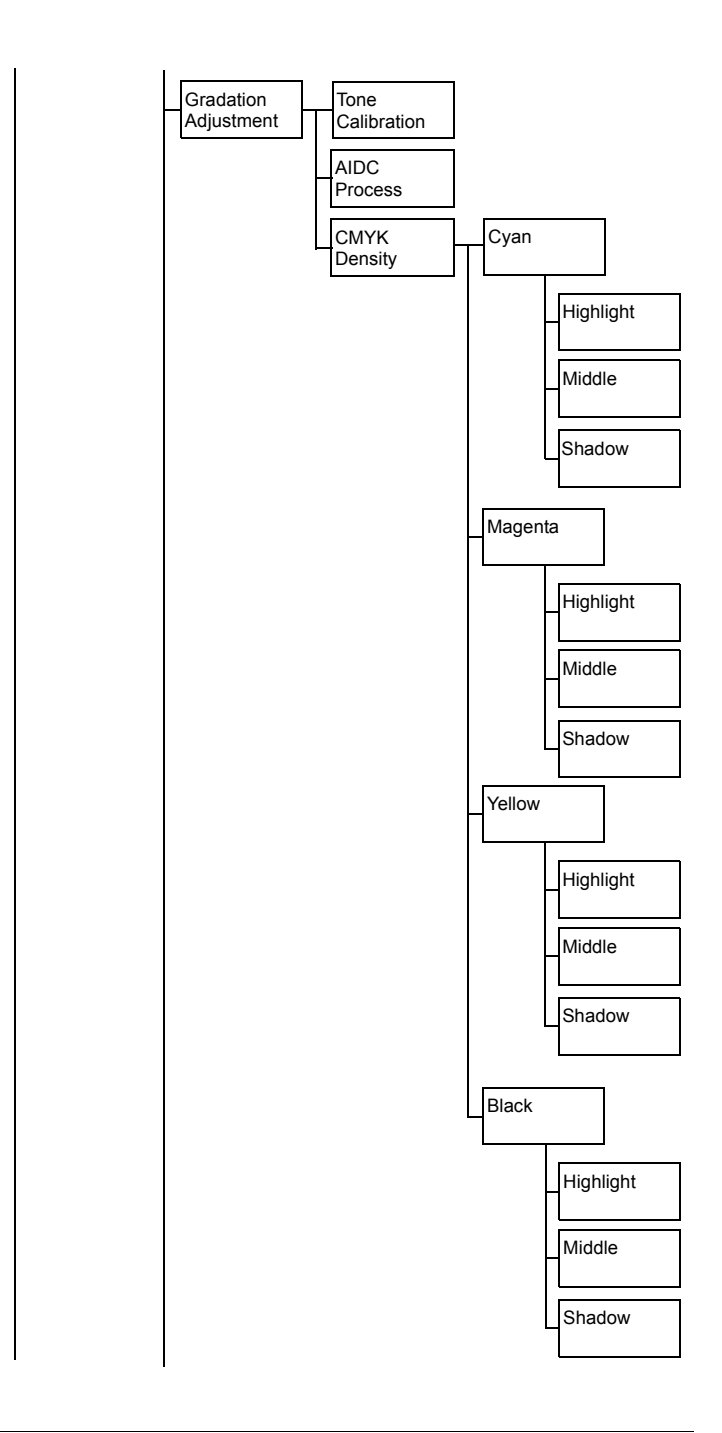

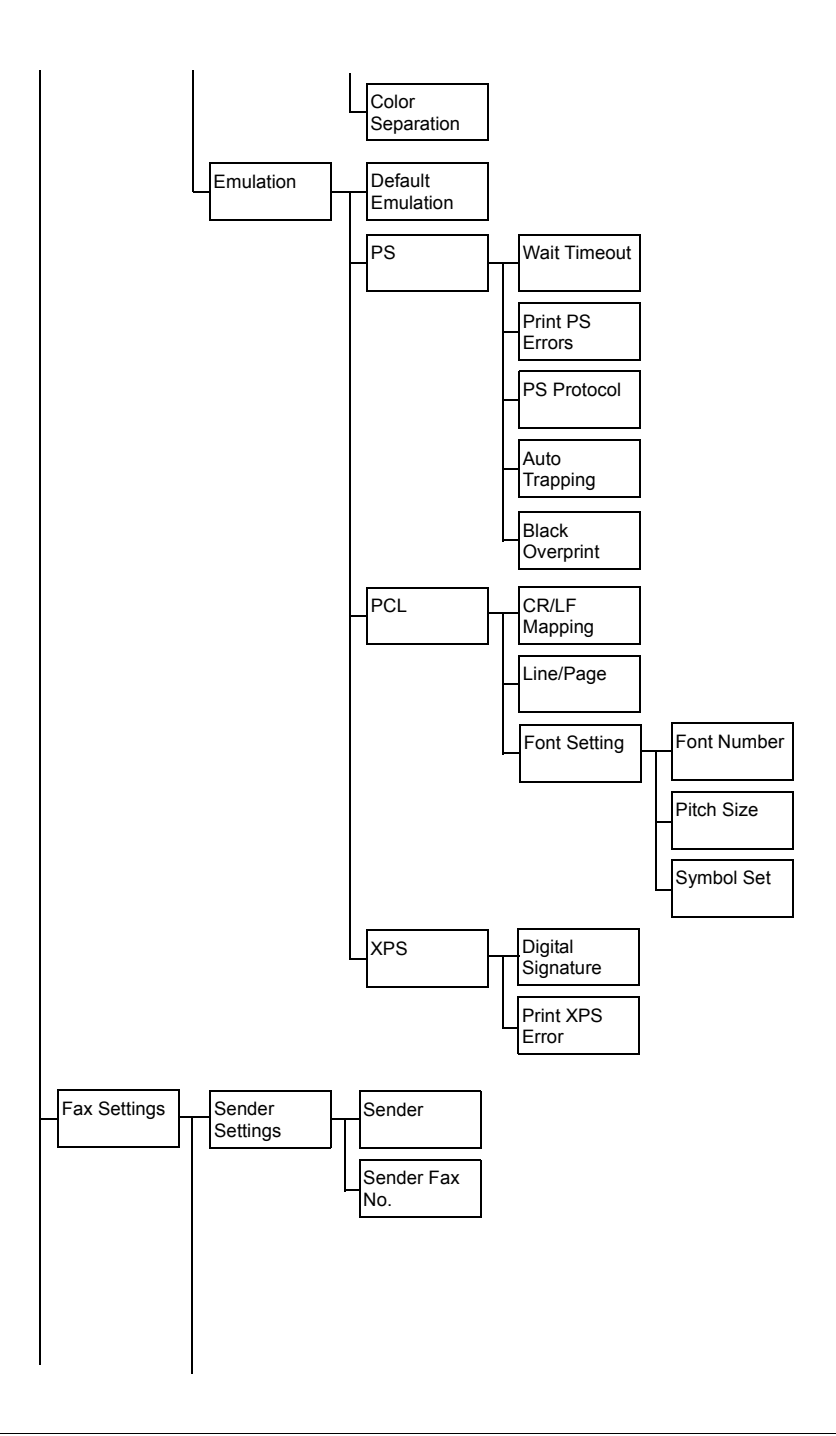

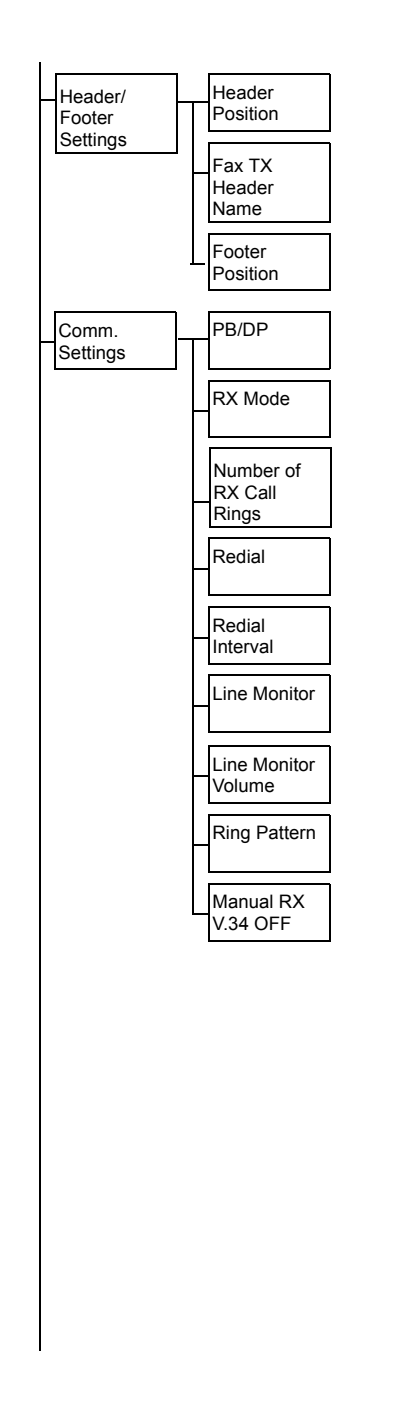

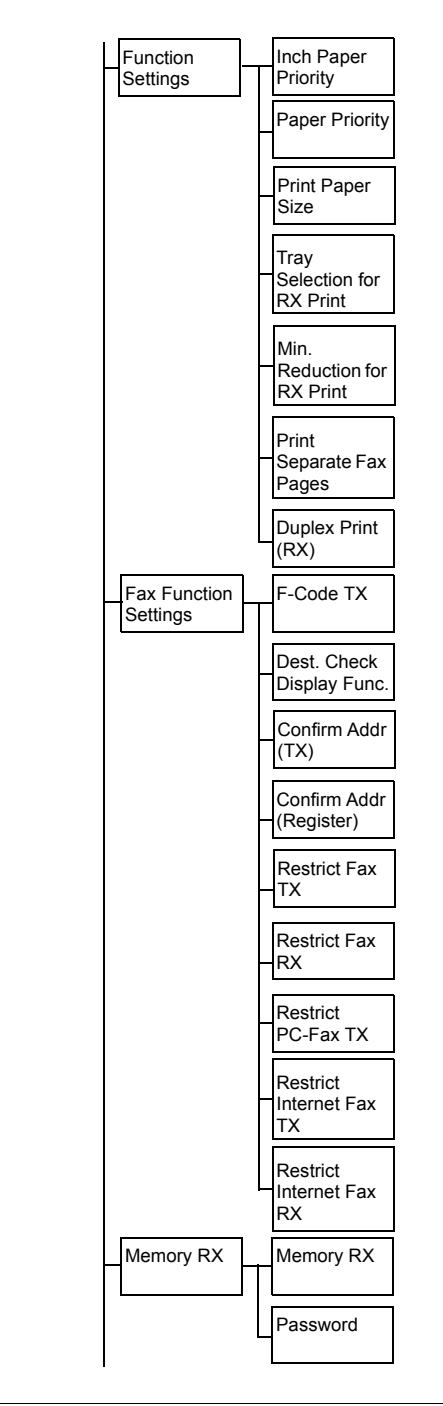

[Admin Settings] 3-33

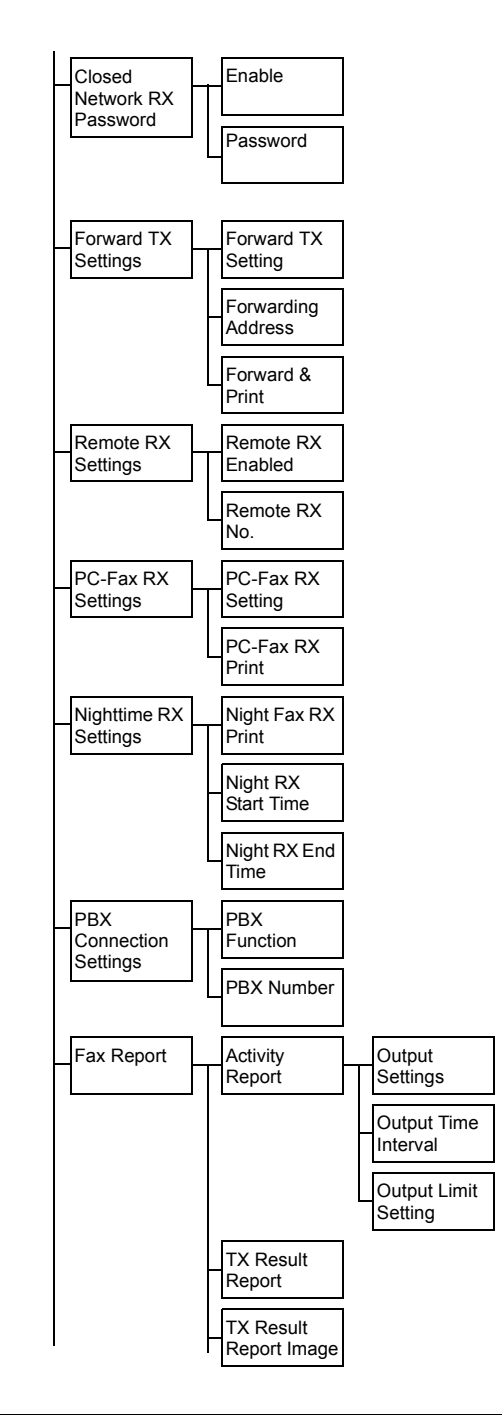

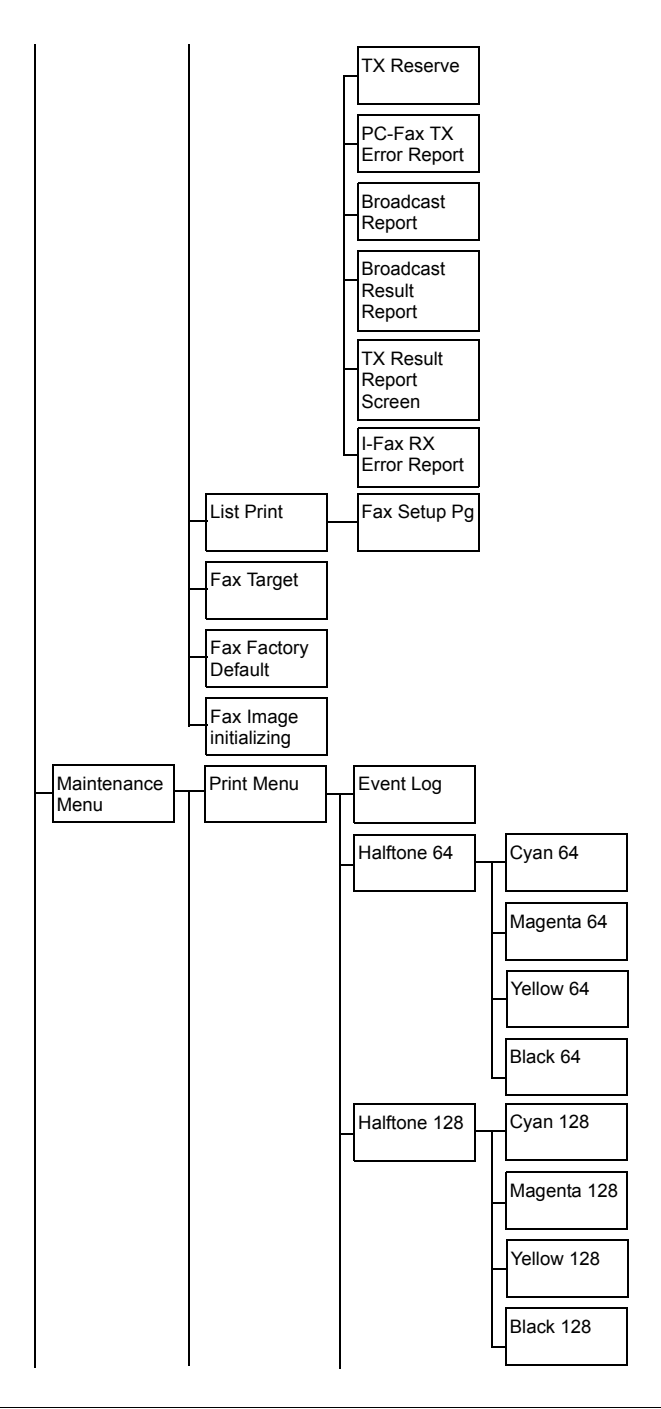

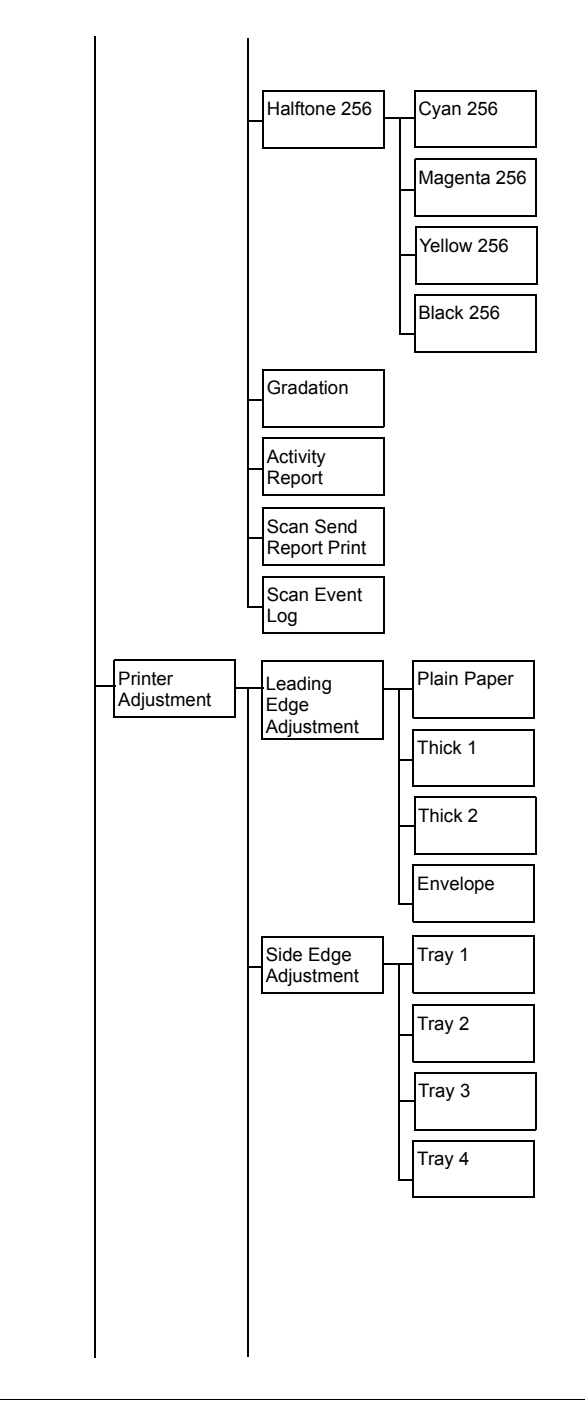

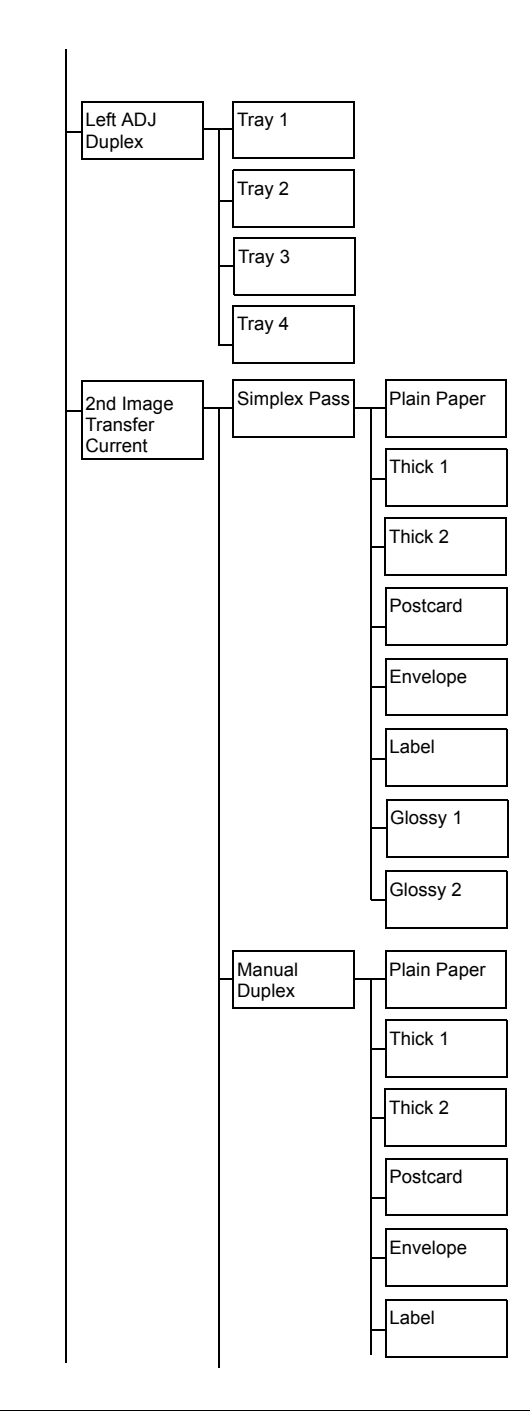

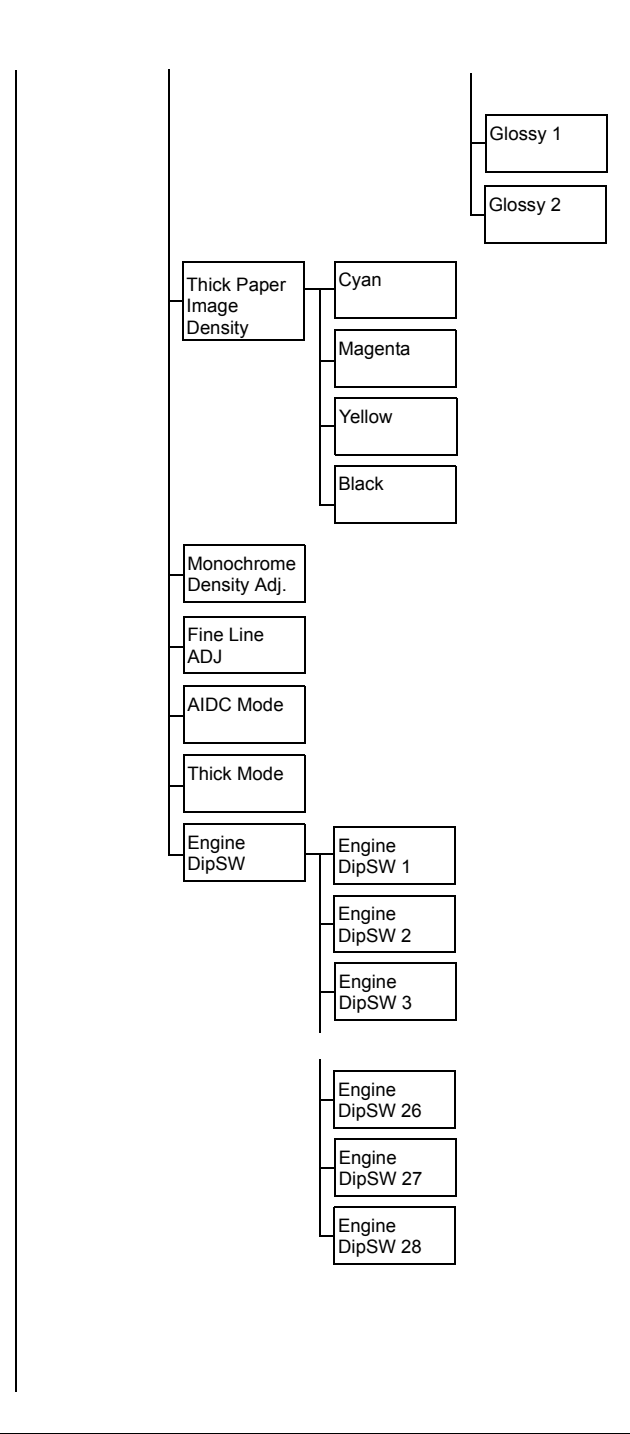

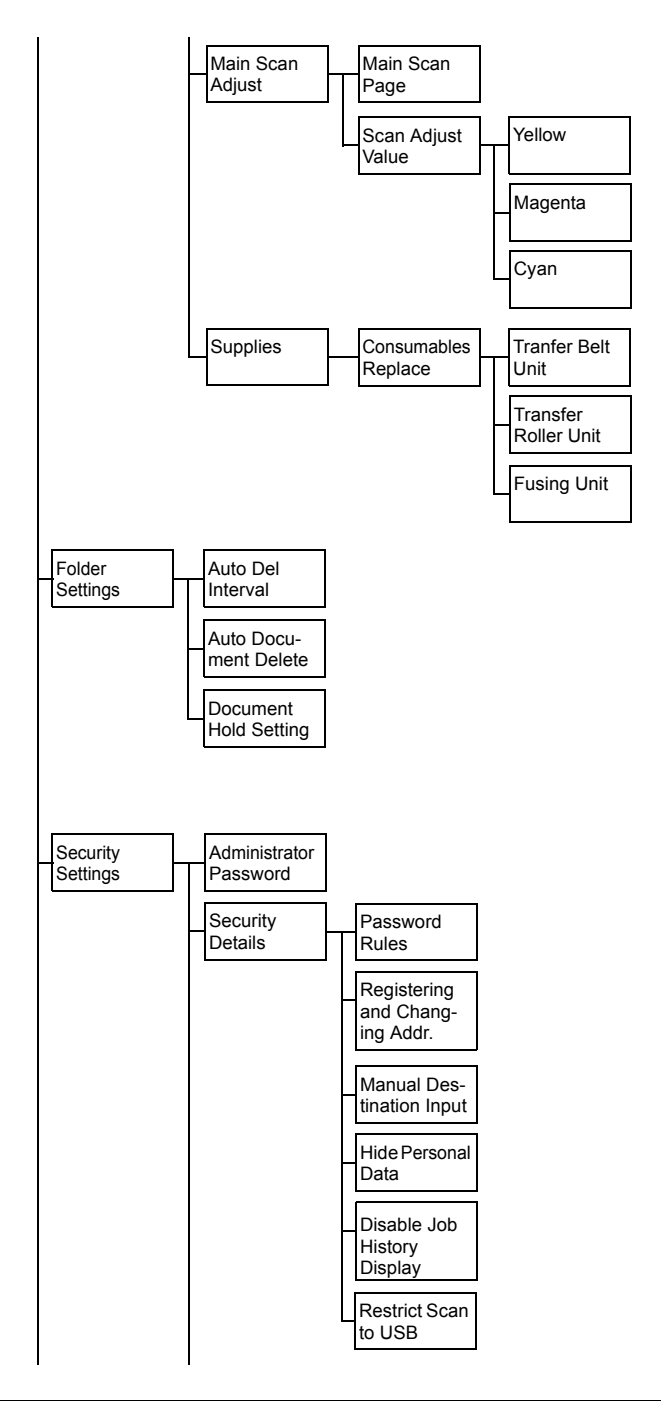

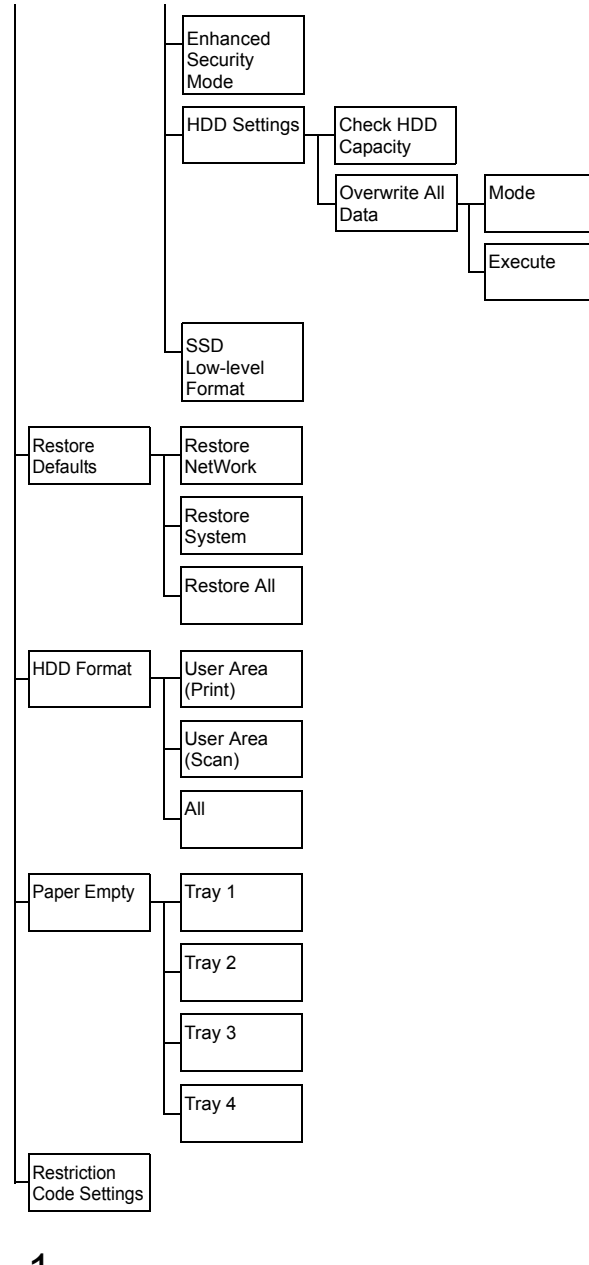

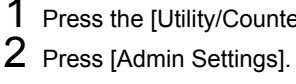

3 Type in the administrator password (default:12345678).

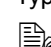

**EX** If the administrator password (default:12345678) is incorrectly *entered three times, machine operations are locked. If this occurs, turn the machine off, then on again.*

4 Press [OK].

## **[Machine Settings]**

**EX** All factory default values are shown in bold.

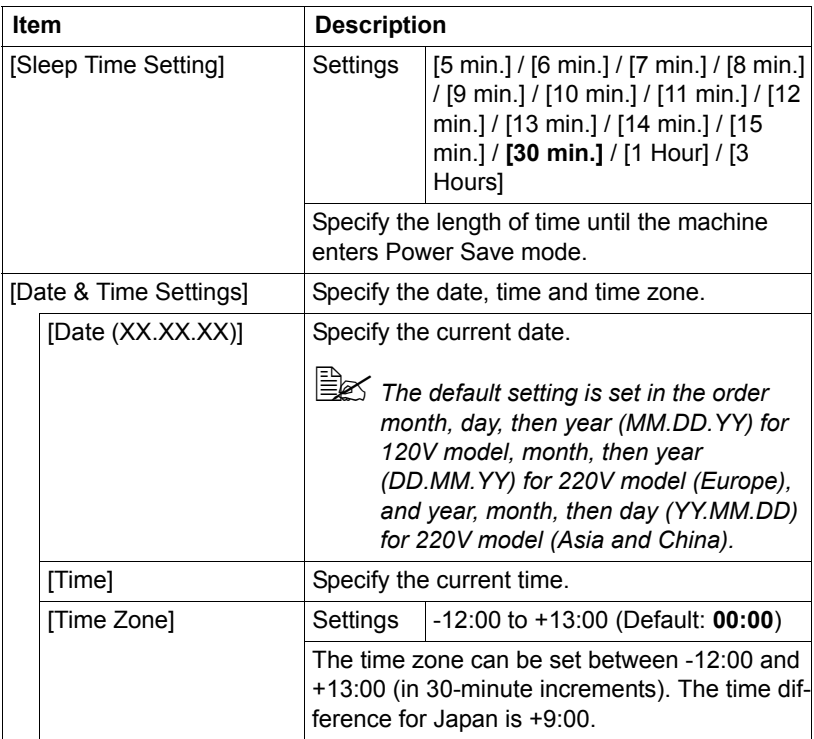

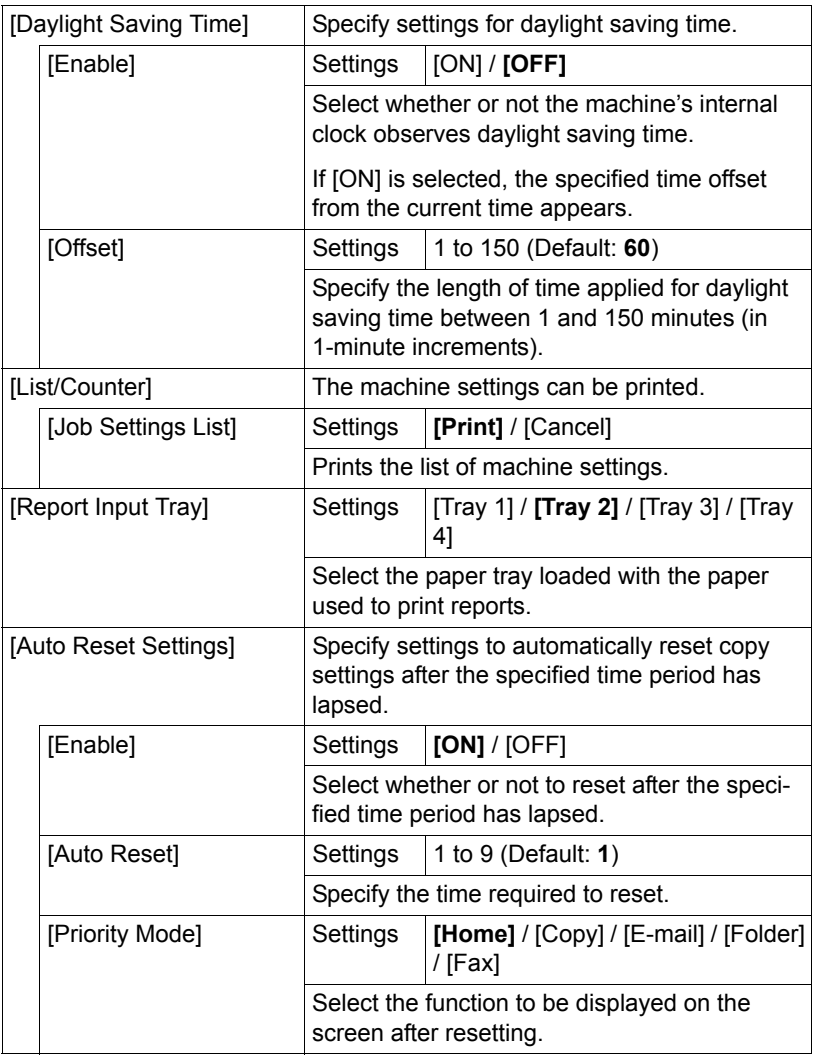

### **[Administrator Registration]**

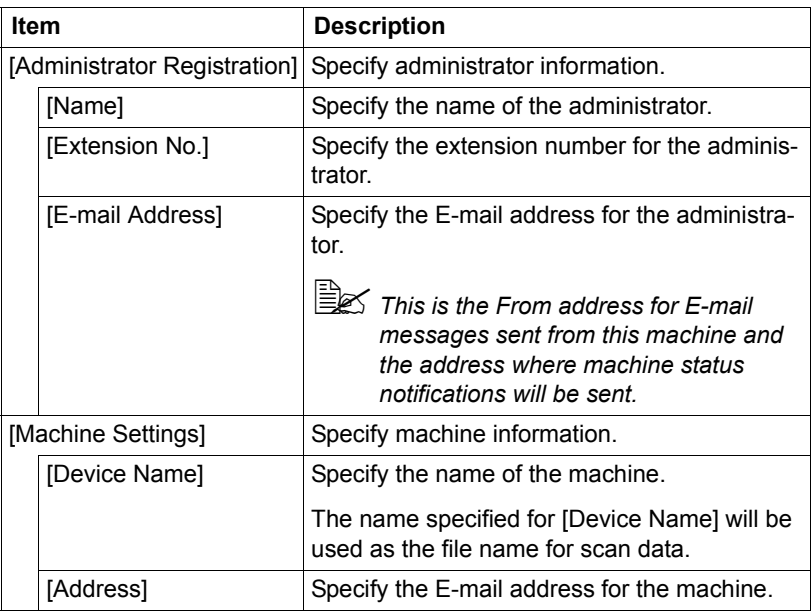

## **[Address Registration]**

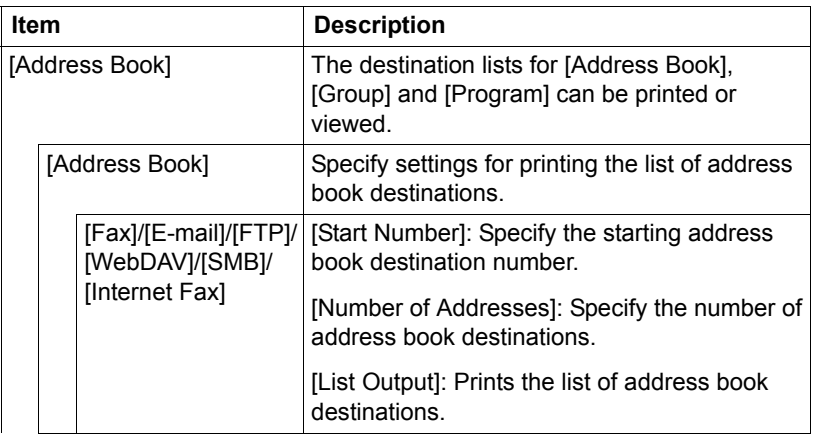

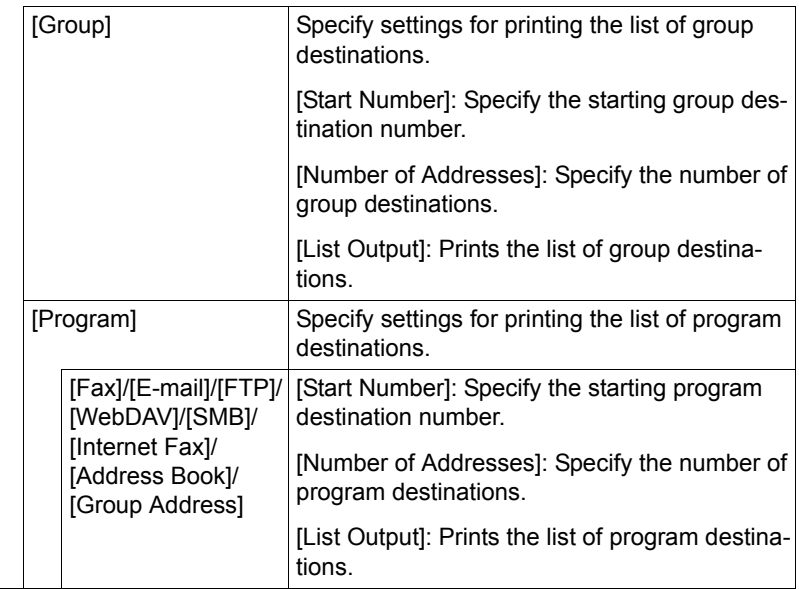

# **[Authentication Setting]**

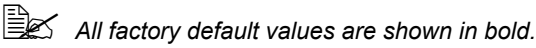

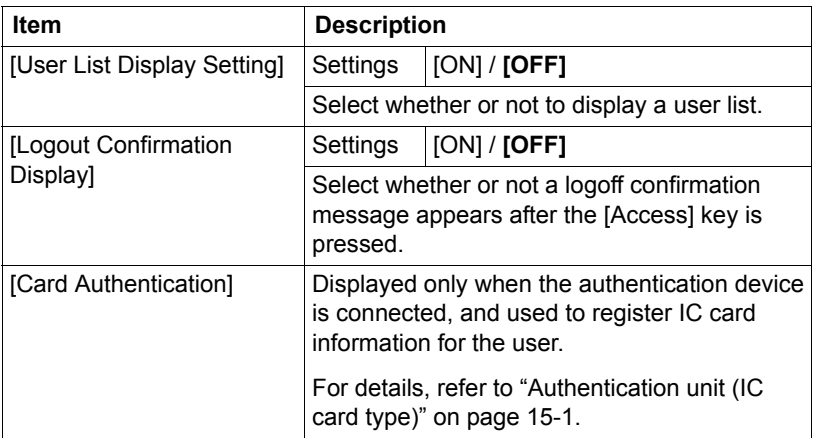

# **[Ethernet]**

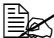

 $\sim$  All factory default values are shown in bold.

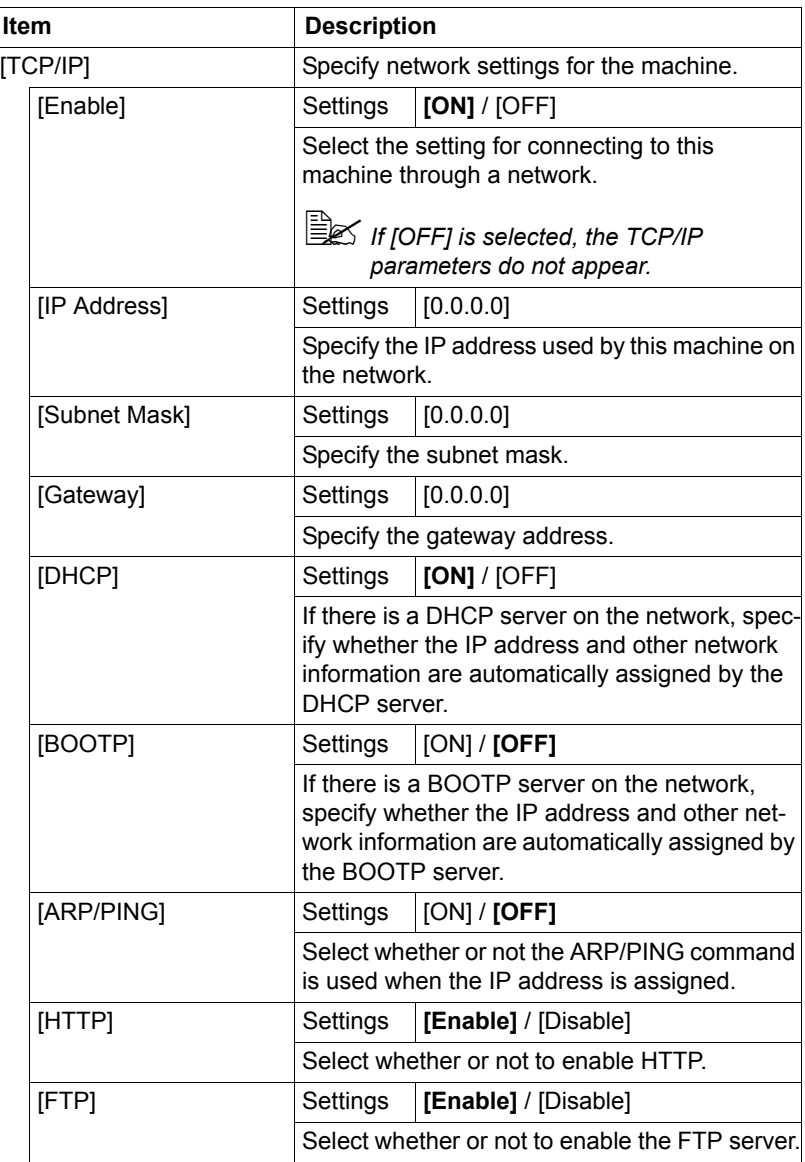

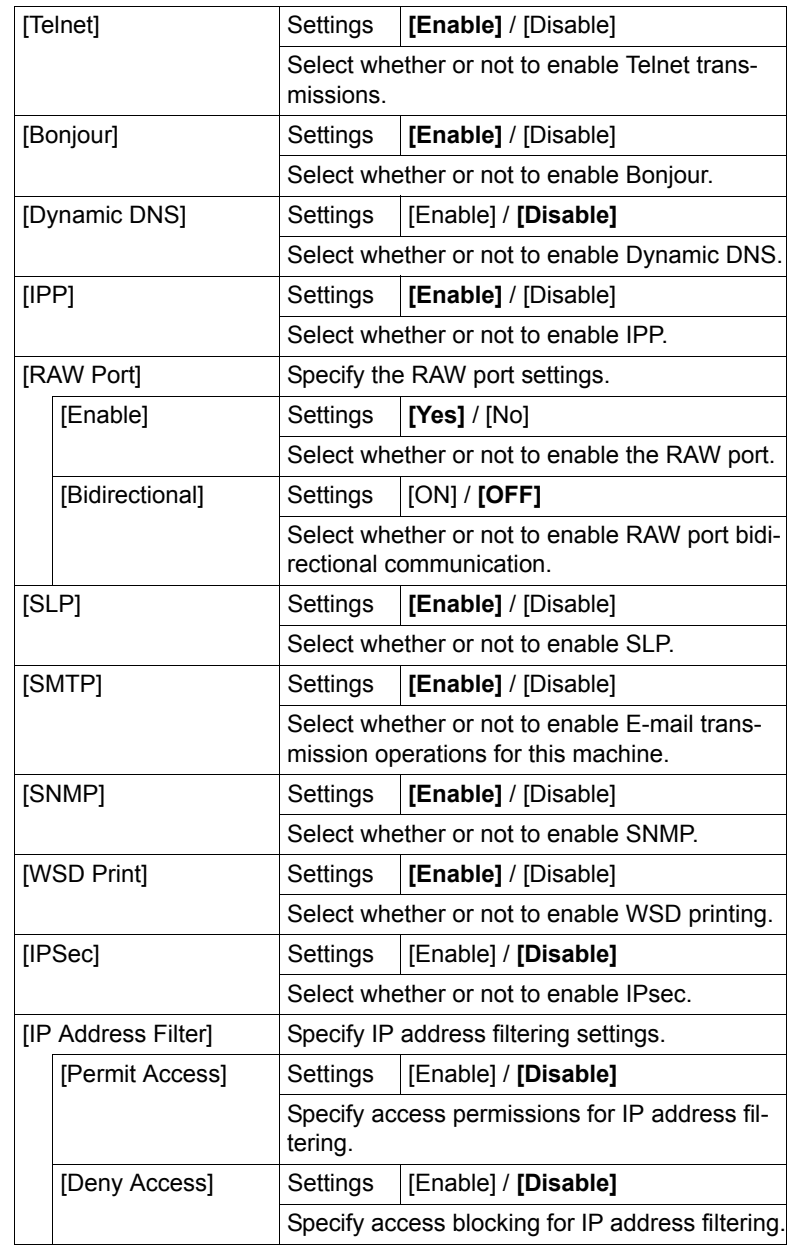

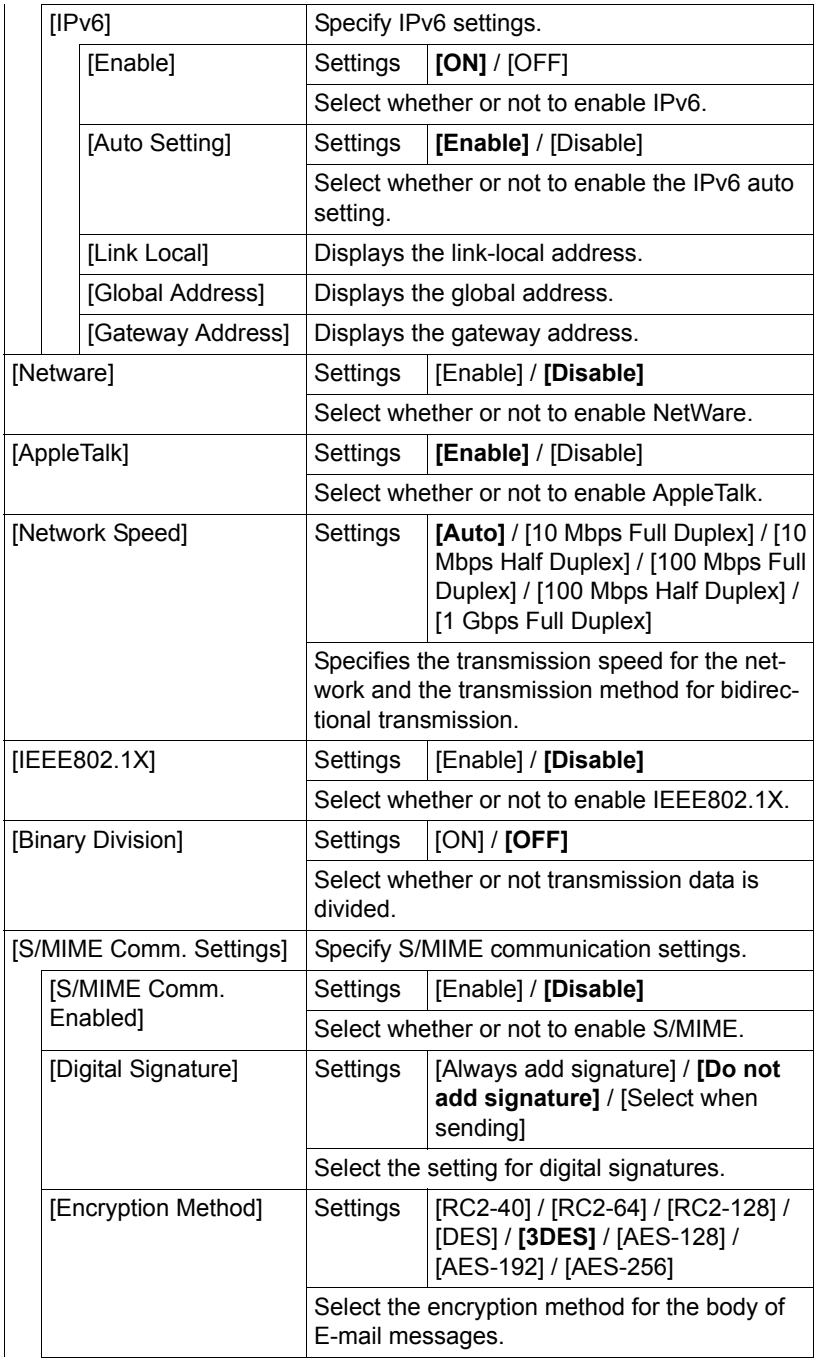

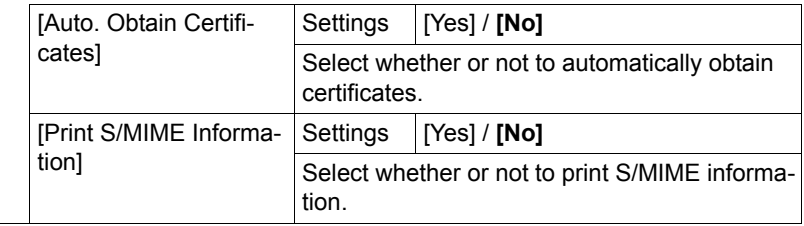

### **[External Memory Print]**

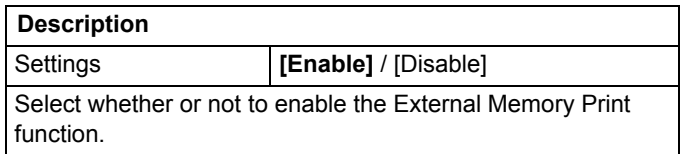

### **[Job Timeout]**

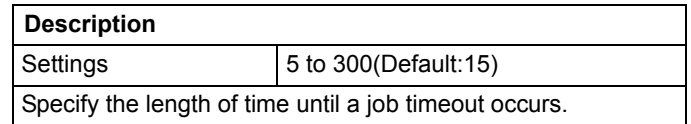

## **[Copy Settings]**

**All factory default values are shown in bold.** 

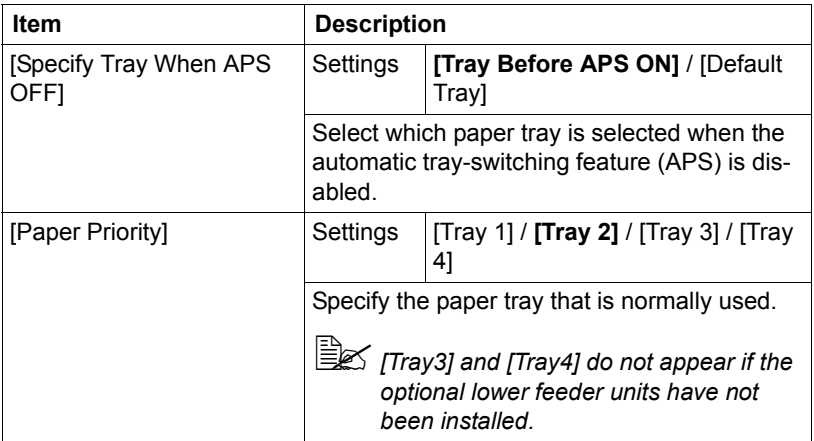

# **[Print Settings]**

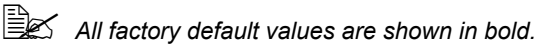

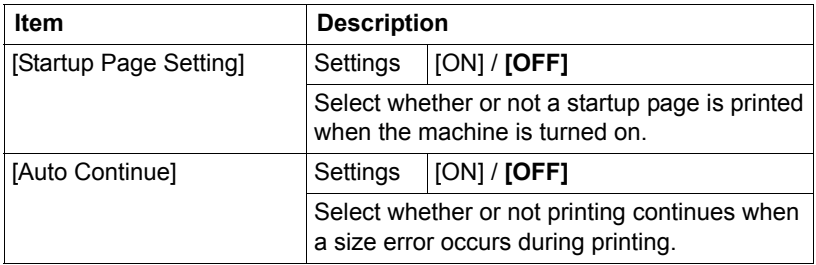

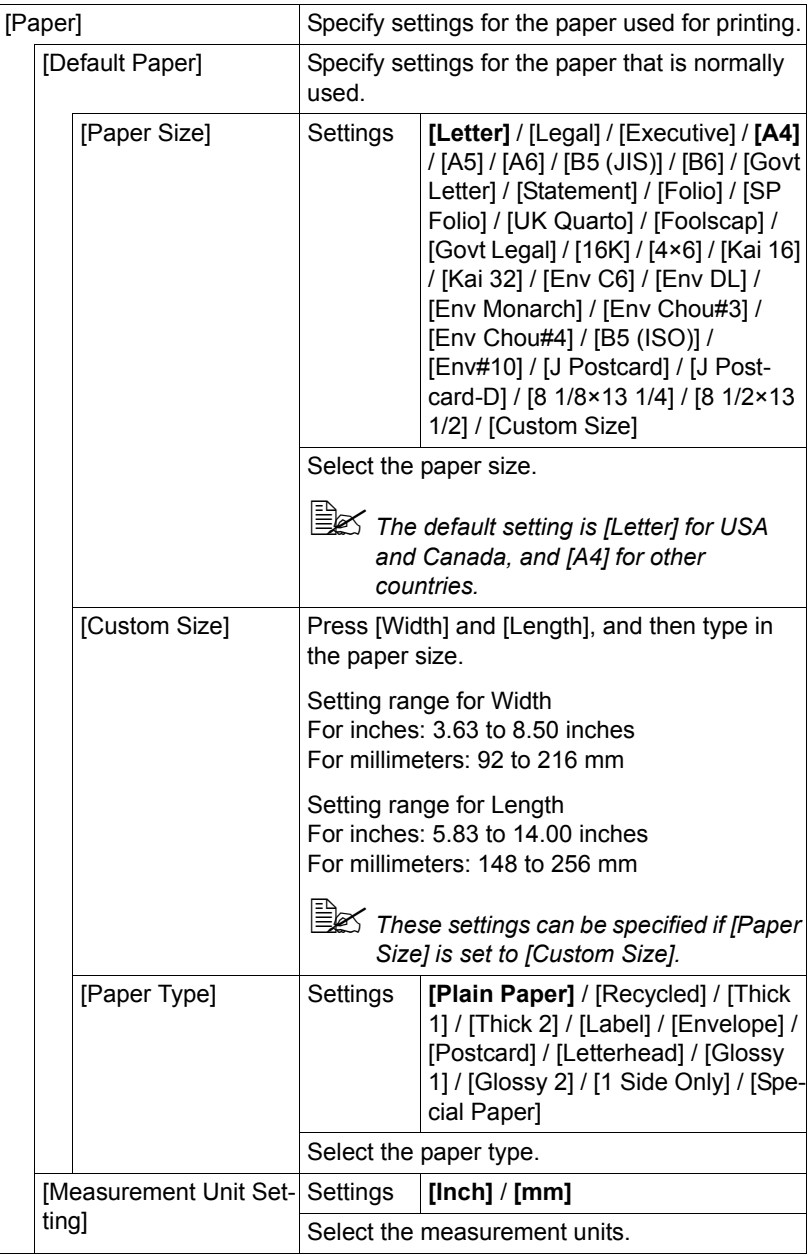

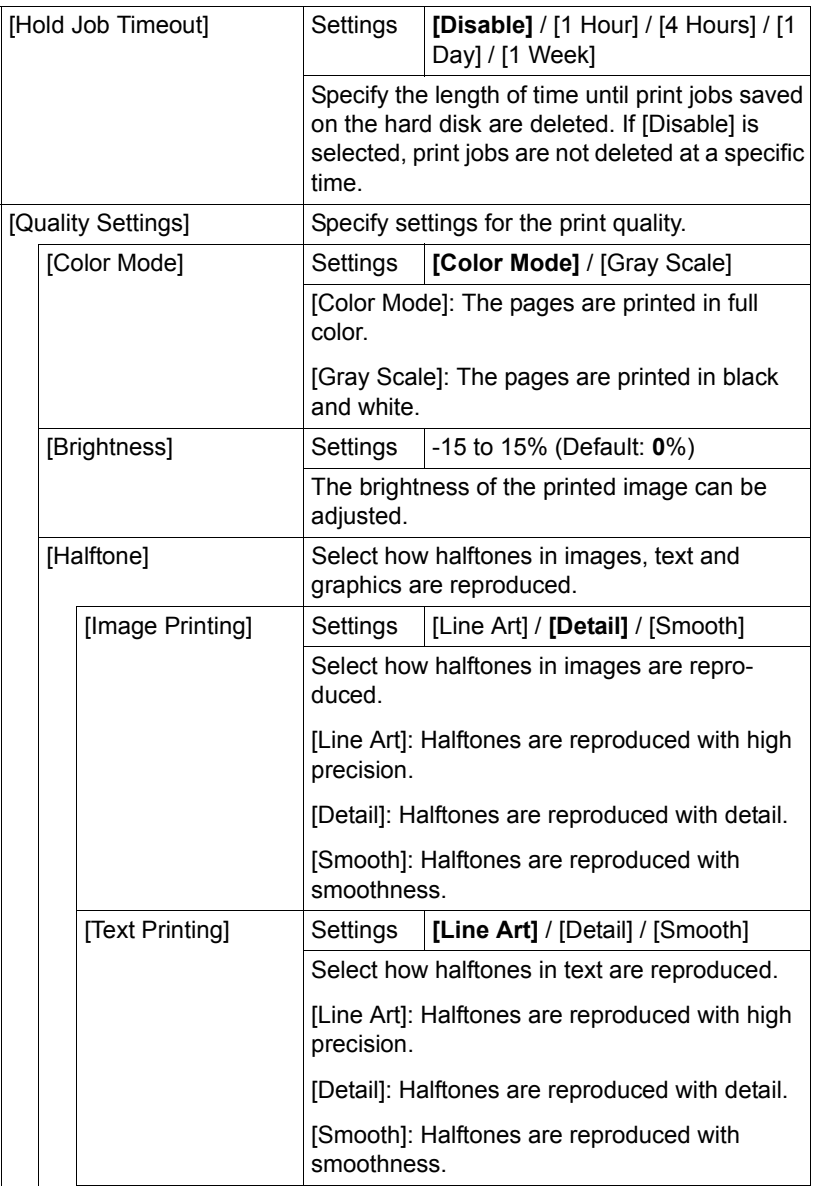

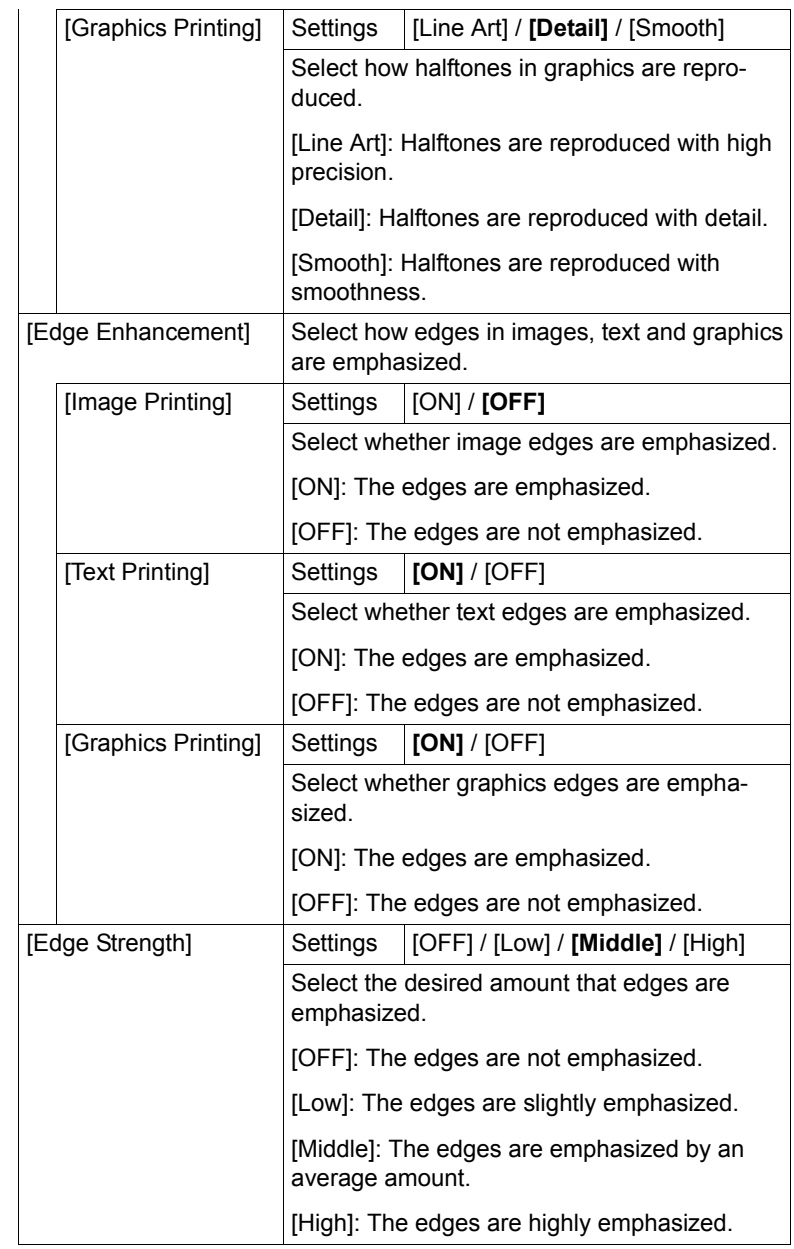

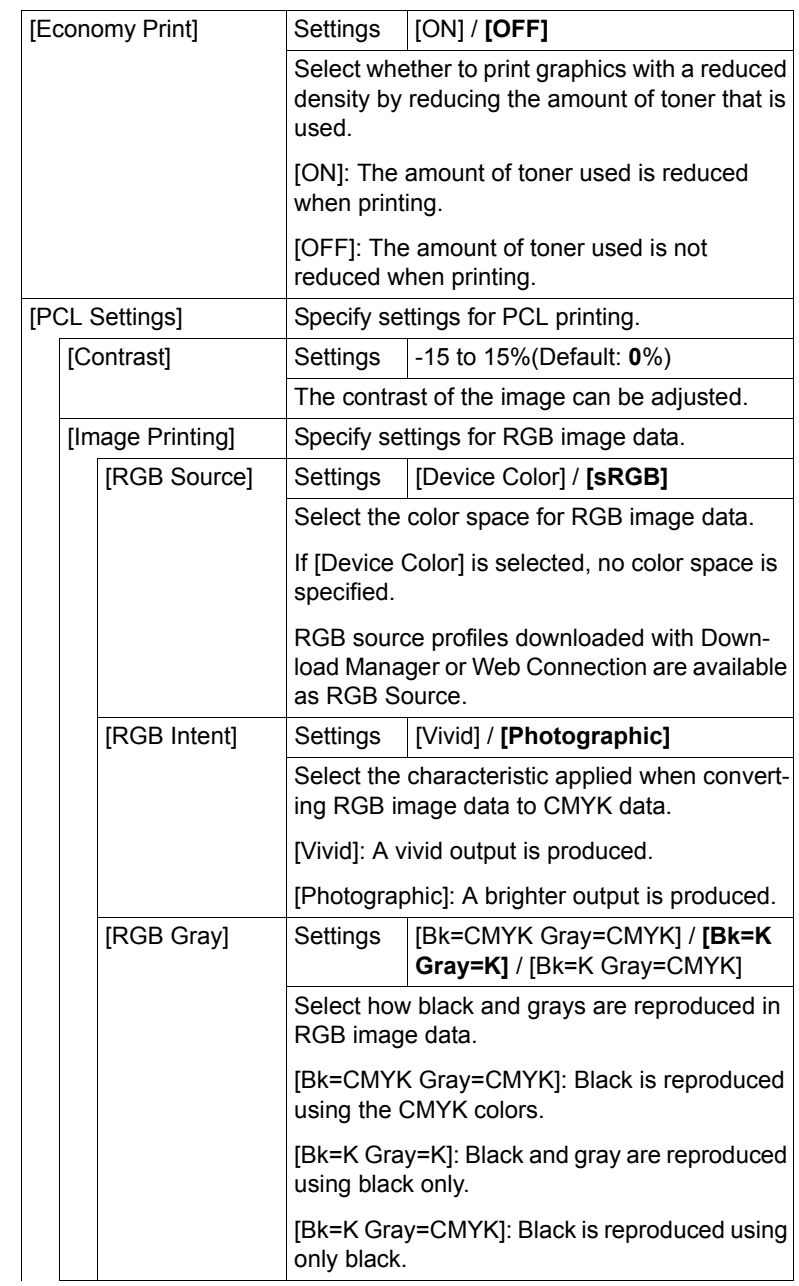

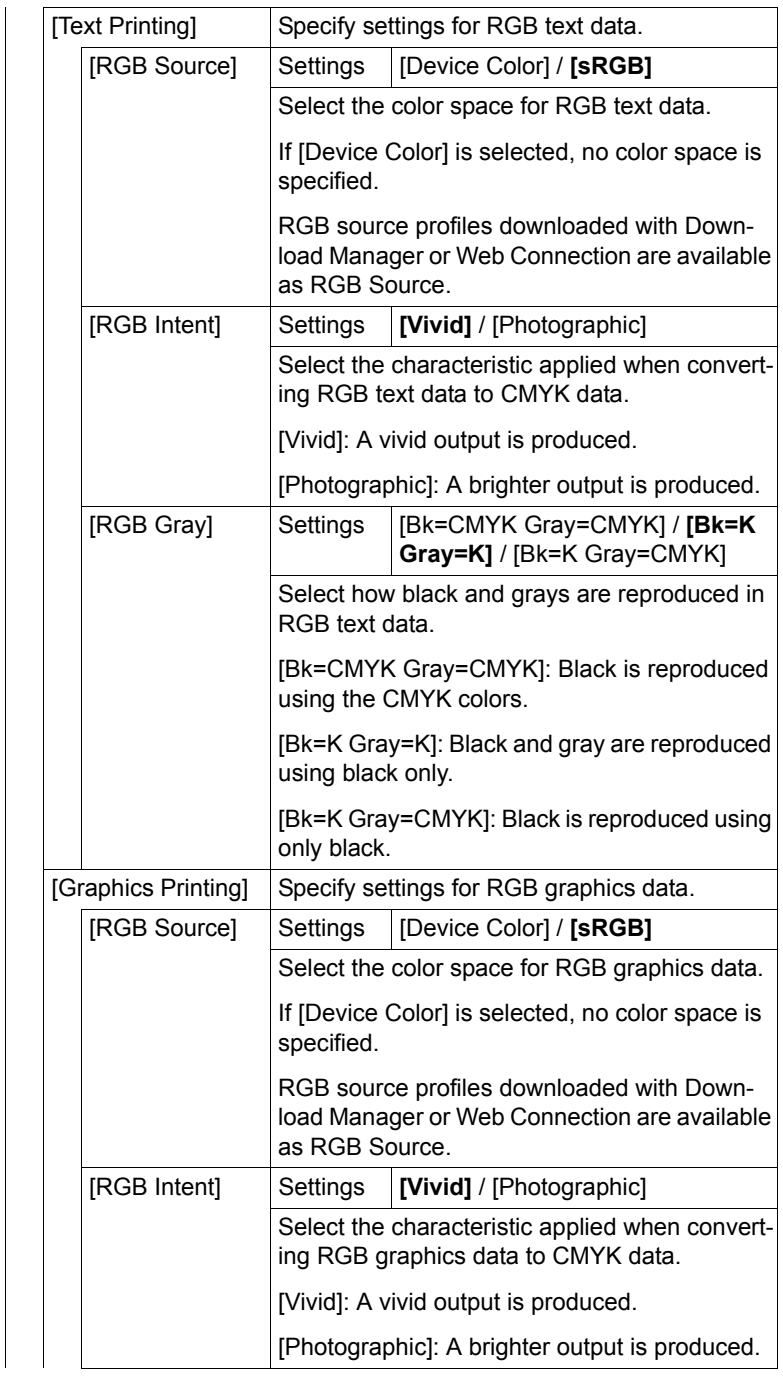

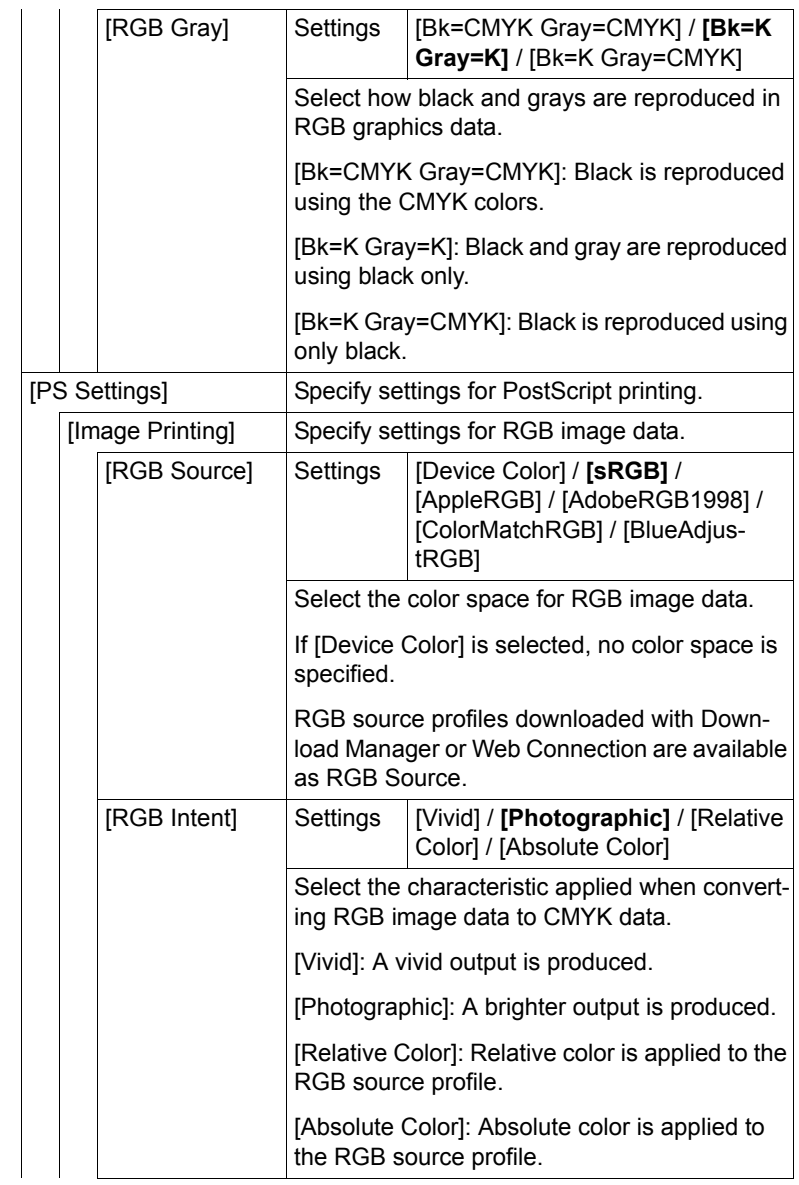

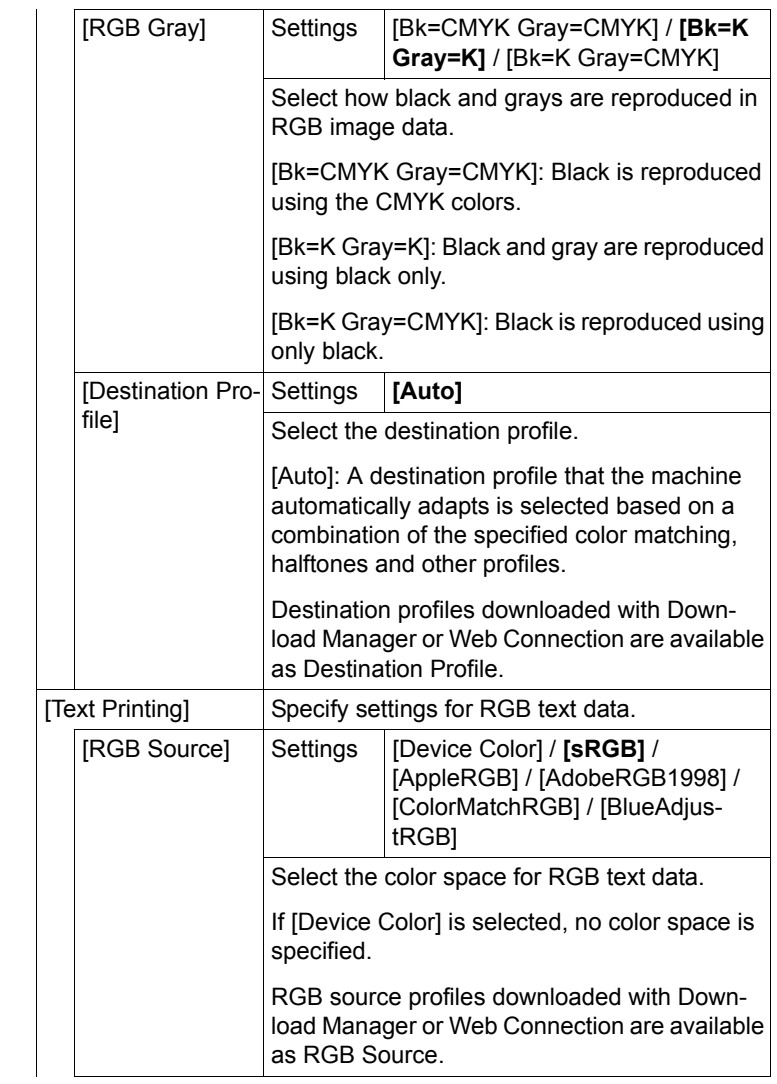

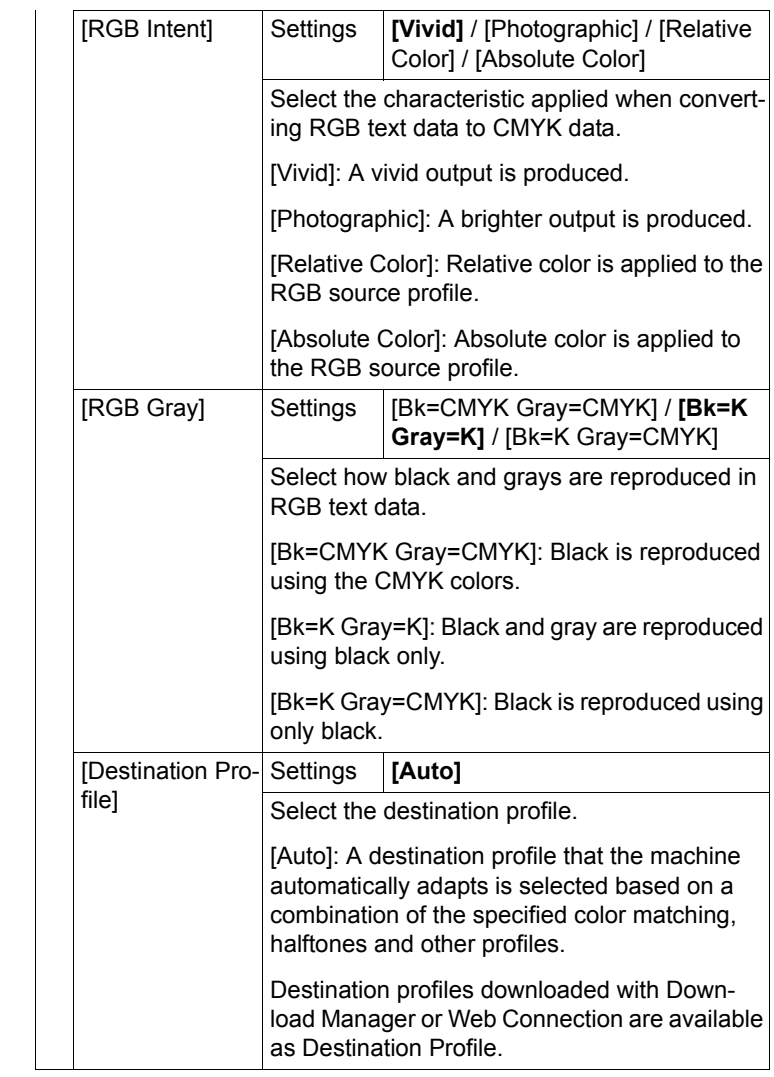

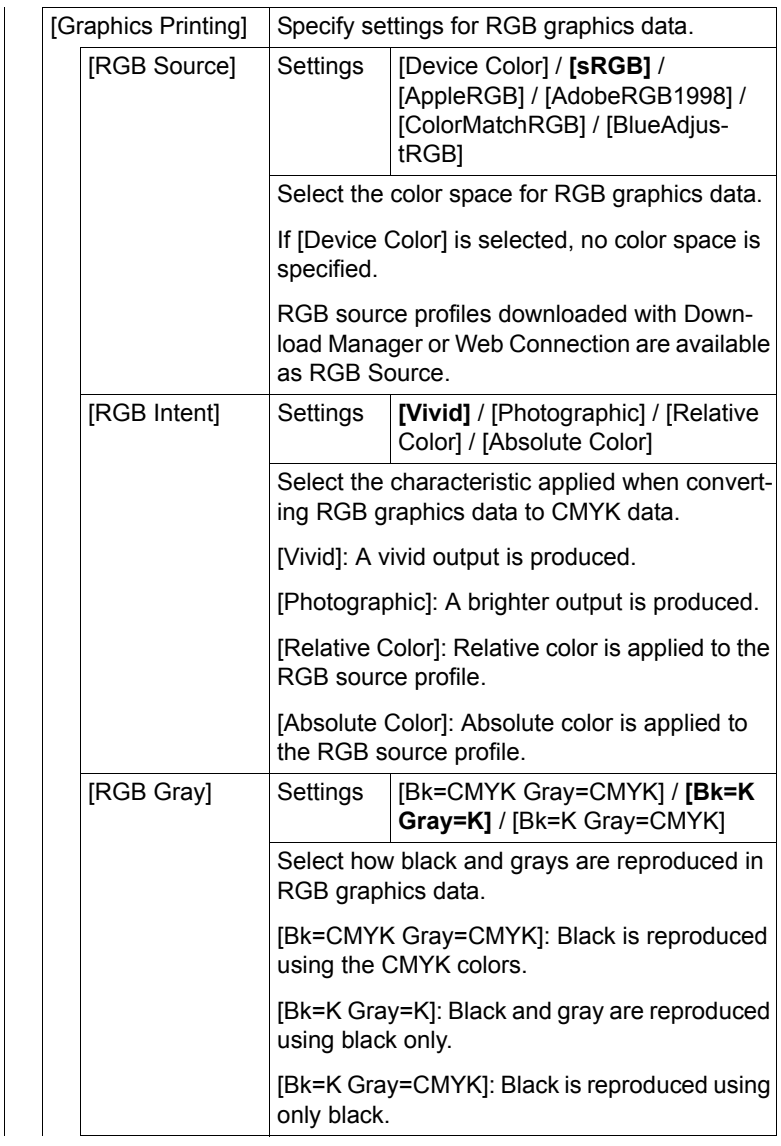

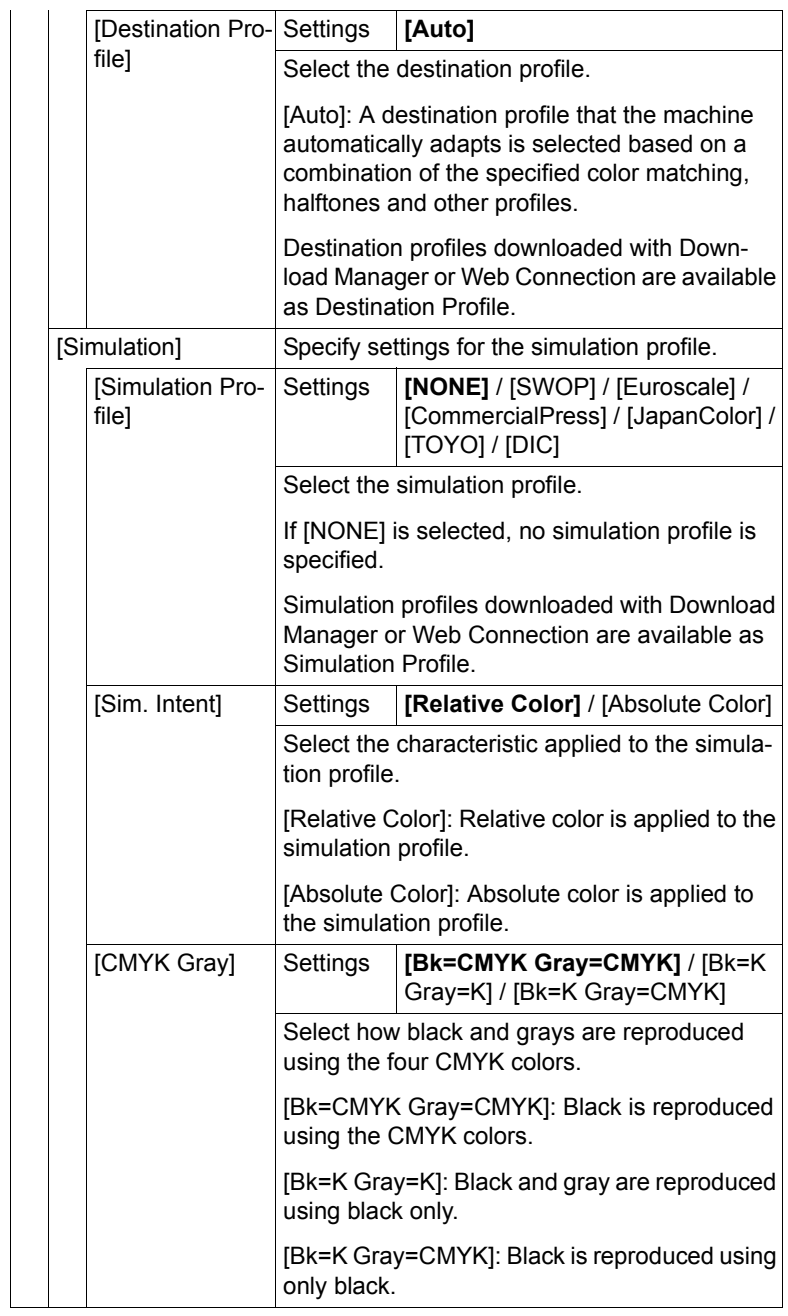

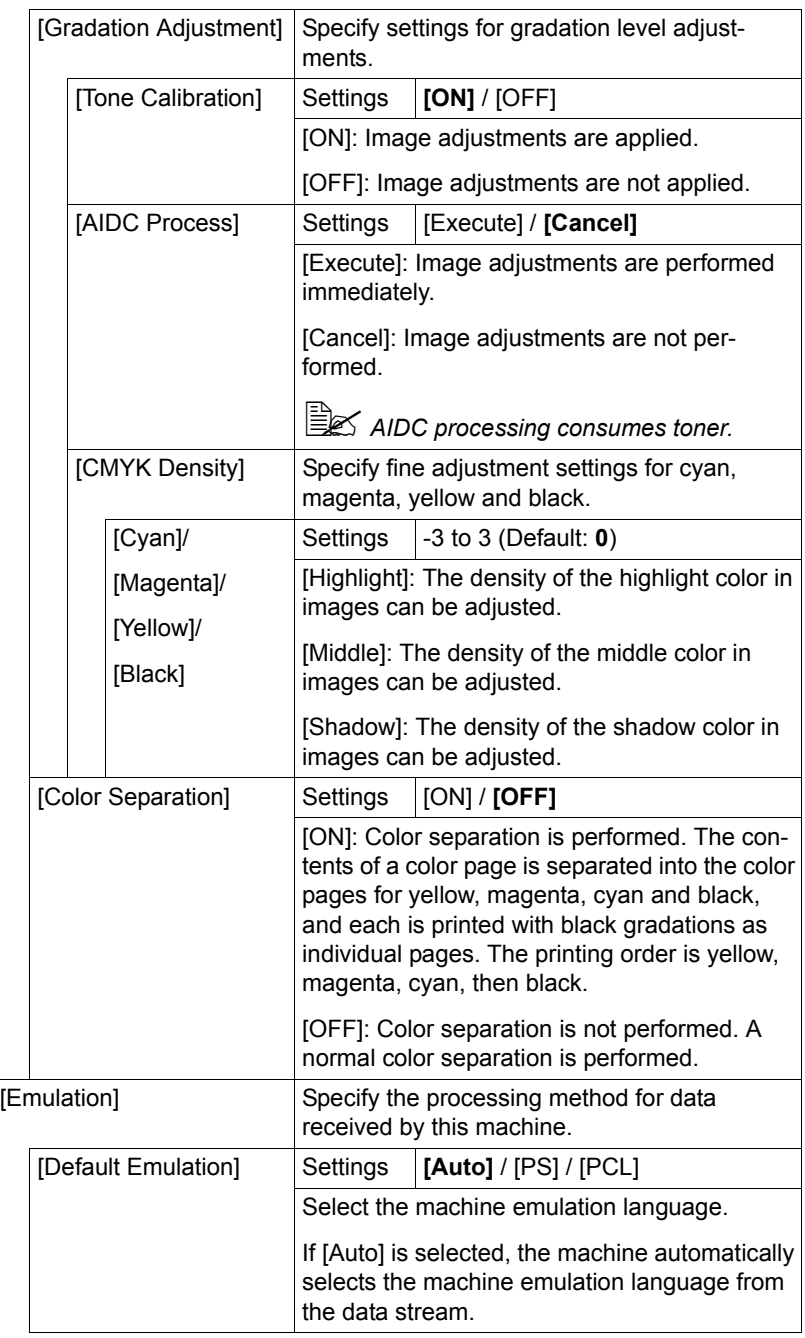

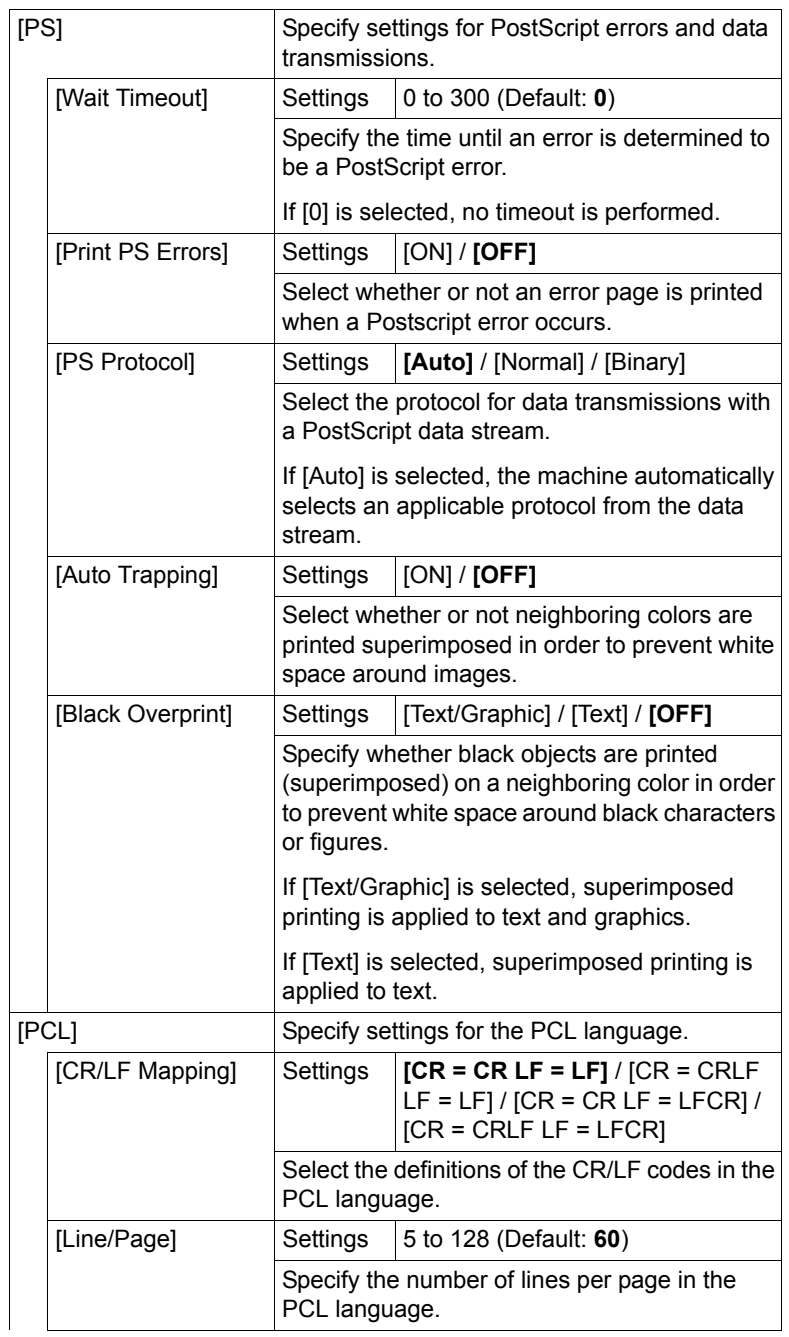
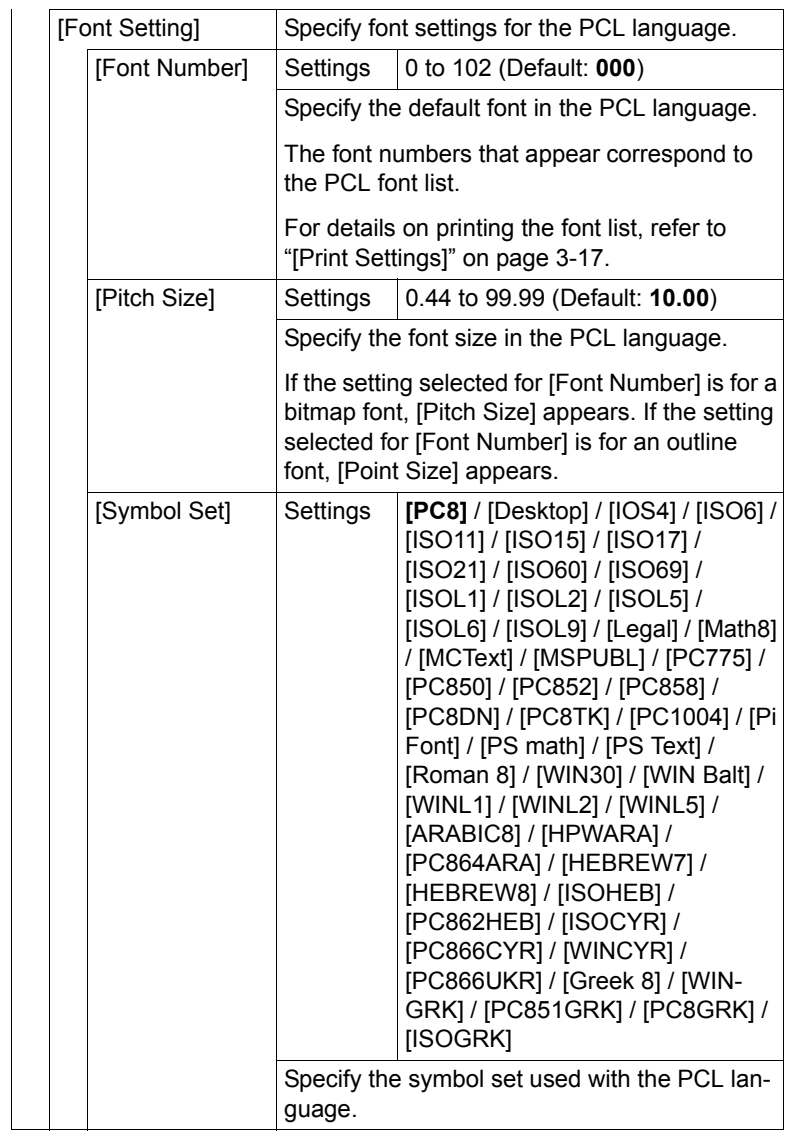

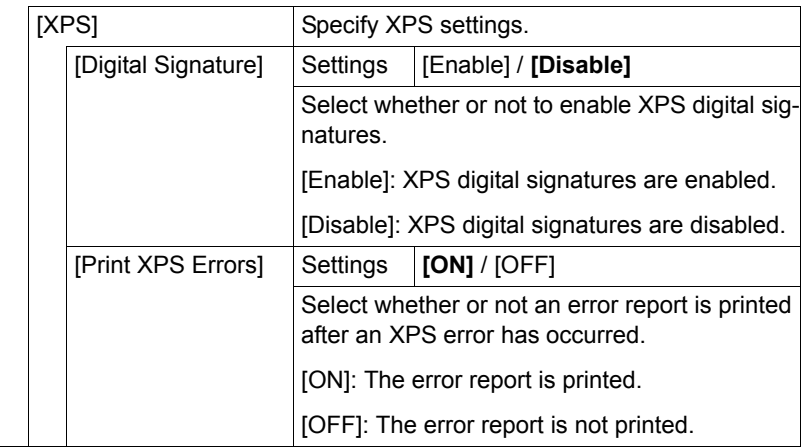

## **[Fax Settings]**

Specify the fax settings. For details on specifying the fax settings, refer to the [Facsimile User's Guide].

## **[Maintenance Menu]**

**All factory default values are shown in bold.** 

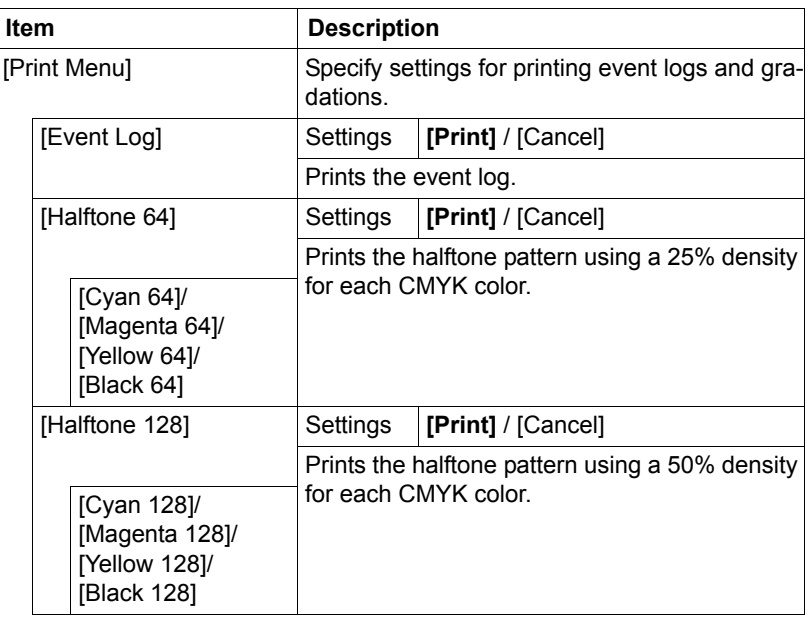

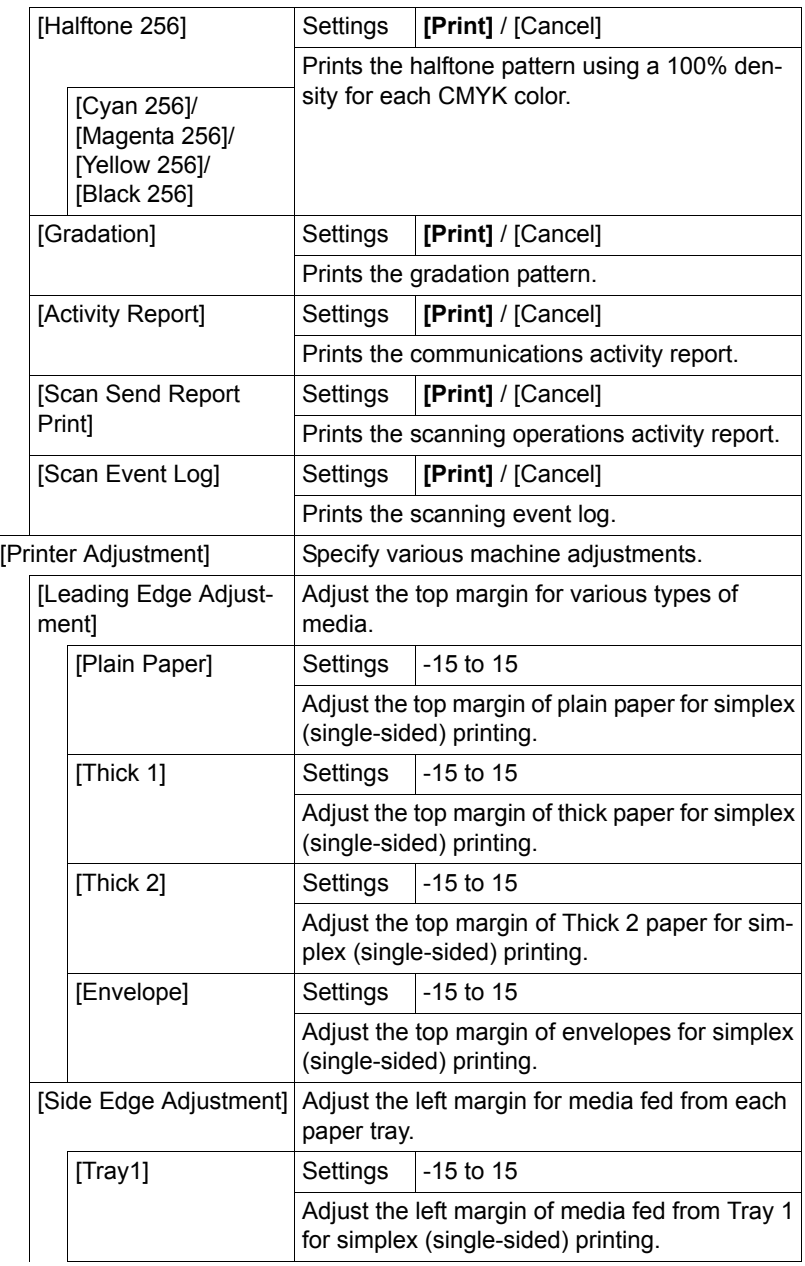

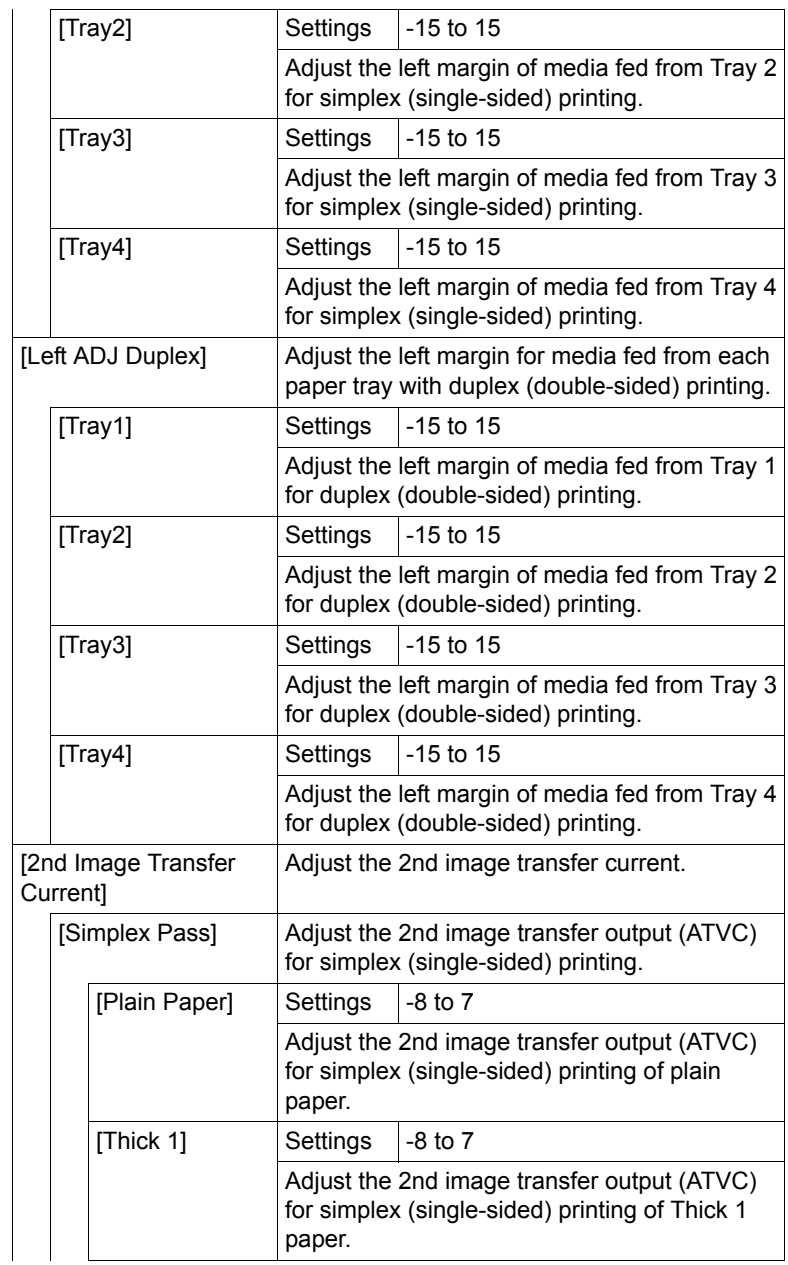

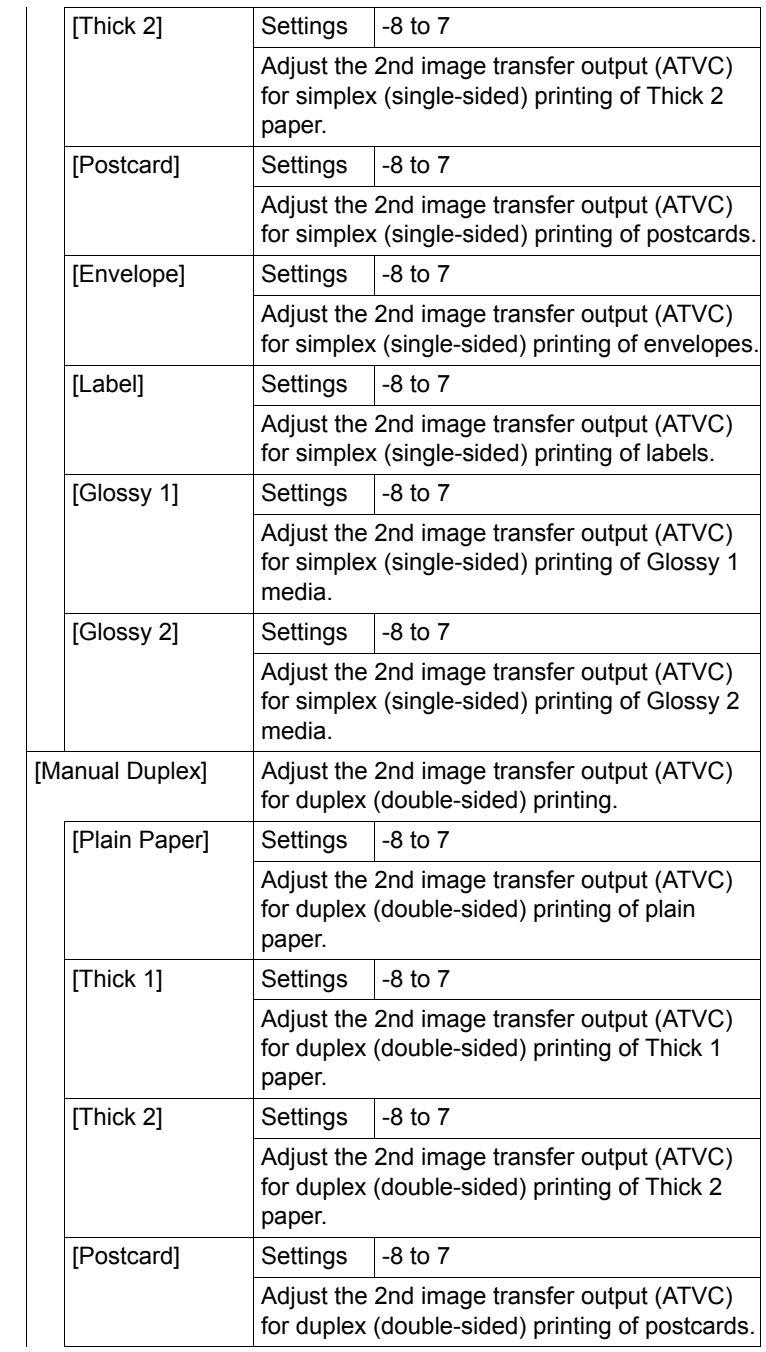

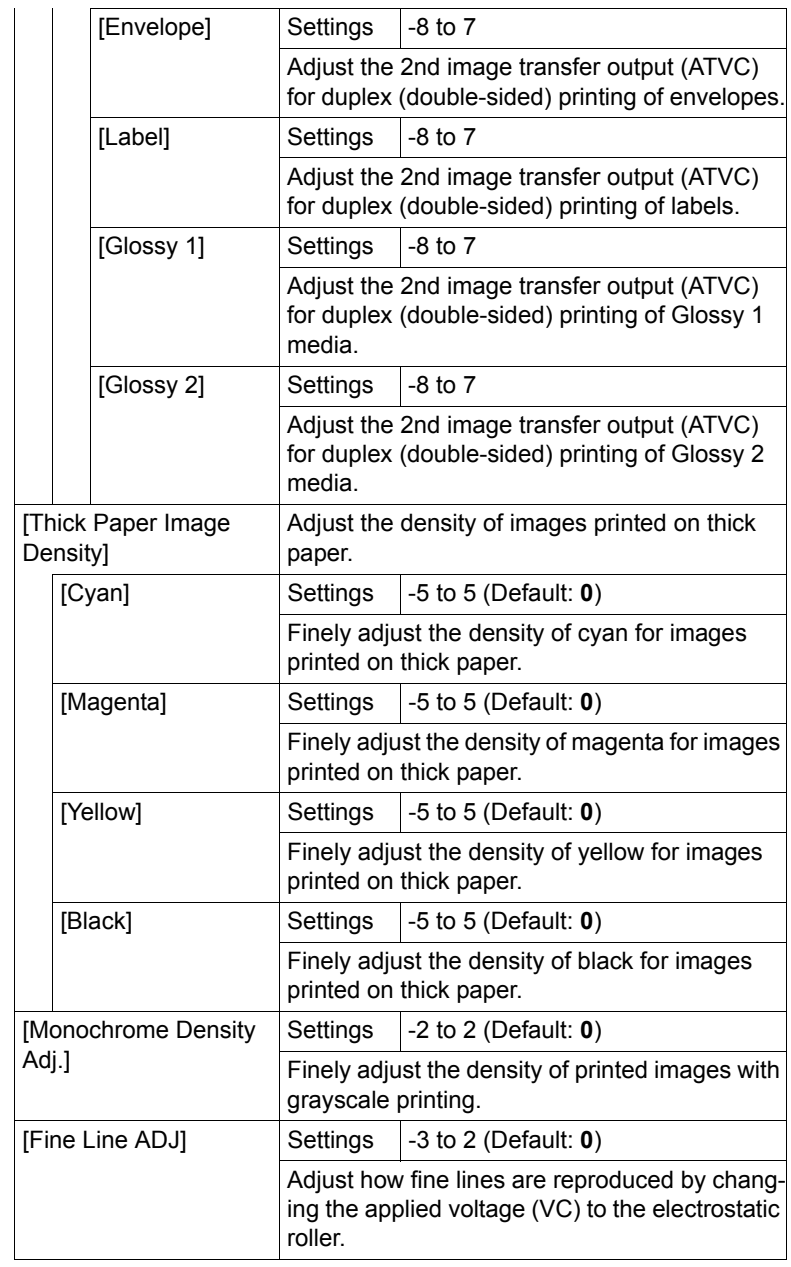

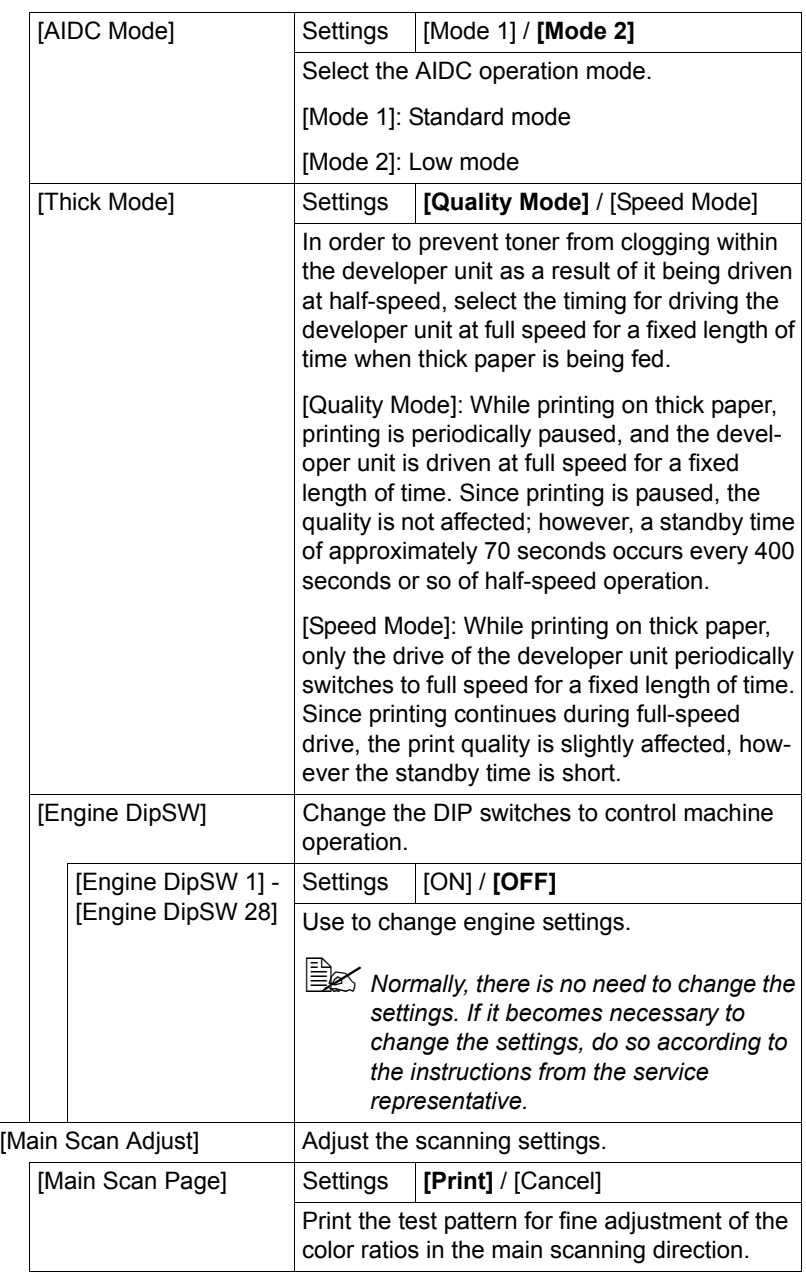

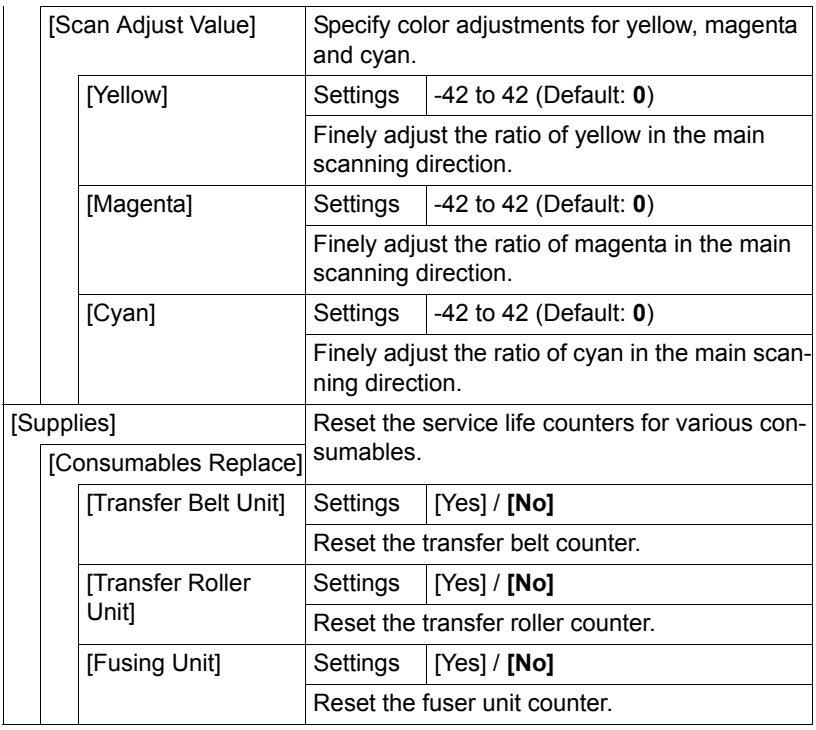

## **[Folder Settings]**

**All factory default values are shown in bold.** 

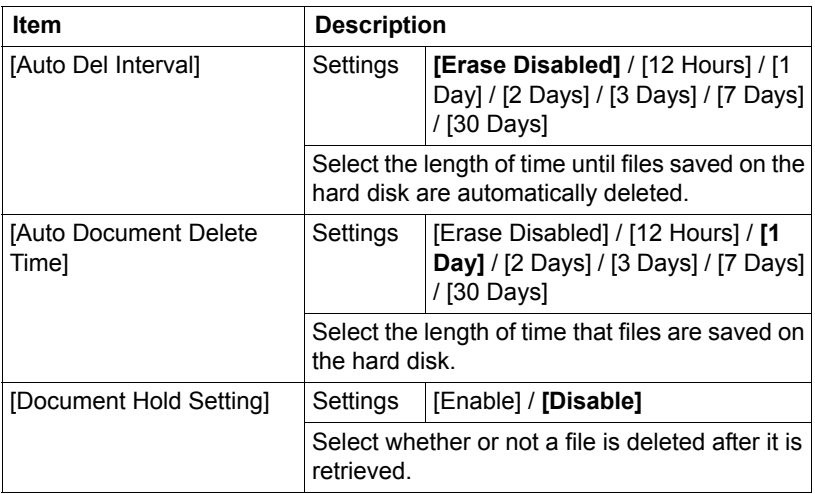

## **[Security Settings]**

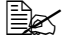

" *All factory default values are shown in bold.*

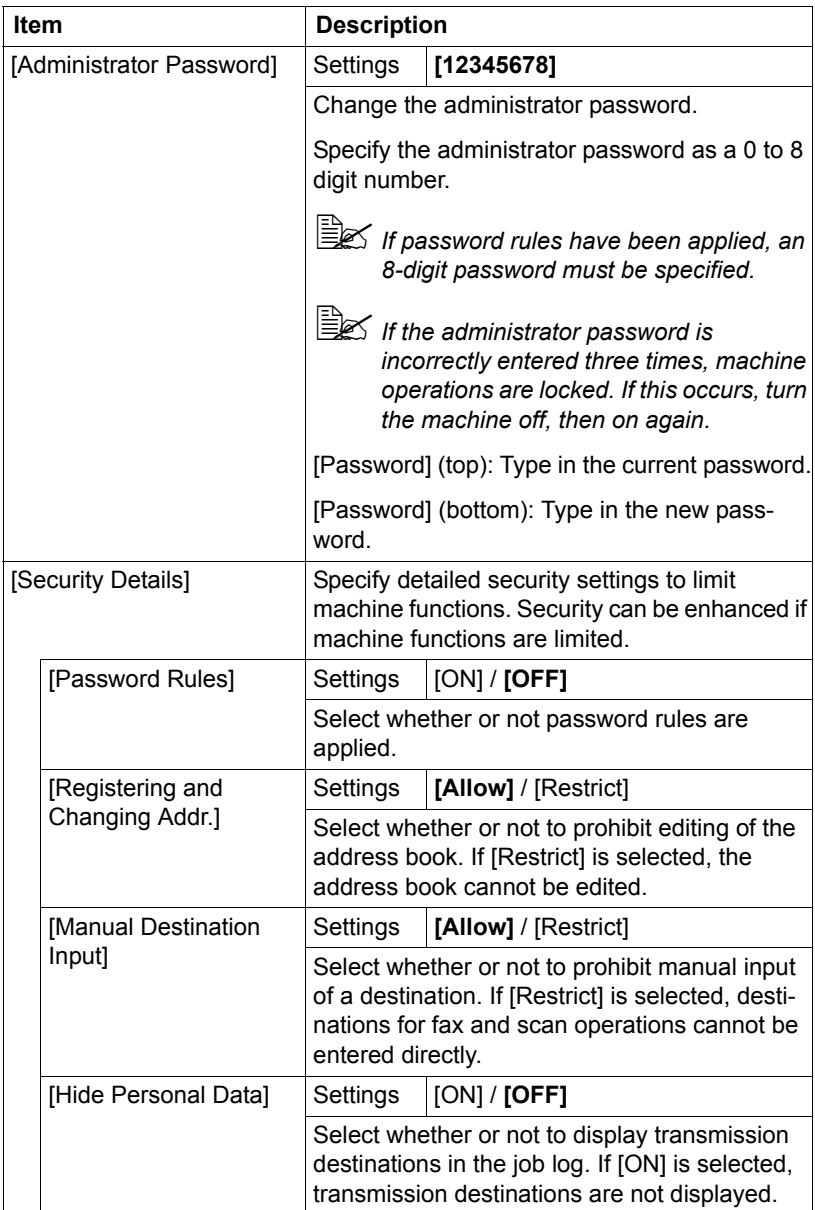

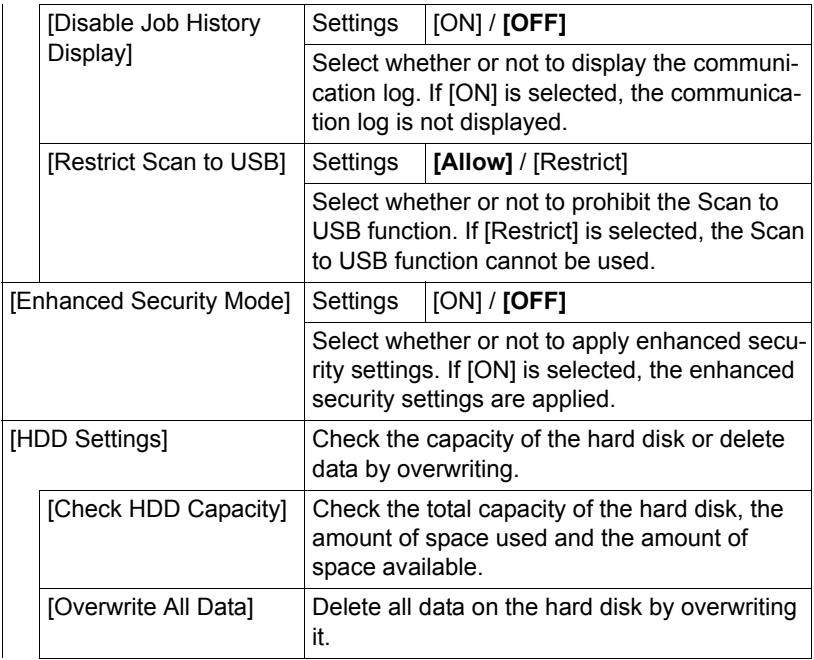

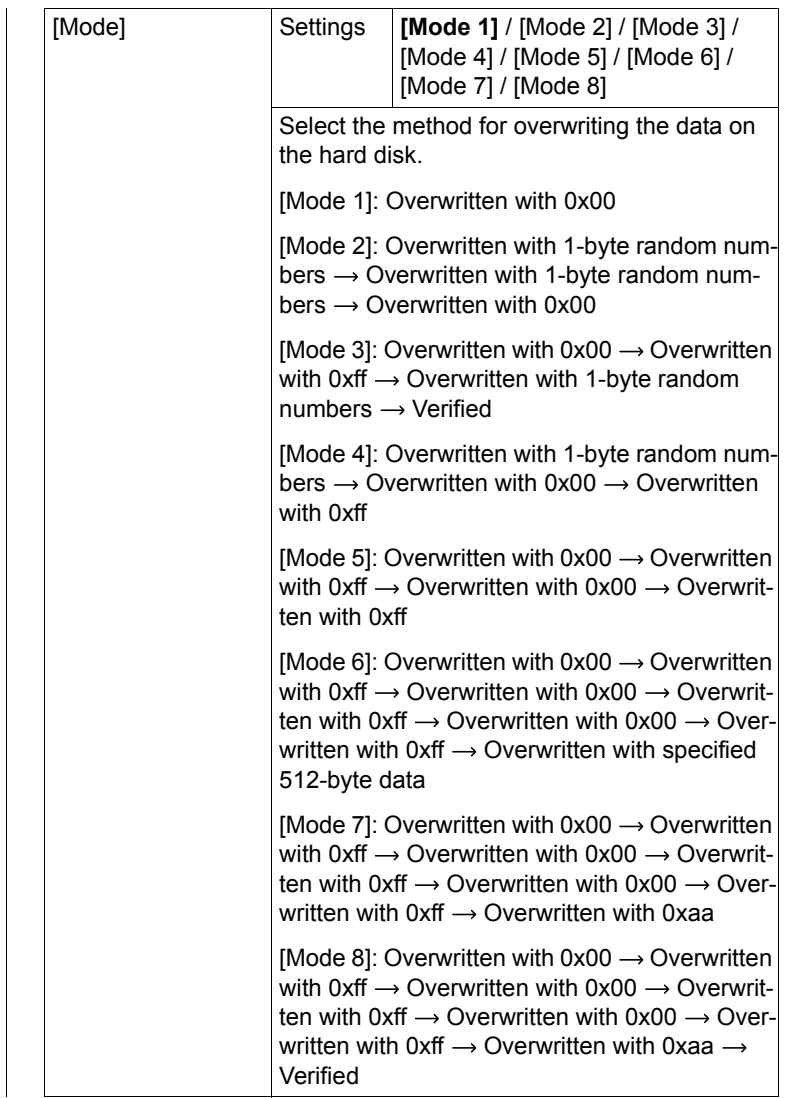

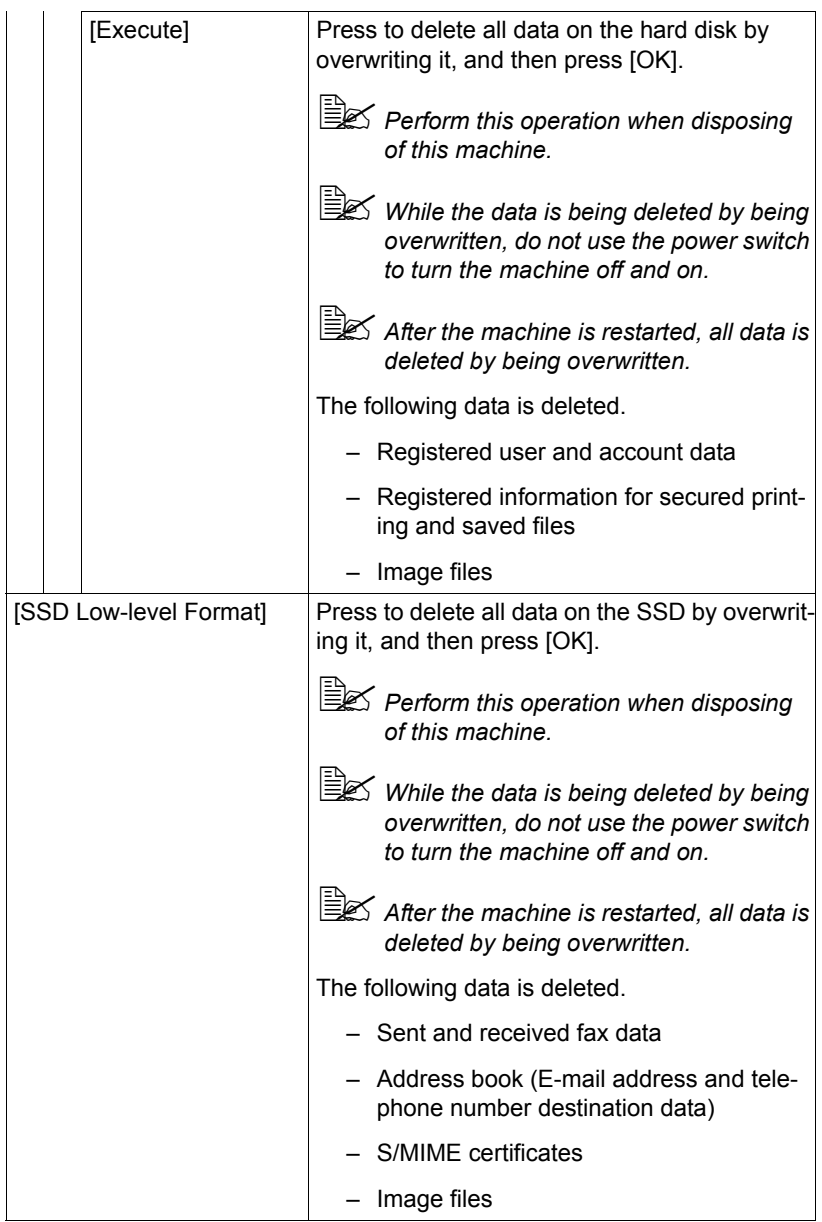

## **Changing the administrator password**

The following procedure describes how to change the administrator password.

- 1 Press [Administrator Password].
- 2 Press [Password] (top).
- $3$  Type in the current administrator password, and then press [OK].
- 4 Press [Password] (bottom).
- $5$  Type in the new administrator password, and then press [OK].
- $6$  Press [OK].

## **Limitations of the password rules**

If password rules have been applied, limitations are placed on certain passwords. Specified passwords must be changed to meet the conditions.

## **Passwords regulated by the password rules**

- Administrator password
- User passwords
- Account passwords
- Passwords for secure documents

## **Conditions of the password rules**

- Specify a password of 8 or more digits.
- Uppercase and lowercase letters are differentiated.
- Half-width symbols are used. The use of symbols such as the quotation mark ("), plus sign (+) and spaces are limited with some settings.
- A password that consists of a repetition of the same character cannot be specified.
- When changing the password, the same password as that before it is changed cannot be specified.

## **Enhanced security settings**

If settings have been specified that are incompatible with the enhanced security settings, the enhanced security settings cannot be applied.

The settings that must be specified or are forcibly set cannot be changed after the enhanced security settings have been applied.

## **Required settings**

The following settings must first be specified in order to apply the enhanced security settings.

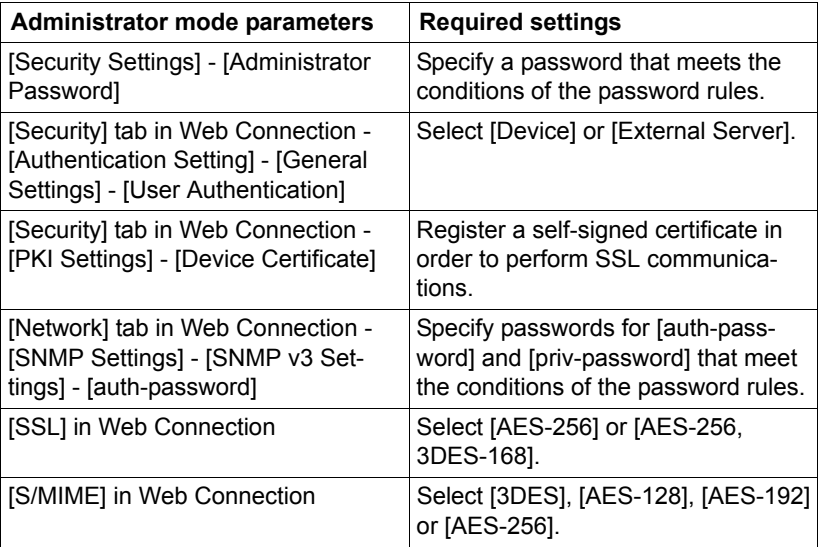

## **Changed settings**

For increased security, the following settings are set when enhanced security settings are applied.

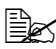

" *A changed setting cannot be changed when [Enhanced Security Mode] is set to [OFF].*

**EX** If password rules have been applied, a password that does not meet *the conditions of the password rules is considered a failed attempt during authentication.*

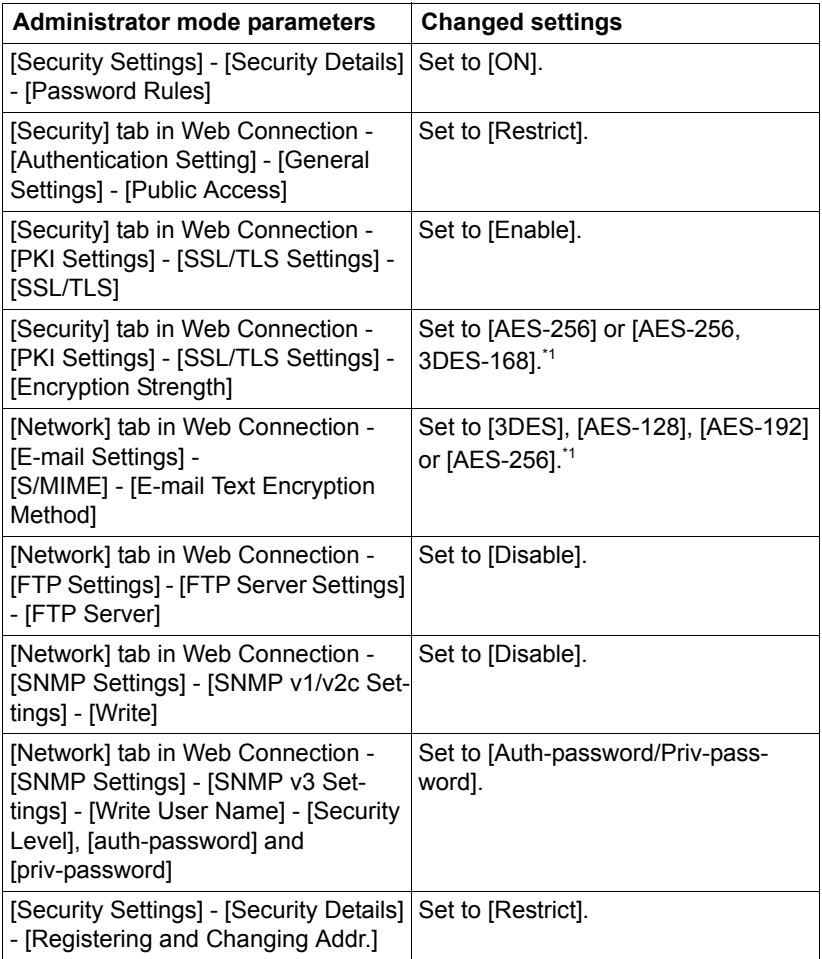

\*1 Set to [AES/3DES] when [Enhanced Security Mode] is set to [OFF].

# **[Restore Defaults]**

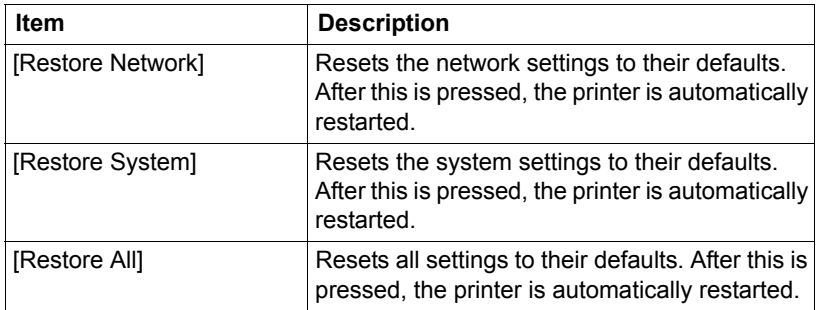

## **[HDD Format]**

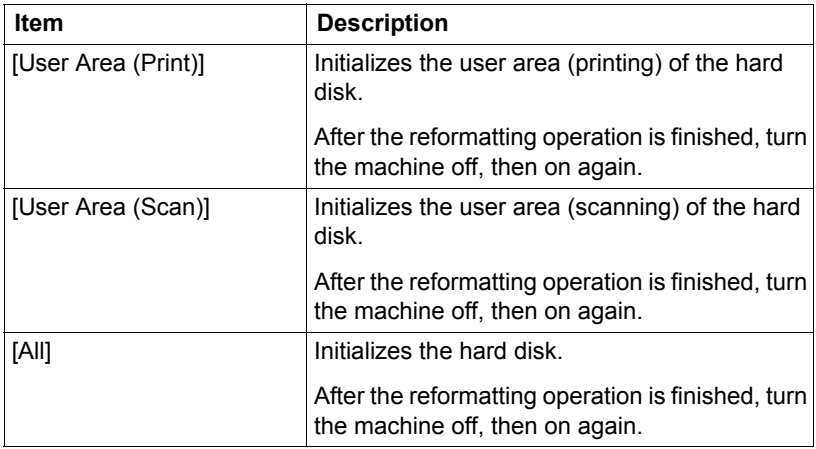

## **[Paper Empty]**

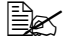

" *All factory default values are shown in bold.*

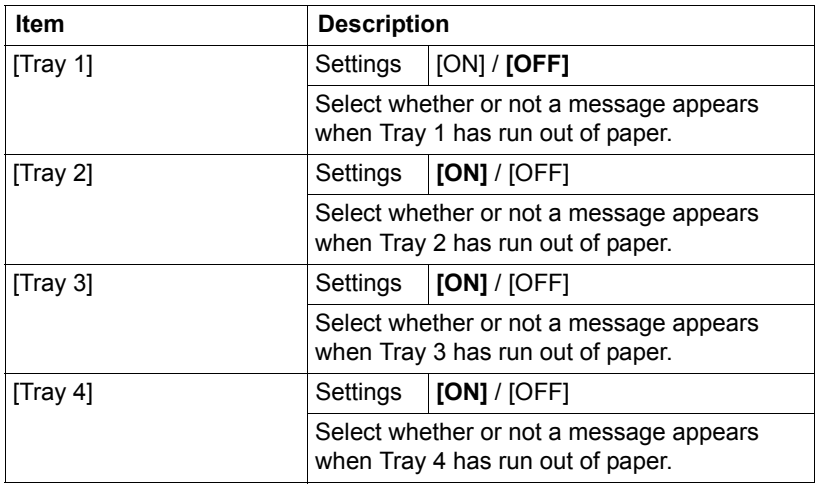

## **[Restriction Code Settings]**

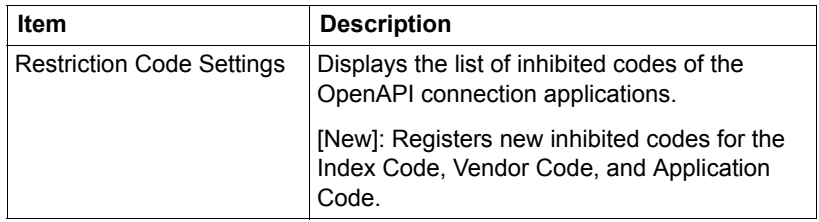

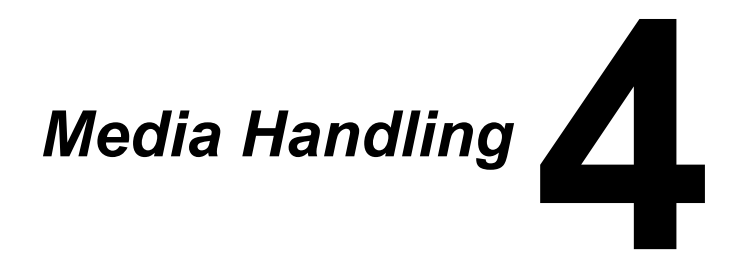

# **Print Media**

## <span id="page-126-0"></span>**Specifications**

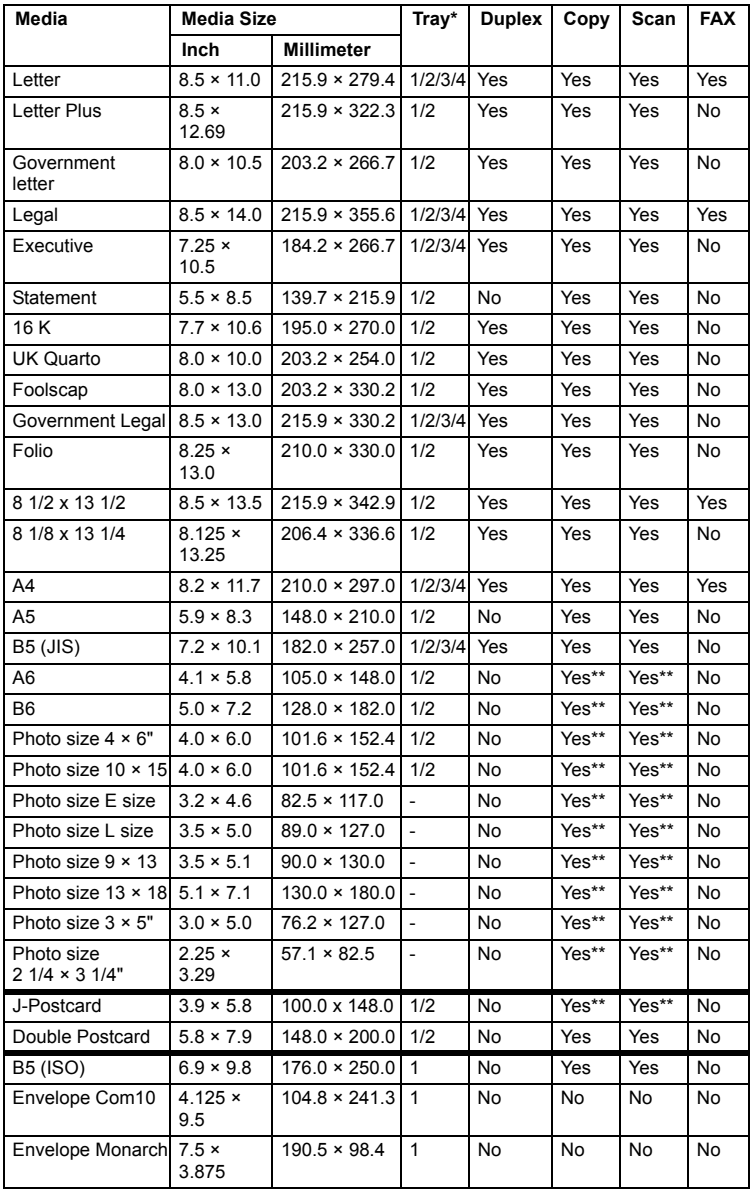

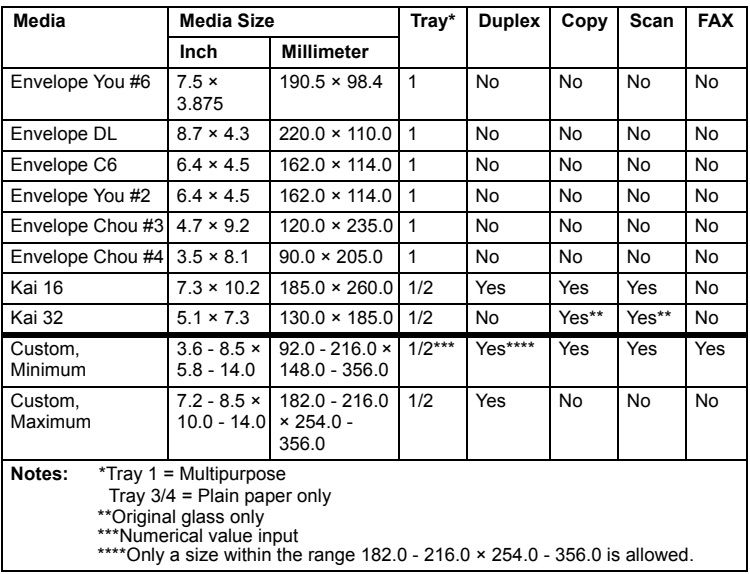

## **Types**

" *Before printing a large number of copies on special paper (other than plain paper), perform a trial print to check the quality of the print result.*

## **Plain Paper (Recycled Paper)**

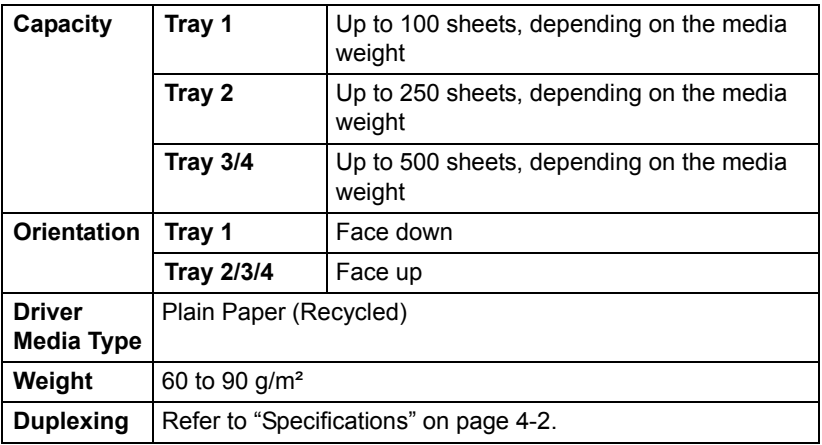

#### **Use plain paper that is**

■ Suitable for plain paper printers and copiers, such as standard or recycled office paper.

#### **DO NOT use media that is**

- Coated with a processed surface (such as carbon paper and colored paper that has been treated)
- Unapproved iron-on transfer media (such as heat-pressure paper, and heat-press transfer paper)
- Cold-water-transfer paper
- **Pressure sensitive**
- Designed specifically for inkiet printers (such as superfine paper, glossy film, and postcards)
- Already been printed on by another printer, copier, or fax machine
- **Dusty**
- Wet (or damp)

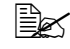

Keep media between 15% and 85% relative humidity. Toner does *not adhere well to moist or wet media.*

- **Layered**
- Adhesive
- Folded, creased, curled, embossed, warped, or wrinkled
- **Perforated, three-hole punched, or torn**
- Too slick, too coarse, or too textured
- Different in texture (roughness) on the front and back
- Too thin or too thick
- Stuck together with static electricity
- Composed of foil or gilt; too luminous
- Heat sensitive or cannot withstand the fusing temperature (180°C) [356°F])
- Irregularly shaped (not rectangular or not cut at right angles)
- Attached with glue, tape, paper clips, staples, ribbons, hooks, or buttons
- **Acidic**
- Any other media that is not approved

## **Thick Stock**

Paper thicker than 90  $g/m^2$  (24 lb bond) is referred to as thick stock.

You can print continuously with thick stock. However, this could affect the media feed, depending on the media quality and printing environment. If problems occur, stop the continuous printing and print one sheet at a time.

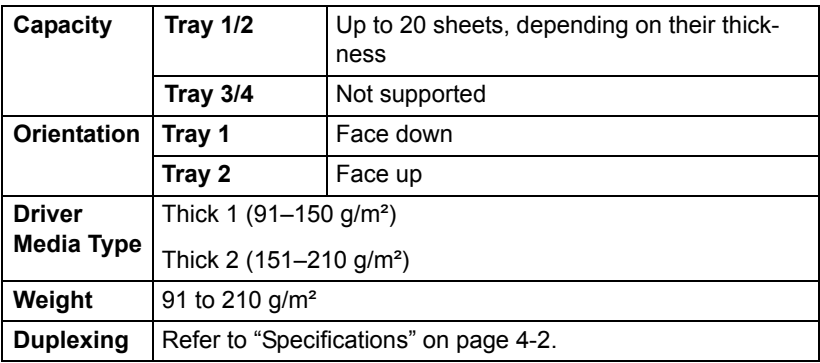

### **Envelope**

Print on the front (address) side only. Some parts of the envelope consist of three layers of paper—the front, back, and flap. Anything printed in these layered regions may be lost or faded.

You can print continuously with envelope. However, this could affect the media feed, depending on the media quality and printing environment. If problems occur, stop the continuous printing and print one sheet at a time.

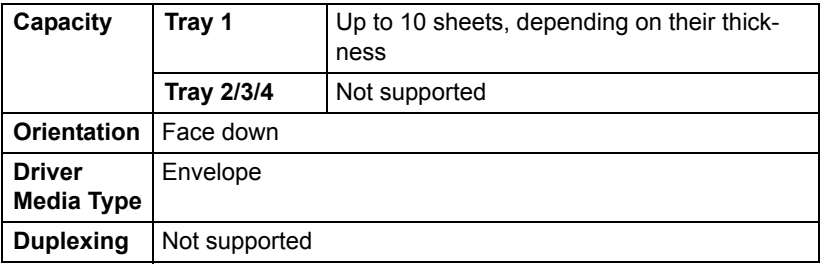

#### **Use envelopes that are**

■ Common office envelopes approved for laser printing with diagonal joints, sharp folds and edges, and ordinary gummed flaps

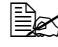

**EX** Because the envelopes pass through heated rollers, the gummed *area on the flaps may seal. Using envelopes with emulsion-based glue avoids this problem.*

- Approved for laser printing
- $\blacksquare$  Dry

#### **DO NOT use envelopes that have**

- Sticky flaps
- Tape seals, metal clasps, paper clips, fasteners, or peel-off strips for sealing
- $\blacksquare$  Transparent windows
- Too rough of a surface
- Material that will melt, vaporize, offset, discolor, or emit dangerous fumes
- **Been presealed**

## **Label**

A sheet of labels consists of a face sheet (the printing surface), adhesive, and a carrier sheet:

- The face sheet must follow the plain paper specification.
- The face sheet surface must cover the entire carrier sheet, and no adhesive should come through on the surface.

You can print continuously with label sheets. However, this could affect the media feed, depending on the media quality and printing environment. If problems occur, stop the continuous printing and print one sheet at a time.

Check your application documentation for more information on printing labels.

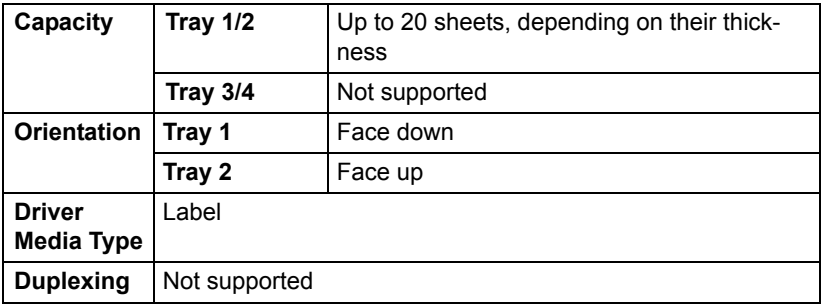

#### **Use label sheets that are**

Recommended for laser printing

#### **DO NOT use label sheets that**

- $\blacksquare$  Have labels that easily peel off or have parts of the label already removed
- $\blacksquare$  Have backing sheets that have peeled away or have exposed adhesive

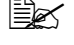

 $\dot{p}$  Labels may stick to the fuser, causing them to peel off and media *misfeeds to occur.*

#### ■ Are precut or perforated

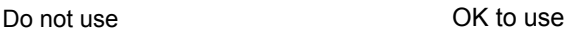

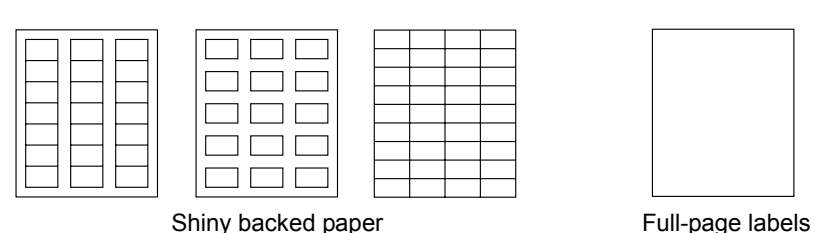

(uncut)

### **Letterhead**

You can print continuously with letterhead. However, this could affect the media feed, depending on the media quality and printing environment. If problems occur, stop the continuous printing and print one sheet at a time.

Check your application documentation for more information on printing letterhead.

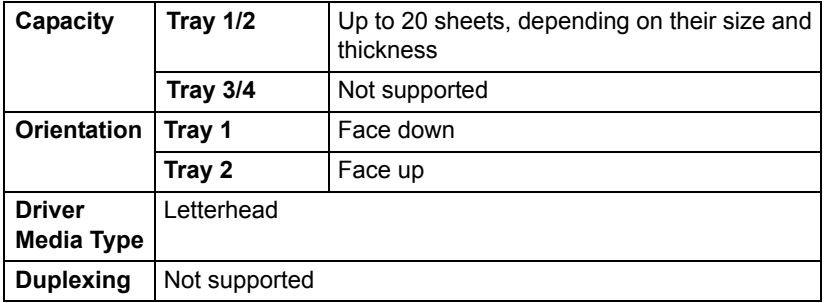

### **Postcard**

You can print continuously with postcard. However, this could affect the media feed, depending on the media quality and printing environment. If problems occur, stop the continuous printing and print one sheet at a time.

Check your application documentation for more information on printing postcards.

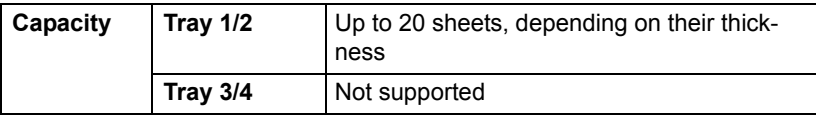

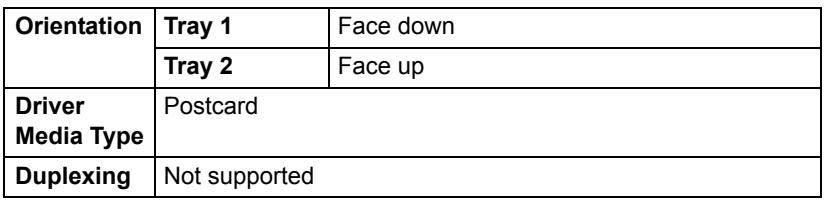

#### **Use postcards that are**

■ Approved for laser printing

#### **DO NOT use postcards that are**

- Coated
- Designed for inkjet printers
- **Precut or perforated**
- **Preprinted or multicolored**

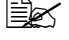

**EX** If the postcard is warped, press on the warped *area before putting it in the tray 1/2.*

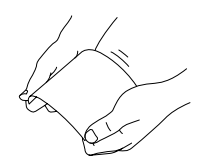

**Folded or wrinkled** 

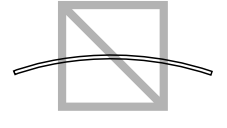

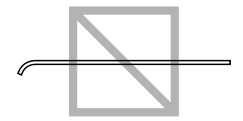

### **Glossy Media**

You can print continuously with glossy media. However, this could affect the media feed, depending on the media quality and printing environment. If problems occur, stop the continuous printing and print one sheet at a time.

Check your application documentation for more information on printing glossy media.

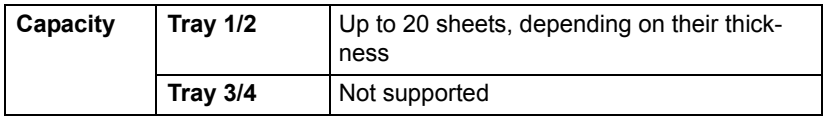

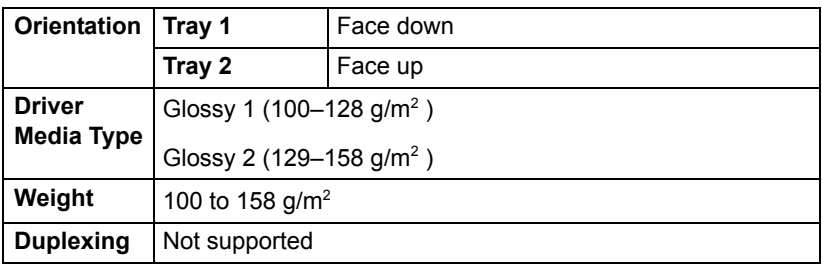

## **Single Side Only**

Print on the single side only.

You can print continuously with single side only paper. However, this could affect the media feed, depending on the media quality and printing environment. If problems occur, stop the continuous printing and print one sheet at a time.

Select this setting when paper that should not be used with double sided copying (for example, when on side has already been printed on) is loaded as plain paper with a weight of 60–90 g/m².

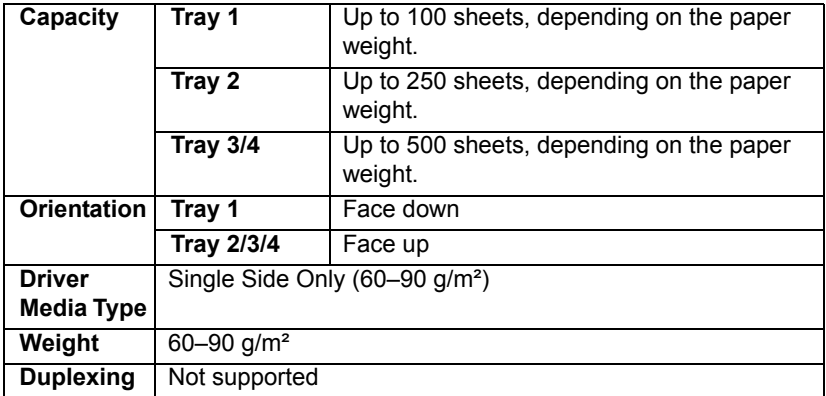

#### **Use single side only paper that is**

- Suitable for plain paper laser printers, such as standard or recycled office paper
- Plain paper that has been printed on with same printer

#### **DO NOT use single side only paper that is**

Not approved for use as plain paper

## **Special Paper**

You can print continuously with special paper. However, this could affect the media feed, depending on the media quality and printing environment. If problems occur, stop the continuous printing and print one sheet at a time.

Select this setting when special paper, for example, high-quality paper, is loaded as plain paper with a weight of 60–90 g/m².

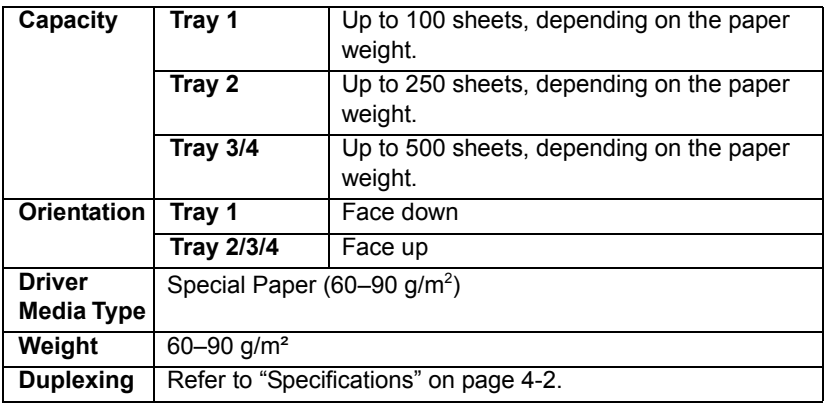

#### **Use special paper that is**

■ Approved for laser printers

#### **DO NOT use special paper that is**

Not approved for use as plain paper

## **Printable Area**

The printable area on all media sizes is up to 4.2 mm (0.165") from the edges of the media.

Each media size has a specific imageable area, the maximum area on which the printer can print clearly and without distortion.

This area is subject to both hardware limits (the physical media size and the margins required by the printer) and software constraints (the amount of

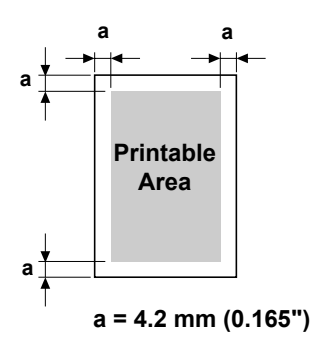

memory available for the full-page frame buffer). The guaranteed imageable (printable) area for all media sizes is the page size minus 4.2 mm (0.165") from all edges of the media.

" *When printing in color on legal-size media, the following limitations apply.*

- **•** The printable area is 347.2 (13.7") mm from the leading edge of *the paper. (However, there is a non-printable area up to 4.2 mm (0.165") from the leading edge.)*
- *The bottom margin is 14.2 mm (0.56").*

## **Envelopes**

Envelopes can only be printed on their front sides (side where the recipient's address is written). In addition, printing on the front side in the area overlapping the back flap cannot be guaranteed. The location of this area differs depending on the envelope type.

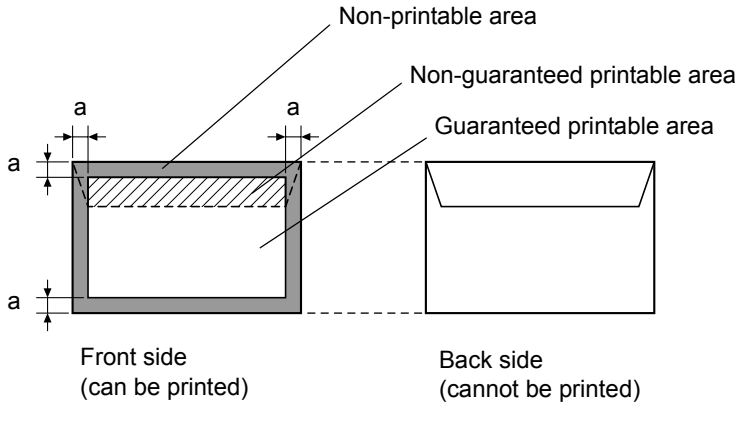

**a=4.2 mm (0.165")**

 $\mathbb{R}$  The envelope print orientation is determined by your application.

## **Page Margins**

Margins are set through your application. Some applications allow you to set custom page sizes and margins while others have only standard page sizes and margins from which to choose. If you choose a standard format, you may lose part of your image (due to imageable area constraints). If you can custom-size your page in your application, use those sizes given for the imageable area for optimum results.

# **Loading Media**

### **How do I load media?**

#### **Note**

**Do not mix media of different types and sizes, as this will cause media misfeeds or machine trouble.**

#### **Note**

**Paper edges are sharp and may cause injuries.**

When refilling media, first remove any media remaining in the tray. Stack it with the new media, even the edges, then reload it.

## **Tray 1 (Manual Feed Tray)**

For details on the types and sizes of media that can be printed from Tray 1, refer to ["Specifications" on page 4-2](#page-126-0).

## **Loading Plain Paper, Single Side Only and Special Paper**

1 Open Tray 1.

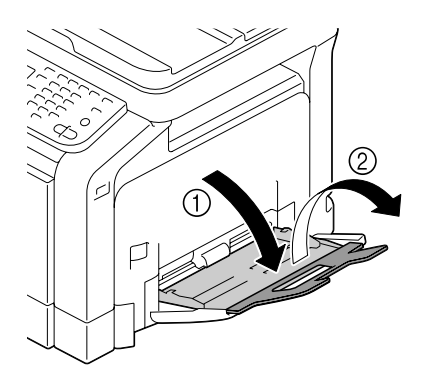

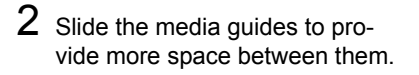

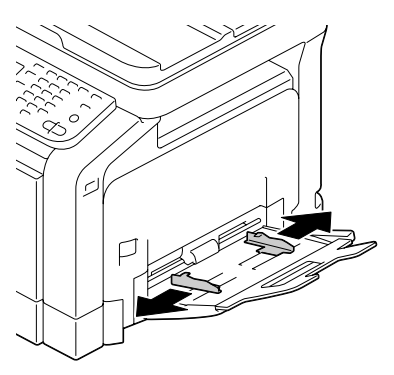

3 Press down on the center of the paper-lifting plate until the left and right locking tabs (white) lock into place.

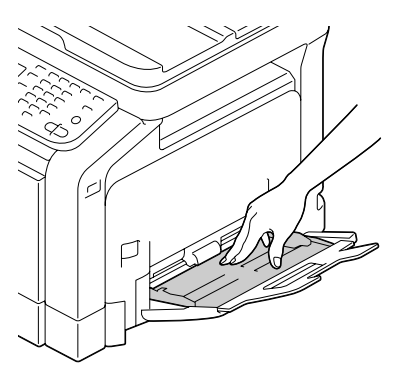

4 Load the paper face down in the tray.

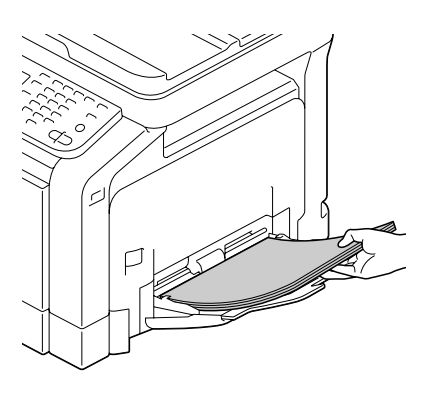

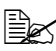

**Ex** Do not load so much *paper that the top of the stack is higher than the maximum limit guide. Up to 100 sheets (80 g/m2 ) of plain paper can be loaded into the tray at one time.*

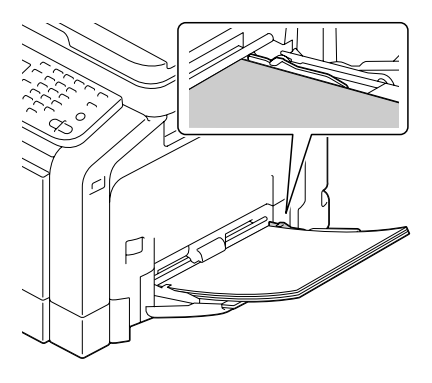

 $5$  Slide the media guides against the edges of the paper.

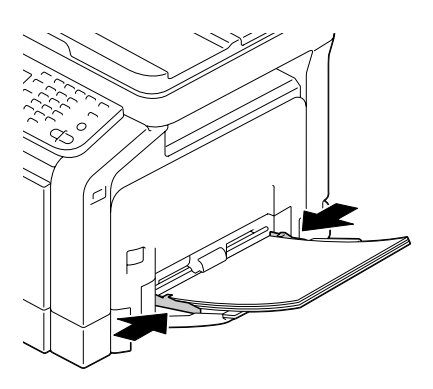

 $6$  Select [Copy]/[Paper]/[Tray 1]/[Change Tray Set]/[Paper Size] and [Paper Type] in the configuration menu, and then select the setting for the size and type of paper that are loaded. See also ["\[Paper\]" on page 7-5](#page-185-0).

### **Other Media**

When loading media other than plain paper, set the media mode (Envelope, Label, Letterhead, Thick 1, Thick 2, Glossy 1, Glossy 2, or Postcards) in the driver for optimum print quality.

## **Loading Envelopes**

1 Open Tray 1.

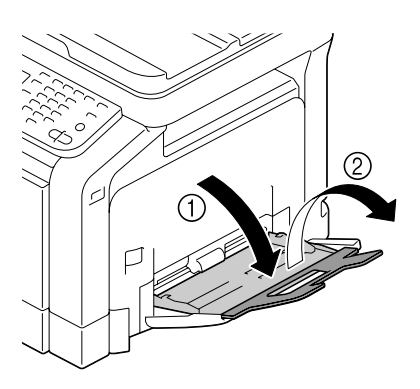

2 Slide the media guides to provide more space between them.

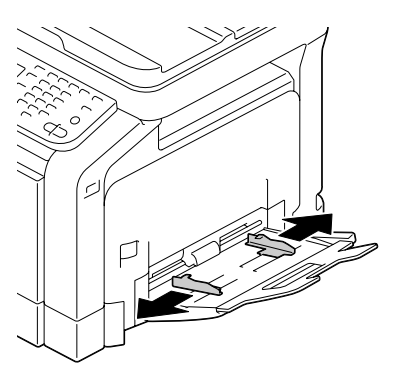

3 Press down on the center of the paper-lifting plate until the left and right locking tabs (white) lock into place.

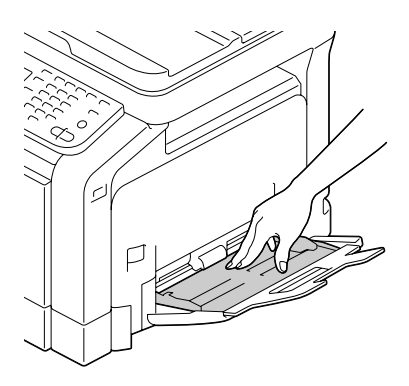

4 Load the envelopes flap side up in the tray.

> **Ex Before loading enve***lopes, press them down to make sure that all air is removed, and make sure that the folds of the flaps are firmly pressed; otherwise the envelopes may become wrinkled or a media misfeed may occur.*

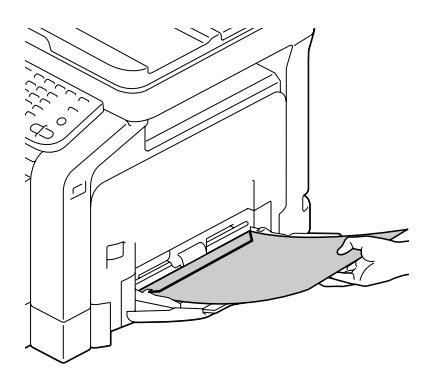

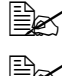

Up to 10 envelopes can be loaded into the tray at one time.

 $\mathbb{R}$  *For envelopes with the flap along the long edge (Envelope C6, Envelope Monarch, Envelope You #6, Envelope You #2, and Envelope DL), load the envelopes with the flap side up.*

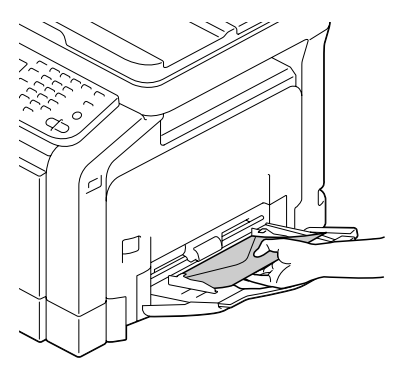

 $5\,$  Slide the media guides against the edges of the envelopes.

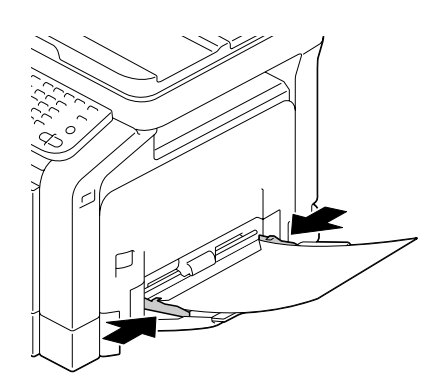

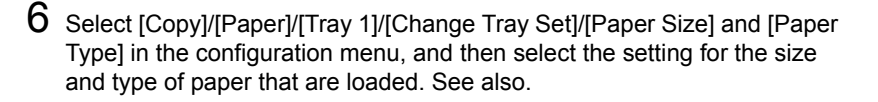

#### **Loading Label Sheets/Letterhead/Postcards/Thick Stock and Glossy Media**

1 Open Tray 1.

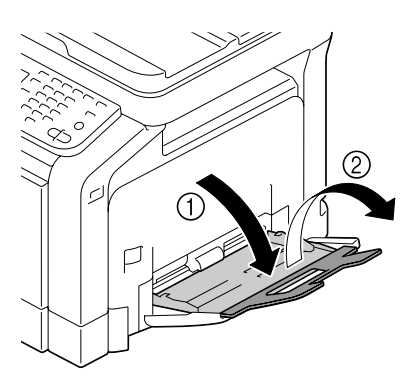

2 Slide the media guides to provide more space between them.

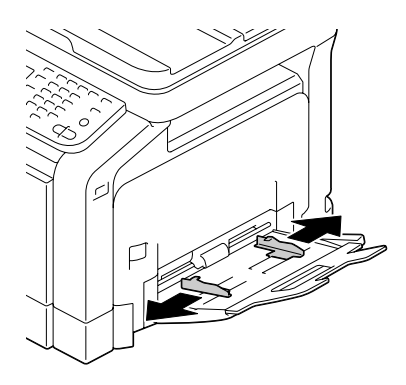
3 Press down on the center of the paper-lifting plate until the left and right locking tabs (white) lock into place.

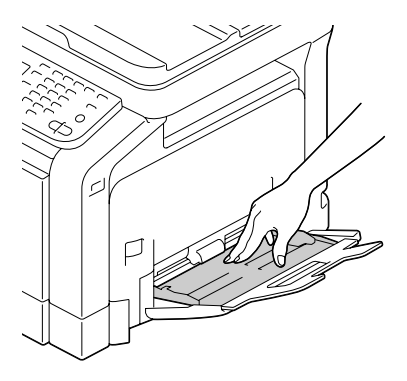

 $4$  Load the media face down in the tray.

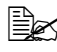

 $\mathbb{R}$  *Up to 20 sheets can be loaded into the tray at one time.*

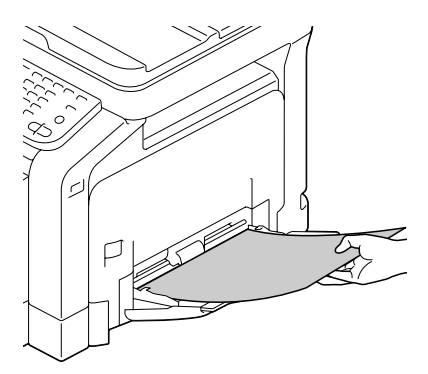

 $5$  Slide the media guides against the edges of the media.

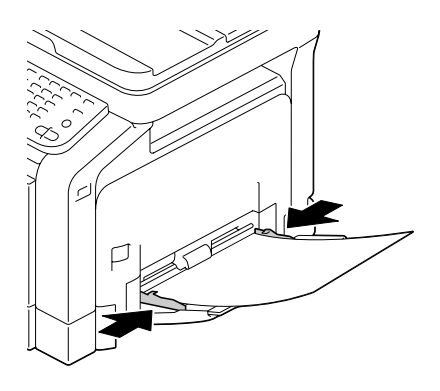

 $6$  Select [Copy]/[Paper]/[Tray 1]/[Change Tray Set]/[Paper Size] and [Paper Type] in the configuration menu, and then select the setting for the size and type of paper that are loaded. See also ["\[Paper\]" on page 7-5](#page-185-0).

**Loading Plain Paper, Single Side Only and Special Paper**

1 Pull out Tray 2.

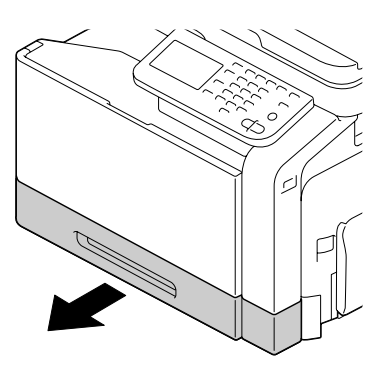

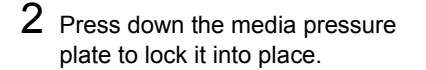

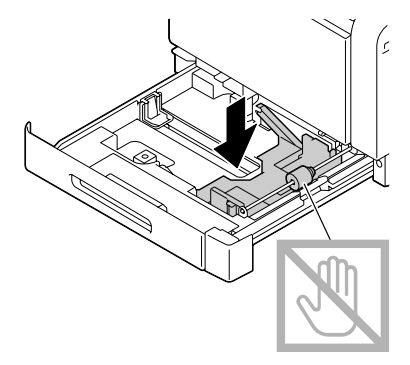

 $3\,$  Slide the media guides to provide more space between them.

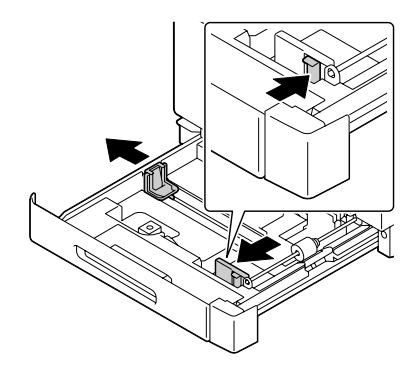

4 Turn the paper selection dial to select the size of paper to be loaded.

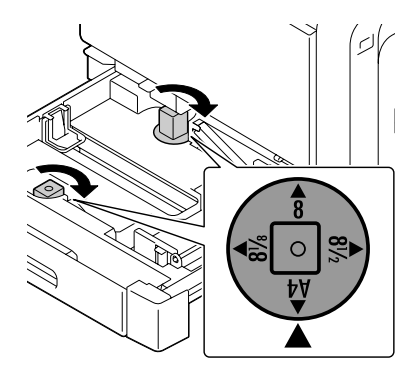

 $5$  Load the paper face up in the tray.

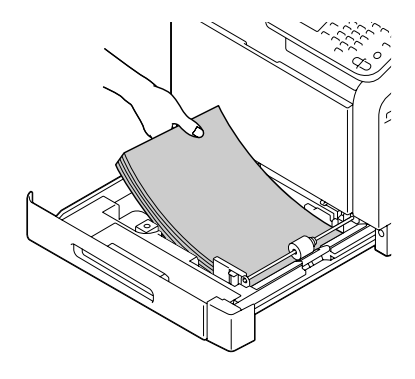

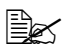

" *Do not load above the* ▼ *mark. Up to 250 sheets (80 g/m2 ) of plain paper can be loaded into the tray at one time.*

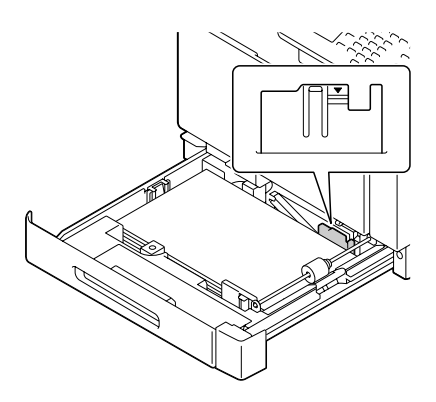

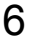

 $6$  Slide the media guides against the edges of the paper.

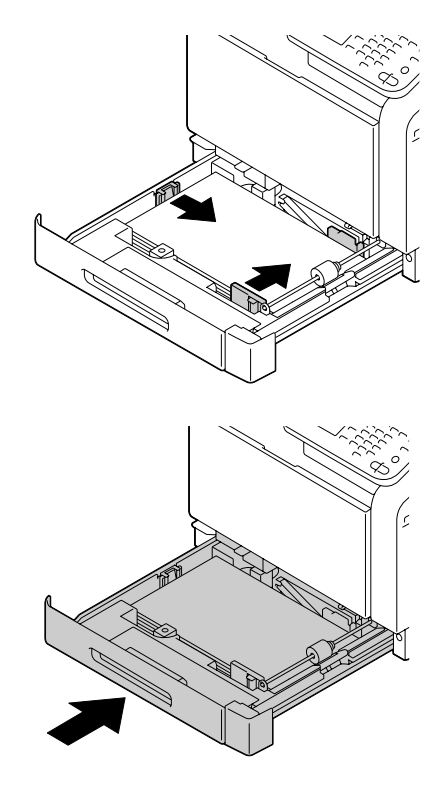

7 Close Tray 2.

8 Select [Copy]/[Paper]/[Tray 2]/[Change Tray Set]/[Paper Size] and [Paper Type] in the configuration menu, and then select the setting for the size and type of paper that are loaded. See also ["\[Paper\]" on page 7-5](#page-185-0).

#### **Loading Label Sheets/Letterhead/Postcards/Thick Stock and Glossy Media**

1 Pull out Tray 2.

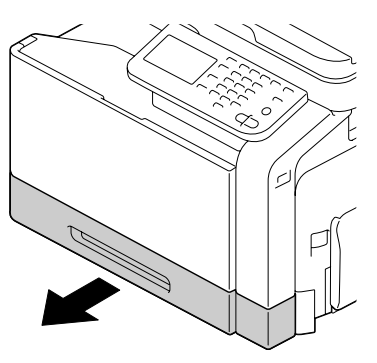

2 Press down the media pressure plate to lock it into place.

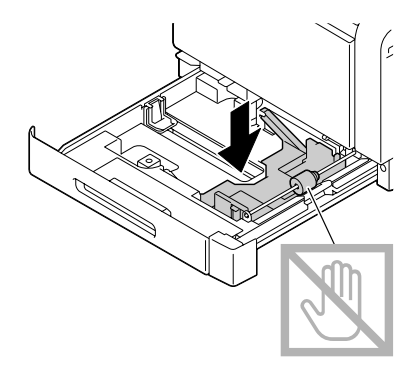

3 Slide the media guides to provide more space between them.

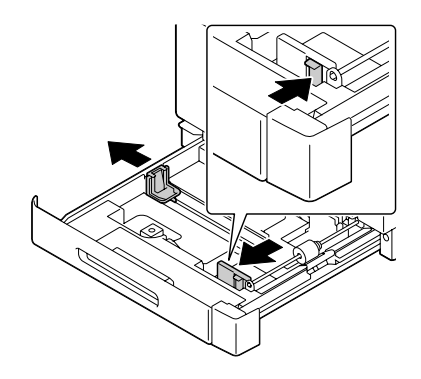

4 Turn the paper selection dial to select the size of paper to be loaded.

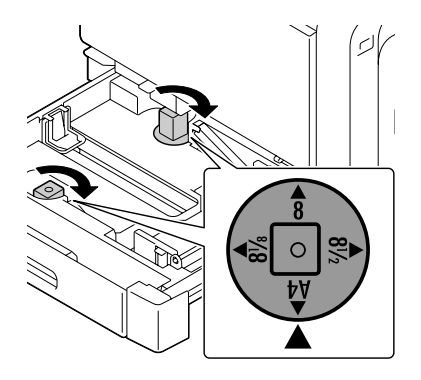

5 Load the paper face up in the tray.

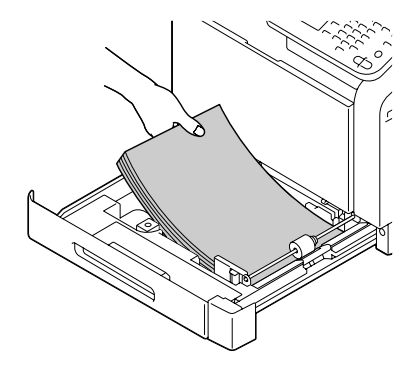

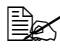

 $\mathbb{R}$  *Up to 20 sheets can be loaded into the tray at one time.*

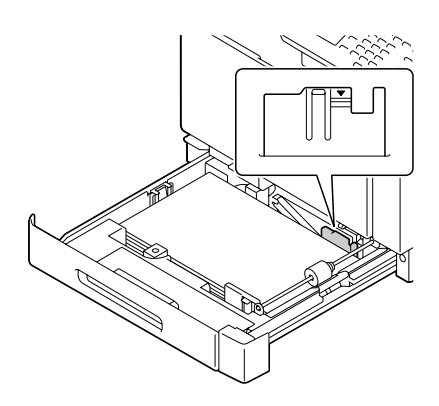

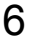

7 Close Tray 2.

 $6$  Slide the media guides against the edges of the paper.

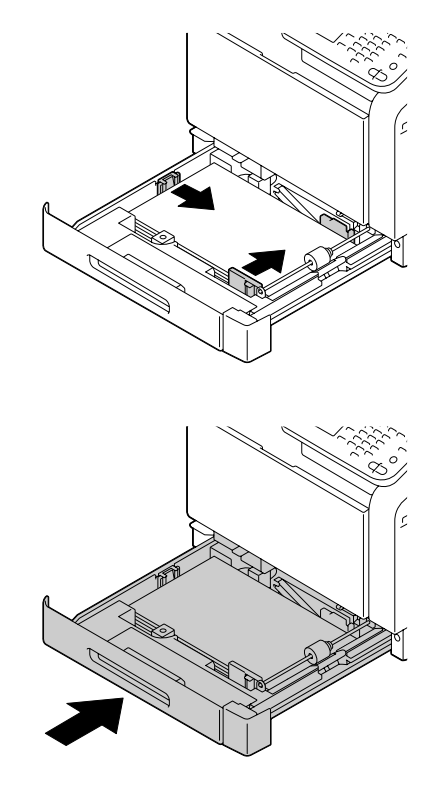

8 Select [Copy]/[Paper]/[Tray 2]/[Change Tray Set]/[Paper Size] and [Paper Type] in the configuration menu, and then select the setting for the size and type of paper that are loaded. See also ["\[Paper\]" on page 7-5](#page-185-0).

## **Tray 3/4 (Optional Lower Feeder Unit)**

#### **Loading Plain Paper, Single Side Only and Special Paper**

1 Pull out Tray 3 or Tray 4.

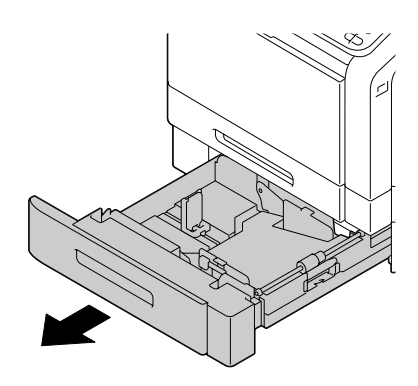

2 Press down the media pressure plate to lock it into place.

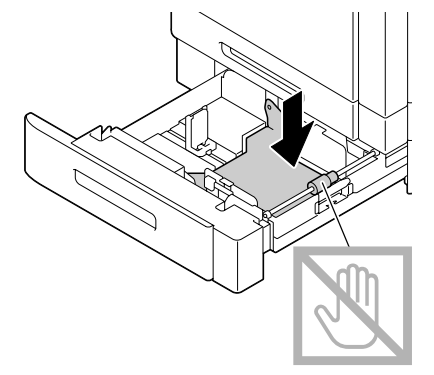

3 Slide the media guides to provide more space between them.

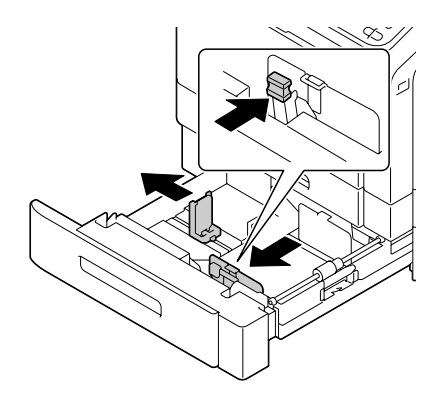

4 Load the paper face up in the tray.

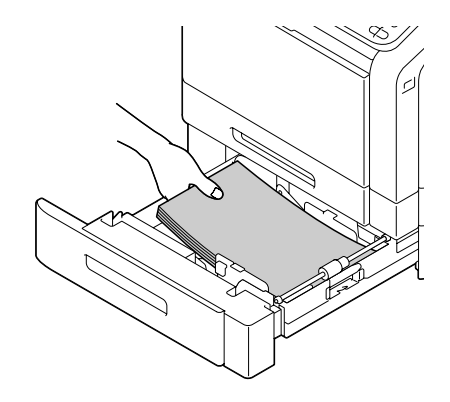

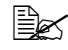

 $□ X$  *Do not load above the* ▼ *mark. Up to 500 sheets (80 g/m2 ) of plain paper can be loaded into the tray at one time.*

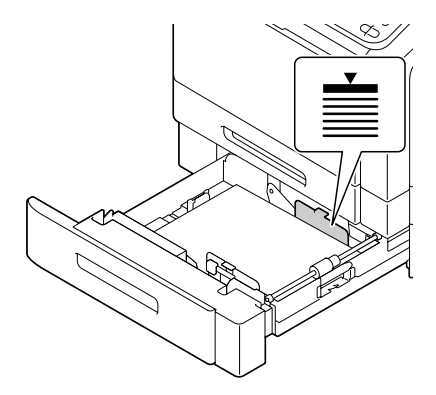

 $5$  Slide the media guides against the edges of the paper.

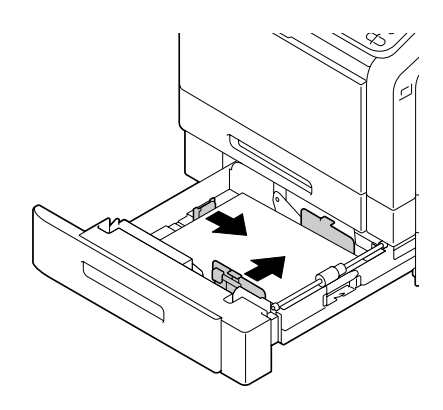

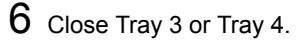

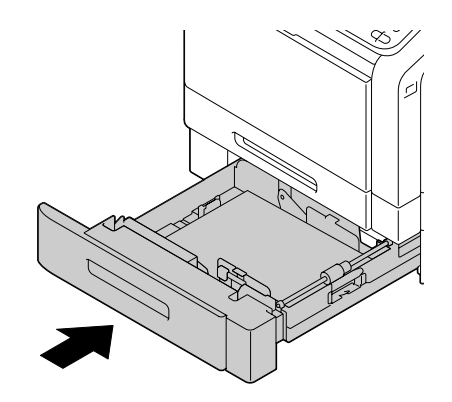

7 Select [Copy]/[Paper]/[Tray 3]/[Change Tray Set]/[Paper Size] and [Paper Type] in the configuration menu, and then select the setting for the size and type of paper that are loaded. See also ["\[Paper\]" on page 7-5](#page-185-0).

# **About Duplex Printing**

Duplex (double-sided) printing can be done with this printer, which has the duplex unit built in as a standard. If the paper has low opacity (high translucency), then the printed data from one side of the page will show through to the other side. Check your application for margin information. For best results, print a small quantity to make sure the opacity is acceptable.

#### **Note**

Only plain paper, special paper and thick stock, 60–210 g/m<sup>2</sup> can be **autoduplexed. See ["Specifications" on page 4-2.](#page-126-0)**

**Duplexing envelopes, labels, letterheads, postcards, glossy media or single side only papers is not supported.**

### **How do I autoduplex?**

Check your application to determine how to set your margins for duplex (double-sided) printing.

The following Binding Position settings are available.

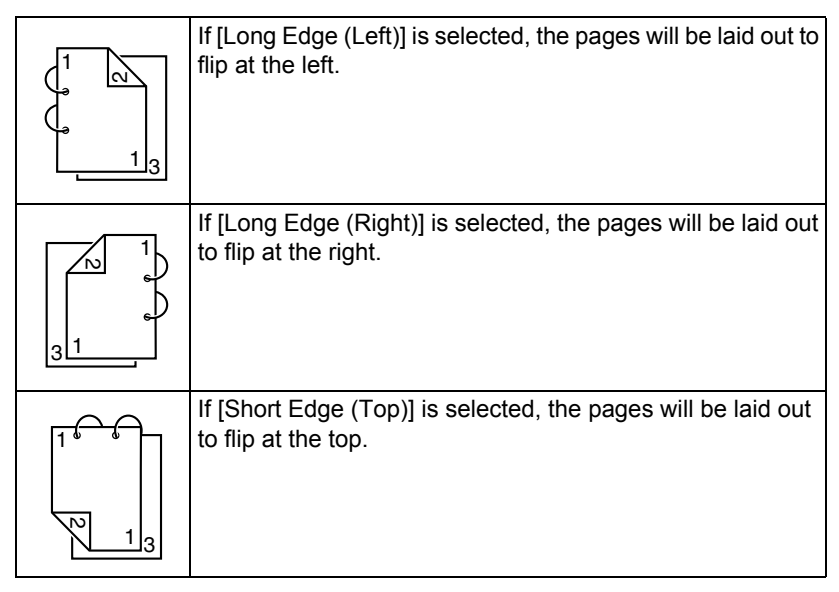

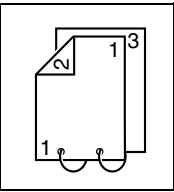

If [Long Edge (Bottom)] is selected, the pages will be laid out to flip at the bottom.

In addition, if [Booklet] is selected, autoduplex printing is performed.

The following Order settings are available when [Booklet] is selected.

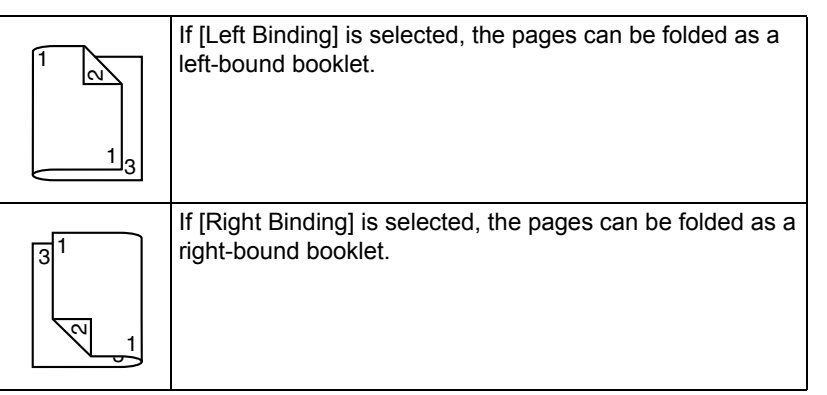

- 1 Load paper into the tray.
- $2$  From the printer driver, specify duplex (double-sided) printing (Layout tab in Windows).
- 3 Click [OK].
	-

**EX** With autoduplexing, the back side is printed first, and then the front *side is printed.*

# **Output Tray**

All media is fed out facing down into the output tray of the machine. This tray has a capacity of approximately 250 sheets (A4/Letter) of 80 g/m<sup>2</sup> paper.

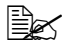

**EX** If the media is stacked too high in the output tray, your machine may *experience media misfeeds, excessive media curl, or static buildup.* 

# **Media Storage**

■ Keep media on a flat, level surface in its original wrapper until it is time to load it.

*Media that has been stored for a long time out of its packaging may dry up too much and cause misfeeding.*

- $\blacksquare$  If media has been removed from its wrapper, place it in its original packaging and store in a cool, dark place on a level surface.
- Avoid moisture, excessive humidity, direct sunlight, excessive heat, and dust

*Store paper in a location with a temperature between 0 °C and 30 °C and humidity between 30% and 85%.*

■ Avoid leaning against other objects or placing it in an upright position.

Before using stored media, do a trial print and check print quality.

# **Original Media**

## **Specifications**

#### **Documents that can be placed on the original glass**

The following types of documents can be placed on the original glass.

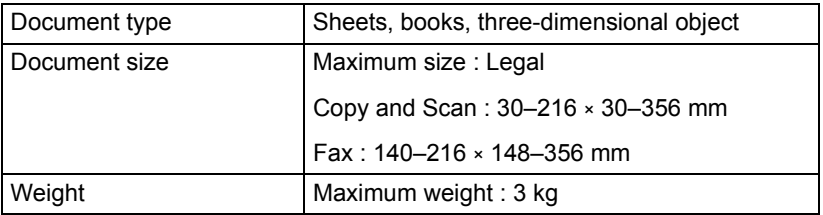

Observe the following precautions when placing a document on the original glass.

- Do not place objects weighing more than 3 kg on the original glass; otherwise the glass may be damaged.
- Do not press down extremely hard on a book spread on the original glass; otherwise the original glass may be damaged.

#### **Documents that can be loaded into the ADF**

The following types of documents can be loaded into the ADF.

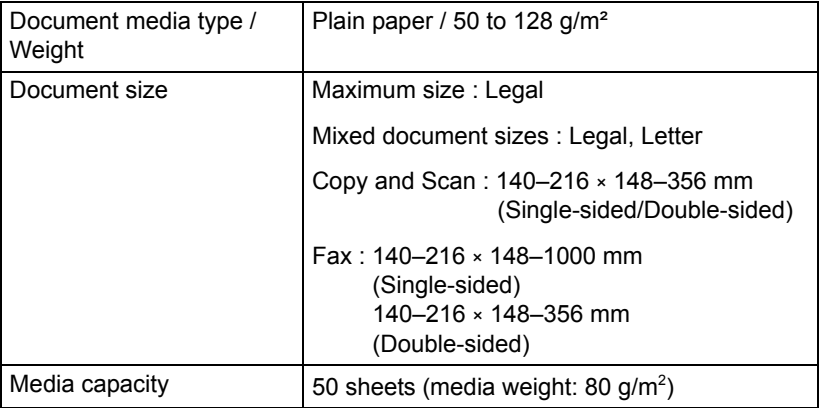

Do not load the following types of documents into the ADF.

- Documents containing pages of different sizes
- Wrinkled, folded, curled, or torn documents
- Highly translucent or transparent documents, such as overhead transparencies or diazo photosensitive paper
- Coated documents such as carbon-backed paper
- Documents printed on paper thicker than  $128$  g/m<sup>2</sup>
- Documents with pages bound together with paper clips or staples
- Documents that are bound in a book or booklet
- Documents with pages bound together with glue
- Documents with pages that have had cutouts removed or are cutouts
- Label sheets
- Offset printing masters
- Documents with binder holes

# **Loading a Document**

### **Placing a document on the original glass**

1 Lift to open the ADF cover.

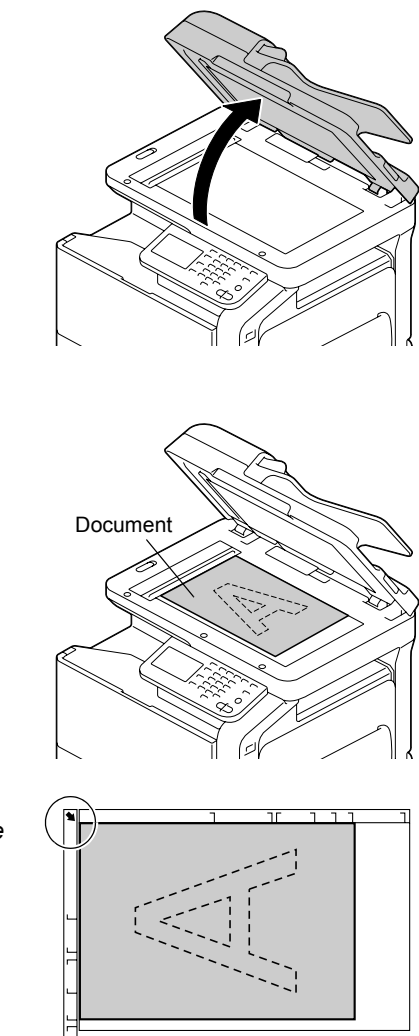

2 Position the document on the original glass.

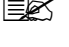

**Example 2** Align the document with *the arrow on the left side toward the rear of the machine.*

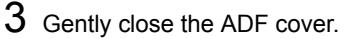

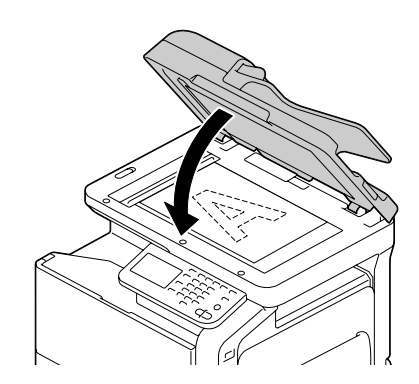

### **Loading a document into the ADF**

- 1 Put the document into the ADF document feed tray face up.
	-

**Before loading a docu***ment into the ADF, check that no document pages remain on the original glass.*

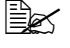

 $\mathbb{R}$  *Load the document pages so that the top of the document is toward the back or the right side of the machine.*

2 Adjust the document guides to the document size.

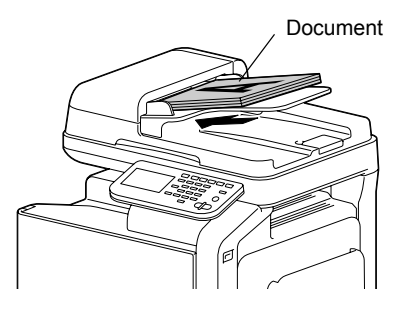

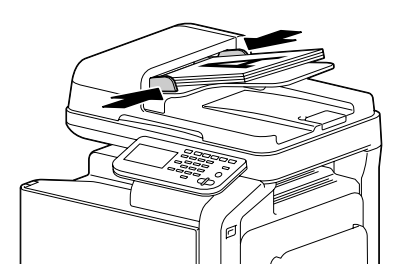

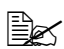

" *For details on copying the loaded document, refer to ["Performing](#page-181-0)  [Copy mode operations" on page 7-1](#page-181-0). For details on scanning, refer to ["Scanning From a Computer Application" on page 9-1](#page-201-0).*

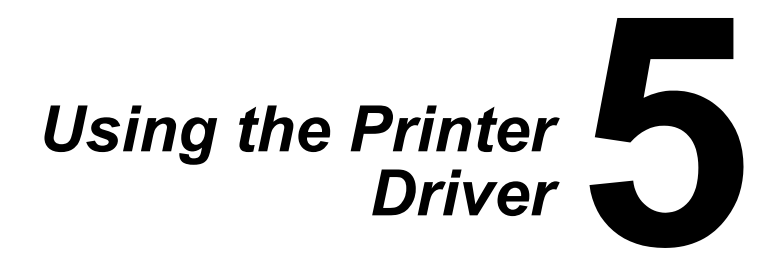

# **Selecting Driver Options/Defaults (for Windows)**

Before you start working with your printer, you are advised to verify/change the default driver settings. Also, in case you have options installed, you should "declare" the options in the driver.

#### **Windows Server 2008 R2/7/Vista/Server 2008/XP/Server 2003/2000**

1 Choose the driver's properties as follows:

- (Windows 7/Server 2008 R2) From the [Start] menu, choose [Devices and Printers] to display the [Devices and Printers] directory. Right-click the Color MF30-1 PCL6, Color MF30-1 PS or Color MF30-1 XPS printer icon, and then click [Printing Preferences].
- (Windows Vista/Server 2008) From the [Start] menu, click [Control Panel], then [Hardware and Sound], and then click [Printers] to open the Printers directory. Right-click the Color MF30-1 PCL6, Color MF30-1 PS or Color MF30-1 XPS printer icon, and then click [Properties].
- (Windows XP/Server 2003) From the [Start] menu, choose [Printers and Faxes] to display the [Printers and Faxes] directory. Right-click the Color MF30-1 PCL6 or Color MF30-1 PS printer icon and choose [Properties].
- (Windows 2000) From the [Start] menu, choose [Settings] and then [Printers] to display the [Printers] directory. Right-click the Color MF30-1 PCL6 or Color MF30-1 PS printer icon and choose [Properties].
- 2 If you have installed options, proceed with the next step. Otherwise, skip to step 9.
- 3 Select the [Configure] tab.
- 4 Check that the installed options are correctly listed. If not, proceed with the next step. Otherwise, continue with step 8.
- $5$  Click the [Acquire Device Information] to automatically configure installed options.

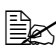

 $\mathbb{R}$  The *[Acquire Device Information] is available only if bi-directional communication is available with the printer; otherwise it is grayed out.*

*If Windows Server 2008 R2/7/Vista/Server 2008 is being used, [Acquire Device Information] can also be clicked when the machine is connected via USB.*

- $6$  From the [Device Option] list, select an option, one at a time, and then select [Installed] or [None] from the [Setting] menu.
- 7 Click [Apply].

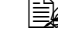

 $\mathbb{R}$  Depending on the version of the operating system, [Apply] may not *appear. If this is the case, continue with the next step.*

- 8 Select the [General] tab.
- 9 Click [Printing Preferences]. Printing Preference dialog box appears.
- $10\,$  Select the default settings for your printer, such as the default media format you use, in the appropriate tabs.
- 11 Click [Apply].
- $12$  Click [OK] to exit from the Print preference dialog box.
- $13$  Click [OK] to exit from the Properties dialog box.

# **Uninstalling the Printer Driver (for Windows)**

This section describes how to uninstall the printer driver if necessary.

#### **Windows Server 2008 R2/7/Vista/Server 2008/XP/Server 2003/2000**

- 1 Close all applications.
- 2 Choose the Uninstall Program as follows:
	- (Windows Server 2008 R2/7/Vista/Server 2008/XP/Server 2003) From the [Start] menu, choose [All programs], [Printer Utilities], [Color MF30-1], and then [Uninstall Printer Driver].
	- (Windows 2000) From the [Start] menu, choose [Programs], [Printer Utilities], [Color MF30-1], and then [Uninstall Printer Driver].
- $3$  When the Uninstall dialog box appears, select the name of the driver to be deleted, and then click the [Uninstall] button.
- 4 Click [Uninstall].
- 5 Click [OK], and restart your computer.
- $6$  The printer driver will be uninstalled from your computer.

# **Displaying Printer Driver Settings (for Windows)**

#### **Windows 7**

- 1 From the [Start] menu, choose [Devices and Printers] to display the [Devices and Printers] directory.
- 2 Right-click the Color MF30-1 PCL6, Color MF30-1 PS or Color MF30-1 XPS printer icon, and then click [Printing Preferences].

#### **Windows Vista/Server 2008**

- 1 From the [Start] menu, click [Control Panel], then [Hardware and Sound], and then click [Printers] to open the Printers directory.
- 2 Right-click the Color MF30-1 PCL6, Color MF30-1 PS or Color MF30-1 XPS printer icon, and then click [Printing Preferences].

#### **Windows XP/Server 2003**

- 1 From the [Start] menu, choose [Printers and Faxes] to display the [Printers and Faxes] directory.
- 2 Right-click the Color MF30-1 PCL6 or Color MF30-1 PS printer icon and choose [Printing Preferences].

#### **Windows 2000**

- 1 From the [Start] menu, point to [Settings], and then click [Printers] to display the [Printers] directory.
- 2 Right-click the Color MF30-1 PCL6 or Color MF30-1 PS printer icon and choose [Printing Preferences].

# **Using the Postscript, PCL and XPS Printer Driver**

### **Common Buttons**

The buttons described below appear on each tab.

# **[OK]**

Click to exit the Properties dialog box, saving any changes made.

## **[Cancel]**

Click to exit the Properties dialog box without saving any changes made.

# **[Apply]**

Click to save all changes without exiting the Properties dialog box.

# **[Help]**

Click to view the help.

# **[Favorite Setting]**

This allows the current settings to be saved. To save the current settings, specify the desired settings, and then click [Add]. Specify the settings described below, and then click [OK].

- $\blacksquare$  [Name]: Type in the name of the settings to be saved.
- $\blacksquare$  [Icon]: Select an icon from the icon list to easily identify the settings. The selected icon appears in the drop-down list.
- $\blacksquare$  [Sharing]: Specify whether or not the settings to be saved can be used by other users logged onto the computer.
- [Comment]: Add a simple comment to the settings to be saved.

Afterward, the saved settings can be selected from the drop-down list. To change the registered setting, click [Edit].

In addition, predefined settings can be selected. The predefined settings are those for [2 in 1], [Photo] and [Gray Scale].

Select [Default Setting] from the drop-down list to reset the functions in all tabs to their default values.

### **[Printer View]**

Click the button to display an image of the printer in the figure area.

When this button is clicked, it changes to the [Paper View] button (when a tab other than the [Quality] tab is selected) or the [Quality View] button (when the [Quality] tab is selected).

 $\ddot{\equiv}$  *This button does not appear on the [Advanced] tab.* 

## **[Paper View]**

Click the button to display a sample of the page layout in the figure area. When this button is clicked, it changes to the [Printer View] button.

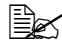

**Example 7** This button does not appear on the [Quality] tab.

## **[Quality View]**

Click the button to display a sample of the settings selected in the [Quality] tab. When this button is clicked, it changes to the [Printer View] button.

**Example 7** This button appears only when the [Quality] tab is selected.

## **[Printer Information]**

Click this button to start up Web Connection.

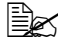

" *This button is available only if a network connection has been established.*

# **[Default]**

Click the button to reset the settings to their defaults.

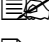

" *This button does not appear on the [Advanced] tab.*

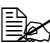

 $\triangleq$  *When this button is clicked, the settings in the displayed dialog box are reset to their defaults. The settings on other tabs are not changed.*

# **[Advanced] Tab (PostScript Printer Driver Only)**

The [Advanced] Tab allows you to

■ Select whether to enable or disable the settings for advanced printing functions (such as booklet printing)

- Specify the PostScript output method
- Specify whether or not the error messages of a print job are printed
- **Print a mirror image**
- Specify whether or not the application can directly output PostScript data

# **[My Tab]**

[My Tab] allows you to

- Display the most frequently used functions (from each tab) whose settings are often changed
- Add or remove displayed functions by clicking [Edit My Tab]. In addition, functions can be added to [My Tab] by right-clicking them on their original tabs.

# **[Basic] Tab**

The [Basic] Tab allows you to

- Specify the orientation of the media
- Specify the size of the original document
- Select the output media size
- Zoom (expand/reduce) documents
- $\blacksquare$  Specify the paper tray
- Specify the type of media
- Specify the number of copies
- Turn on/off job collation
- Save a print job on the printer and print it later (Job Retention)
- Save a confidential job on the printer and protect it with a password
- **Print a single copy for proofing**
- Specify user authentication and account track settings
- **Print on the back side of paper that has already been printed on**

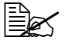

 $\mathbb{R}$  Use paper that has been printed on with this printer. *In addition, the page printed with this setting is not guaranteed.*

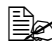

**EX** Do not use the following types of paper.

- *Paper that has been printed on with an inkjet printer*
- *Paper that has been printed on with a monochrome/color laser printer/copier*

*- Paper that has been printed on with any other printer or fax machine*

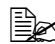

 $\mathbb{\hat{P}}$  *To display a list of jobs saved with a [Job Retention] setting, press [USB/HDD] in the home screen, and then press [Proof/Print]. Print the document by selecting the job in the list. The password must be entered if one has been specified for the job.*

## **[Layout] Tab**

The [Layout] Tab allows you to

- $\blacksquare$  Print several pages of a document on the same page (N in 1 printing)
- Print a single copy for enlargement and print several pages (PCL printer driver only)
- Rotate the print image 180 degrees
- Specify whether or not blank pages are printed (PCL and XPS printer driver only)
- Specify duplex (double-sided) printing
- Specify booklet printing
- Specify binding position
- Adiust the binding margin
- Specify the position on the paper where the document is to be printed (PCL printer driver only)

# **[Cover Mode] Tab**

The [Cover Mode] Tab allows you to

- **Print front and back cover pages and separator pages**
- Specify the tray that contains the paper for the front and back cover pages and separator pages

# **[Stamp/Composition] Tab**

Be sure to use overlays with print jobs with a paper size and orienta*tion that matches the overlay form.*

*In addition, if settings have been specified for [N in 1] or [Booklet] in the printer driver, the overlay form cannot be adjusted to match the specified settings.*

The settings in the Watermark function of the [Stamp/Composition] tab allows you to

- Select the watermark to be used
- Create, edit or delete watermarks
- Adiust the watermark position
- **Print a frame around watermarks**
- **Print transparent (shaded) watermarks**
- **Print the watermark on only the first page**
- **Print the watermark repeatedly throughout the all pages**

The [Copy Protect] function prevents unauthorized copying.

■ The document is printed with the specified text or pattern in the background. The background pattern is normally inconspicuous, but becomes visible when the document is copied. (PCL printer driver only)

The settings in the Overlay function of the [Stamp/Composition] tab allows you to

- Select the form to use
- Add or delete overlay files
- Launch Download Manager to download a form (PostScript printer driver only)

 $\mathbb{R}$  *Download Manager Application should be installed earlier.* 

- Create a form (PCL and XPS printer driver only)
- Specify that the document and form are printed overlapping (PCL and XPS printer driver only)
- Display the form information (PCL and XPS printer driver only)
- Print the form on [All Pages], [1st Page Only], [Even Page] and [Odd Page]
- Place the form in back of the document or in front on the printed document (PCL and XPS printer driver only)

# **[Quality] Tab**

The [Quality] Tab allows you to

- Switch between color and grayscale printing
- Control the darkness of an image (Brightness)
- Specify the printer color settings
- **Perform color separation**
- Select whether or not economy printing is used
- Set the edge strength to [Low], [Middle] or [High]
- Specify the amount of details in graphic patterns (PCL and XPS printer driver only)
- Specify the format of fonts that are to be downloaded (PCL and Postscript printer driver only)
- Print using the printer's fonts (PCL and Postscript printer driver only)
- Control the tones of an image (Contrast) (PCL printer driver only)
- Specify the image compression method (PCL printer driver only)
- Select whether or not Auto Trapping function is used (Postscript printer driver only)
- Specify the Black Over Print function (Postscript printer driver only)

# **[Other] Tab**

The [Other] Tab allows you to

- Select that Microsoft Excel sheets are not to be divided when printing (32bit printer driver only)
- Select that the white background of Microsoft PowerPoint data does not hide overlay files (32bit PCL and XPS printer driver only)
- Send a notification by E-mail when printing is finished
- Shows the version information for the printer driver
- **Prevent loss when printing fine lines (PCL printer driver only)**

#### **Limitations on printer driver functions installed with Point and Print**

If Point and Print is performed with the following server and client combinations, there are limitations on some printer driver functions.

- Server and client combinations Server: Windows Server 2008 R2/Server 2008/Server 2003 Client: Windows 7/Vista/XP/2000
- $\blacksquare$  Functions with limitations applied Booklet, Skip Blank Pages, Front Cover, Back Cover, Separator Page, Create Overlay File, Print in Overlay, Watermark \*JOBNAME, USERNAME, and HOSTNAME output of PJL

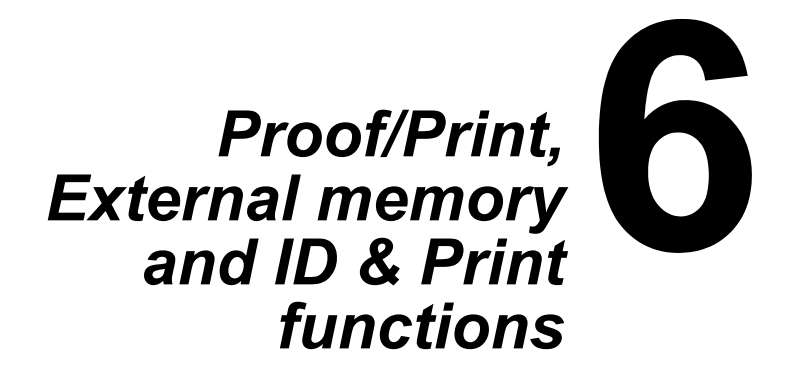

# **Proof/Print**

Print jobs saved on hard disk can be printed or deleted.

 $\dot{p} \equiv$  If [Store Job], [Print and Hold], [Secured Job] or [Proof then Print] was *selected for [Job Retention] in the printer driver, the job file is saved on the hard disk.*

## **Printing a job saved on the hard disk**

- 1 In the home screen, press [USB/HDD].
- 2 Press [Proof/Print].
- 3 Select a user.
- $4$  Press [OK].
- $5$  Select the job to be printed.
- 6 Press [Print].

**EX** If the job was saved with the [Secured Job] setting, type in the pass*word.*

 $\overline{7}$  Type in the number of copies to be printed, and then press [OK].

## **Deleting a job saved on the hard disk**

- 1 In the home screen, press [USB/HDD].
- 2 Press [Proof/Print].
- 3 Select a user.
- 4 Press [OK].
- $5$  Select the job to be deleted.
- 6 Press [Delete].

 $\mathbb{\hat{E}}$  *If the job was saved with the [Secured Job] setting, type in the password.*

7 Press [Yes], and then press [OK].

# **External Memory**

PDF, XPS, JPEG and TIFF files saved on USB memory devices can be printed by plugging the USB memory device into the machine.

### **Printing from a connected USB memory device**

1 Plug the USB memory device into the USB HOST port. **19** appears at the bottom of the screen.

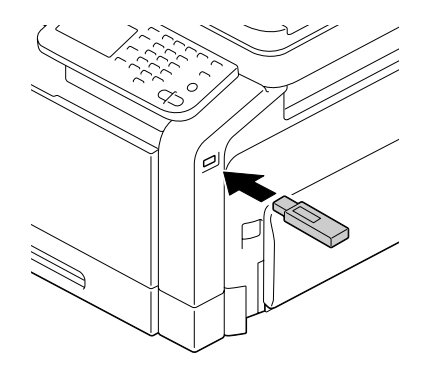

- 2 In the home screen, press [USB/ HDD].
- 3 Press [External Memory].
- 4 Press [File List].
- $5$  Select the file to be printed. If the file to be printed is in a folder, select the folder, and then press [Open]. To return to the folder containing the one that is currently displayed, press [Up].

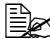

**E**⊗ At each folder level, a maximum of 99 folders and files can be dis*played.*

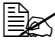

 $\overline{\mathbb{B}}$  The names of folders are displayed given priority over the names of *files.*

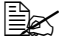

 $\mathbb{R}$  A maximum of eight folder levels can be displayed.

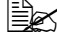

 $\dot{\texttt{R}}$  If JPEG and TIFF files are not displayed, select the file type with [File *Type].*

 $6$  Press [OK].

 $7$  Specify the print settings.

8 Press [Print].

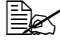

" *Do not unplug the USB memory device from the USB HOST port during printing.*

## **Selecting the type of files to be displayed**

- 1 In the home screen, press [USB/HDD].
- 2 Press [External Memory].
- 3 Press [File Type].
- 4 Select the type of files to be displayed.
- $5$  Press [OK].

# **ID & Print**

If a job is printed on this machine with user authentication through the printer driver using the registered user or public user privilege, it is saved as an ID & Print job on the hard disk of this machine.

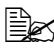

**EX** When using batch printing for an ID & Print job, the copying cannot be *interrupted.*

#### **Printing simultaneously with log-in**

- 1 Specify a name and password for [User Name] and [Password].
	- For [User Name], the name can be specified either by directly typing it in or selecting from a list.
- 2 Press [Begin Printing].
- $3$  Press [Login].

The user is authenticated and printing starts.

### **Specifying a job to print**

1 Specify a name and password for [User Name] and [Password].

- For [User Name], the name can be specified either by directly typing it in or selecting from a list.
- 2 Press [Access Basic Screen].
- 3 Press [Login]. This authenticates the user and returns to the home screen.
- 4 In the home screen, press [USB/HDD].
- 5 Press [ID & Print].
- $6$  Select [Login User] or [Public User] as the user who sends a job.
- 7 Select the job to be printed.
- 8 Press [Print].

### **Deleting a job**

1 Specify a name and password for [User Name] and [Password].

- For [User Name], the name can be specified either by directly typing it in or selecting from a list.
- 2 Press [Access Basic Screen].
- 3 Press [Login].

This authenticates the user and returns to the home screen.

- 4 In the home screen, press [USB/HDD].
- 5 Press [ID & Print].
- $6$  Select [Login User] or [Public User] as the user who sends a job.
- 7 Select the job to be deleted.
- 8 Press [Delete].

Press [Yes], and then press [OK].
# *7Performing Copy mode operations*

### **Basic copy operation**

The general procedure for making copies is described below.

1 In the home screen, press [Copy].

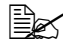

 $\dot{p}\gtrapprox 0$  When the [Start (Color)] or [Start (B&W)] key is pressed in the home *screen, the job can be copied with the defaults.*

2 Place the document on the original glass or load it into the ADF.

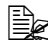

 $\mathbb{\mathbb{R}}$  *For details on positioning the document, refer to ["Placing a](#page-160-0)  [document on the original](#page-160-0)  [glass" on page 4-36](#page-160-0) and ["Loading a document into the](#page-161-0)  [ADF" on page 4-37](#page-161-0).*

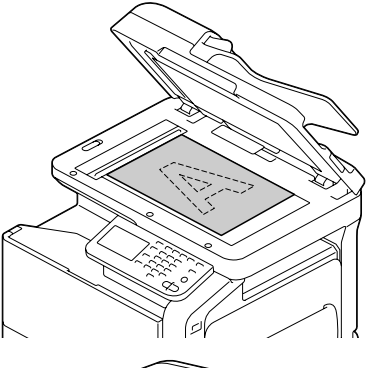

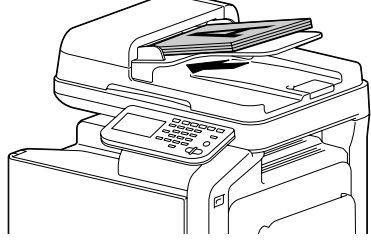

 $3$  Specify the desired copy settings.

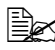

" *For details on specifying document size settings, refer to ["\[Original](#page-184-0)  [Size\]" on page 7-4](#page-184-0).*

*For details on specifying paper size settings, refer to ["\[Paper\]" on](#page-185-0)  [page 7-5](#page-185-0).*

*For details on specifying zoom ratio settings, refer to ["\[Zoom\]" on](#page-186-0)  [page 7-6](#page-186-0).*

*For details on specifying double-sided copy settings, refer to ["\[Duplex/](#page-187-0) [Combine\]" on page 7-7.](#page-187-0)*

*For details on specifying density settings, refer to ["\[Density\]" on](#page-188-0)  [page 7-8](#page-188-0).*

*For details on specifying document type settings, refer to ["\[Original](#page-189-0)* 

*[Type\]" on page 7-9](#page-189-0).*

*For details on specifying color settings, refer to ["\[Color Mode\]" on](#page-189-1)  [page 7-9](#page-189-1).*

*For details on specifying Finishing settings, refer to ["\[Finishing\]" on](#page-190-0)  [page 7-10](#page-190-0).*

*For details on performing the Proof Copy operation, refer to ["\[Proof](#page-190-1)  [Copy\]" on page 7-10.](#page-190-1)*

*For details on performing the Separate Scan operation, refer to ["\[Sep](#page-191-0)[arate Scan\]" on page 7-11.](#page-191-0)*

*For details on performing the ID Copy operation, refer to ["\[ID Copy\]"](#page-193-0)  [on page 7-13.](#page-193-0)*

*For details on specifying a binding margin, refer to ["\[Paper Margin\]" on](#page-194-0)  [page 7-14](#page-194-0).*

*For details on adjusting the image quality, refer to ["\[Image Quality\]" on](#page-195-0)  [page 7-15](#page-195-0).*

4 Using the keypad, type in the desired number of copies.

**EX** If the number of copies was incorrectly entered, press the [C] key, and *then type in the correct number of copies.*

 $5$  To make a color copy, press the [Start (Color)] key. To make a black-and-white copy, press the [Start (B&W)] key.

" *This machine cannot automatically detect the size of an original document that will be scanned. Before scanning the document, specify its size. If the size of the original document is not correctly specified, some parts of the image may be lost. For details on specifying the size of an original document, refer to ["\[Original Size\]" on page 7-4.](#page-184-0)*

**EX** When sorting or making double-sided or combined copies using the *original glass, press [Finish] after all pages of the document have been scanned.*

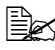

A screen showing the scanned document appears after the [Start *(Color)] key or the [Start (B&W)] key is pressed. Check that the document was scanned as desired.*

*[Number Of Originals]: Number of scanned document pages [Number Of Sets]: Number of scanned copies/specified number of copies*

*[Printed/TTL Pgs]: Number of copy pages printed/total number of pages to be printed (Does not appear during a Separate Scan operation.)*

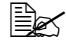

**EX** For details on interrupted printing (Interrupt Mode), refer to ["Interrupt](#page-198-0)*[ing a copy job" on page 8-2.](#page-198-0)*

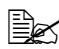

" *For details on copying using stored settings, refer to ["Copy programs"](#page-199-0)  [on page 8-3.](#page-199-0)*

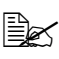

A document containing pages of different sizes can be loaded into the *ADF. For details on copying documents with pages of different sizes, refer to ["\[Original Size\]" on page 7-4](#page-184-0).*

## <span id="page-184-0"></span>**[Original Size]**

The document size can be specified.

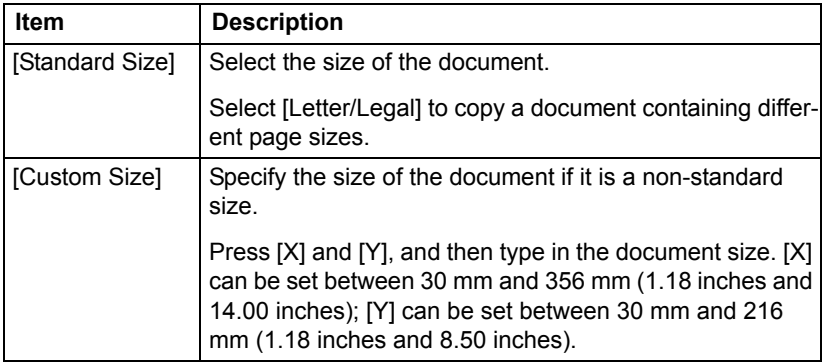

### **Documents of mixed page sizes**

A document containing pages of different sizes (Letter and Legal) can be loaded into the ADF. Each document page will be copied onto paper of the same size as the original.

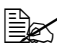

 $\mathbb{\hat{E}}$  Load all document pages so that they are aligned on the left side of *the ADF.*

# <span id="page-185-0"></span>**[Paper]**

The size and type of the paper to be printed on can be selected, and the size and type settings for the paper loaded into each paper tray can be changed.

The paper size can be selected automatically according to the document size or it can be specified manually.

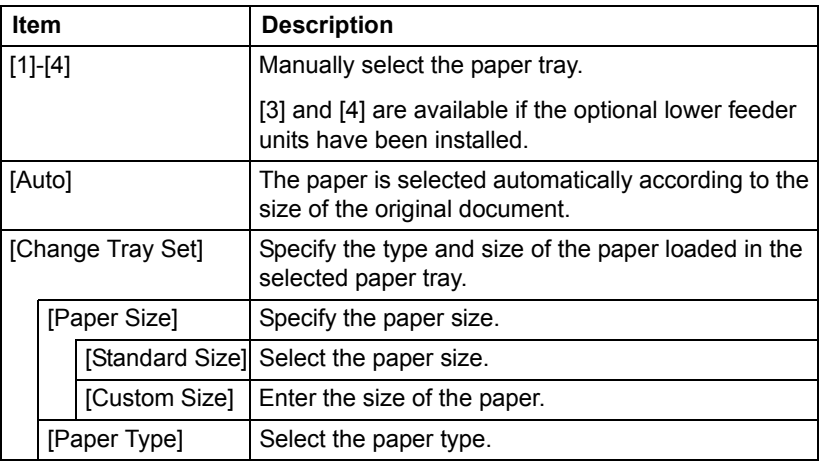

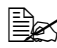

" *For details on the paper types and sizes, refer to ["Print Media" on](#page-126-0)  [page 4-2](#page-126-0).*

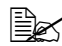

 $\mathbb{\tilde{P}}$  *When paper is loaded in the bypass tray, the [Paper] screen appears while the bypass tray (tray 1) is selected automatically.*

<span id="page-186-0"></span>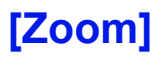

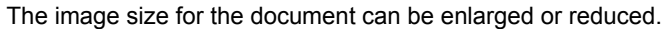

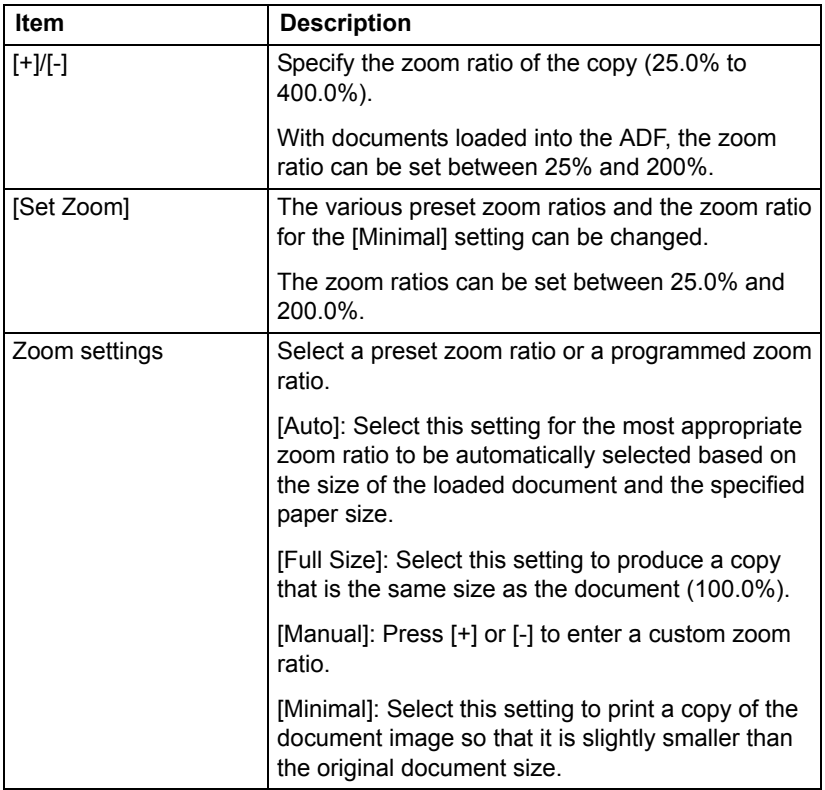

# <span id="page-187-0"></span>**[Duplex/Combine]**

Whether the scanned document and the printed copy are printed on just one side or both sides can be specified. In addition, document images of multiple pages (2 or 4 pages) can be combined and printed on a single page.

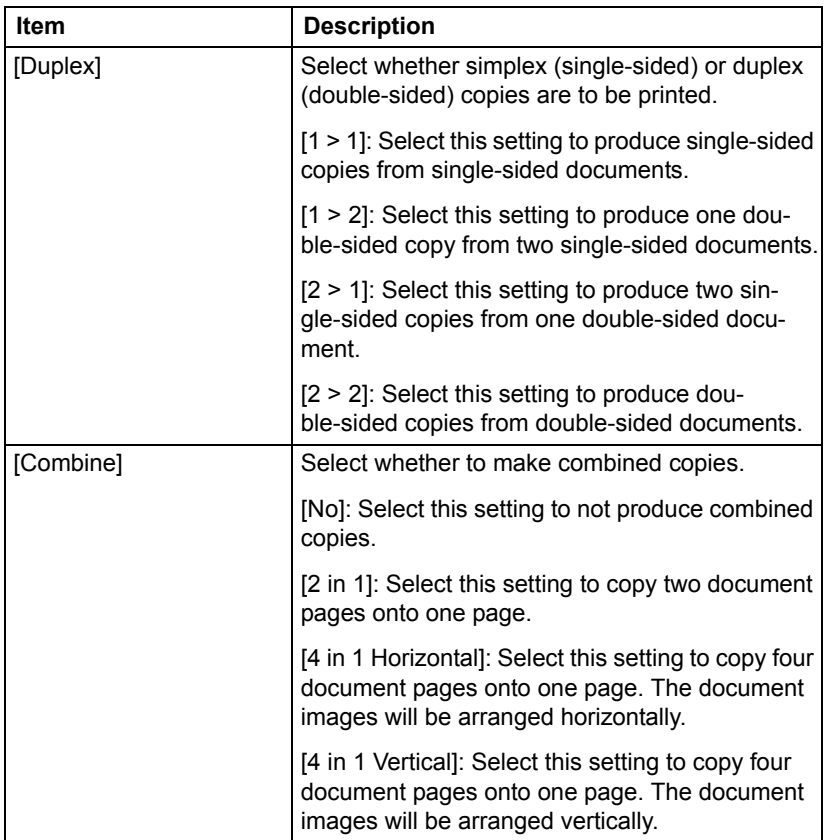

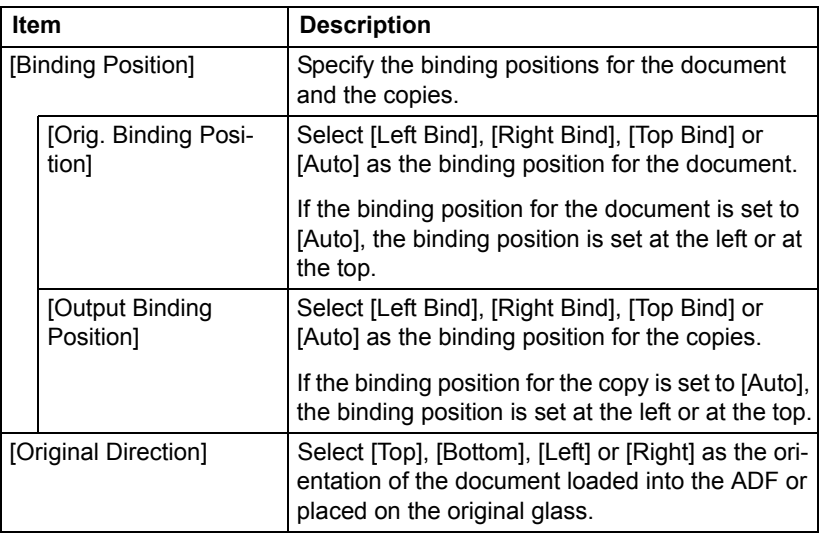

# <span id="page-188-0"></span>**[Density]**

Specify the copy density.

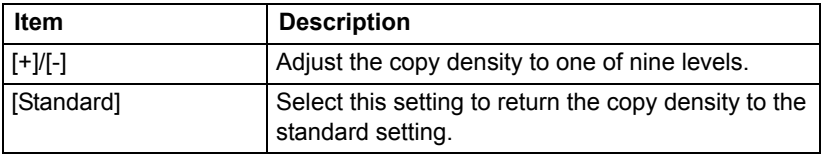

# <span id="page-189-0"></span>**[Original Type]**

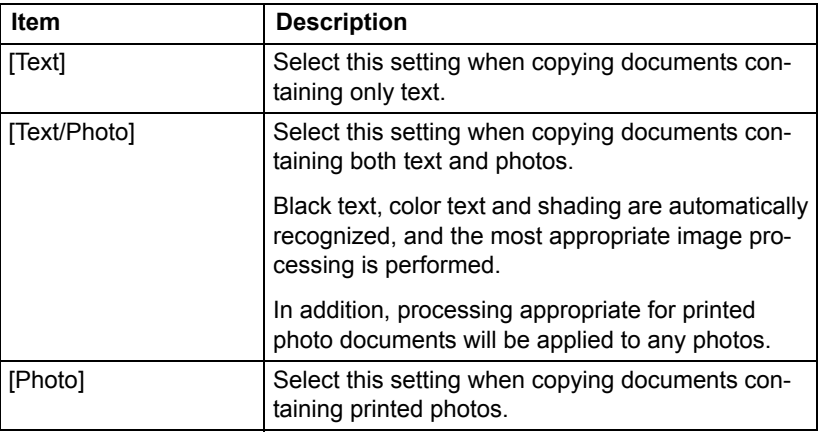

Select the document quality (text or image documents).

### <span id="page-189-1"></span>**[Color Mode]**

Specify the printing color used for copies.

Copies will be printed with the specified Color setting when the [Start (Color)] key is pressed.

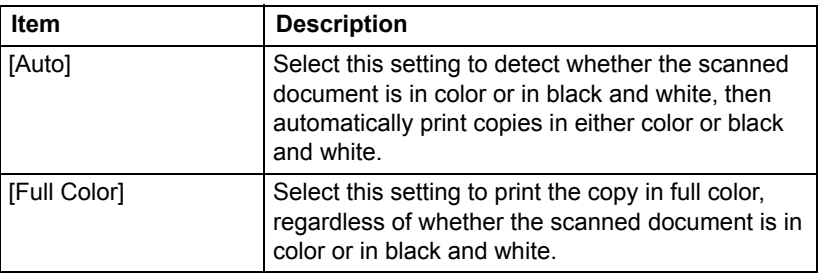

# <span id="page-190-0"></span>**[Finishing]**

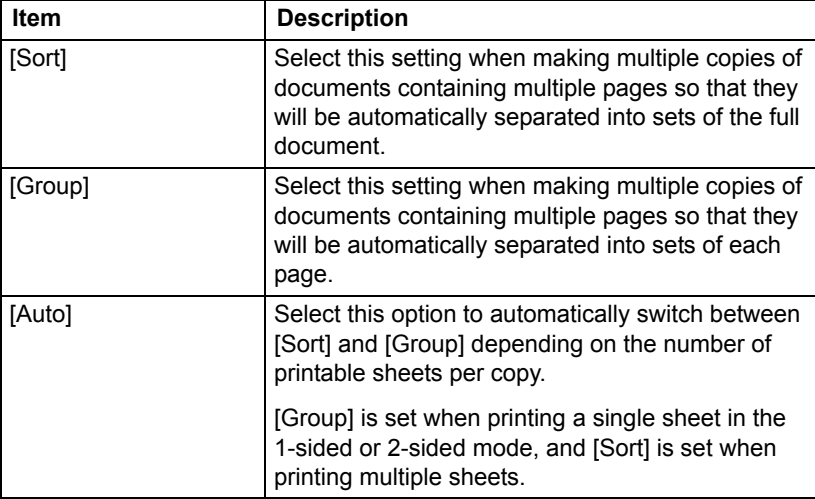

Specify any settings for finishing outputted copies.

# <span id="page-190-1"></span>**[Proof Copy]**

Before printing a large number of copies, a single finished proof copy can be printed in order to be checked. Select whether or not to print a proof copy.

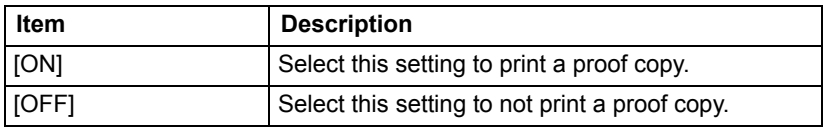

### **Proof Copy operation**

 $\mathbb{R}$  *When printing a proof copy, specify multiple copies.* 

- 1 In the home screen, press [Copy].
- 2 Place the document on the original glass or load it into the ADF.

 $\Xi$  *For details on positioning the document, refer to "Placing a document [on the original glass" on page 4-36](#page-160-0) and ["Loading a document into the](#page-161-0)  [ADF" on page 4-37](#page-161-0).*

- 3 Specify the copy settings.
- 4 Press [Proof Copy].

5 Press [ON].

6 Press [OK].

7 Press the [Start (Color)] key or the [Start (B&W)] key. A single proof copy is printed.

8 Check the proof copy. If the proof copy was printed as desired, continue with step 9.

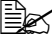

" *Using the keypad, the number of copies can be changed.*

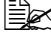

 $\equiv$  *To print another proof copy, press [Proof Copy].* 

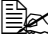

 $\overline{\mathbb{B}}$  **To change the settings, press [Cancel], and then perform steps 2** *through 8.*

9 Press [Print].

The remaining number of copies is printed.

## <span id="page-191-0"></span>**[Separate Scan]**

The scan operation can be divided into several sessions, for example, when all pages of a document cannot be loaded into the ADF, and then the scanned pages can be treated as a single copy job. In addition, the scanning location can be switched between the original glass and the ADF during the scanning operation.

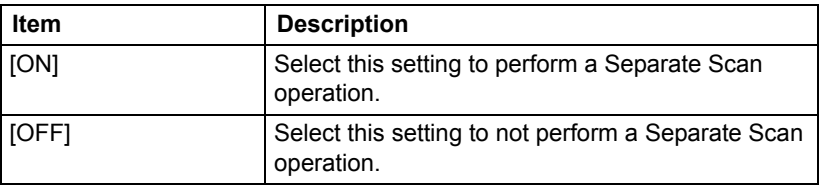

### **Scanning the document in separate batches**

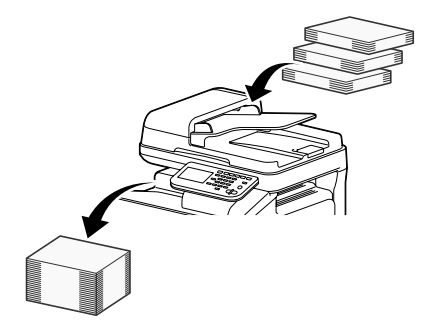

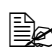

**Exally** *Do not load more pages into the ADF than the maximum number of pages allowed, otherwise a document misfeed or damage to the document may occur.*

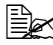

" *When sorting or making double-sided or combined copies using the original glass, instead of using the Separate Scan operation, the document can be scanned as a multiple-page document.*

1 In the home screen, press [Copy].

 $2$  Place the document on the original glass or load it into the ADF.

 $\mathbb{R}$  For details on positioning the document, refer to "Placing a document *[on the original glass" on page 4-36](#page-160-0) and ["Loading a document into the](#page-161-0)  [ADF" on page 4-37](#page-161-0).*

- 3 Press [Separate Scan].
- 4 Press [ON].
- 5 Press [OK].
- $6$  Press the IStart (Color)] key or the IStart (B&W)] key. Scanning of the document begins.

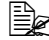

 $\dot{p}$  *To change the scanning settings, press [Change Settings].* 

- $7$  Position the next document page or pages, and then press the [Start (Color)] key or the [Start (B&W)] key. Scanning of the document begins.
- $8$  Repeat step 7 until all document pages have been scanned.
- 9 After all document pages have been scanned, press [Finish].

<span id="page-193-0"></span>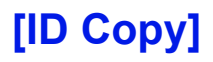

The back and front of a card, such as an insurance card, driver's license or business card, can be scanned separately and printed together on a single page.

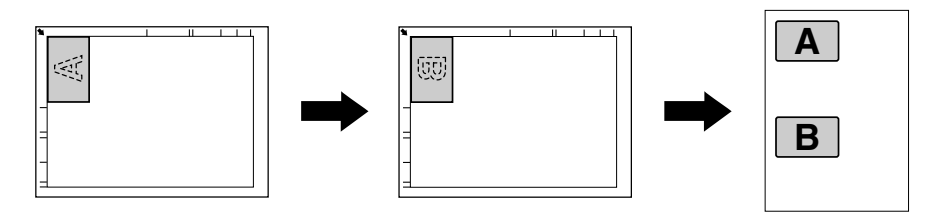

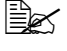

**EX** With the ID Copy operation, the zoom ratio is set to 100%.

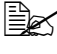

 $\dot{\equiv}$  The paper sizes that are available for copying are Letter, Legal and *A4.*

" *The card can only be placed on the original glass. Position the card to be scanned aligned at the upper-left corner of the original glass. Since the image is printed 4 mm from the top and left side, reposition the card as necessary*

- 1 In the home screen, press [Copy].
- $2$  Press [ID Copy].
- $3\,$  Place the card, front side down, on the original glass.
- " *For details on positioning the document, refer to ["Placing a document](#page-160-0)  [on the original glass" on page 4-36](#page-160-0).*
- 4 Press the [Start (Color)] key or the [Start (B&W)] key. Scanning of the front side begins.
- $5$  Position the card, back side down, at the same location on the original glass.
- **EX** To copy only the front side, press [Print].
- $6$  Press the [Start (Color)] key or the [Start (B&W)] key. Scanning of the back side begins. The copy is fed out.

# <span id="page-194-0"></span>**[Paper Margin]**

Copies can be printed with a binding margin so they can easily be stored in filing binders.

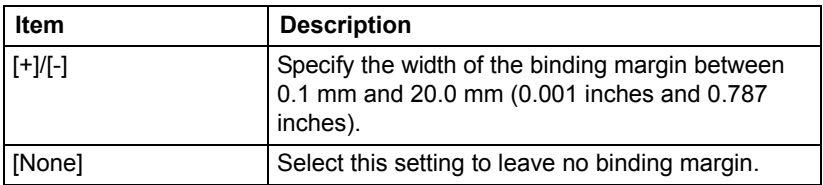

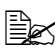

**EX** If part of the image is lost due to the binding margin setting, reduce the *zoom ratio before printing copies.*

# <span id="page-195-0"></span>**[Image Quality]**

The quality can be adjusted for the document to be scanned.

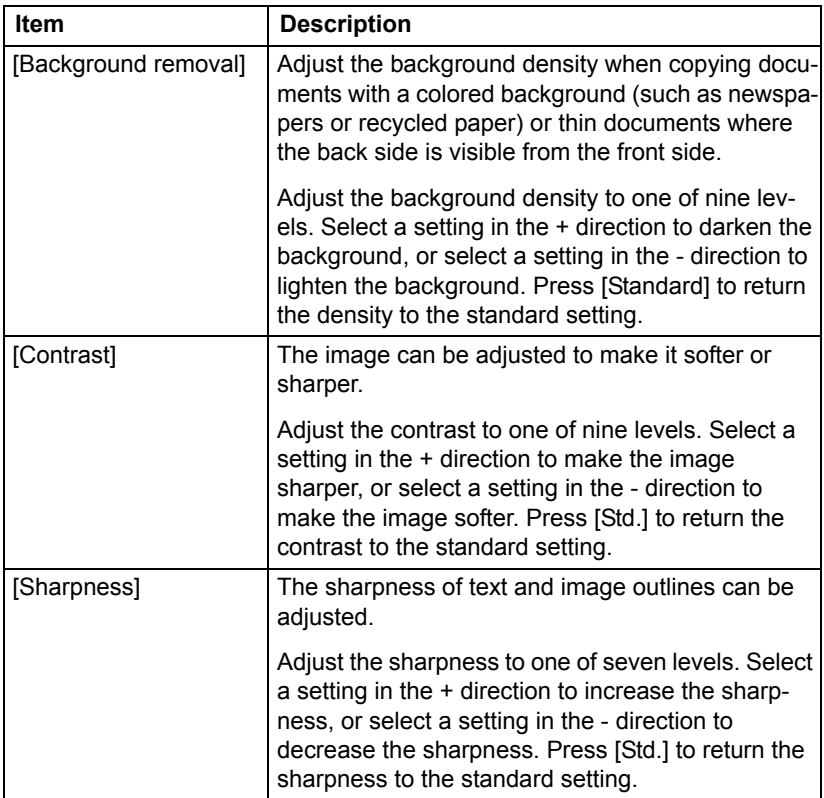

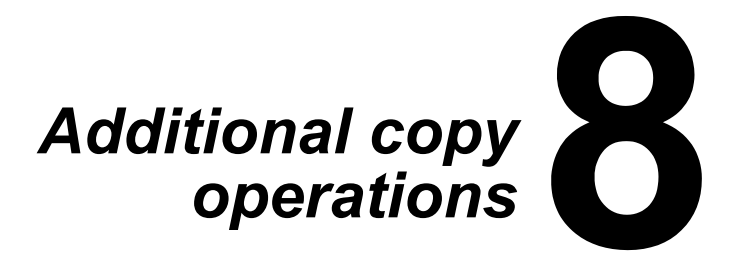

### <span id="page-198-0"></span>**Interrupting a copy job**

The current jobs can be temporarily interrupted so a document can be copied with different copy settings.

This is convenient for quickly making a copy.

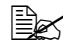

 $\dot{p}$  The [Interrupt] key cannot be pressed while a document is being *scanned.*

 $\overset{1}{\equiv}$  *When the [Interrupt] key is pressed, the copy settings return to their defaults.*

1 In the home screen, press [Copy].

2 Place the document on the original glass or load it into the ADF.

" *For details on positioning the document, refer to ["Placing a document](#page-160-0)  [on the original glass" on page 4-36](#page-160-0) and ["Loading a document into the](#page-161-0)  [ADF" on page 4-37](#page-161-0).*

 $3$  Press the [Interrupt] key. The indicator on the [Interrupt] key lights up in green, and printing of the current job stops.

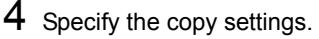

 $5$  To make a color copy, press the [Start (Color)] key. To make a black-and-white copy, press the [Start (B&W)] key.

 $6$  After the interrupting job has finished printing, press the [Interrupt] key. The indicator on the [Interrupt] key goes off, and Interrupt mode is canceled.

Printing of the job that was interrupted continues.

### <span id="page-199-0"></span>**Copy programs**

Frequently used copy settings can be stored together as a program to easily be recalled later.

### **Storing a copy program**

**Examble 2** A maximum of 15 copy programs can be stored.

- 1 In the home screen, press [Copy].
- 2 Specify the copy settings.
- $3$  Press the [Mode Memory] key. The copy programs screen appear.
- 4 Press [Register].
- 5 Press [Name].

 $6$  Type in the name of the copy program, and then press [OK].

**EX** For details on entering text, refer to ["Entering text" on page A-8.](#page-384-0)

7 Press [OK].

8 Press [Cancel]. The initial Copy mode screen appears again.

### **Deleting a copy program**

- 1 In the home screen, press [Copy].
- 2 Press the [Mode Memory] key. The copy programs screen appear.
- 3 Select the copy program to be deleted.
- 4 Press [Delete].
- 5 Press [Yes].
- $6$  Press [OK].
- 7 Press [Cancel]. The initial Copy mode screen appears again.

### **Copying using stored settings (copy programs)**

1 In the home screen, press [Copy].

2 Place the document on the original glass or load it into the ADF.

" *For details on positioning the document, refer to ["Placing a document](#page-160-0)  [on the original glass" on page 4-36](#page-160-0) and ["Loading a document into the](#page-161-0)  [ADF" on page 4-37](#page-161-0).*

- 3 Press the [Mode Memory] key. The copy programs screen appear.
- 4 Select the copy program to be recalled.
- 5 Press [Detail]. The settings screen appears.
- $6$  Check the copy settings stored with the selected copy program.
- 7 Press [Close].
- 8 Press [OK]. The initial Copy mode screen appears again.
- 9 Press the [Start (Color)] key or the [Start (B&W)] key.

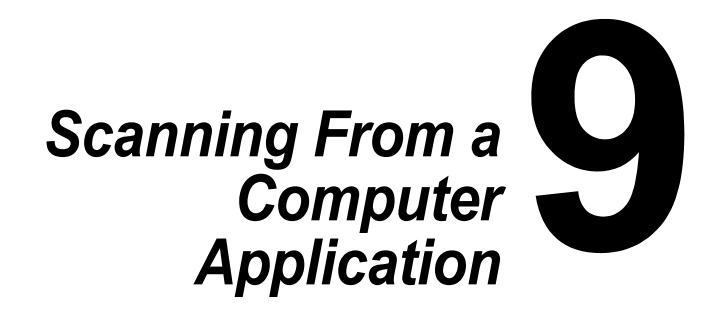

### **Basic Scanning Operation**

Documents can be scanned from a computer connected to this machine via a network. Scanning settings can be specified and the scanning operation can be performed from TWAIN- or WIA-compatible applications. From the scanner driver, a preview can be displayed and various adjustments, such as the size of the scan area, can be specified.

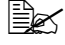

For details on the installation of the scanner driver or network TWAIN *settings, refer to the Installation Guide on the Documentation CD/ DVD.*

- 1 Position the document to be scanned.
	- **Extrached For details on positioning** *the document, refer to ["Placing a document on](#page-160-0)  the original glass" on [page 4-36](#page-160-0) and ["Loading](#page-161-0)  [a document into the ADF"](#page-161-0)  [on page 4-37](#page-161-0).*

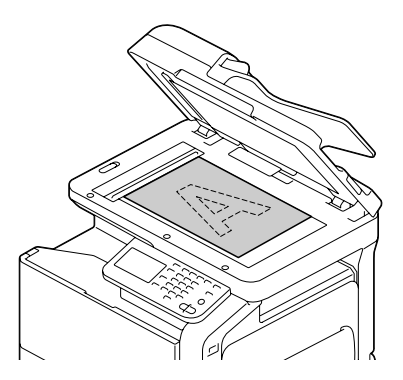

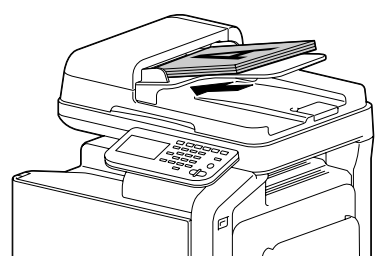

- 2 Start the application to be used for scanning.
- $3\,$  Start the scanner driver according to the application settings.
- 4 Specify the necessary scanner driver settings.
- $5$  Click the [Scan] button in the scanner driver.

### **Windows TWAIN Driver Settings**

### **Mode settings**

■ [Mode Settings]

Select [Basic Mode] for specifying basic settings, or select [Advanced Mode] for specifying detailed settings.

The settings that can be specified differ for each mode.

### **When [Basic Mode] is selected**

The following parameters can be set when [Basic Mode] is selected.

■ [Help] icon

Click to display Help information.

■ [About] icon

Click to display the software version information.

**[**Scan Objective]

Specify the document type.

■ [Scan Type]

Specify the scan type.

■ [Resolution]

Specify the resolution.

■ [Auto Color Adjustment]

Specify the auto color adjustment settings.

**E** [Auto Deskew]

Specify settings for correcting the skew of the image.

**Paper sourcel** 

Specify the paper source.

When scanning documents from the ADF, select whether to scan only the front side or both sides of the document.

**I** [Original Size]

Specify the original size.

■ [Rotation]

Select the orientation of the image to be scanned.

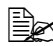

 $\mathbb{R}$  *If the [Rotate back side] check box is selected, the back side of the image is rotated 180° and scanned. (Applies only if [ADF (2-sided)] is selected.)*

■ [Image size]

Shows the data size of the scan image.

■ [Close]

Click to close the TWAIN driver window.

**Prescan]** 

Click to begin scanning a preview image.

■ [Scan]

Click to begin scanning.

■ [Clear] icon

Click to erase the preview image.

### **When [Advanced Mode] is selected**

The following parameters can be set when [Advanced Mode] is selected.

**I** [Load]

Specify a saved settings file (dat file) for scanning.

**I** [Save]

Save the current settings as a settings file (dat file).

**Defaulti** 

Return all settings to their defaults.

**I** [Help icon]

Click to display the Help.

■ [About icon]

Click to display the software version information.

■ [Paper source]

Specify the paper source.

With scanning documents from the ADF, select whether to scan only the front side or both sides of the document.

**[** [Original Size]

Specify the original size.

■ [Scan Type]

Specify the scan type.

**Resolution**]

Specify the resolution.

■ [Scale]

Specify the enlargement or reduction ratio for the selected area.

**Ex** If the resolution is set at 1200 × 1200dpi or higher, a setting larger *than 100% cannot be specified.*

■ Scanning Mode

Select [Auto] or [Manual]. When [Manual] is selected, a tab appears so that detailed settings can be specified, for example, for [Brightness/Contrast]**,** [Filter]**,** [Curves]**,** [Levels]**,** [Color Balance]**,** and [Hue/Saturation]**.**

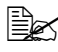

 $\dot{p}$  The parameters that can be set differ depending on the scanning *mode that is selected.*

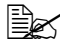

 $\dot{p}$  The detailed settings that appear differ depending on the setting *selected for [Scan Type].*

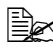

**EX** If [Auto] is selected as the scanning mode, scanning from the original *glass is performed after a prescan is performed so that a preview image can be checked.*

■ [Image size]

Shows the data size of the scan image.

■ [Rotation]

Select the orientation of the image to be scanned.

 $\mathbb{R}$  If the *IRotate back side1 check box is selected, the back side of the image is rotated 180° and scanned. (Applies only if [ADF (2-sided)] is selected)*

**[Auto Deskew]** 

Specify settings for correcting the skew of the image.

■ [Close]

Click to close the TWAIN driver window.

**F** [Prescan]

Click to begin scanning a preview image.

■ [Scan]

Click to begin scanning.

■ [AutoCrop] icon

Click to automatically detect the scanning position based on the preview image.

#### ■ [Zoom Prescan] icon

Click to rescan the area selected in the preview window and enlarge it to fit the window.

■ [Mirror] icon

Click to display a mirror image of the preview image.

**Tellet** [Tone Reversal] icon

Click to reverse the colors of the preview image.

■ [Clear] icon

Click to erase the preview image.

**F** [Preview] window

Displays a preview image. Drag the rectangle over the image to select an area.

■ [Before (RGB)]/[After]

Move the pointer in the preview window to display the color tones at the pointer's position before and after adjustments.

**II** [Width]/[Height]

Displays the width and height for the selected area in the selected measurement units.

### **Windows WIA Driver Settings**

**Paper sourcel** 

Select the paper source.

■ [Color picture]

Select this setting when scanning in color.

**[Grayscale picture]** 

Select this setting when scanning in grayscale.

■ [Black and white picture or text]

Select this setting when scanning in black and white.

■ [Custom Settings]

Select this setting when scanning with [Adjust the quality of the scanned picture] settings applied.

 $\mathbb{R}$  If settings have been specified with [Adjust the quality of the canned *picture], [Custom Settings] is automatically selected.*

■ [Adjust the quality of the scanned picture]

Click this message to display the Advanced Properties dialog box. In the Advanced Properties dialog box, settings can be specified for [Brightness], [Contrast], [Resolution(DPI)], and [Picture type] (select from color, grayscale or black and white).

" *These settings are applied when [Custom Settings] is selected.*

**Page sizel** 

Specify the paper size when [Page source] is set to [Document Feeder].

**Preview window** 

Displays a preview image. Drag the rectangle over the image to select an area.

■ [Preview]

Click to begin scanning a preview image.

■ [Scan]

Click to begin scanning.

■ [Cancel]

Click to close the WIA driver window.

### **Macintosh TWAIN Driver Settings**

### **Mode settings**

■ [Mode Settings]

Select [Basic Mode] for specifying basic settings, or select [Advanced Mode] for specifying detailed settings.

The settings that can be specified differ for each mode.

### **When [Basic Mode] is selected**

The following parameters can be set when [Basic Mode] is selected.

■ [Help] icon

Click to display Help information.

■ [About] icon

Click to display the software version information.

**[**Scan Objective]

Specify the document type.

■ [Scan Type]

Specify the scan type.

■ [Resolution]

Specify the resolution.

■ [Auto Color Adjustment]

Specify the auto color adjustment settings.

**E** [Auto Deskew]

Specify settings for correcting the skew of the image.

**Paper sourcel** 

Specify the paper source.

When scanning documents from the ADF, select whether to scan only the front side or both sides of the document.

**I** [Original Size]

Specify the original size.

■ [Rotation]

Select the orientation of the image to be scanned.

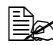

 $\mathbb{R}$  *If the [Rotate back side] check box is selected, the back side of the image is rotated 180° and scanned. (Applies only if [ADF (2-sided)] is selected.)*

■ [Image size]

Shows the data size of the scan image.

■ [Close]

Click to close the TWAIN driver window.

**Prescan]** 

Click to begin scanning a preview image.

■ [Scan]

Click to begin scanning.

■ [Clear] icon

Click to erase the preview image.

### **When [Advanced Mode] is selected**

The following parameters can be set when [Advances Mode] is selected.

**I** [Load]

Specify a saved settings file (dat file) for scanning.

**I** [Save]

Save the current settings as a settings file (dat file).

**Defaulti** 

Return all settings to their defaults.

Help icon

Click to display the Help.

About icon

Click to display the software version information.

■ [Paper source]

Specify the paper source.

With scanning documents from the ADF, select whether to scan only the front side or both sides of the document.

**[** [Original Size]

Specify the original size.

■ [Scan Type]

Specify the scan type.

**Resolution**]

Specify the resolution.

■ [Scale]

Specify the enlargement or reduction ratio for the selected area.

 $\mathbb{\tilde{P}}$  *If the resolution is set at 1200 × 1200dpi or higher, a setting larger than 100% cannot be specified.*

■ [Scanning Mode]

Select [Auto] or [Manual]. When [Manual] is selected, a tab appears so that detailed settings can be specified, for example, for [Brightness/Contrast], [Filter], [Curves], [Levels], [Color Balance], and [Hue/Saturation].

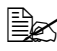

 $\dot{p}$  The parameters that can be set differ depending on the scanning *mode that is selected.*

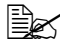

 $\dot{p}$  The detailed settings that appear differ depending on the setting *selected for [Scan Type].*

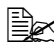

**Example 15 If [Auto] is selected as the scanning mode, scanning from the original** *glass is performed after a prescan is performed so that a preview image can be checked.*

■ [Image size]

Shows the data size of the scan image.

■ [Rotation]

Select the orientation of the image to be scanned.

- $\mathbb{R}$  If the *IRotate back side1 check box is selected, the back side of the image is rotated 180° and scanned. (Applies only if [ADF (2-sided)] is selected)*
- **[Auto Deskew]**

Specify settings for correcting the skew of the image.

■ [Close]

Click to close the TWAIN driver window.

**F** [Prescan]

Click to begin scanning a preview image.

■ [Scan]

Click to begin scanning.

■ [AutoCrop] icon

Click to automatically detect the scanning position based on the preview image.

#### ■ [Zoom Prescan] icon

Click to rescan the area selected in the preview window and enlarge it to fit the window.

■ [Mirror] icon

Click to display a mirror image of the preview image.

**Tellet** [Tone Reversal] icon

Click to reverse the colors of the preview image.

■ [Clear] icon

Click to erase the preview image.

**Preview window** 

Displays a preview image. Drag the rectangle over the image to select an area.

■ [Before (RGB)]/[After]

Move the pointer in the preview window to display the color tones at the pointer's position before and after adjustments.

**II** [Width]/[Height]

Displays the width and height for the selected area in the selected measurement units.

### **Using a Web Service**

The scan command can be sent from a computer (Windows Server 2008 R2/ 7/Vista/Server 2008) on the network or this machine can scan using a specified operation, and the scan data can be sent to a computer. The settings that must be specified in advance on the computer are described below.

#### **Settings required to use a Web Service**

The following settings are required in order to use a Web Service.

- **Install this machine on the computer.**
- Specify settings on the machine for using a Web Service.

Specify the Web Service settings on the machine from the Admin Set*tings screen. For details, refer to the [Reference Guide].*

#### **Installing this machine on the computer**

#### **Confirmation before installation**

Before installation, make sure that "Network Discovery" (Network and Sharing Center in Control Panel) is enabled.

#### **Installation procedure**

- 1 In the Start button menu, click "Network". The devices connected to the network appear.
- 2 Right-click the scanner icon for this machine, and then click "Install".
	- Depending on the settings specified on the computer, a UAC (User Account Control) message may appear. Check the information described in the message, and then continue with the procedure.
	- If both scanning and printing using a Web Service have been enabled on this machine, this machine appears as a printer icon.
	- The driver software is automatically installed. After a confirmation message appears, click [Close].
- 3 From the control panel of the machine, select "Web Service", and then check that a destination appears.

#### **Specifying the scan command from a computer (Web Service)**

A computer can send the scan command to this machine, then receive the scan data.

As an example, the procedure for scanning from the Windows Photo Gallery is described below.

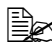

 $\mathbb{\tilde{P}}$  The scan command can also be sent from this machine, where the *data will be saved. For details, refer to ["With \[Web Service Settings\]"](#page-244-0)  [on page 10-30.](#page-244-0)*

#### **Specifying the scan command from a computer**

- 1 Start up the application used for scanning.
- 2 In the "File" menu, click "From Scanner or Camera".
- 3 From the "Select Device" list, select this machine, and then click [OK]. The New Scan window appears.
- $4$  Position the document on this machine.
	- Specify the scan settings, and then click [Scan]. Scanning begins, and the scan data is added to the list of image files.

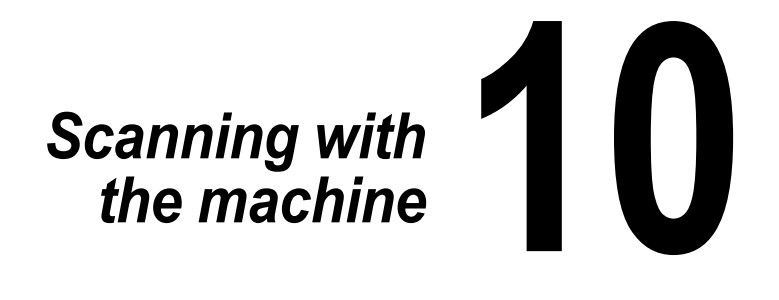
# **Initial settings**

This machine is equipped with scanning functions for saving data on this machine's hard disk or on a USB memory device, and with network scanning functions for sending scanned image data through the network with E-mail transmissions, FTP transmissions, SMB transmissions, WebDAV transmissions and Web Service transmissions.

- In order to perform an FTP transmission, a connection to the network is required, and parameters must be specified on the [TCP/IP] and [FTP] screens.
- In order to perform an SMB transmission, a connection to the network is required, and parameters must be specified on the [TCP/IP] and [SMB] screens.
- In order to perform a WebDAV transmission, a connection to the network is required, and parameters must be specified on the [TCP/IP] and [Web-DAV] screens.
- In order to perform a Web Service transmission, a connection to the network is required, and parameters must be specified on the [TCP/IP] and [WSD Print] screens.
- $\blacksquare$  In order to perform an E-mail transmission, a connection to the network is required, parameters must be specified on the [TCP/IP] and [SMTP] screens, and an E-mail address must be registered for [Administrator Registration].
- For details on specifying network settings, refer to the [Reference Guide].

# **Useful functions**

- The destinations (recipients) for scan data can be registered as address book destinations or group destinations.
- The destination and scan settings can be registered together as a single program. This is convenient for frequently scanning documents and sending data under the same conditions.

# <span id="page-217-0"></span>**Performing Scan to E-mail mode operations**

#### **Basic Scan to E-mail operation**

The basic procedure for the Scan to E-mail operation, which sends scan data with an F-mail transmission, is described below.

- 1 Press [Scan to E-mail] to display the initial Scan to E-mail mode screen.
- 2 Place the document in the ADF or on the original glass.
	- For details on loading the original document, refer to ["Loading a Docu](#page-160-0)[ment" on page 4-36](#page-160-0).

**EX** If the document contains more pages than can be loaded into the ADF, *set [Settings] - [Original Settings] - [Separate Scan] to [ON] so that the document can be divided and scanned separately. For details, refer to ["\[Original Settings\]-\[Separate Scan\]" on page 10-5.](#page-219-0)*

 $\mathbb{R}$  To scan multiple document pages using the original glass and send *them as combined scan data, set [Settings] - [Original Settings] - [Separate Scan] to [ON]. For details on [Separate Scan], refer to ["\[Original](#page-219-0)  [Settings\]-\[Separate Scan\]" on page 10-5.](#page-219-0)*

- 3 Specify the destination.
	- For details on specifying destinations, refer to ["Specifying destina](#page-228-0)[tions" on page 10-14](#page-228-0).
	- In the initial Scan to E-mail mode screen, press [Mode Check] to check or change the specified destinations.
- $4$  If necessary, specify settings for other parameters in the [Settings] screen.
	- For details on the [Simplex/Duplex], [Original Size], [Original Settings], [Color Mode] and [Original Type] parameters available from the [Settings] screen, refer to ["Specifying document settings" on page 10-4.](#page-218-0)
	- For details on the [Background/Density], [Resolution] and [File Settings] parameters available from the [Settings] screen, refer to ["Speci](#page-222-0)[fying scan settings" on page 10-8](#page-222-0).
	- For details on the [Communication] parameters available from the [Settings] screen, refer to "Specifying communication settings" on [page 10-12](#page-226-0).

 $5$  Press the [Start] key.

– Press the [Start (Color)] key to scan in color, or press the [Start (B&W)] key to scan in black and white.

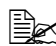

" *This machine cannot automatically detect the size of an original document that will be scanned. Before scanning the document, specify its size. If the size of the original document is not correctly specified, some parts of the image may be lost. For details on specifying the size of an original document, refer to ["\[Original Size\]" on page 10-5.](#page-219-1)*

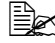

**EX** If the memory becomes full while the document is being scanned, *scanning cannot continue. To send the document pages that have already been scanned, press the [Start] key. To stop the transmission, press the [Stop] key.*

#### <span id="page-218-0"></span>**Specifying document settings**

The [Simplex/Duplex], [Original Size], [Original Settings], [Color Mode] and [Original Type] parameters available from the [Settings] screen can be used to specify document settings.

#### **[Simplex/Duplex]**

Select whether double-sided documents are to be scanned when the ADF is used.

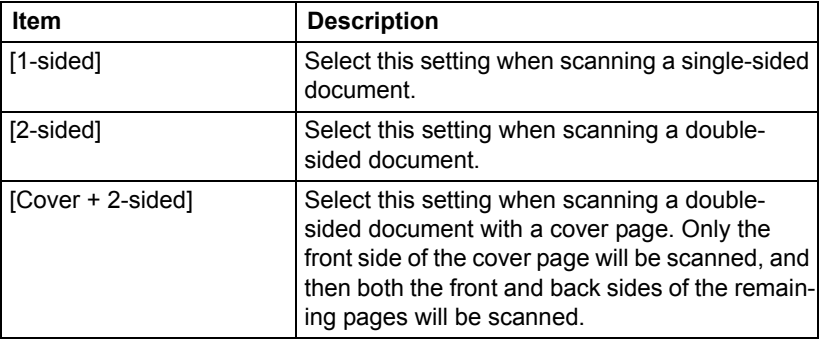

## <span id="page-219-1"></span>**[Original Size]**

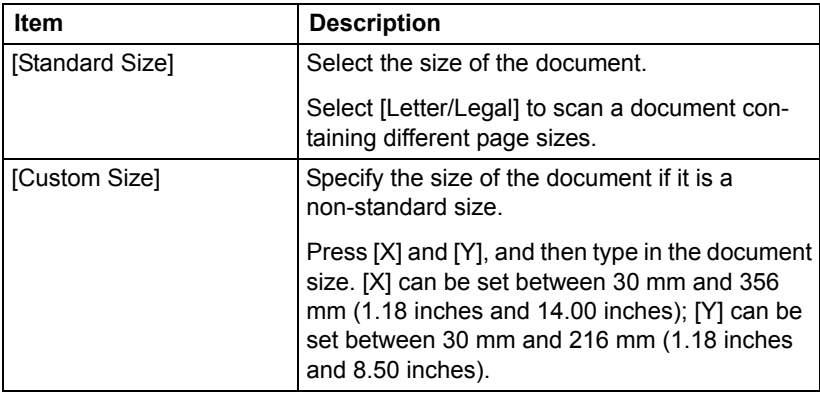

Specify the size of the document that is to be sent.

#### <span id="page-219-0"></span>**[Original Settings]-[Separate Scan]**

A document can be divided and scanned separately.

The scan operation can be divided into several sessions, for example, when the document contains more pages than can be loaded into the ADF or when the original glass is being used to scan a document containing multiple pages, and then all scanned pages can be sent as a single document.

- 1 Place the document in the ADF or on the original glass.
- 2 Press [Scan to E-mail] to display the initial Scan to E-mail mode screen.
- $3\,$  With [Original Settings] in the [Settings] screen, set [Separate Scan] to [ON].
- 4 Press the [Start] key. The document is scanned.
- $5$  Place the next document page on the original glass, and then press the [Start] key.
	- Repeat this step until all document pages have been scanned.
- $6$  After all pages of the document have been scanned, press [Finish].

### **[Original Settings]- [Original Direction]**

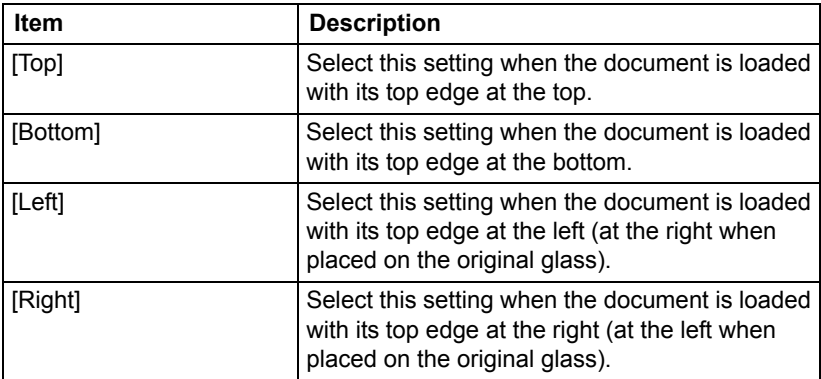

Specify the orientation of the document.

#### **[Original Settings]- [Orig. Binding Position]**

Specify the binding position when scanning a double-sided document using the ADF. The orientation of the back sides of the pages differs depending on whether the double-sided document will be bound at the top or at the left.

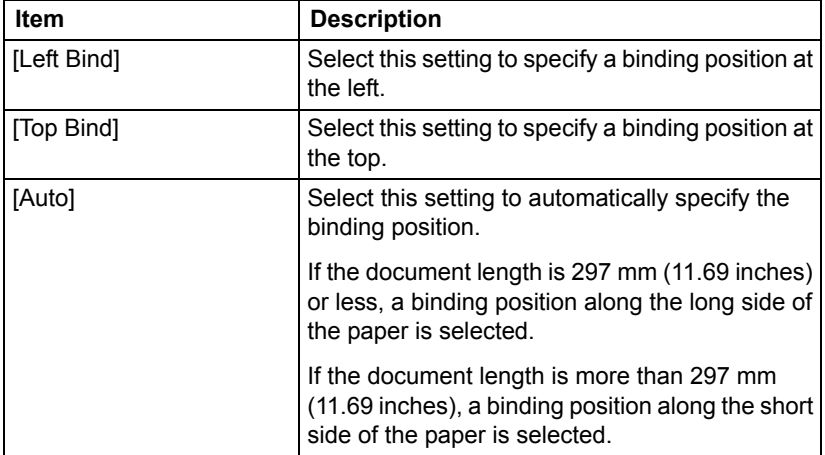

## **[Color Mode]**

Select whether the document will be scanned in color or black and white.

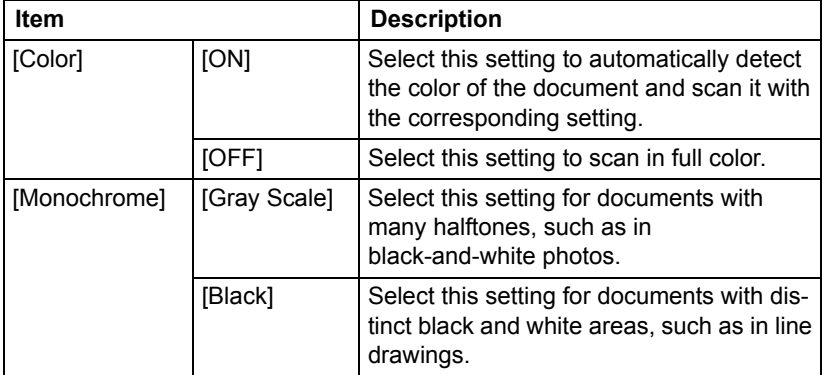

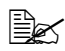

**EX** [Black] may not be available, depending on the setting selected for *[File Type].*

## **[Original Type]**

Select the appropriate image quality setting according to content of the document.

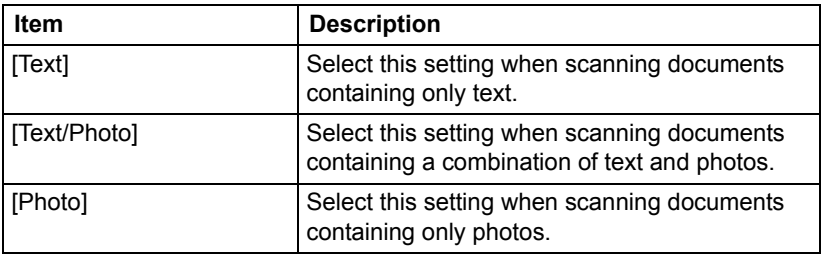

## <span id="page-222-0"></span>**Specifying scan settings**

The [Background/Density], [Resolution] and [File Settings] parameters available from the [Settings] screen can be used to specify scan settings.

## **[Background/Density]**

Specify the appropriate image quality settings for the document.

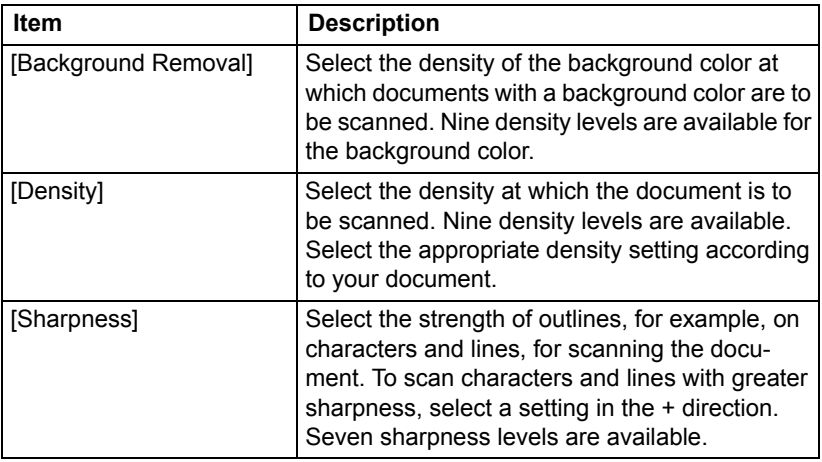

## **[Resolution]**

Select the resolution at which the document is to be scanned.

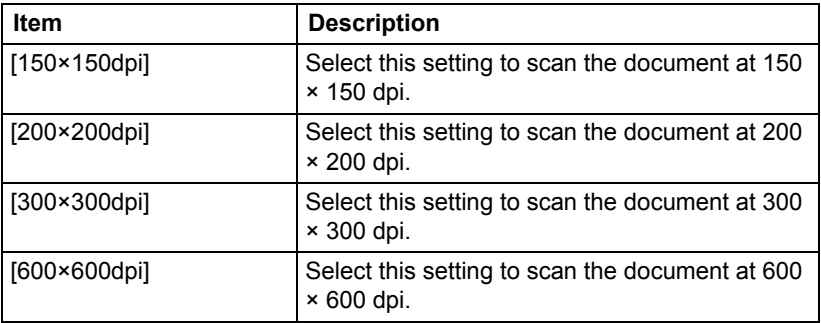

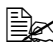

A finer scan has more information to be sent, therefore, the transmis*sion time increases.*

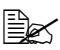

 $\dot{\equiv}$  *If [File Type] is set to [Compact PDF], [Resolution] can only be set to [300×300dpi].*

## **[File Settings]-[File Type]**

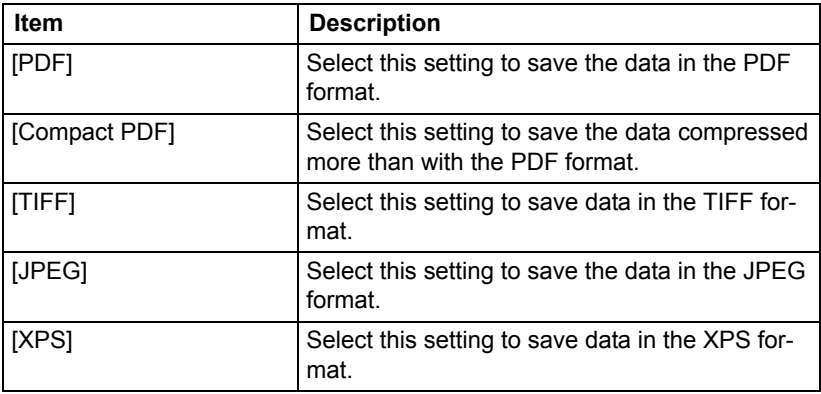

Select the file format for the scan data to be saved.

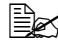

**Ex The [File Type] parameter may not be available, depending on the set***tings selected for [Color Mode] and [Resolution].*

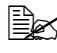

 $\dot{\equiv}$  *If [File Type] is set to [Compact PDF], [Resolution] can only be set to [300×300dpi].*

## **[File Settings]-[Scan Setting]**

Select whether the data is divided into individual pages or multi-page data is created when multiple pages are scanned.

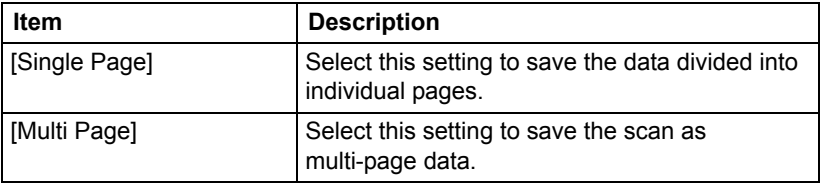

## **[File Settings]-[PDF Encrypt]**

Specify the encryption settings when [PDF] or [Compact PDF] is selected.

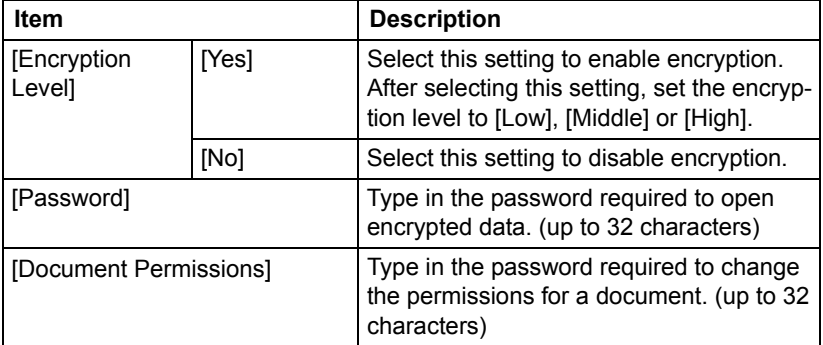

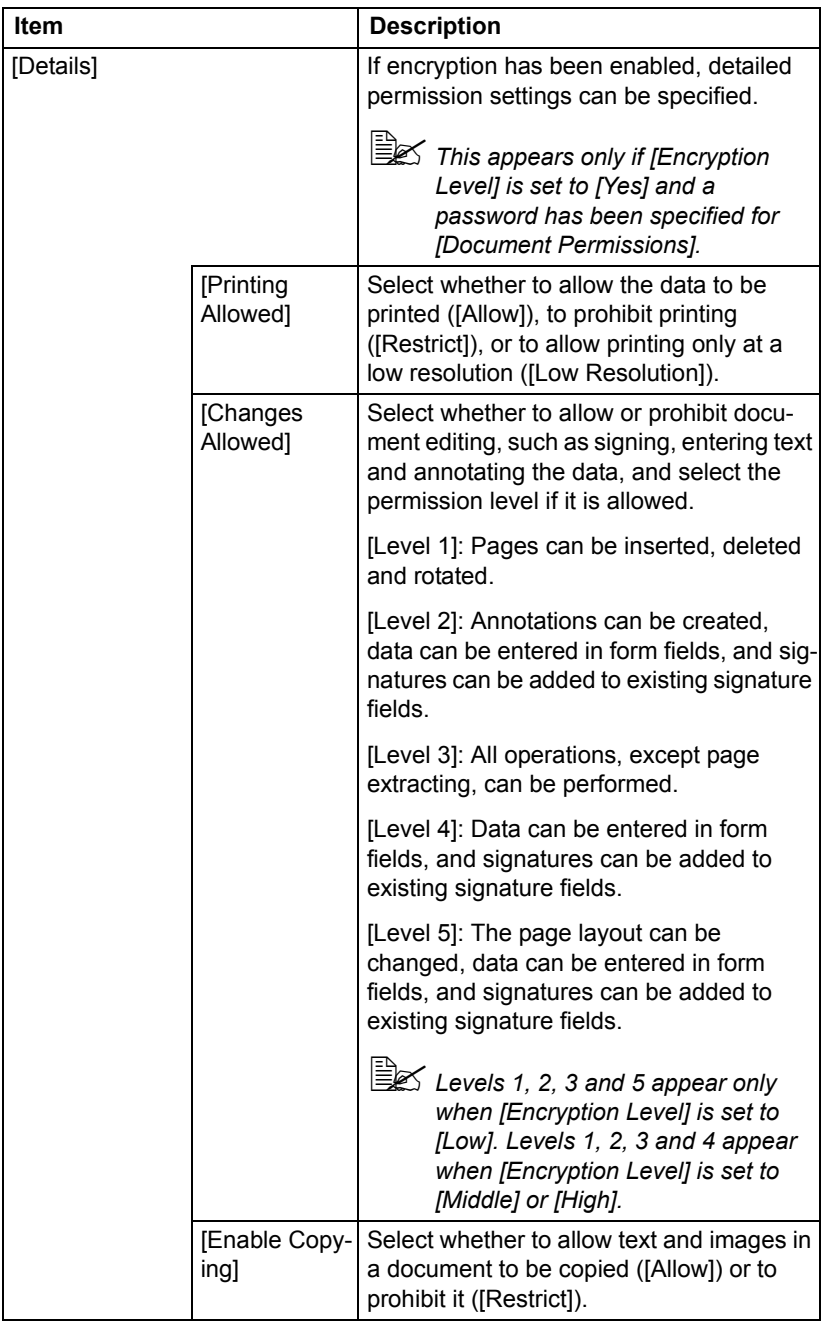

## <span id="page-226-0"></span>**Specifying communication settings**

The [Communication] parameters available from the [Settings] screen can be used to specify settings for E-mail transmissions.

### **[Binary Division]**

Select whether or not transmission data is divided.

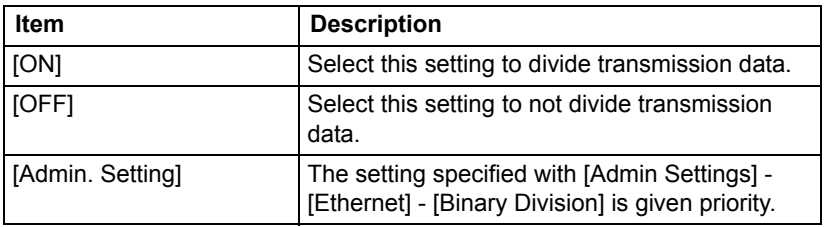

#### **[E-mail Encryption]**

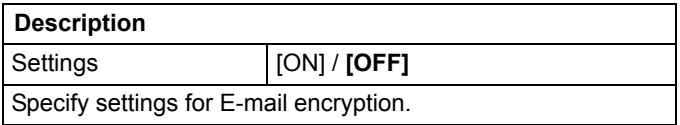

#### **[Send Use Signature]**

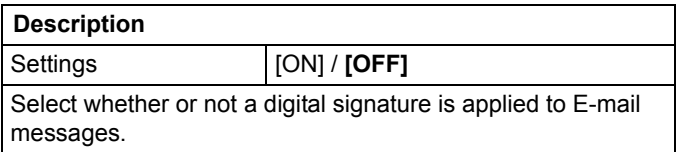

#### **[E-mail]**

Specify the subject and address of E-mail messages.

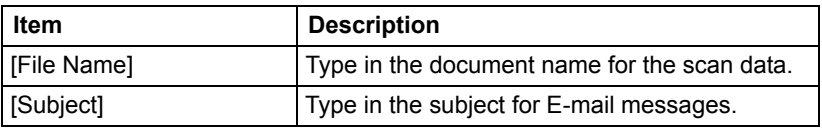

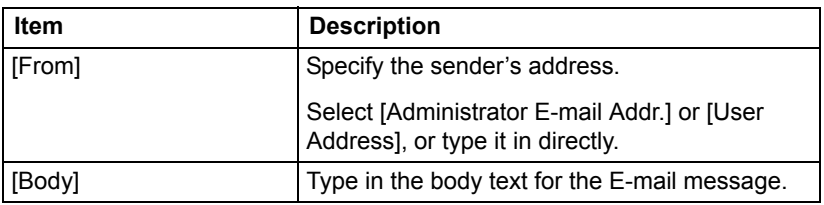

# <span id="page-228-0"></span>**Specifying destinations**

Use any of the following methods to specify destinations.

- ["Selecting from registered destinations" on page 10-26](#page-240-0)
- ["Directly typing in the address" on page 10-28](#page-242-0)
- ["Selecting from the log" on page 10-31](#page-245-0)

#### **Selecting from registered destinations**

An address book destination or group destination can be selected from those previously registered on the machine.

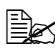

 $\mathbb{R}$  *In order to select a registered destination, address book destinations and group destinations must first be registered on the machine. For details, refer to ["Registering destinations" on page 10-33](#page-247-0).*

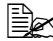

 $\dot{\equiv}$  *In IUser Settings] - [Machine Settings] - [Scan to E-mail Default Tab], you can specify the default destination tab in the Scan to E-mail mode screen. For details, refer to ["\[Machine Settings\]" on page 3-13](#page-59-0).*

#### **Selecting from the Favorites list**

When destinations are registered, they can be specified as [Favorites].

As a default, the [Favorites] destination list appears when the initial Scan to E-mail mode screen is displayed.

Select a destination from the list. To specify multiple destinations for a broadcast transmission, specify all destinations where the data is to be sent.

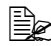

 $\mathbb{R}$  The setting for the Favorites list can be specified for a destination *when it is registered. For details, refer to ["Registering an address book](#page-248-0)  [destination" on page 10-34.](#page-248-0)*

#### **Selecting with an index search**

Destinations can be selected by searching for the index characters specified when each destination was registered.

1 In the initial Scan to E-mail mode screen, press  $\sqrt{1}$ 

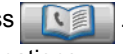

2 Press the desired index tab to search for destinations.

- If the desired index tab is not displayed, press  $\left[\rightarrow\right]$  or  $\left[\leftarrow\right]$  until the desired tab appears.
- $-$  To select a group destination, press  $\left[\rightarrow\right]$ , and then press [Group] on the rightmost end.

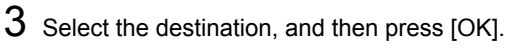

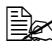

 $\dot{u}$  *To specify multiple destinations, specify all destinations where the data is to be sent.*

#### **Selecting by searching for a destination type or name**

Destinations can be selected by searching for their type or name.

- 1 In the initial Scan to E-mail mode screen, press
- 2 Press [Search].

 $3$  Select the method to search for destinations.

- [Type]: Select the destination type ("Fax", "E-mail", etc.).
- [Name]: Directly enter the name of the destination to be searched for. Type in the name to be searched for, and then press [OK] to display a list of the search results.
- $4$  Select the destination, and then press [OK].
	- To specify multiple destinations, select all destinations where the data is to be sent.
- 5 Press [OK].

## **Directly typing in the address**

To specify a destination that is not registered with the machine, directly type in the address.

- 1 In the initial Scan to E-mail mode screen, press [Direct Input].
- 2 Press [E-mail].
- $3$  Type in the E-mail address.
- $4$  Press [OK].

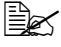

 $\dot{u}$  *To specify multiple destinations, specify all destinations where the data is to be sent.*

" *If [Admin Settings] - [Security Settings] - [Security Details] - [Manual Destination Input] is set to [Restrict], an address cannot be directly typed in. For details on [Manual Destination Input], refer to ["\[Security](#page-116-0)  [Settings\]" on page 3-70](#page-116-0).*

## **Selecting from the log**

A destination can be selected from the log of the last five transmissions.

1 In the initial Scan to E-mail mode screen, press [Log].

2 Select the destination from the list, and then press the [Start] key.

**E** $\leq$  Only one destination can be selected from the log.

" *The only destinations that appear in the log are those specified after pressing [Direct Input]. In addition, destinations specified with broadcast transmissions do not appear in the log.*

## **Selecting a program destination**

Data can be sent with a program destination previously registered on the machine.

Program destinations are registered with destinations where data is frequently sent together with scan settings allowing data to easily be sent without the trouble of specifying the various settings.

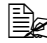

 $\dot{\equiv}$  In order to select a program destination, the program destination must *first be registered on the machine. For details, refer to ["Registering a](#page-250-0)  [program destination" on page 10-36.](#page-250-0)*

1 Press [Scan to E-mail] to display the initial Scan to E-mail mode screen.

- For details on the initial Fax screen, refer to ["Initial Scan to E-mail](#page-39-0)  [mode screen" on page 2-9](#page-39-0).
- 2 Position the document to be scanned.
	- For details on loading the original document, refer to ["Loading a Docu](#page-160-0)[ment" on page 4-36](#page-160-0).
- $3$  Press the [Mode Memory] key.
- $4$  Select the desired program destination from the list, and then press [OK]. The settings and destination addresses are recalled.

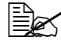

**EX** Only one program destination can be selected.

- $5$  Press the [Start] key.
	- Press the [Start (Color)] key to scan in color, or press the [Start (B&W)] key to scan in black and white.

# <span id="page-231-0"></span>**Performing Scan to Folder mode operations**

#### **Basic Scan to Folder operation**

The basic procedure for the Scan to Folder operation, which sends scan data to the machine's hard disk, a USB memory device or to a folder on the network, is described below.

1 Press [Scan to Folder] to display the initial Scan to Folder mode screen.

2 Place the document in the ADF or on the original glass.

– For details on loading the original document, refer to ["Loading a Docu](#page-160-0)[ment" on page 4-36](#page-160-0).

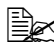

**EX** If the document contains more pages than can be loaded into the ADF, *set [Settings] - [Original Settings] - [Separate Scan] to [ON] so that the document can be divided and scanned separately. For details, refer to ["\[Original Settings\]-\[Separate Scan\]" on page 10-20.](#page-234-0)*

" *To scan multiple document pages using the original glass and send them as combined scan data, set [Settings] - [Original Settings] - [Separate Scan] to [ON]. For details on "Separate Scan", refer to ["\[Original](#page-234-0)  [Settings\]-\[Separate Scan\]" on page 10-20.](#page-234-0)*

- 3 Specify the destination.
	- For details on specifying destinations, refer to ["Specifying destina](#page-240-1)[tions" on page 10-26](#page-240-1).
	- In the initial Scan to Folder mode screen, press [Mode Check] to check or change the specified destinations.

 $4$  If necessary, specify settings for other parameters in the [Settings] screen.

- For details on the [Simplex/Duplex], [Original Size], [Original Settings], [Color Mode] and [Original Type] parameters available from the [Settings] screen, refer to ["Specifying document settings" on page 10-19.](#page-233-0)
- For details on the [Background/Density], [Resolution] and [File Settings] parameters available from the [Settings] screen, refer to ["Speci](#page-236-0)[fying scan settings" on page 10-22](#page-236-0).
- For details on the [File Name] parameter available from the [Settings] screen, refer to ["Specifying the document name" on page 10-25](#page-239-0).
- For details on the [Communication] parameters available from the [Settings] screen, refer to "Specifying communication settings" on [page 10-26](#page-240-2).
- $5$  Press the [Start] key.
	- Press the [Start (Color)] key to scan in color, or press the [Start (B&W)] key to scan in black and white.

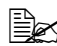

" *This machine cannot automatically detect the size of an original document that will be scanned. Before scanning the document, specify its size. If the size of the original document is not correctly specified, some parts of the image may be lost. For details on specifying the size of an original document, refer to ["\[Original Size\]" on page 10-19.](#page-233-1)*

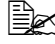

**EX** If the memory becomes full while the document is being scanned, *scanning cannot continue. To send the document pages that have already been scanned, press the [Start] key. To stop the transmission, press the [Stop] key.*

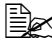

 $\dot{\equiv}$  *To check a scan job, press [Job], and then press [Save] in the [Log] screen.*

### <span id="page-233-0"></span>**Specifying document settings**

The [Simplex/Duplex], [Original Size], [Original Settings], [Color Mode] and [Original Type] parameters available from the [Settings] screen can be used to specify document settings.

#### **[Simplex/Duplex]**

Select whether double-sided documents are to be scanned when the ADF is used.

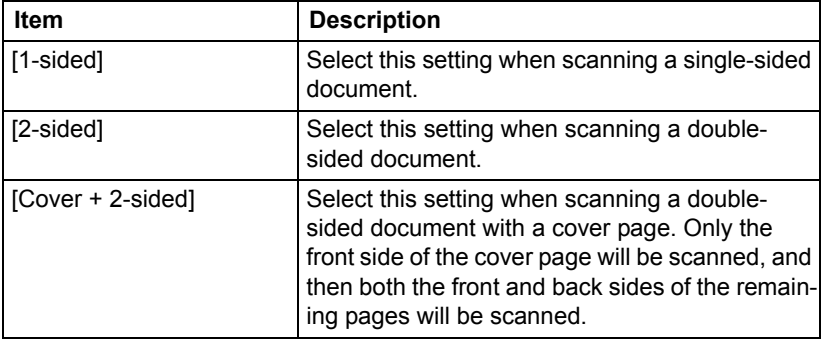

#### <span id="page-233-1"></span>**[Original Size]**

Specify the size of the document that is to be sent.

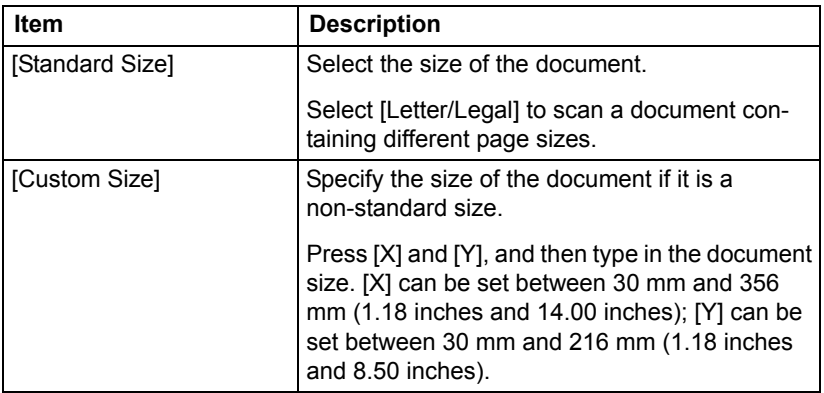

### <span id="page-234-0"></span>**[Original Settings]-[Separate Scan]**

A document can be divided and scanned separately.

The scan operation can be divided into several sessions, for example, when the document contains more pages than can be loaded into the ADF or when the original glass is being used to scan a document containing multiple pages, and then all scanned pages can be sent as a single document.

- 1 Place the document in the ADF or on the original glass.
- 2 Press [Scan to Folder] to display the initial Scan to Folder mode screen.
- $3\,$  With [Original Settings] in the [Settings] screen, set [Separate Scan] to [Yes].
- 4 Press the [Start] key. The document is scanned.
- $5$  Place the next document page on the original glass, and then press the [Start] key.

Repeat this step until all document pages have been scanned.

 $6$  After all pages of the document have been scanned, press [Finish].

### **[Original Settings]- [Original Direction]**

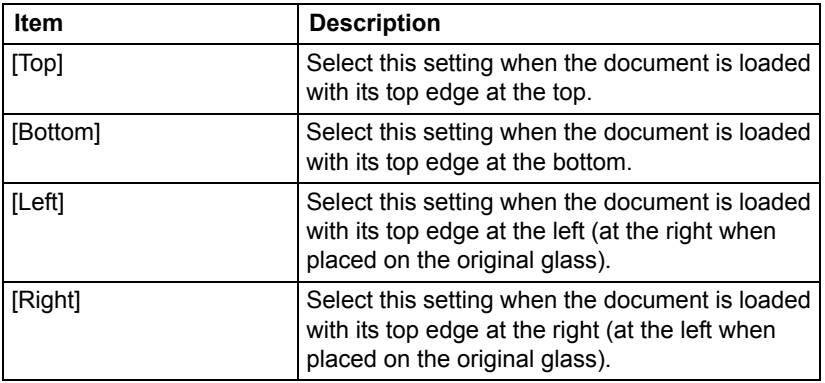

Specify the orientation of the document.

### **[Original Settings]- [Orig. Binding Position]**

Specify the binding position when scanning a double-sided document using the ADF. The orientation of the back sides of the pages differs depending on whether the double-sided document will be bound at the top or at the left.

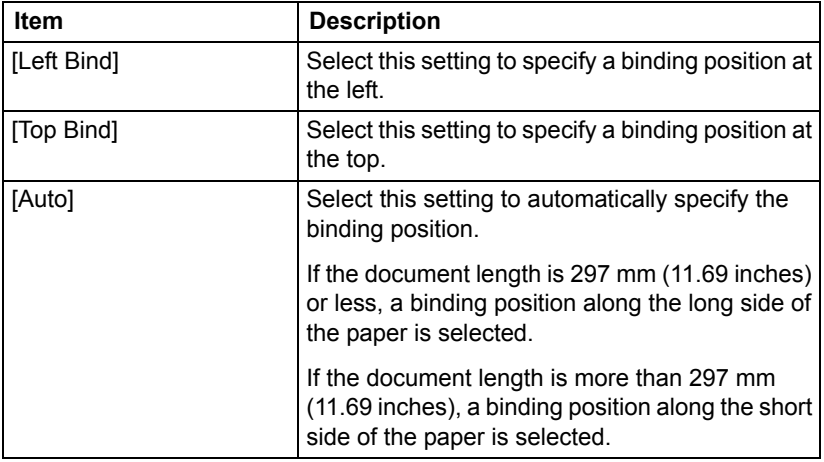

#### **[Color Mode]**

Select whether the document will be scanned in color or black and white.

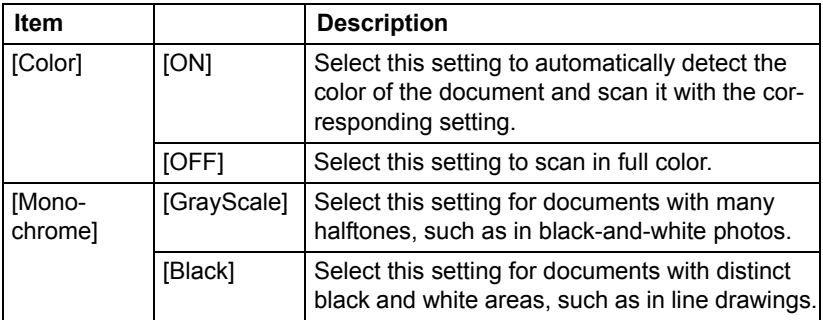

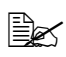

**EX** [Black] may not be available, depending on the setting selected for *[File Type].*

## **[Original Type]**

Select the appropriate image quality setting according to the content of the document.

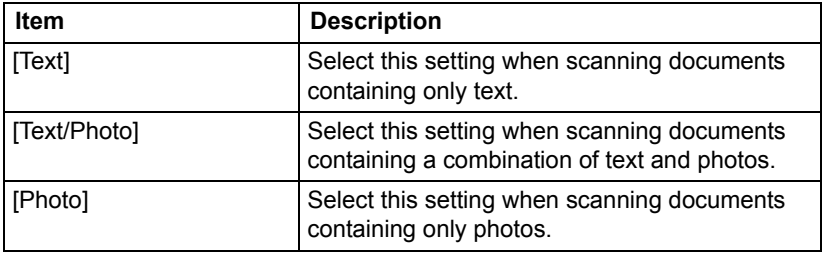

#### <span id="page-236-0"></span>**Specifying scan settings**

The [Background/Density], [Resolution] and [File Settings] parameters available from the [Settings] screen can be used to specify scan settings.

#### **[Background/Density]**

Specify the appropriate image quality settings for the document.

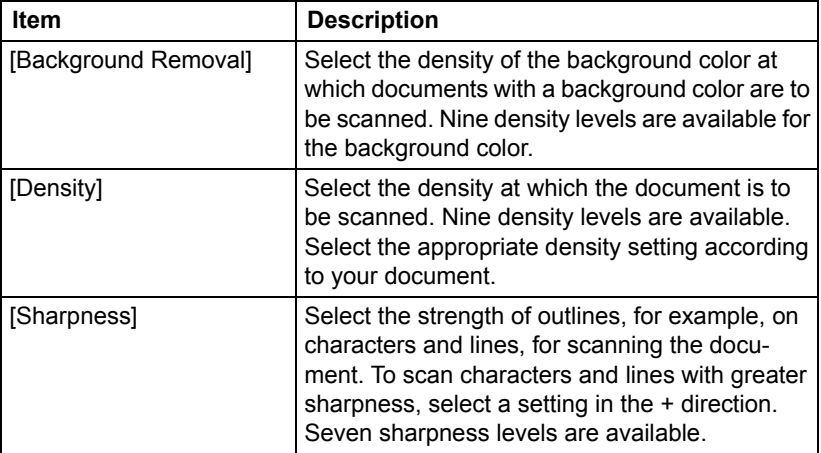

## **[Resolution]**

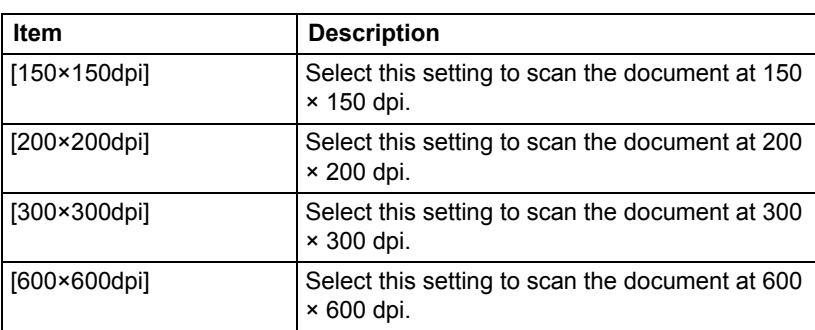

Select the resolution at which the document is to be scanned.

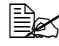

" *A finer scan has more information to be sent, therefore, the transmission time increases.*

 $\dot{p} \equiv$  *If [File Type] is set to [Compact PDF], [Resolution] can only be set to [300×300dpi].*

## **[File Settings]-[File Type]**

Select the file format for the scan data to be saved.

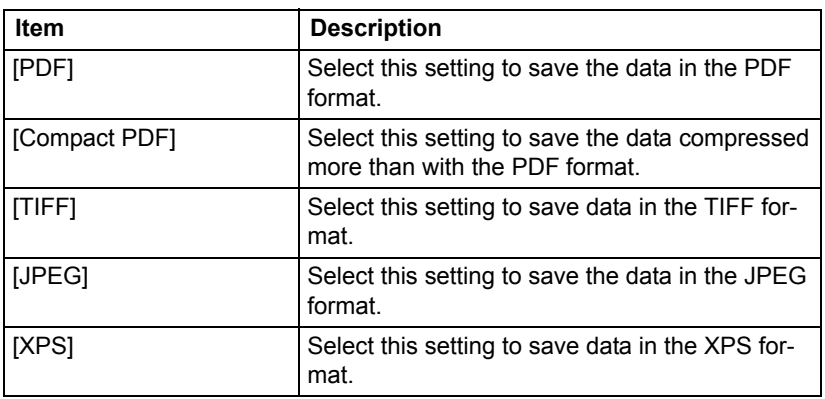

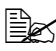

" *The [File Type] parameter may not be available, depending on the settings selected for [Color Mode] and [Resolution].*

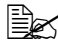

 $\dot{\equiv}$  *If [File Type] is set to [Compact PDF], [Resolution] can only be set to [300×300dpi].*

### **[File Settings]-[Scan Setting]**

Select whether the data is divided into individual pages or multi-page data is created when multiple pages are scanned.

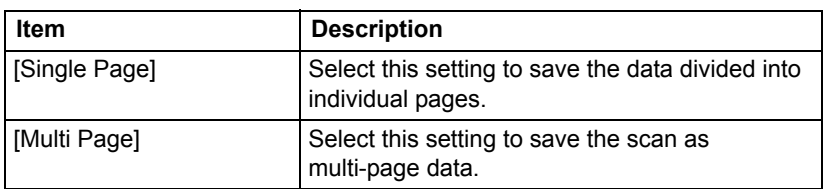

#### **[File Settings]-[PDF Encrypt]**

Specify the encryption settings when [PDF] or [Compact PDF] is selected.

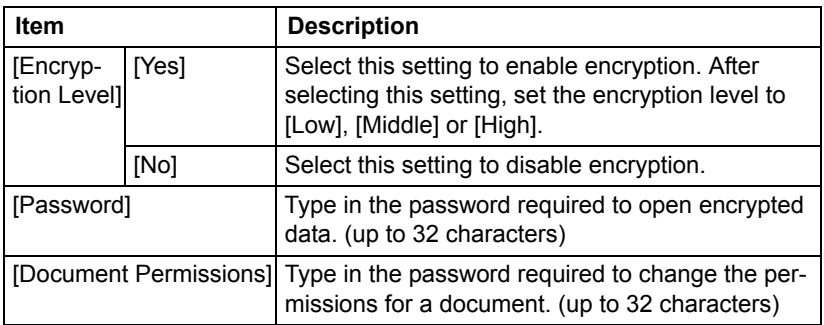

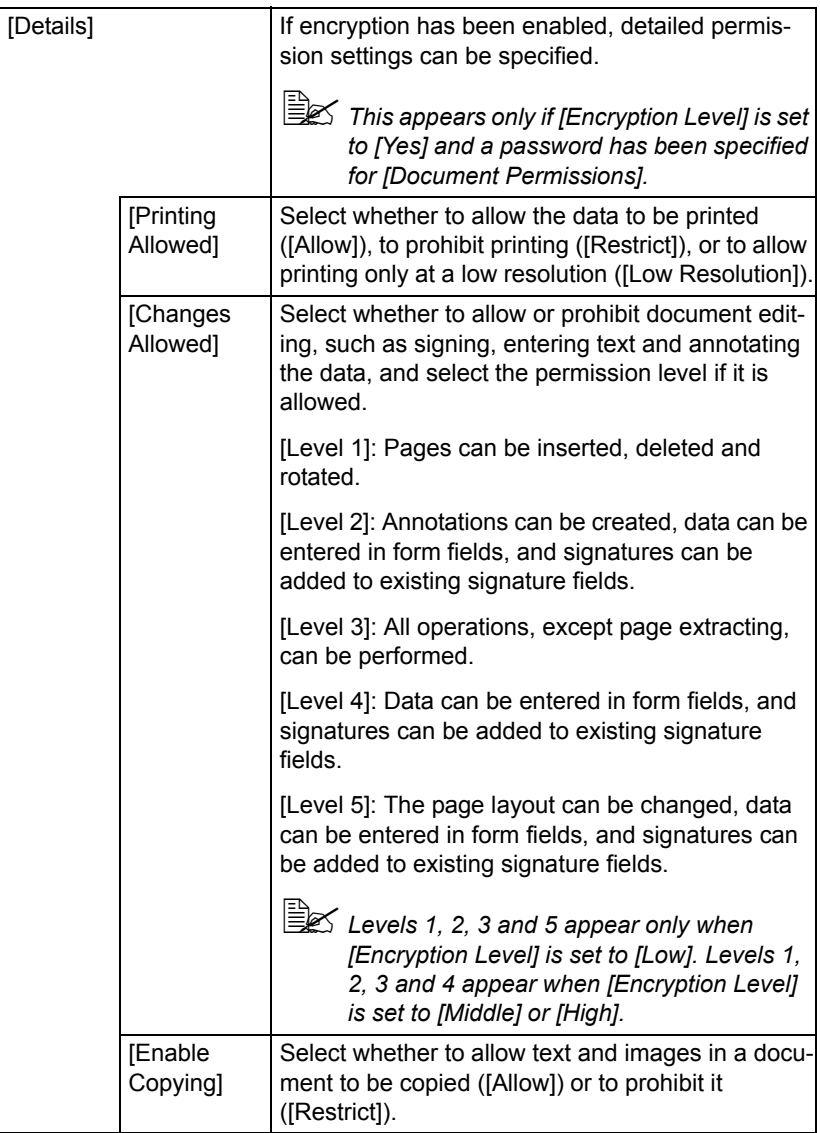

## <span id="page-239-0"></span>**Specifying the document name**

Specify the document name for the scan data.

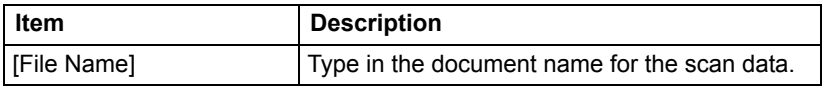

## <span id="page-240-2"></span>**Specifying communication settings**

The [Communication] parameters available from the [Settings] screen can be used to specify settings for sending job completion notifications by E-mail.

#### **[URL Notification]**

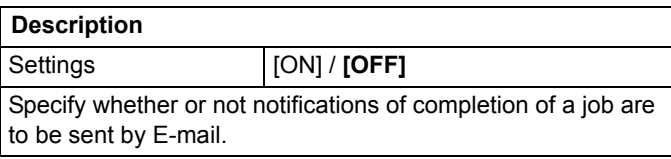

#### **[URL Notification Address]**

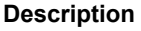

Specify the E-mail address where notifications of completion of a job are to be sent.

# <span id="page-240-1"></span>**Specifying destinations**

Use any of the following methods to specify destinations.

- ["Selecting from registered destinations" on page 10-26](#page-240-0)
- ["Directly typing in the address" on page 10-28](#page-242-0)
- ["Selecting from the log" on page 10-31](#page-245-0)

### <span id="page-240-0"></span>**Selecting from registered destinations**

An address book destination or group destination can be selected from those previously registered on the machine.

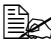

 $\dot{\equiv}$  *In order to select a registered destination, address book destinations and group destinations must first be registered on the machine. For details, refer to ["Registering destinations" on page 10-33](#page-247-0).*

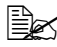

 $\dot{\equiv}$  In [User Settings] - [Machine Settings] - [Scan to Folder Default Tab], *you can specify the default destination tab in the Scan to Folder mode screen. For details, refer to ["\[Machine Settings\]" on page 3-13](#page-59-0).*

#### **Selecting from the Favorites list**

When destinations are registered, they can be specified as [Favorites].

As a default, the [Favorites] destination list appears when the initial Scan to Folder mode screen is displayed.

Select a destination from the list. To specify multiple destinations for a broadcast transmission, specify all destinations where the data is to be sent.

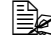

 $\dot{u}$  The setting for the Favorites list can be specified for a destination *when it is registered. For details, refer to ["Registering an address book](#page-248-0)  [destination" on page 10-34.](#page-248-0)*

#### **Selecting with an index search**

Destinations can be selected by searching for the index characters specified when each destination was registered.

1 In the initial Scan to Folder mode screen, press

2 Press the desired index tab to search for destinations.

- If the desired index tab is not displayed, press  $\mathfrak{l} \rightarrow \mathfrak{l}$  or  $\mathfrak{l} \leftarrow \mathfrak{l}$  until the desired tab appears.
- To select a group destination, press  $[\rightarrow]$ , and then press [Group] on the rightmost end.
- $3$  Select the destination, and then press [OK].
	- To specify multiple destinations, specify all destinations where the data is to be sent.

#### **Selecting by searching for a destination type or name**

Destinations can be selected by searching for their type or name.

- 1 In the initial Scan to Folder mode screen, press
- 2 Press [Search].
- $3$  Select the method to search for destinations.
	- [Type]: Select the destination type ("FTP", "SMB", "WebDAV", etc.).
	- [Name]: Directly enter the name of the destination to be searched for. Type in the name to be searched for, and then press [OK] to display a list of the search results.
- 4 Select the destination, and then press [OK].
	- To specify multiple destinations, select all destinations where the data is to be sent.
- 5 Press [OK].

## <span id="page-242-0"></span>**Directly typing in the address**

To specify a destination that is not registered with the machine, directly type in the address.

## **With [FTP]**

- 1 In the initial Scan to Folder mode screen, press [Direct Input].
- 2 Press [FTP].
- 3 Specify settings for [Host Name], [File Path], [User Name] and [Password] for the destination computer.
- $4$  If necessary, specify settings for other parameters in the [Details] screen.
	- [Pasv]: Select whether or not the PASV mode is used.
	- [Proxy]: Select whether or not a proxy server is used.
	- [Port No.]: Type in the port number. (Range: 1 to 65535)

 $5$  Press [OK].

 $\mathbb{R}$  To specify multiple destinations, specify the various settings, press *[Next Dest.], and then specify the settings for the next FTP destination.*

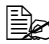

 $\mathbb{\tilde{P}}$  If [Admin Settings] - [Security Settings] - [Security Details] - [Manual *Destination Input] is set to [Restrict], an address cannot be directly typed in. For details on [Manual Destination Input], refer to ["\[Security](#page-116-0)  [Settings\]" on page 3-70](#page-116-0).*

## **With [PC(SMB)]**

- 1 In the initial Scan to Folder mode screen, press [Direct Input].
- 2 Press [PC(SMB)].
- 3 Specify settings for [Host Name], [File Path], [User Name] and [Password] for the destination computer.
- $4$  If necessary, press [Browse], and then browse to a shared folder to specify it.

5 Press [OK].

**EX** To specify multiple destinations, specify the various settings, press *[Next Dest.], and then specify the settings for the next SMB destination.*

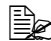

" *If [Admin Settings] - [Security Settings] - [Security Details] - [Manual Destination Input] is set to [Restrict], an address cannot be directly typed in. For details on [Manual Destination Input], refer to ["\[Security](#page-116-0)  [Settings\]" on page 3-70](#page-116-0).*

## **With [WebDAV]**

- 1 In the initial Scan to Folder mode screen, press [Direct Input].
- 2 Press [WebDAV].
- $3\,$  Specify settings for [Host Name], [File Path], [User Name] and [Password] for the destination computer.
- $4$  If necessary, specify settings for other parameters in the [Details] screen.
	- [Port No.]: Type in the port number. (Range: 1 to 65535)
	- [Proxy]: Select whether or not a proxy server is used.
	- [SSL Setting]: Select whether or not SSL is used.
- $5$  Press [OK].

 $\mathbb{R}$  To specify multiple destinations, specify the various settings, press *[Next Dest.], and then specify the settings for the next WebDAV destination.*

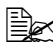

**E** $\leq$  If [Admin Settings] - [Security Settings] - [Security Details] - [Manual *Destination Input] is set to [Restrict], an address cannot be directly typed in. For details on [Manual Destination Input], refer to ["\[Security](#page-116-0)  [Settings\]" on page 3-70](#page-116-0).*

## **With [USB Memory]**

- 1 Plug the USB memory device into the USB HOST port.
- 2 In the initial Scan to Folder mode screen, press [Direct Input].
- 3 Press [USB Memory].

 $\dot{p} \approx 1$  *If a USB memory device has not already been plugged in, [USB Memory] is not available.*

- 4 Specify a setting for [Document Name].
- 5 Press [OK].

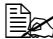

" *If [Admin Settings] - [Security Settings] - [Security Details] - [Manual Destination Input] is set to [Restrict], an address cannot be directly typed in. For details on [Manual Destination Input], refer to ["\[Security](#page-116-0)  [Settings\]" on page 3-70](#page-116-0).*

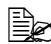

" *If [Admin Settings] - [Security Settings] - [Security Details] - [Restrict Scan to USB] is set to [Restrict], [USB Memory] is not available. For details on [Restrict Scan to USB], refer to ["\[Security Settings\]" on](#page-116-0)  [page 3-70](#page-116-0).*

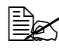

**■ With a USB Memory transmission, only one destination can be speci***fied.*

## **With [HDD]**

- 1 In the initial Scan to Folder mode screen, press [Direct Input].
- 2 Press [HDD].
- 3 Press [Save Document].
- 4 If user authentication settings have been specified, select [Public] or [Private].
- $5$  Specify a setting for [Document Name].
- $6$  Press [OK].

" *If [Admin Settings] - [Security Settings] - [Security Details] - [Manual Destination Input] is set to [Restrict], an address cannot be directly typed in. For details on [Direct Input], refer to ["\[Security Settings\]" on](#page-116-0)  [page 3-70](#page-116-0).*

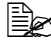

**EX** With an HDD transmission, only one destination can be specified.

 $\overline{\mathbb{B}}$  *Scan data saved on the hard disk can be saved to a computer by copying it with Web Connection. For details, refer to the [Reference Guide].*

## **With [Web Service Settings]**

With a Web Service transmission, scan data can be sent to a previously registered network computer.

Network computers where this machine is registered as a Web Service scanner appear as destinations. Select a destination.

1 In the initial Scan to Folder mode screen, press [Direct Input].

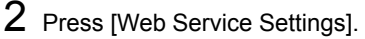

 $3$  Select the destination.

If the desired destination is not displayed, press [Search], and then type in the destination name to be searched for.

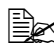

" *If [Admin Settings] - [Security Settings] - [Security Details] - [Manual Destination Input] is set to [Restrict], an address cannot be directly typed in. For details on [Manual Destination Input], refer to ["\[Security](#page-116-0)  [Settings\]" on page 3-70](#page-116-0).*

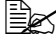

**■ With a Web Service transmission, only one destination can be speci***fied.*

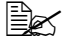

" *With WSD scanning on Windows Server 2008 R2/7/Vista/Server 2008, it may not be possible to specify a resolution or document size.*

#### <span id="page-245-0"></span>**Selecting from the log**

A destination can be selected from the log of the last five transmissions.

1 In the initial Scan to Folder mode screen, press [Log].

2 Select the destination from the list, and then press the [Start] key.

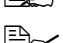

 $\mathbb{\tilde{P}}$  Only one destination can be selected from the log.

 $\mathbb{\hat{P}}$  The only destinations that appear in the log are those specified after *pressing [Manual Destination Input].* 

*In addition, destinations specified with broadcast transmissions do not appear in the log.*

## <span id="page-245-1"></span>**Selecting a program destination**

Data can be sent with a program destination previously registered on the machine.

Program destinations are registered with destinations where data is frequently sent together with scan settings allowing data to easily be sent without the trouble of specifying the various settings.

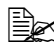

" *In order to select a program destination, the program destination must first be registered on the machine. For details, refer to ["Registering a](#page-250-0)  [program destination" on page 10-36.](#page-250-0)*

- 1 Press [Scan to Folder] to display the initial Scan to Folder mode screen.
- **2** Position the document to be scanned.
	- For details on loading the original document, refer to ["Loading a Docu](#page-160-0)[ment" on page 4-36](#page-160-0).

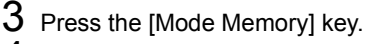

 $4$  Select the desired program destination from the list, and then press [OK]. The settings and destination addresses are recalled.

**Example 2** Only one program destination can be selected.

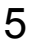

5 Press the [Start] key.

– Press the [Start (Color)] key to scan in color, or press the [Start (B&W)] key to scan in black and white.

# <span id="page-247-0"></span>**Registering destinations**

#### **Destination registration**

By registering destinations where scan data is frequently sent, recipients can be recalled allowing a data to easily be sent. With this machine, address book destinations, group destinations and program destinations can be registered.

#### **Address Book**

The information for destinations (E-mail addresses and computer folders, etc.) where data is frequently sent can be registered. A destination can selected from the address book when scanning. A maximum of 2,000 address book destinations can be registered.

E-mail address book destinations can be registered from the control panel of this machine or from Web Connection. For details on registering, refer to ["Registering an address book destination" on page 10-34](#page-248-0).

Computer folder FTP, SMB, and WebDAV destinations are registered only from Web Connection. For details, refer to the [Reference Guide].

#### **Group**

Multiple address book destinations can be registered together as a group. This is useful when sending the same scan data to multiple destinations. A maximum of 100 group destinations (with a maximum of 500 address book destinations per group) can be registered.

Group destinations are registered from Web Connection. For details on registering, refer to the [Reference Guide].

#### **Program**

Destinations where scan data is frequently sent can be registered together with scan settings (scan settings, document settings, etc.). During scanning, a program destination can be recalled by pressing the [Mode Memory] key in the control panel. A maximum of 400 program destinations can be registered.

For details on registering, refer to ["Registering a program destination" on](#page-250-0)  [page 10-36](#page-250-0).

### <span id="page-248-0"></span>**Registering an address book destination**

The procedure for registering an address book destination for scan data is described below.

E-mail address book destinations can be registered from the control panel of this machine or from Web Connection. The following procedure describes how to register from the control panel of this machine.

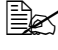

**EX** For details on registering from Web Connection, refer to the [Refer*ence Guide].*

**EX** FTP, SMB, and WebDAV destinations can be registered only from the *Web Connection. For details on registering from Web Connection, refer to the [Reference Guide].*

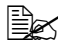

 $\dot{p}$  *For details on specifying an address book destination to send scan data, refer to ["Selecting from registered destinations" on page 10-26](#page-240-0).*

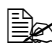

" *If [Admin Settings] - [Security Settings] - [Security Details] - [Registering and Changing Addr.] is set to [Restrict], a destination cannot be registered from the control panel.*

#### **Registering an address book destination (E-mail transmission)**

- 1 Press the [Utility/Counter] key.
- 2 Press [Address Registration].
- 3 Press [E-mail].
- 4 Press [New].
	- To view the information registered for a destination, select the registered destination, and then press [Mode Check]. To delete the destination, press [Delete] in the [Mode Check] screen.
- $5$  Enter the information for the destination, and then press [OK].

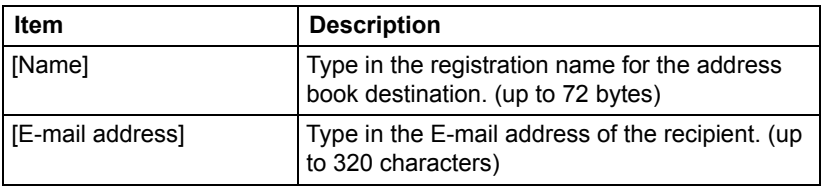

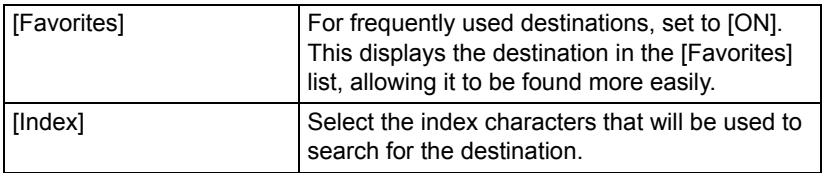

6 Press [OK].

## **Registering Address Book (SMB transmission)**

- 1 Press the [Utility/Counter] key.
- 2 Press [Address Registration].
- 3 Press [SMB].
- 4 Press [New].
	- To view the information registered for a destination, select the registered destination, and then press [Mode Check]. To delete the destination, press [Delete] in the [Mode Check] screen.

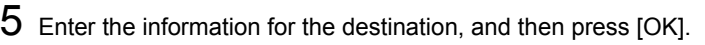

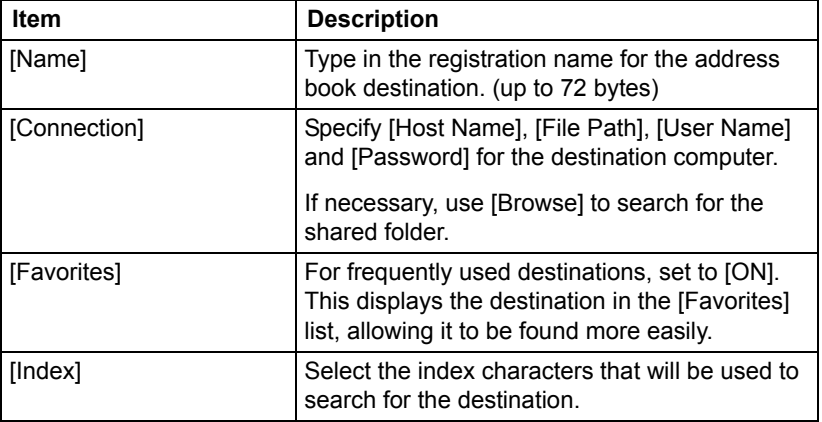

6 Press [OK].

## <span id="page-250-0"></span>**Registering a program destination**

The procedure for registering a program destination for scan transmissions is described below.

Program destinations can be registered from the control panel of this machine or from Web Connection. The following procedure describes how to register from the control panel of this machine.

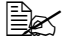

**EX** For details on registering from Web Connection, refer to the [Refer*ence Guide].*

**ELA** For details on specifying a program destination to send scan data, *refer to ["Selecting a program destination" on page 10-31.](#page-245-1)*

- 1 Press [Scan to E-mail] or [Scan to Folder] to display the initial Scan to E-mail or Scan to Folder mode screen.
- 2 Specify settings for the various parameters available from the [Settings] screen.
	- For details on the parameters available from the Settings screen, refer to ["Performing Scan to E-mail mode operations" on page 10-3](#page-217-0) and ["Performing Scan to Folder mode operations" on page 10-17.](#page-231-0)
- $3$  In the control panel, press the [Mode Memory] key. The list of program destinations appears.
- 4 Press [Register].
- $5$  Specify settings for [Name] and [Dest.] for the program destination, and then press [OK].
	- $-$  Press  $\begin{array}{|c|c|c|c|c|}\n- & \text{Press} & \text{the address book screen. Select a registered} \\
	\hline\n\end{array}$ destination.
- 6 Press [OK].

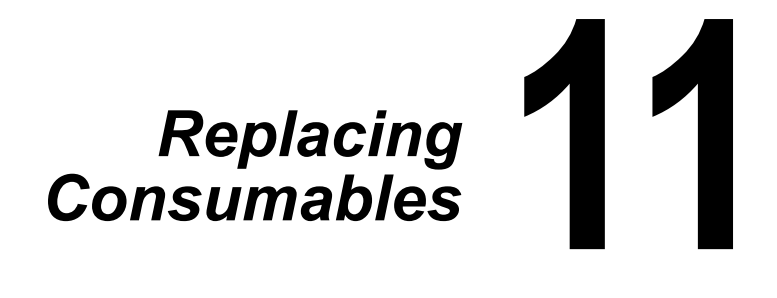
# **Replacing Consumables**

#### **Note**

**Failure to follow instructions as outlined in this manual could result in voiding your warranty.**

#### **Note**

**If the toner has run out or the time to replace the transfer belt unit has been reached, an error message appears. Refer to ["Error messages" on](#page-340-0)  [page 13-38](#page-340-0).** 

**When the time to replace the transfer belt unit has been reached, print a configuration page, and then check the status of the consumables. For details on printing the configuration page, refer to ["Printing a configuration](#page-304-0)  [page" on page 13-2.](#page-304-0)**

### <span id="page-252-0"></span>**About Toner Cartridges**

Your machine uses four toner cartridges: black, yellow, magenta, and cyan. Handle the toner cartridges carefully to avoid spilling toner inside the machine or on yourself.

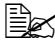

" *When replacing the toner cartridges, install only new cartridges. If a used toner cartridge is installed, the amount of remaining toner may not appear correctly.*

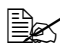

**EX** Do not open the toner cartridge unnecessarily. If toner is spilled, avoid *inhaling it or allowing it to come in contact with your skin.*

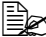

 $\mathbb{\tilde{P}}$  If toner gets on your hands or clothes, immediately wash them with *soap and water.*

**EX** If toner was inhaled, move to an area with fresh air, and gargle thor*oughly with a large quantity of water. If conditions such as coughing appear, seek professional medical attention.*

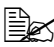

 $\dot{\equiv}$  If toner gets in your eyes, immediately flush them with water for at *least 15 minutes. If any irritation persists, seek professional medical attention.*

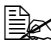

**EX** If toner gets in your mouth, thoroughly rinse it, and then drink 1 to 2 *cups of water. If necessary, seek professional medical attention.*

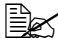

**Store toner cartridges out of the reach of children.** 

#### **Note**

**The use of non-genuine toner cartridges may result in unstable performance. In addition, any damage caused by the use of non-genuine toner cartridges is not covered by the warranty, even if it occurs during the warranty period. (Although damage is not certain to result from using non-genuine toner cartridges, we strongly recommend that you use genuine toner cartridges.)**

When replacing a toner cartridge, refer to the following table. For optimum print quality and performance, use only approved toner cartridges for your specific machine type. You can find your machine type and the toner cartridge part numbers on the consumables reorder label inside the front cover your machine.

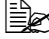

**EX** For optimum print quality and performance, use only the corre*sponded TYPE genuine toner cartridges.*

Keep toner cartridges:

- $\blacksquare$  In their packaging until you're ready to install them.
- In a cool, dry location away from sunlight (due to heat).

*The maximum storage temperature is 35°C (95°F) and the maximum storage humidity is 85% (noncondensing). If the toner cartridge is moved from a cold place to a warm, humid place, condensation may occur, degrading print quality. Allow the toner to adapt to the environment for about one hour before use.*

■ Level during handling and storage.

*Do not turn cartridges upside down; the toner inside the cartridges may become caked or unequally distributed.*

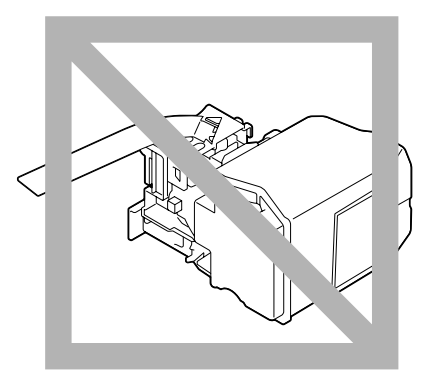

■ Away from salty air and corrosive gases such as aerosols.

## <span id="page-254-0"></span>**Replacing a Toner Cartridge**

#### **Note**

**Be careful not to spill toner while replacing a toner cartridge. If toner spills, immediately wipe it off with a soft, dry cloth.**

When the toner is empty, the message [Replace Toner (x)] appears in the touch panel.

Follow the instructions below to replace the toner cartridge. As an example, the procedure for replacing the yellow toner cartridge is described below.

1 Open the machine's front cover.

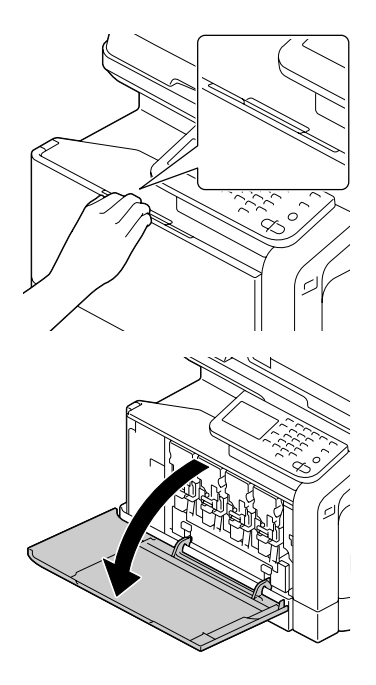

2 Pull the front lever of the color toner cartridge indicated to the left.

> The replacement procedure for the toner cartridge is the same for all colors (yellow: Y, magenta: M, cyan: C, and black: K).

The following instructions show the procedure to replace the toner cartridge (Y).

3 Grab the handle of the toner cartridge to be replaced, and then pull out the cartridge.

The following instructions show the procedure to replace the toner cartridge(Y).

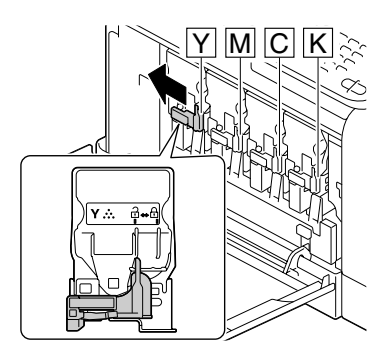

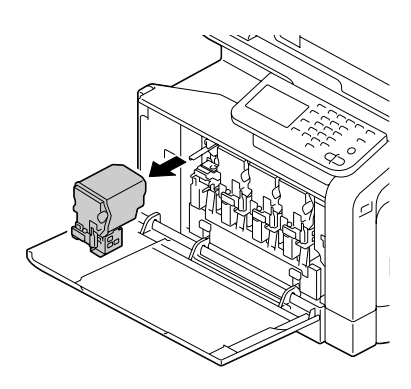

#### **Note**

**Dispose of the used toner cartridge according to your local regulations. Do not burn the toner cartridge.**

**For details, refer to ["About Toner Cartridges" on page 11-2](#page-252-0).**

4 Check the color of the new toner cartridge to be installed.

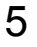

5 Remove the toner cartridge from the bag.

6 Shake the cartridge to distribute the toner.

 $3 \times$ 

 $\overline{0}$ 

7 Peel off the protective film from the right side of the toner cartridge.

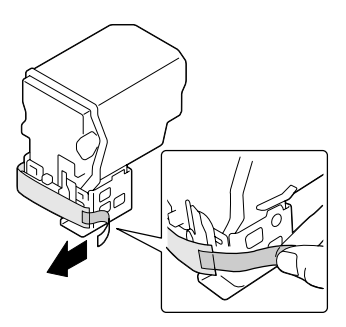

8 Make sure that the toner cartridge is the same color as the machine compartment, and then insert the toner cartridge into the machine.

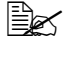

**Example 2** Fully insert the toner car*tridge.*

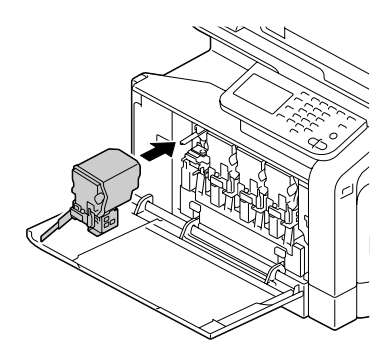

- 9 Pull the lever to the right to lock it in place.
	-

 $\mathbb{R}$  *The front lever should be securely returned to its original position; otherwise, the front cover of the machine cannot be closed.*

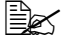

**Example 15 If it is difficult to operate** *the lever, push it in.*

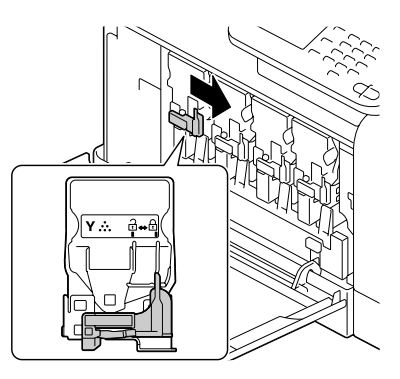

10 Make sure that the toner cartridge is securely installed, and then peel off the protective film.

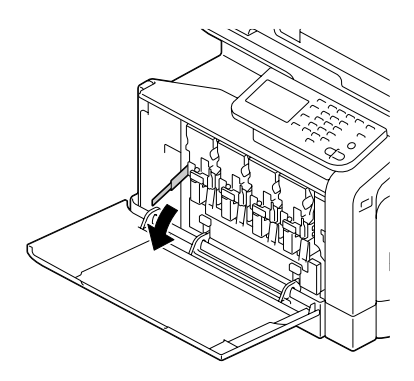

## 11 Close the front cover.

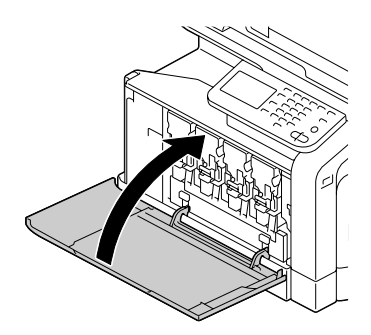

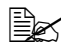

 $\mathbb{R}$  *When closing the front cover, press the area of the cover with small projections.*

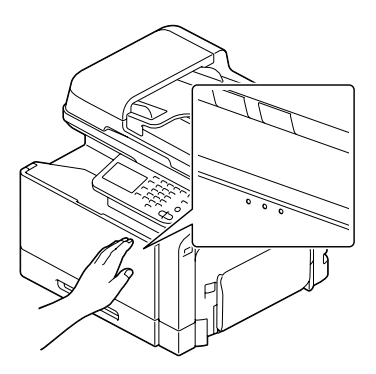

## <span id="page-259-0"></span>**Replacing a Imaging Unit**

When replacing a imaging unit, refer to the following table. For optimum print quality and performance, use only approved imaging units for your specific machine type. You can find your machine type and the imaging unit part numbers on the consumables reorder label inside the front cover your machine.

#### **Note**

**Do not touch the OPC drum surface. This could lower image quality.**

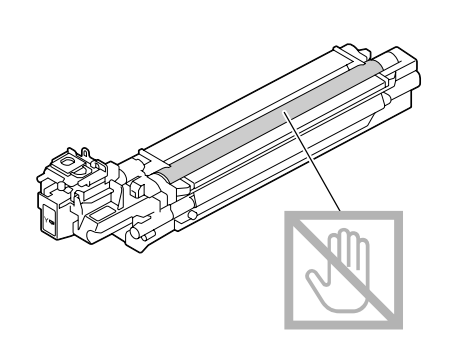

If the messages [Replace Imaging Unit] appear, replace the specified imaging unit. As an example, the procedure for replacing the black imaging unit is described below.

1 Check the message window to see which color imaging unit needs replacing.

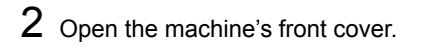

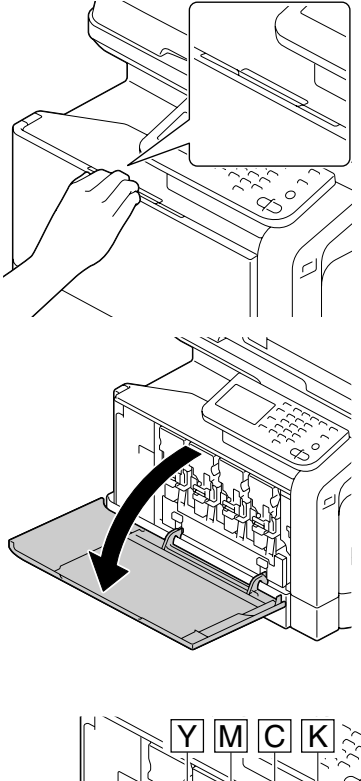

3 Pull the front lever of the color toner cartridge indicated to the left.

The replacement procedure for the imaging unit is the same for all colors (yellow: Y, magenta: M, cyan: C, and black: K).

The following instructions show the procedure to replace the toner cartridge (K).

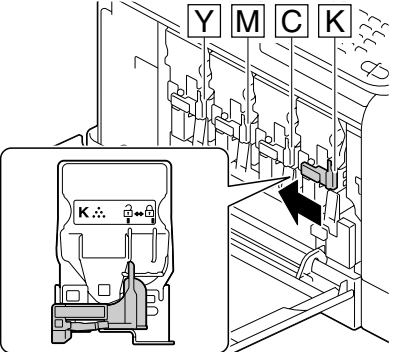

4 Grab the handle of the toner cartridge to be removed, and then pull out the cartridge.

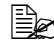

**EX** Do not tilt removed toner car*tridge, otherwise toner may spill.*

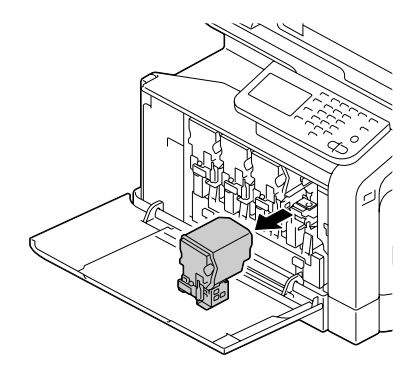

 $5$  Pull up the waste toner bottle to unlock it.

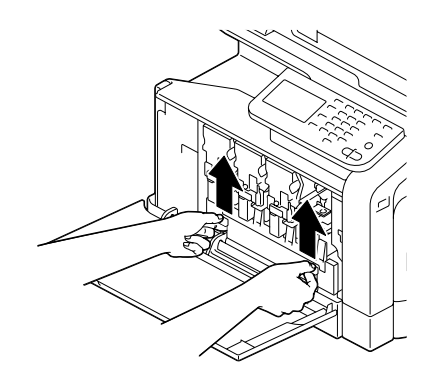

6 Grab the left and right handles of the waste toner bottle, and then slowly pull out the bottle.

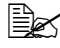

 $\mathbb{R}$  *Do not tilt removed waste toner box, otherwise waste toner may spill.*

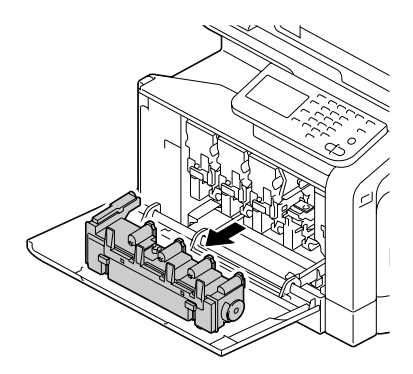

**7** While pressing down the area marked "Push" on the imaging unit to be replaced, slide the unit completely out of the machine.

The following instructions show the procedure to replace the imaging unit (K).

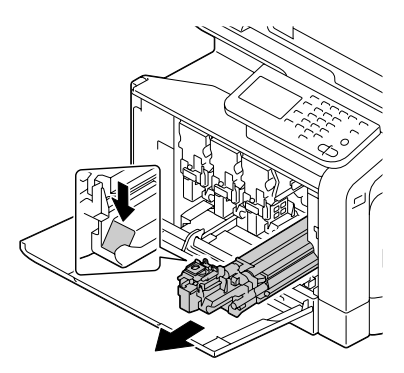

#### **Note**

**Dispose of the used imaging unit according to your local regulations. Do not burn the imaging unit.**

 $8$  Check the color of the new imaging unit to be installed.

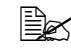

 $\mathbb{\tilde{P}}$  *In order to prevent toner from spilling, leave the imaging unit in the bag until step 7 is being performed.*

9 Remove the imaging unit from the bag.

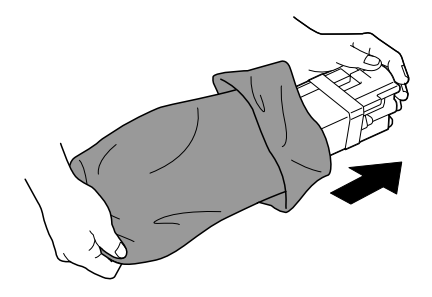

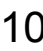

10 Hold the imaging unit with both hands, and then shake it twice as shown in the illustration.

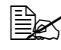

 $\mathbb{R}$  *Do not grab the bottom of the bag; otherwise, the imaging unit may be damaged, resulting in decreased print quality.*

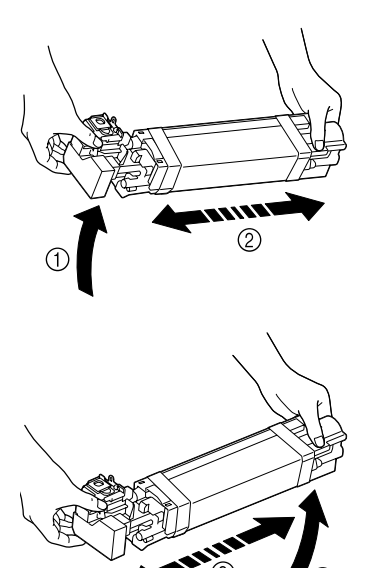

11 Remove the protective cover from the imaging unit. Remove all packing tape from the imaging unit

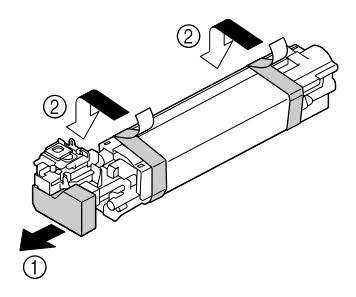

12 Remove the paper from the imaging unit. Remove the protective cover from the imaging unit.

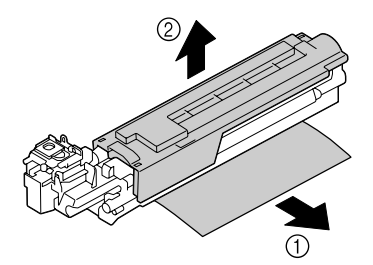

13 Make sure that the new imaging unit to be installed is the same color as the machine compartment, and then install the imaging unit in the machine.

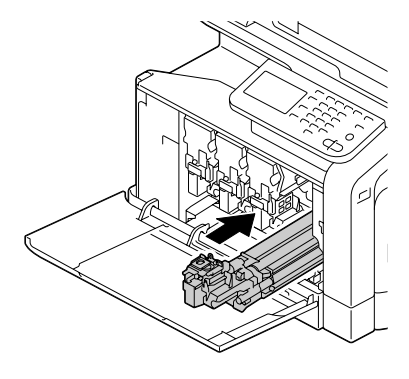

14 Press in on the waste toner bottle until it locks into place.

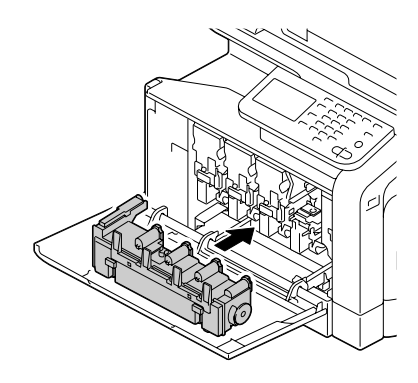

15 Make sure that the toner cartridge is the same color as the machine compartment, and then insert the toner cartridge into the machine.

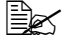

**Example 2** Fully insert the toner car*tridge.*

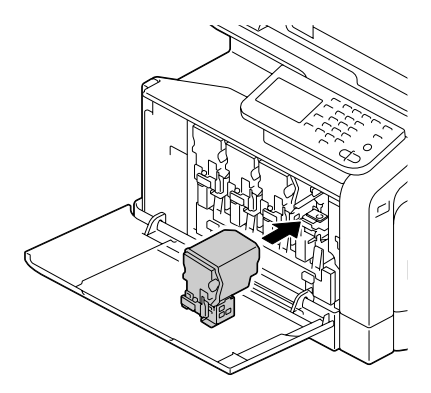

 $16$  Pull the lever to the right to lock it in place.

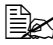

 $\mathbb{R}$  *The front lever should be securely returned to its original position; otherwise, the front cover of the machine cannot be closed.*

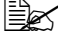

**Extract is difficult to operate** *the lever, push it in.*

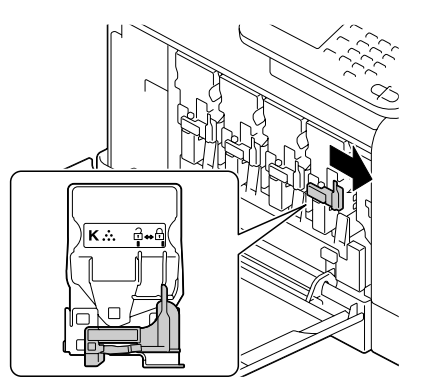

# 17 Close the front cover.

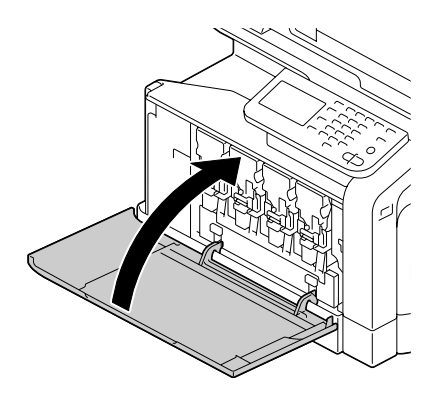

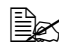

**EX** When closing the front *cover, press the area of the cover with small projections.*

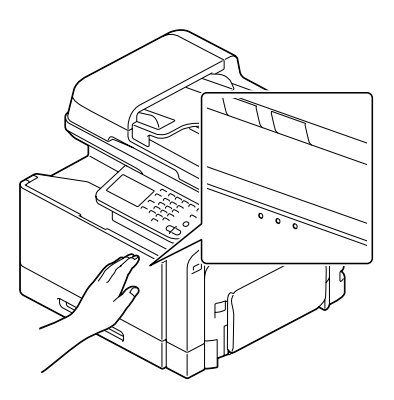

## **Replacing the Waste Toner Bottle**

When the waste toner bottle becomes full, the message [Waste Toner Box Full] appears in the message window. The machine stops and will not start again until the waste toner bottle is replaced.

1 Open the machine's front cover.

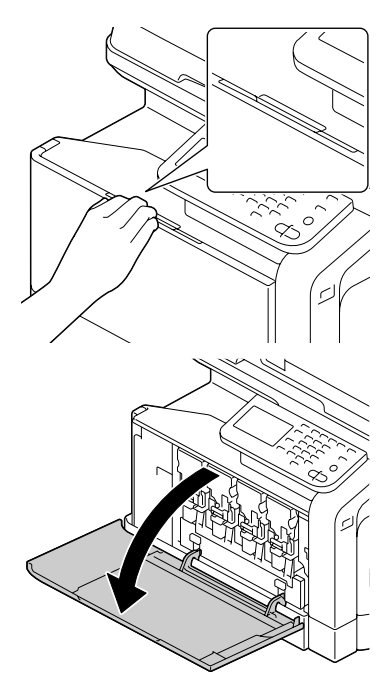

2 Pull up the waste toner bottle to unlock it.

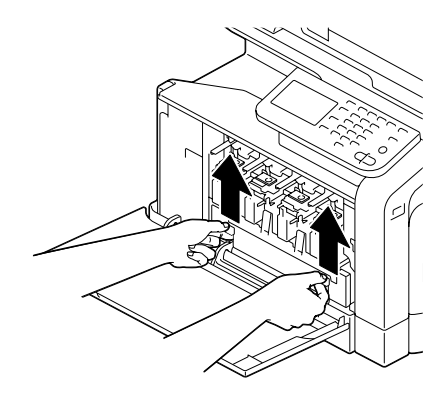

3 Grab the left and right handles of the waste toner bottle, and then slowly pull out the bottle.

$$
\mathbb{R}^{\mathbb{Z}}
$$

" *Do not tilt removed waste toner box, otherwise waste toner may spill.*

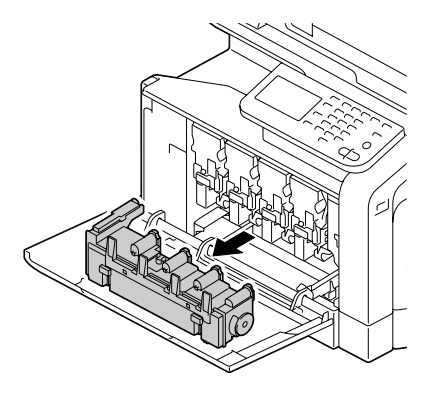

4 Remove the new waste toner bottle from its packaging. Insert the used waste toner bottle into the plastic bag included in the box, and then box it up.

#### **Note**

**Dispose of the used waste toner bottle according to your local regulations. Do not burn the waste toner bottle.**

5 Press in on the waste toner bottle until it locks into place.

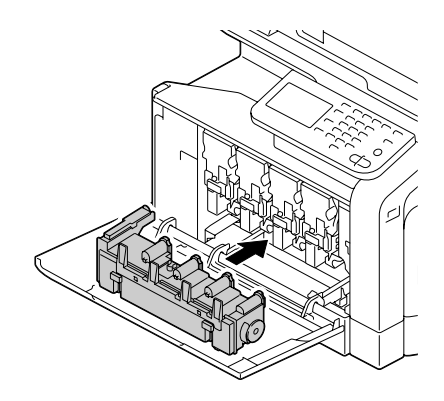

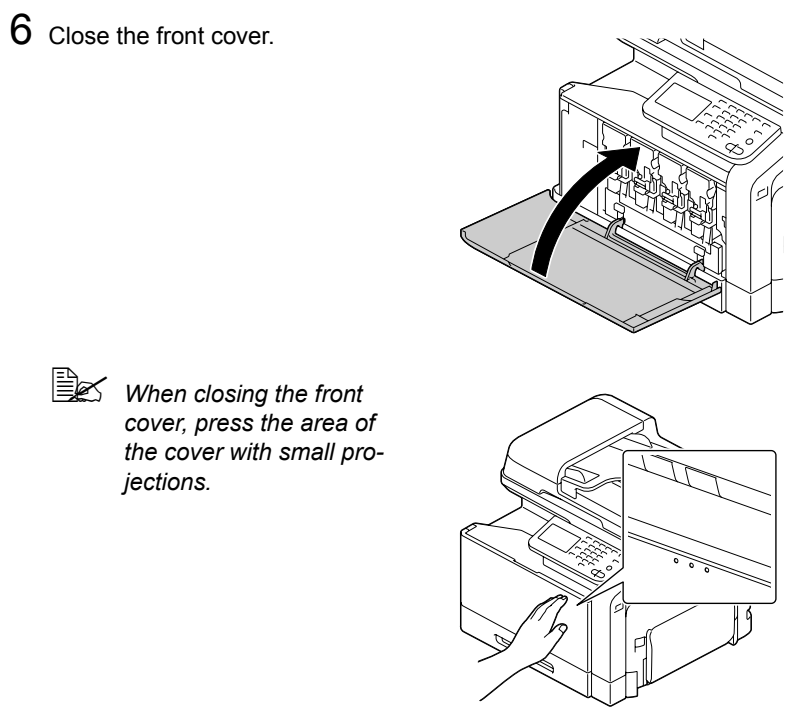

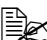

**EX** If the waste toner bottle is not fully inserted, the front cover cannot *be closed.*

## **Replacing the Transfer Roller**

When the time to replace the transfer roller is reached, the message [Replace transfer roller unit.] appears. Printing can continue even after this message appears; however, since the print quality is reduced, the transfer roller should be replaced immediately.

1 Pull the lever, and then open the right door.

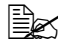

**Before opening the right** *door, fold up Tray 1.*

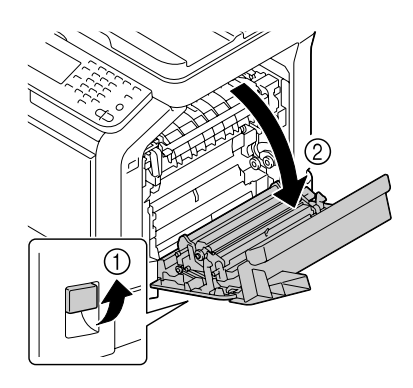

2 While pushing the levers to the inside, move the roller presser toward you.

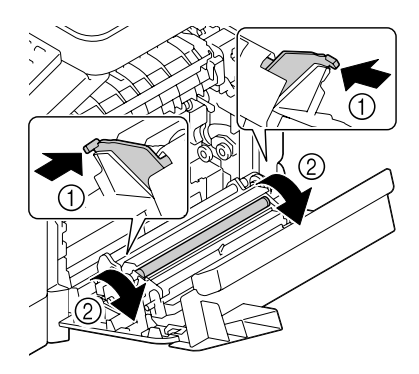

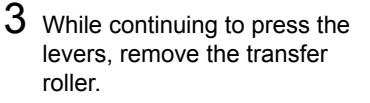

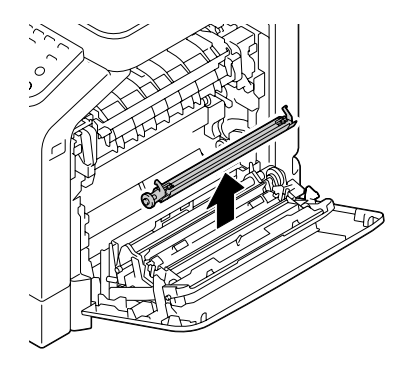

- 4 Prepare a new transfer roller.
- 5 While pressing the levers, insert the shaft of the transfer roller into the bearings.

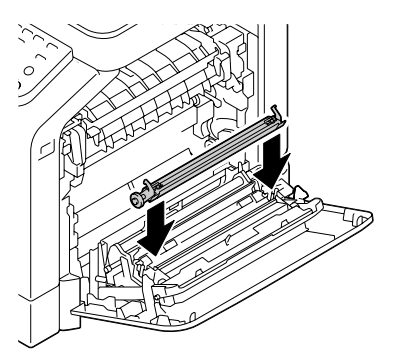

6 Move the levers away from you until it snaps into place.

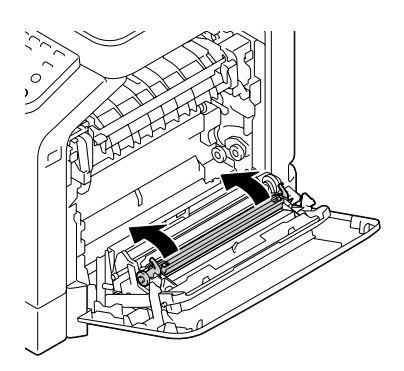

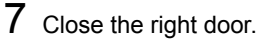

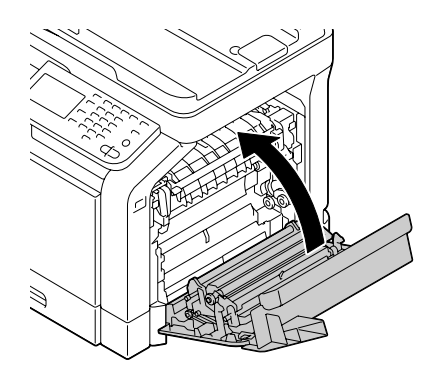

 $8$  Reset the counter in the [Admin Settings]/[Maintenance Menu]/[Supplies]/ [Consumables Replace]/[Transfer Roller Unit] menu.

## **Replacing the Transfer Belt Unit**

When the time to replace the transfer belt unit is reached, the message [Replace image transfer belt.] appears. Printing can continue even after this message appears; however, since the print quality is reduced, the transfer belt unit should be replaced immediately.

1 Turn off the machine and disconnect the power cord and interface cover.

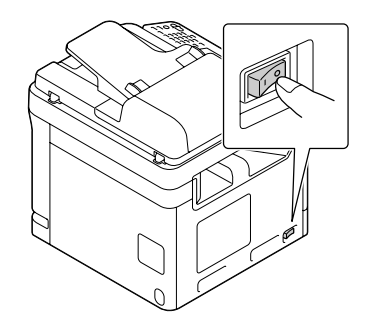

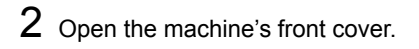

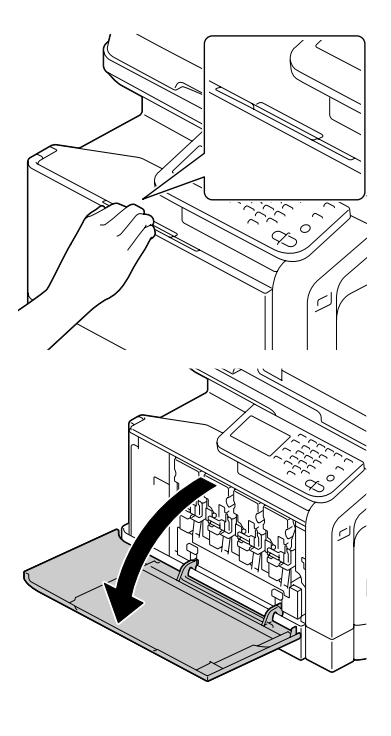

 $3$  Remove the all toner cartridges, all imaging units and waste toner bottle.

**Extrac** For details on removing *the toner cartridges, imaging units or waste toner bottle, refer to ["Replacing a Toner Car](#page-254-0)[tridge" on page 11-4](#page-254-0) or ["Replacing a Imaging](#page-259-0)  [Unit" on page 11-9.](#page-259-0)*

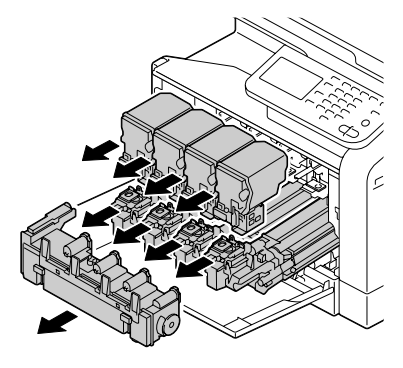

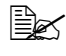

**Explore Cover the removed imag***ing unit to protect it from direct sunlight.*

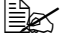

" *Do not tilt removed toner cartridge, otherwise toner may spill.*

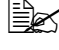

 $\overline{\mathbb{B}}$  *Do not tilt removed waste toner box, otherwise waste toner may spill.*

4 Pull the lever, and then open the right door.

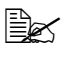

**Before opening the right** *door, fold up Tray 1.*

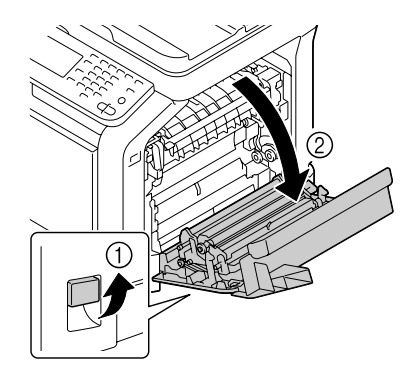

5 Remove the top part of the right door.

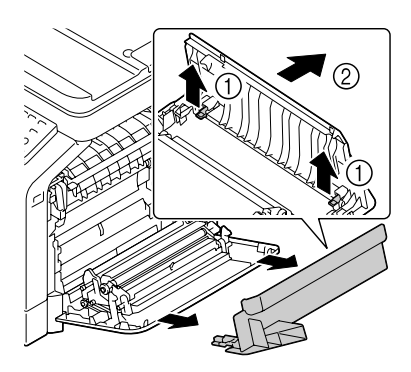

6 Insert the protective sheet into the unit in the direction of the arrow until it stops.

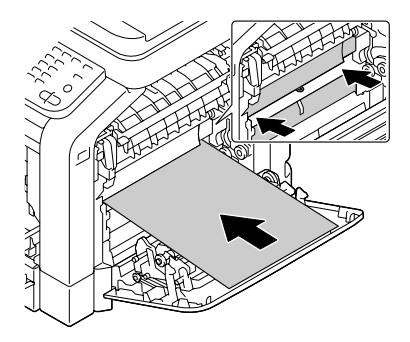

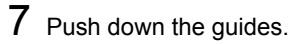

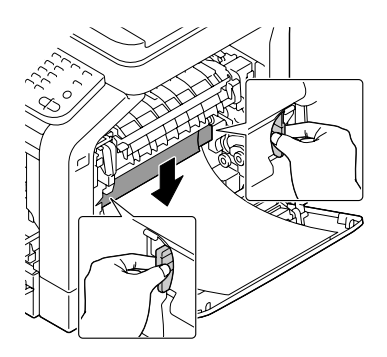

8 Hold the handles, and then carefully pull out the transfer belt unit.

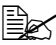

 $\mathbb{B}_{\mathbb{C}}$  *Be sure to keep the transfer belt level; otherwise, the transfer belt may be scratched.*

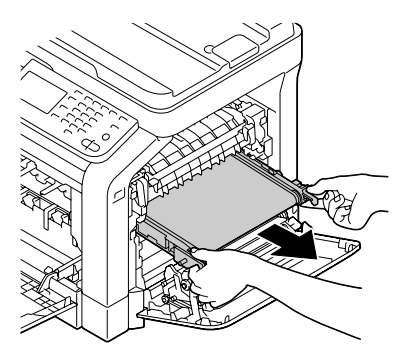

9 Prepare a new transfer belt unit.

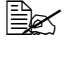

**Be careful not to touch** *the surface of the belt.*

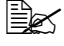

**Ext** Do not remove the blue *lever.*

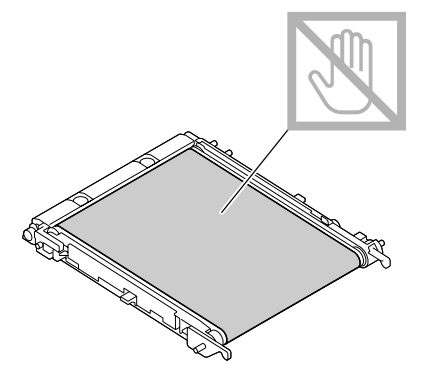

10 Remove the protective cover from the new transfer belt unit.

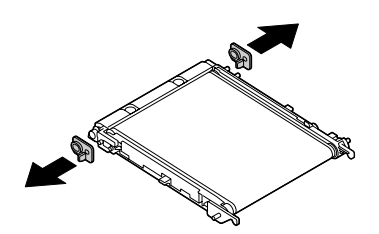

11 Insert the new transfer belt unit along the rails.

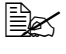

 $\mathbb{\mathbb{R}}$  *Fully insert it until it locks into place.*

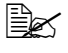

 $\mathbb{B}$  *Be sure to keep the transfer belt level; otherwise, the transfer belt may be scratched.*

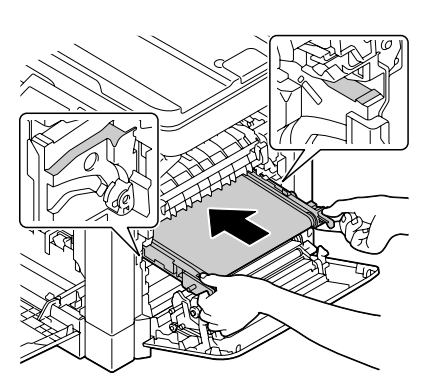

12 Push up the guides.

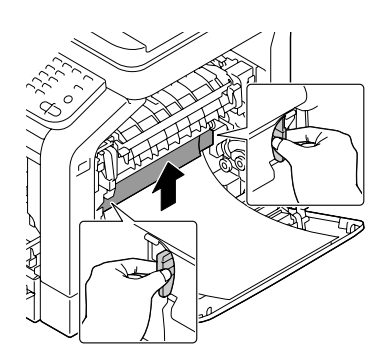

13 Pull out the protective sheet.

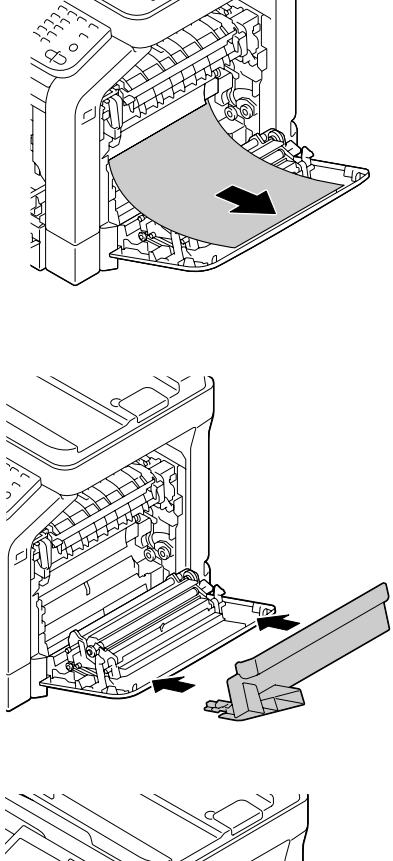

14 Install the top part of the right door.

15 Close the right door.

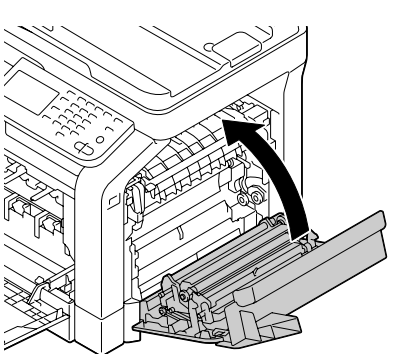

 $16$  Install the all toner cartridges, all imaging units and waste toner bottle.

> $\mathbb{R}$  *For details on installing the toner cartridges, imaging units or waste toner bottle, refer to ["Replacing a Toner Car](#page-254-0)[tridge" on page 11-4](#page-254-0) or ["Replacing a Imaging](#page-259-0)  [Unit" on page 11-9.](#page-259-0)*

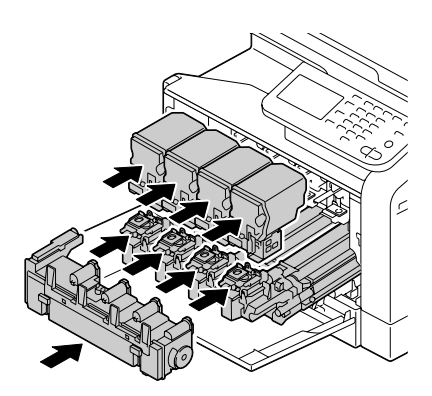

17 Close the front cover.

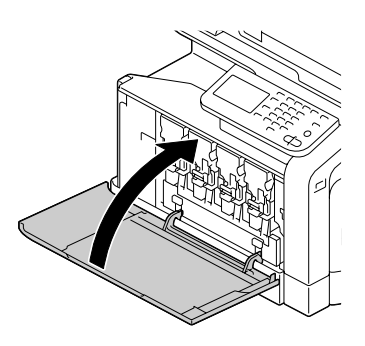

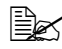

 $\mathbb{R}$  *When closing the front cover, press the area of the cover with small projections.*

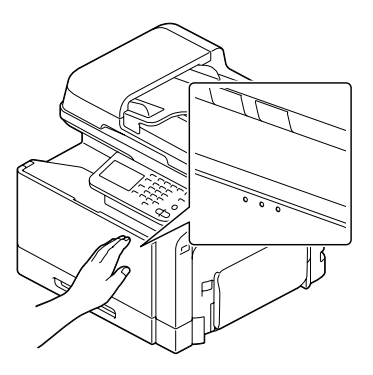

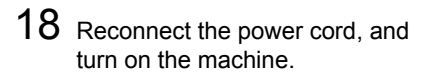

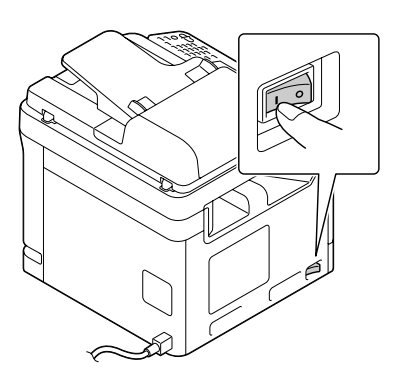

19 Reset the counter in the [Admin Settings]/[Maintenance Menu]/[Supplies]/ [Consumables Replace]/[Transfer Belt Unit] menu.

## **Replacing the Backup Battery**

When the backup battery is at its end of life, the machine's date and time cannot be retained. Follow the procedure described below to replace the backup battery.

#### **Note**

**Only use the coin-shaped 3V lithium battery CR2032. It's very important to protect the machine controller board and any associated circuit boards from electrostatic damage. Before performing this procedure, review the antistatic caution on [page 11-38](#page-288-0). In addition, always handle circuit boards by the edges only.**

1 Turn off the machine and disconnect the power cord and interface cables.

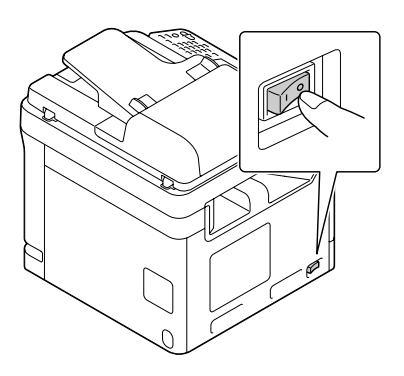

2 Remove the cover.

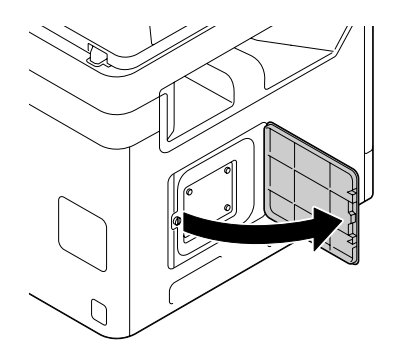

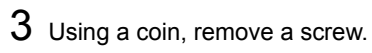

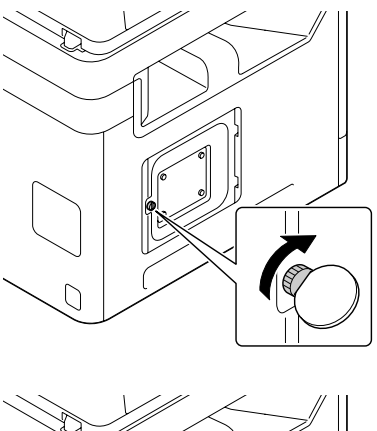

4 Open the cover.

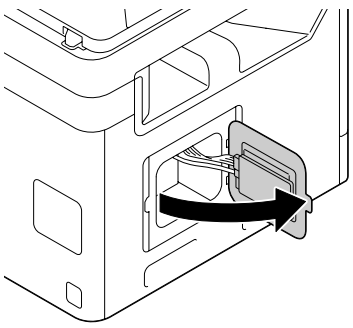

5 Remove the hook, and then remove the backup battery.

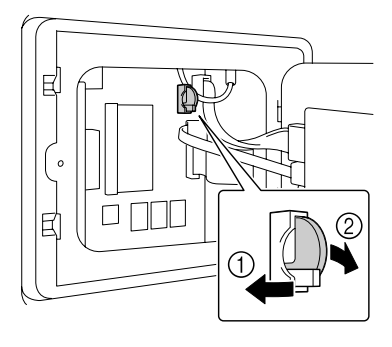

6 Remove the hook, and then insert a new backup battery.

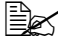

**EX** When inserting the new *backup battery, be sure that the + side faces towerd the left.*

**Ex** Risk of explosion if bat*tery is replaced by an incorrect type. Dispose of used batteries according to your local regulations. Do not burn the backup battery.*

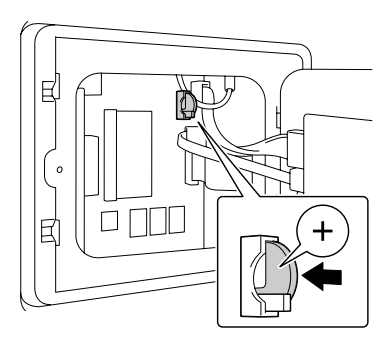

- **7** Reinstall the panel and tighten a screw.
- 8 Install the cover.
- 9 Reconnect all interface cables.
- 10 Reconnect the power cord, and turn on the machine.

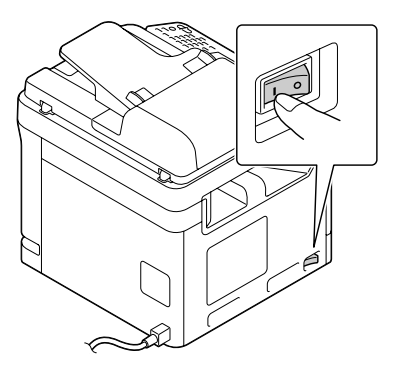

11 Use [Date(XX. XX. XX)] on the [Admin Settings]/[Machine Settings]/ [Date & Time Settings] menu to set the date, and use [Time] on the [Admin Settings]/[Machine Settings]/[Date & Time Settings] menu to set the time.

## **Replacing the Fuser Unit**

When the time to replace the fuser unit is reached, the message [Replace fusing unit.] appears. Printing can continue even after this message appears; however, since the print quality is reduced, the fuser unit should be replaced immediately

1 Turn off the machine.

#### **Note**

**There are extremely hot parts within the machine. Before replacing the fuser unit, wait about 20 minutes after turning off the machine, and then check that the fusing section has reached room temperature, otherwise, you may get burnt.**

2 Pull the lever, and then open the right door.

**Before opening the right** *door, fold up Tray 1.*

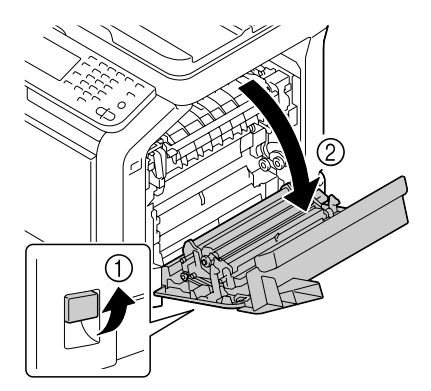

3 Open the fuser unit cover.

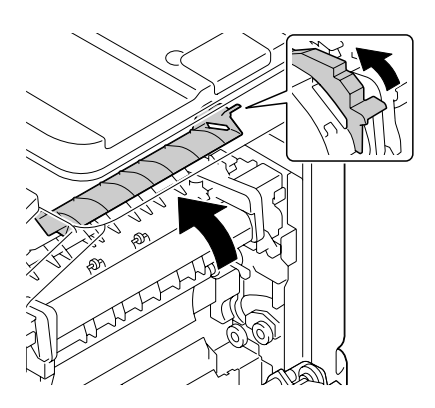

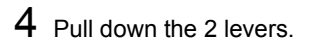

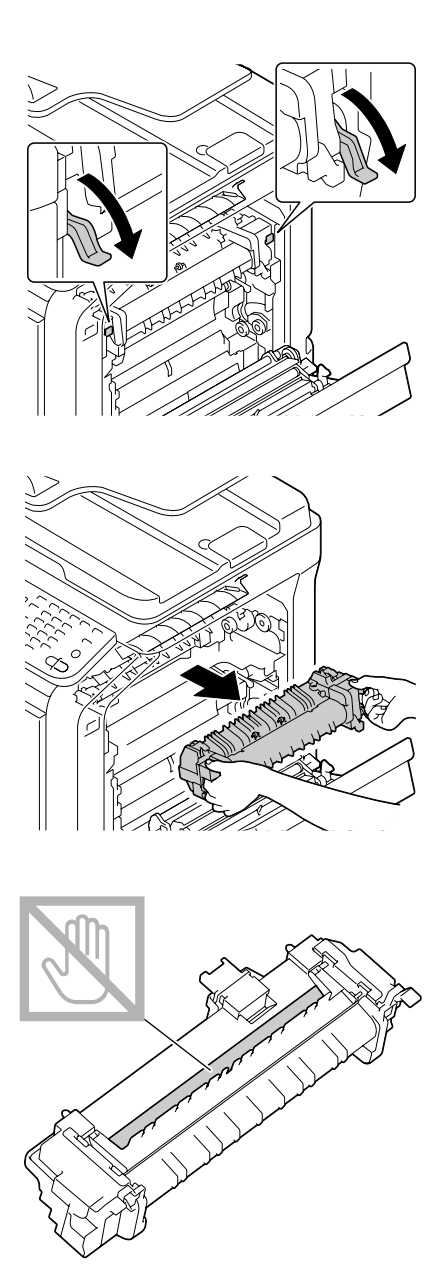

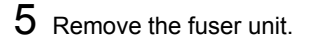

6 Prepare a new fuser unit.

**Be careful not to touch the** *surface of the fuser roller.*

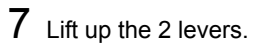

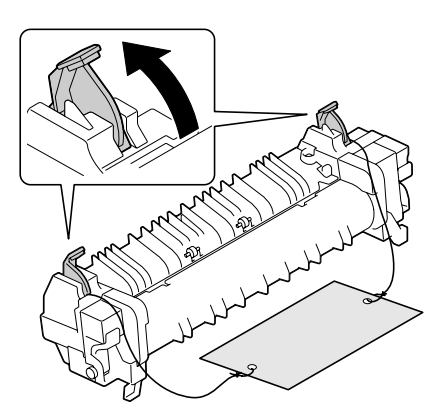

8 Remove the packing material.

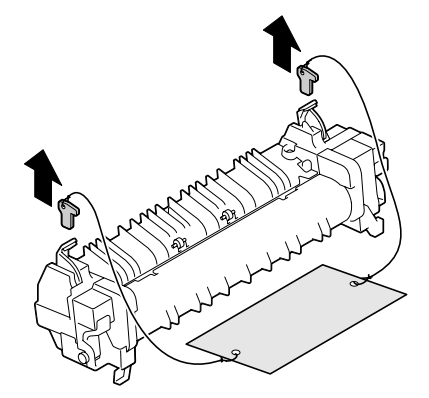

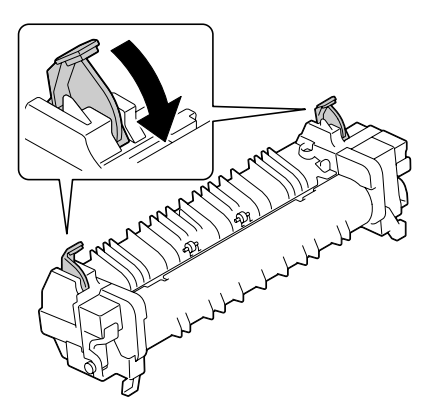

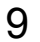

9 Push down the 2 levers.

10 Pull down the 2 levers of a new fuser unit.

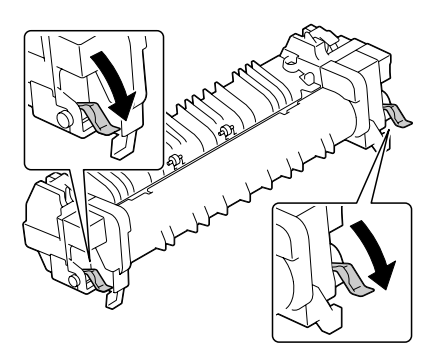

11 Insert the fuser unit until it locks into place.

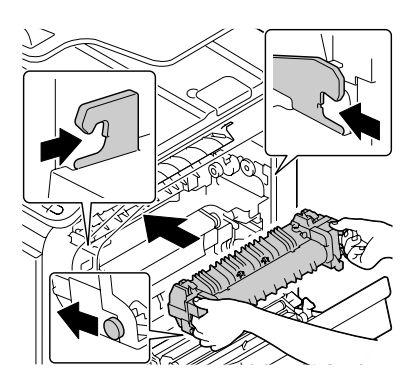

12 Lift up the 2 levers.

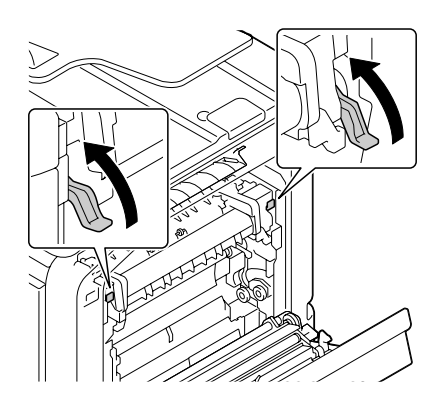

13 Close the fuser unit cover.

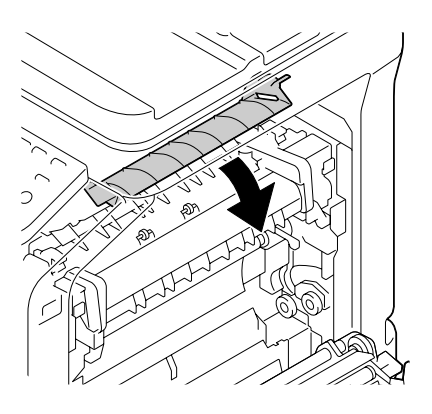

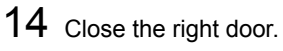

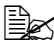

**Example 15** If the door cannot be closed, *check that the fuser unit is fully inserted.*

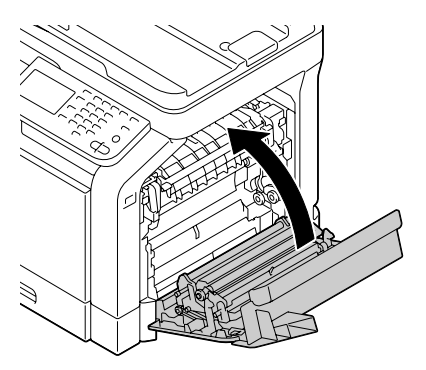

15 Reset the counter in the [Admin Settings]/[Maintenance Menu]/[Supplies]/ [Consumables Replace]/[Fusing Unit] menu.
## **Antistatic Protection**

### **Note**

**It's very important to protect the printer controller board from electrostatic damage while performing any task involving the controller board.**

**Turn off all power switches first. If an antistatic wrist strap is provided in your printer option kit, attach one end of it to your wrist and the other end to the bare metal chassis on the back of your printer. Never attach the wrist strap to any piece of equipment with an electrical current present. Plastic, rubber, wood, painted metal surfaces, and telephones are not acceptable grounding points.**

**If you don't have an antistatic wrist strap, discharge your body's static electric charge by touching a grounded surface before you handle any printer boards or components. Also avoid walking around after grounding yourself.**

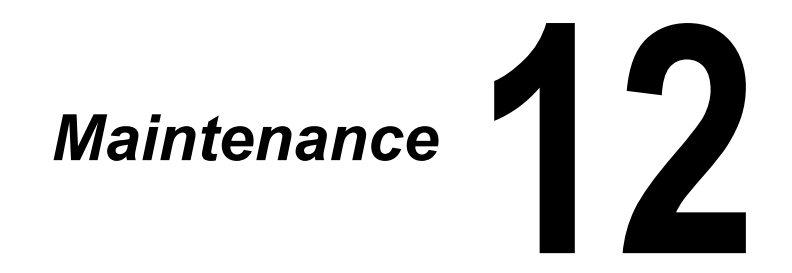

# **Maintaining the machine**

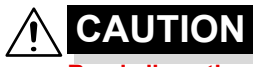

**Read all caution and warning labels carefully, making sure to follow any instructions contained in them. These labels are located on the inside of the machine's covers and the interior of the machine body.**

Handle the machine with care to preserve its life. Abuse handling may cause damage and void your warranty. If dust and paper scraps remain on the inside or outside of the machine, machine performance and print quality will suffer, so the machine should be cleaned periodically. Keep the following guidelines in mind.

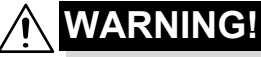

**Turn off the machine, unplug the power cord, and disconnect all interface cables before cleaning. Do not spill water or detergent into the machine; otherwise the machine will be damaged and an electric shock may occur.**

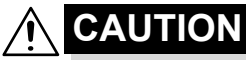

**The fuser unit is hot. When the right door is opened, the fuser unit temperature drops gradually (one hour wait time).**

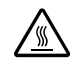

- $\blacksquare$  Be careful when cleaning the inside of the machine or removing media misfeeds, as the fuser unit and other internal parts may be very hot.
- Do not place anything on top of the machine.
- $\blacksquare$  Use a soft cloth to clean the machine.
- Never spray cleaning solutions directly on the machine's surface; the spray could penetrate through the air vents of the machine and damage the internal circuits.
- Avoid using abrasive or corrosive solutions or solutions that contain solvents (such as alcohol and benzene) to clean the machine.
- Always test any cleaning solution (such as mild detergent) on a small inconspicuous area of your machine to check the solution's performance.
- Never use sharp or rough implements, such as wire or plastic cleaning pads.
- Always close the machine's covers gently. Never subject the machine to vibration.
- Do not cover the machine immediately after using it. Turn it off and wait until it cools down.
- Do not leave the machine's covers open for any length of time, especially in well-lit places; light may damage the imaging units.
- Do not open the machine during printing.
- Do not tap media stacks on the machine.
- Do not lubricate or disassemble the machine.
- Do not tilt the machine.
- Do not touch the electrical contacts, gears, or laser devices. Doing so may damage the machine and cause the print quality to deteriorate.
- $\blacksquare$  Keep media in the output tray at a minimum level. If the media is stocked too high, your machine may experience media misfeeds and excessive media curl.
- Make sure two people are available to lift the machine when moving it.

Keep the machine level to avoid toner spillage.

■ When lifting the machine, fold up Tray 1, and then lift the machine as shown in the illustration at the right.

If the optional lower feeder unit is installed, move it and the machine separately. Do not grasp the grip of Tray 3, or the right side cover; otherwise, the lower feeder unit may be damaged.

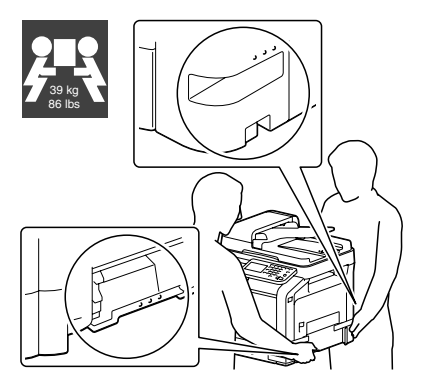

If you get toner on your skin, wash it off with cool water and a mild soap.

## **CAUTION**

**If you get toner in your eyes, wash it out immediately with cool water and consult a doctor.**

Make sure any parts removed during cleaning are replaced before you plug in the machine.

# **Cleaning the machine**

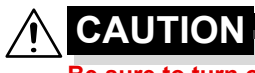

**Be sure to turn off the machine and unplug the power cord before cleaning.**

## **Exterior**

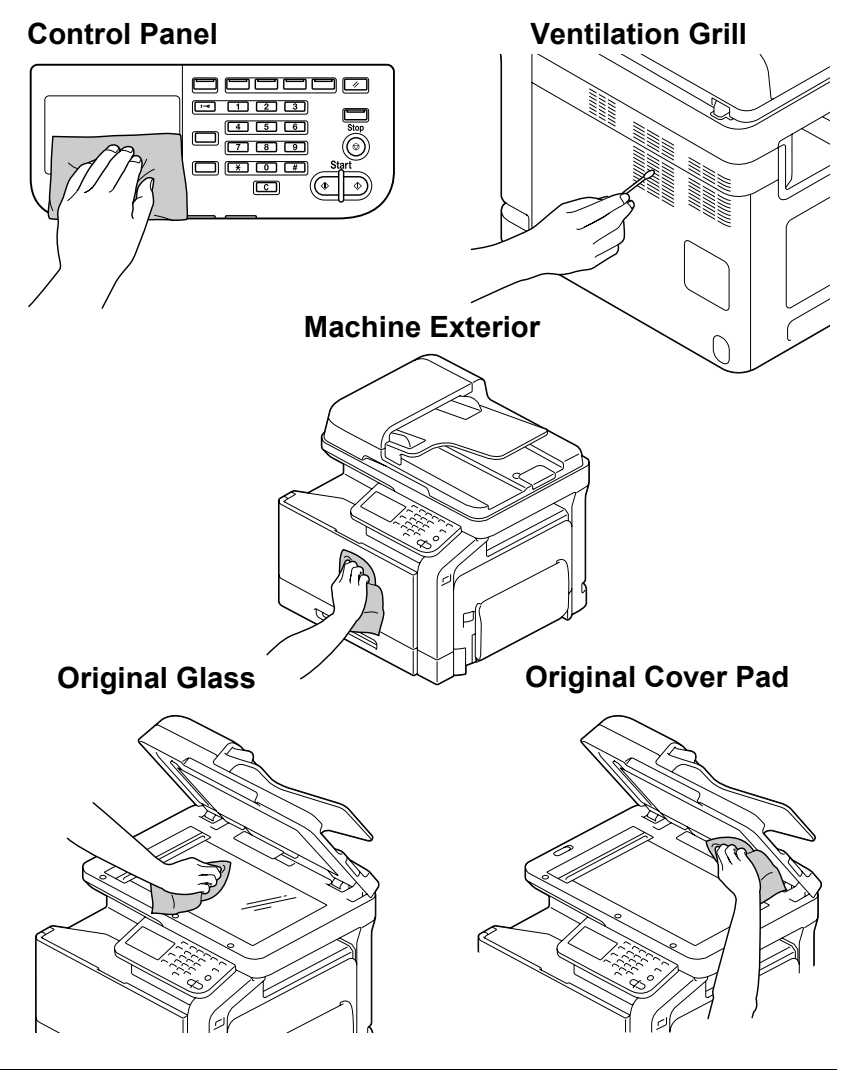

## **Media Rollers**

The accumulation of paper dust and other debris on the media rollers can cause media-feeding problems.

## **Cleaning the Media Feed Rollers (Manual Feed Tray)**

1 Open Tray 1.

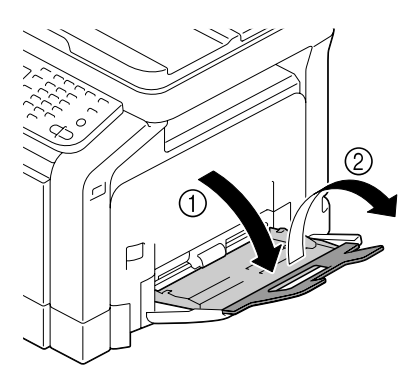

2 Press down on the center of the paper-lifting plate until the left and right locking tabs (white) lock into place.

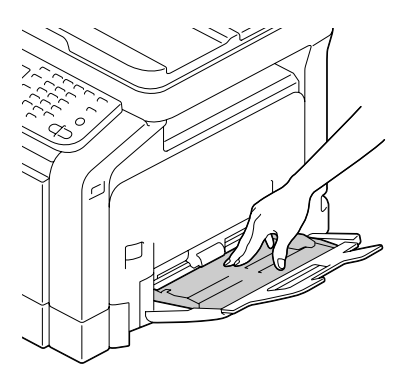

3 Clean the media feed rollers by wiping them with a soft, dry cloth.

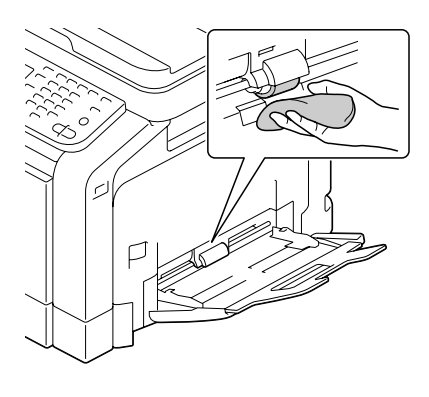

4 Close the tray.

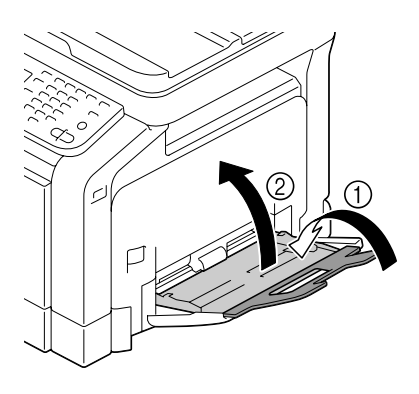

## **Cleaning the Media Feed Rollers for Tray 2/3/4**

1 Pull out the tray.

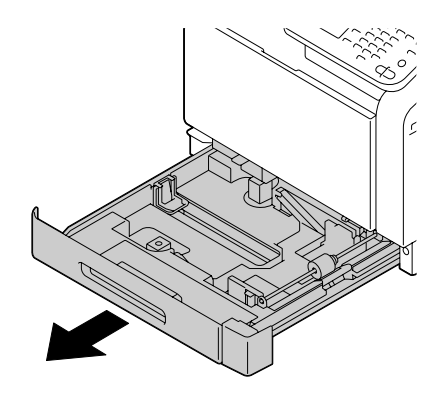

 $2$  Clean the media feed rollers by wiping them with a soft, dry cloth.

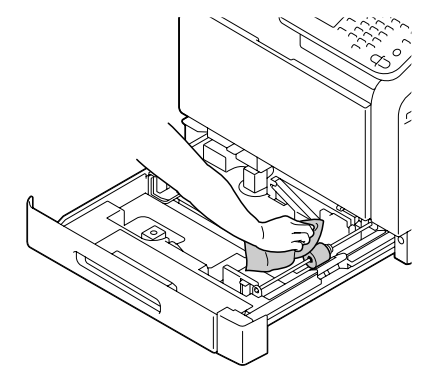

3 Close the tray.

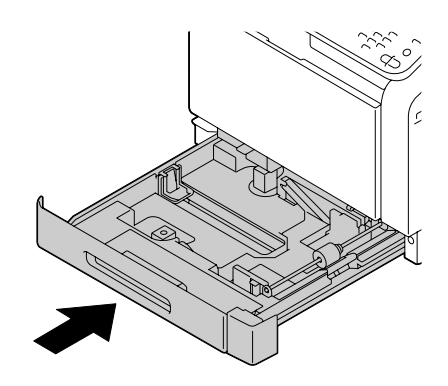

## **Cleaning the Media Transfer Rollers for Tray 3/4**

1 Open the right side cover of Tray 3 or Tray 4.

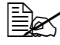

**Before opening the right** *side cover of Tray 3 or Tray 4, fold up Tray 1.*

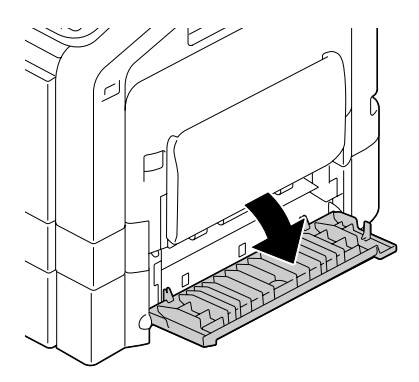

2 Clean the media transfer rollers by wiping them with a soft, dry cloth.

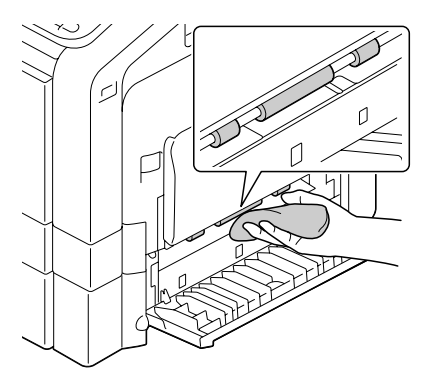

3 Close the right side cover of Tray 3 or Tray 4.

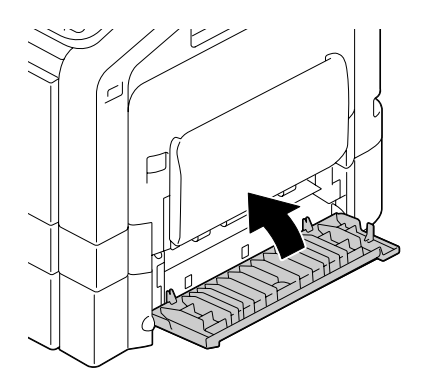

## **Cleaning the Media Feed Rollers for the ADF**

1 Open the ADF feed cover.

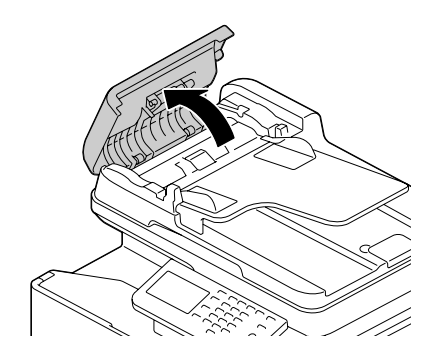

2 Clean the media feed rollers by wiping them with a soft, dry cloth.

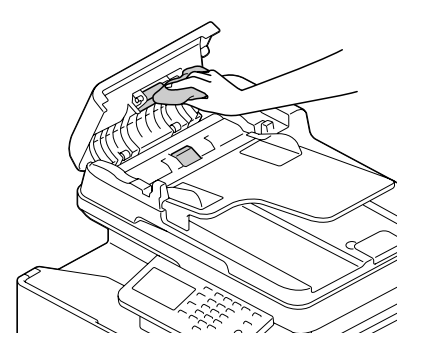

3 Close the ADF feed cover.

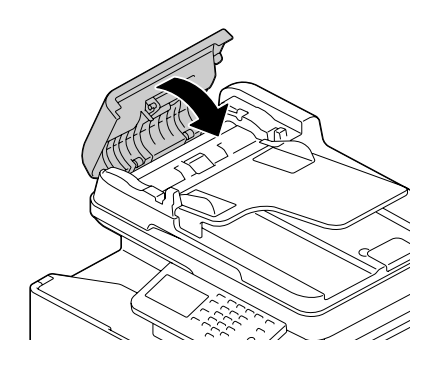

## **Cleaning the Laser Lens**

This machine is constructed with four laser lenses. Clean all lenses as described below. The laser lens cleaning tool should be attached to the inside of the tray 2.

1 Pull out the tray 2.

2 Remove the cover.

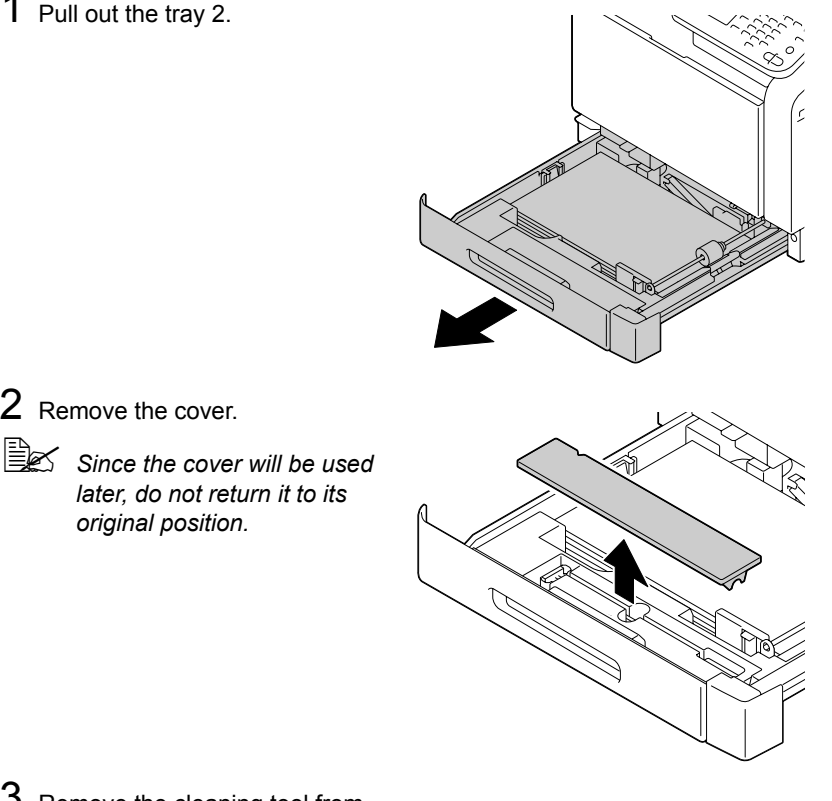

3 Remove the cleaning tool from the tray 2.

*later, do not return it to its* 

*original position.*

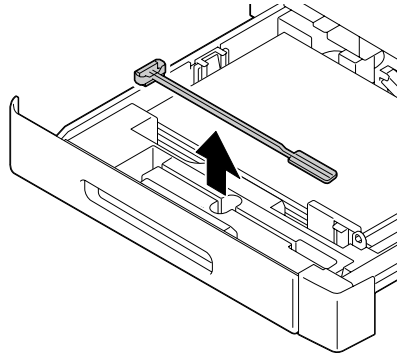

### 4 Close the tray 2.

5 Open the machine's front cover.

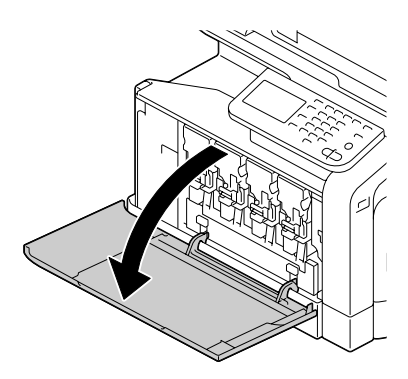

6 Remove the waste toner bottle and the toner cartridge and imaging unit for the color of laser lens to be cleaned.

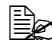

 $\mathbb{R}$  *For details on removing the toner cartridge, imaging unit or waste toner bottle, refer to ["Replacing a Toner Car](#page-254-0)[tridge" on page 11-4](#page-254-0) or ["Replacing a Imaging Unit"](#page-259-0)  [on page 11-9](#page-259-0).*

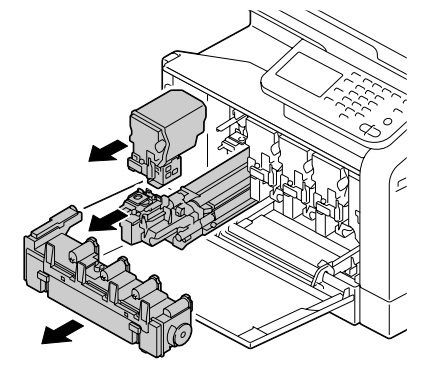

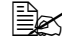

**Ex Do not tilt removed toner car***tridge, otherwise toner may spill.*

**Extight** *Do not tilt removed waste toner box, otherwise waste toner may spill.* 

7 Attach the cover to the removed imaging unit.

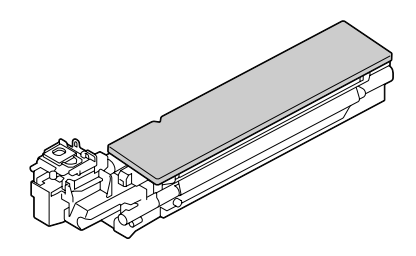

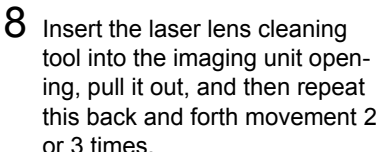

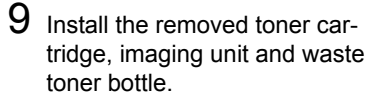

**Extrar** *For details on installing the toner cartridge, imaging unit or waste toner bottle, refer to ["Replacing a Toner Car](#page-254-0)[tridge" on page 11-4](#page-254-0) or ["Replacing a Imaging Unit"](#page-259-0)  [on page 11-9](#page-259-0).*

10 Close the front cover.

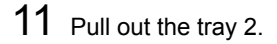

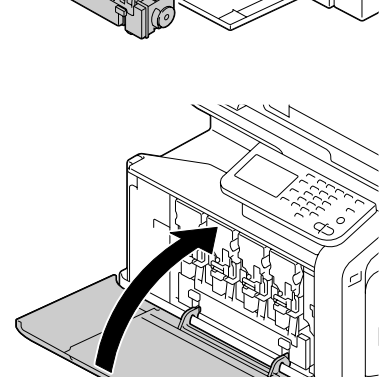

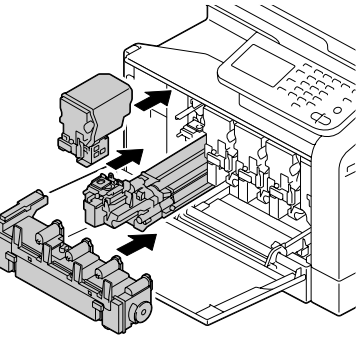

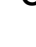

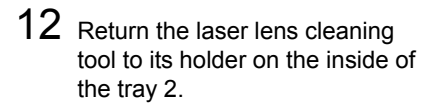

13 Close the cover.

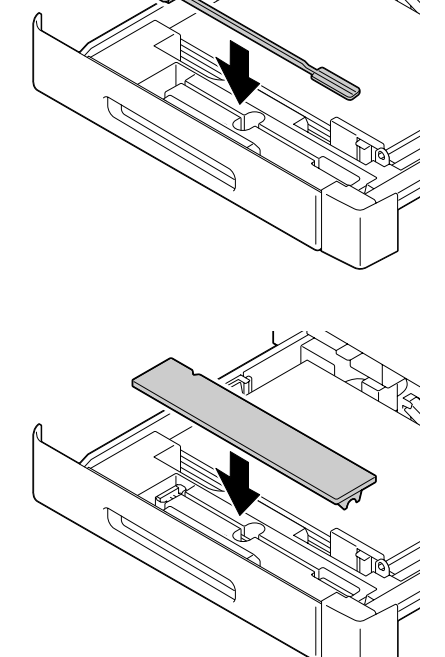

- 14 Close the tray 2.
- $15\,$  Clean between each of the laser lenses in the same way.

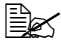

**EX** The laser lens cleaning tool is included with the machine. *Safely store the laser lens cleaning tool so that it will not be lost.*

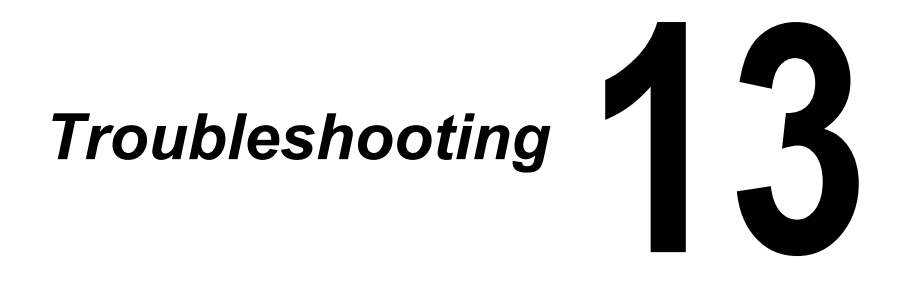

## **Introduction**

This chapter provides information to aid you in resolving machine problems you may encounter, or at least guide you to the proper sources for help.

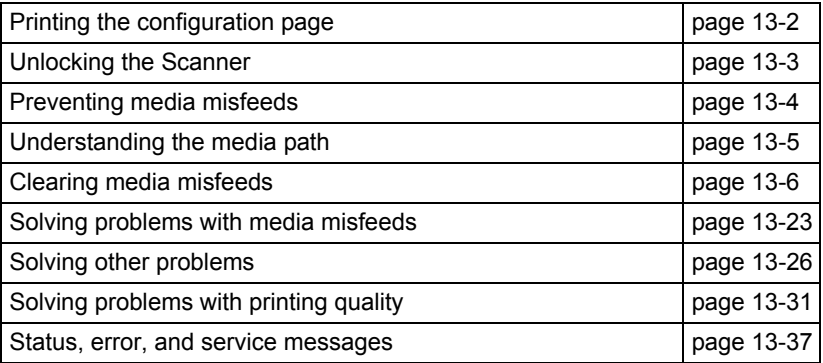

# <span id="page-304-0"></span>**Printing a configuration page**

- 1 Press the [Utility/Counter] key.
- 2 Press [User Settings].
- 3 Press [Print Settings].
- 4 Press [Print Reports].
- 5 Press [Configuration Page].
- 6 Press [Print].
- 7 Press [OK].

# <span id="page-305-0"></span>**Unlocking the Scanner**

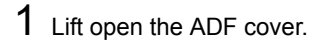

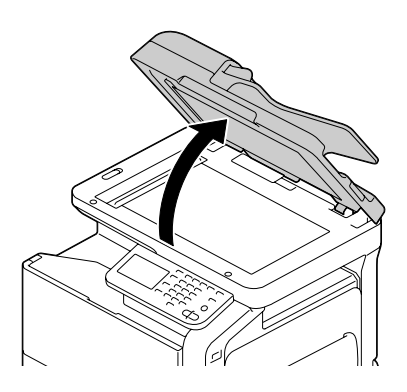

2 Move the scanner lock lever to යි.

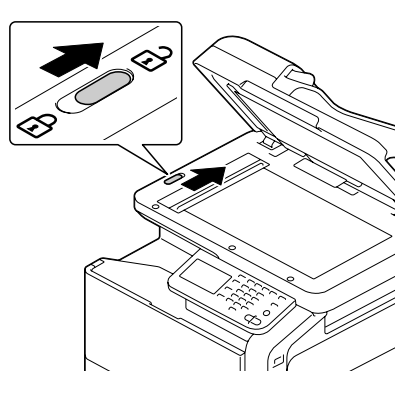

3 Close the ADF cover.

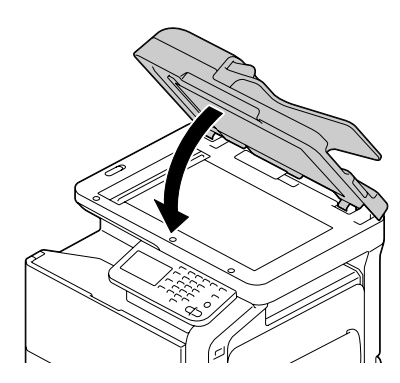

4 Turn off the machine, and then turn it on again.

# <span id="page-306-0"></span>**Preventing Media Misfeeds**

#### **Make sure that...**

Media matches the machine specifications.

Media is flat, especially on the leading edge.

The machine is on a hard, flat, level surface.

You store media in a dry location away from moisture and humidity.

You always adjust the media guides in the tray *after* inserting the media *(a guide that is not properly adjusted can cause poor print quality, media misfeeds, and machine damage).*

You load the media printing-side up in the tray *(many manufacturers place an arrow on the end of the wrapper to indicate the printing side).*

**Avoid...**

Media that is folded, wrinkled, or excessively curled.

Double feeding *(remove the media and fan the sheets—they may be sticking together).*

Loading more than one type/size/weight of media in a tray at the same time.

Overfilling the trays.

Allowing the output tray to overfill *(the output tray has a 250-sheet capacity misfeeding may occur if you allow more than 250 sheets of media to accumulate at one time).*

# <span id="page-307-0"></span>**Understanding the Media Path**

Understanding media path will help you locate media misfeeds

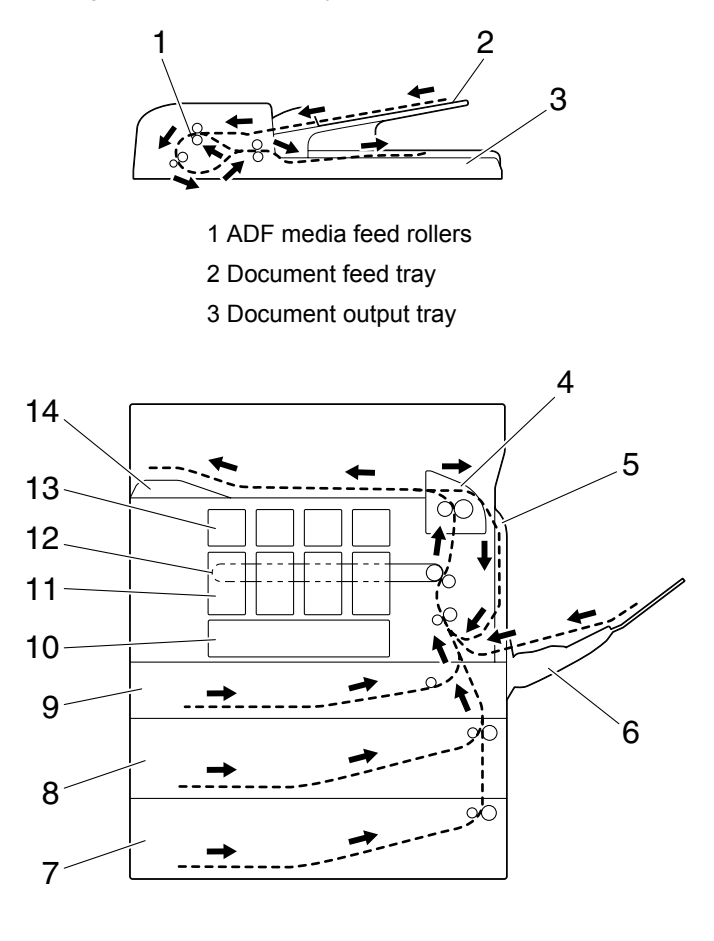

- 
- 
- 4 Fuser unit 10 Print head unit
	-
- 5 Duplex 11 Imaging unit
- 6 Tray 1 (Manual feed tray) 12 Transfer belt unit
- 7 Tray 4 (optional lower feeder unit) 13 Toner cartridge
- 8 Tray 3 (optional lower feeder unit) 14 Output tray
- 9 Tray 2

# <span id="page-308-0"></span>**Clearing Media Misfeeds**

To avoid damage, always remove misfed media gently, without tearing it. Any piece of media left in the machine, whether large or small, can obstruct the media path and cause further misfeeds. Do not reload media that has misfed.

### **Note**

**The image is not fixed on the media before the fusing process. If you touch the printed surface, the toner may stick to your hands, so be careful not to touch the printed face when removing the misfed media. Make sure not to spill any toner inside the machine.** 

**CAUTION**

**Unfused toner can dirty your hands, clothes, or anything else it gets on. If you accidentally get toner on your clothes, lightly dust them off as best as you can. If some toner remains on your clothes, use cool, not hot water, to rinse the toner off. If toner gets on your skin, wash it off with cool water and a mild soap.**

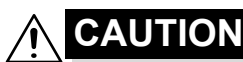

**If you get toner in your eyes, wash it out immediately with cool water and consult a doctor.**

If, after clearing the media misfeed, the misfeed message in the control panel window persists, open and close the engine cover. This should clear the misfeed message.

### **Media misfeed indications**

If a misfeed occurs during printing, the message "Misfeed detected" appears and the location of the misfeed is indicated in the screen.

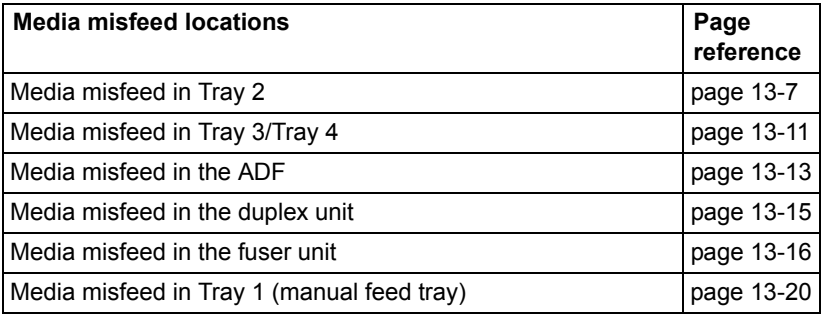

## <span id="page-309-0"></span>**Clearing a Media Misfeed in Tray 2**

1 Pull the lever, and then open the right door.

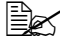

**Before opening the right** *door, fold up Tray 1.*

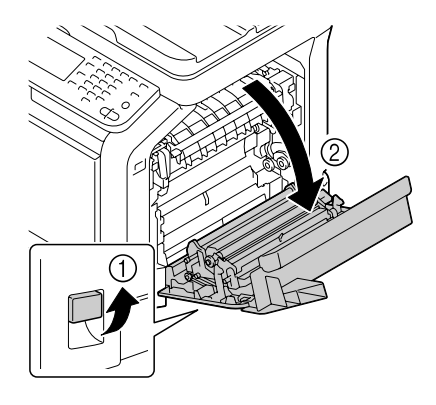

2 Carefully pull out the misfed media.

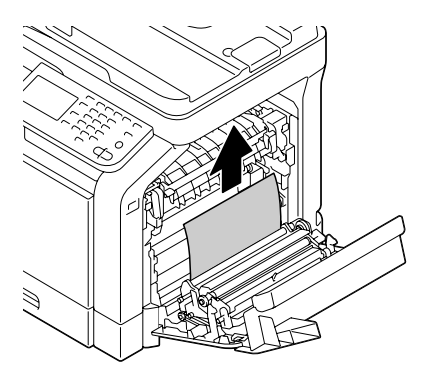

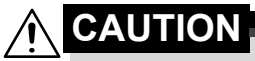

**The area around the fuser unit is extremely hot. Touching anything other than the indicated levers may result in burns. If you get burned, immediately cool the skin under cold water, and then seek professional medical attention.**

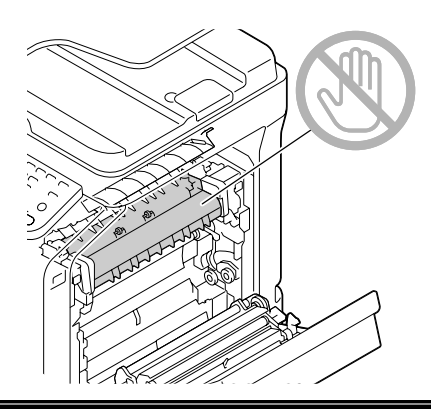

### **Note**

**Decreased print quality may result if the surface of the image transfer belt or the transfer roller is touched.**

**Be careful not to touch the surface of the image transfer belt or transfer roller.** 

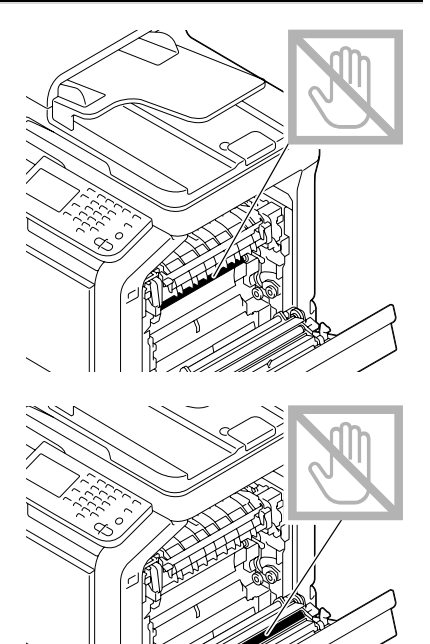

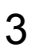

3 Close the right side door.

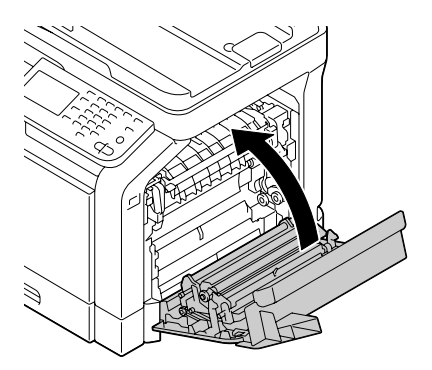

 $4$  Pull out Tray 2, and then remove all media from the tray.

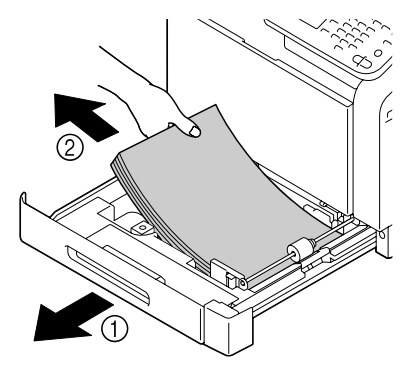

 ${\bf 5}\;$  Fan the media you removed and then align it well.

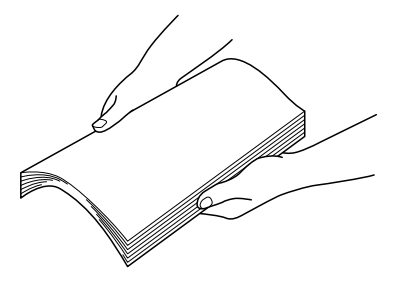

- 6 Load the media face up in Tray 2.
	- $\mathbb{R}$  *Make sure that the media is flat.*
	- $\mathbb{R}$  *Do not load paper above the* ▼ *mark.*
	- **Ex** Slide the media guides against the edges of the paper.
- 7 Close Tray 2.

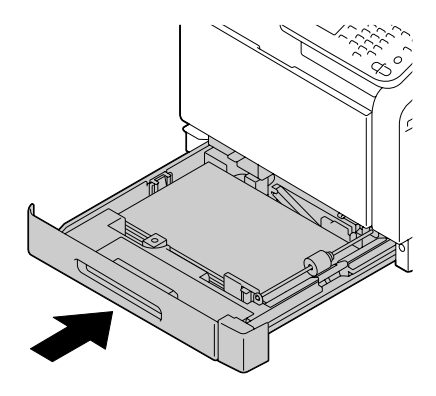

### <span id="page-313-0"></span>**Clearing a Media Misfeed in Tray 3/4**

1 Open the right side cover of Tray 3 or Tray 4.

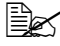

**Before opening the right** *side cover of Tray 3 or Tray 4, fold up Tray 1.*

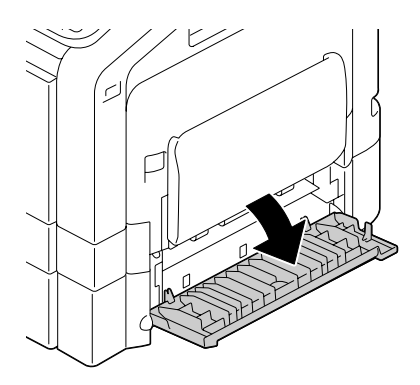

2 Carefully pull out the misfed media.

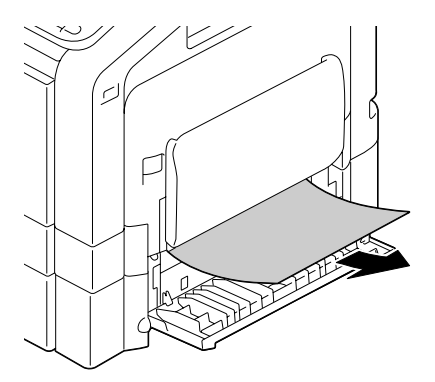

3 Close the right side cover of Tray 3 or Tray 4.

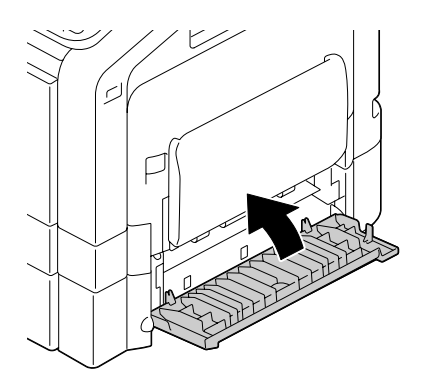

4 Pull out Tray 3 or Tray 4, and then remove all paper from the tray.

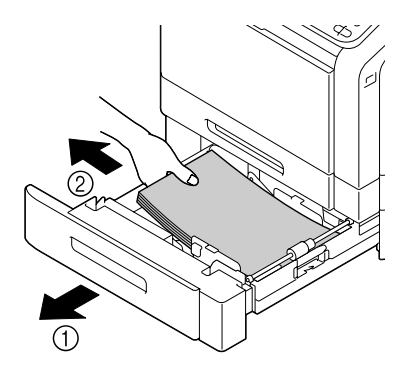

 $5$  Fan the paper you removed and then align it well.

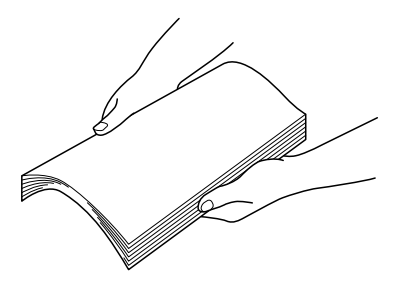

 $6$  Load the paper face up in Tray 3 or Tray 4.

**EX** Make sure that the paper is flat.

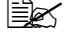

■ *Do not load paper above the* ▼ *mark.* 

**Ex** Slide the media guides against the edges of the paper.

7 Close Tray 3 or Tray 4.

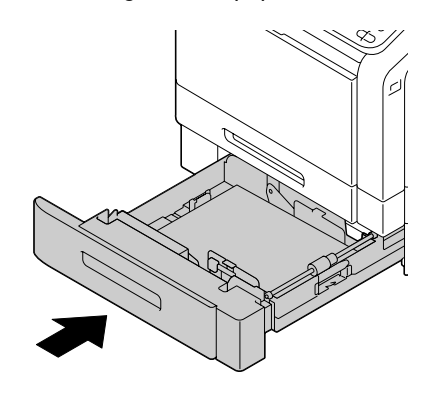

## <span id="page-315-0"></span>**Clearing a Media Misfeed from the ADF**

1 Open the ADF feed cover.

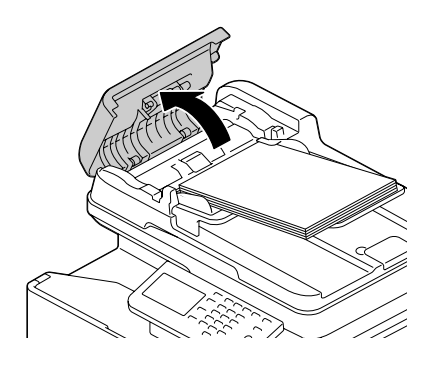

2 Remove the document from the ADF document feed tray.

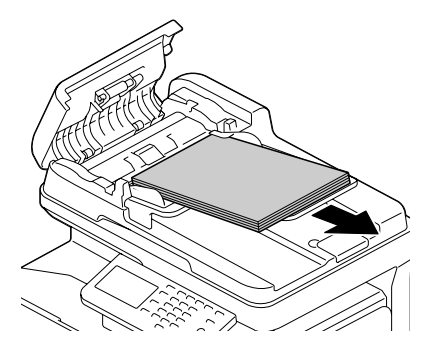

3 Lift to open the ADF cover.

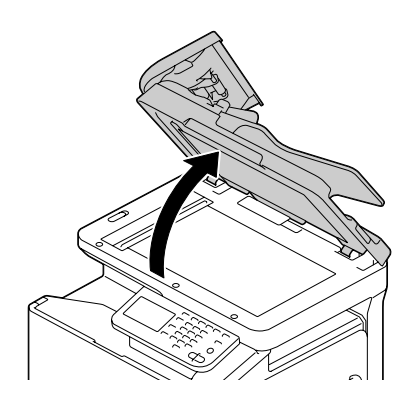

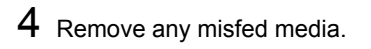

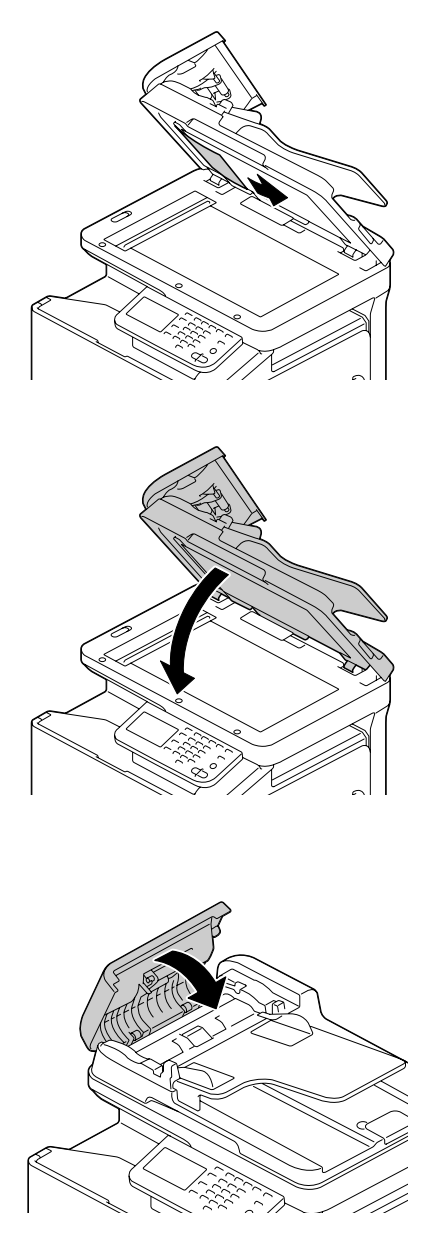

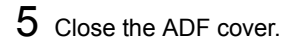

Close the ADF feed cover.

## <span id="page-317-0"></span>**Clearing a Media Misfeed from the Duplex**

1 Pull the lever, and then open the right door.

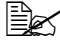

**Before opening the right** *door, fold up Tray 1.*

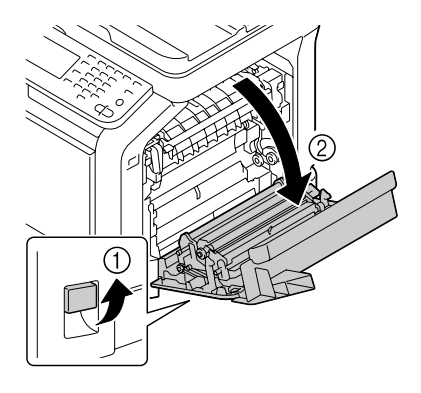

2 Carefully pull out the misfed media.

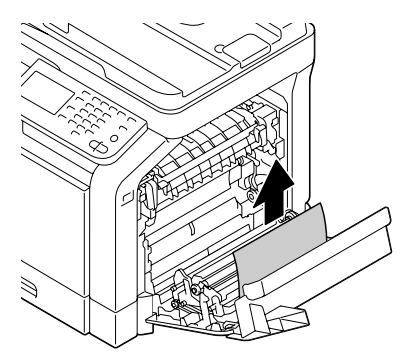

3 Close the right door.

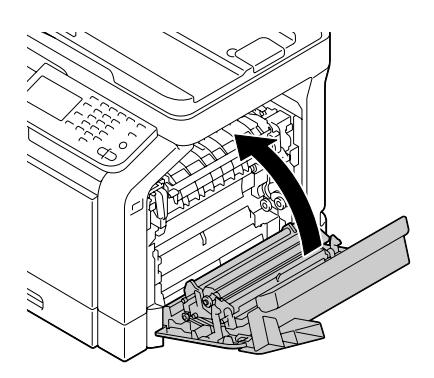

## <span id="page-318-0"></span>**Clearing a Media Misfeed from the Fuser Unit**

1 Pull the lever, and then open the right door.

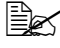

**Before opening the right** *door, fold up Tray 1.*

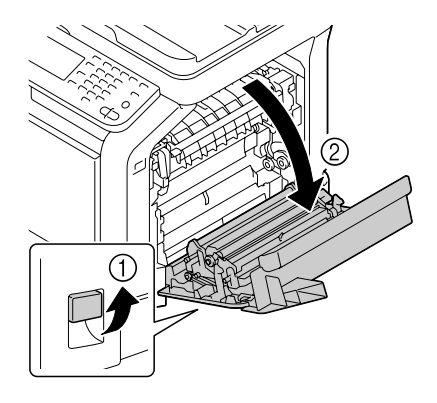

2 Lift up the 2 levers.

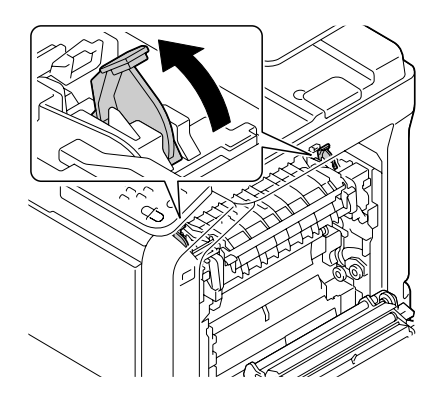

3 Open the fuser unit cover.

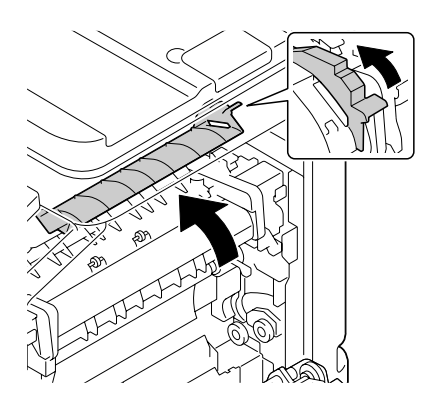

4 Carefully pull out the misfed media.

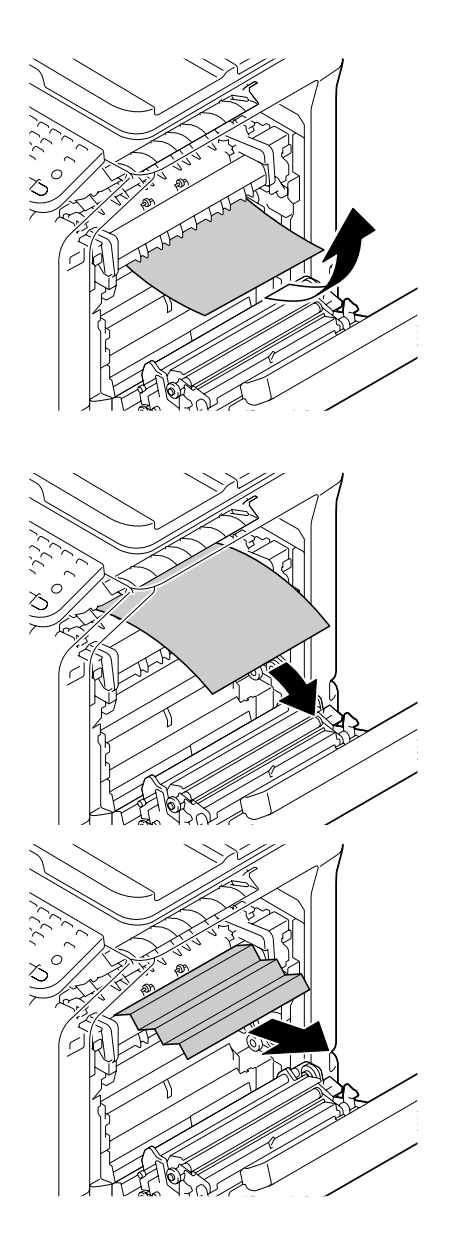

**Example 15** If the misfed media cannot *be removed by pulling it down, pull it from the top of the fuser unit.*

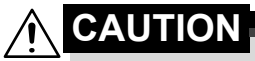

**The area around the fuser unit is extremely hot. Touching anything other than the indicated levers may result in burns. If you get burned, immediately cool the skin under cold water, and then seek professional medical attention.**

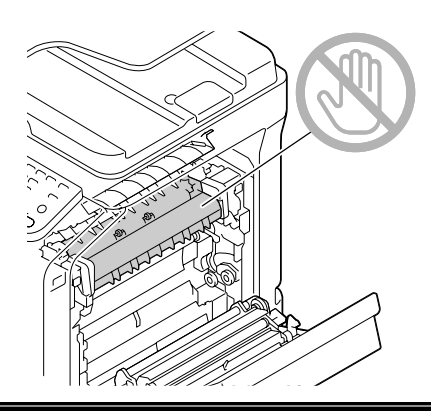

### **Note**

**Decreased print quality may result if the surface of the image transfer belt or the transfer roller is touched.**

**Be careful not to touch the surface of the image transfer belt or transfer roller.** 

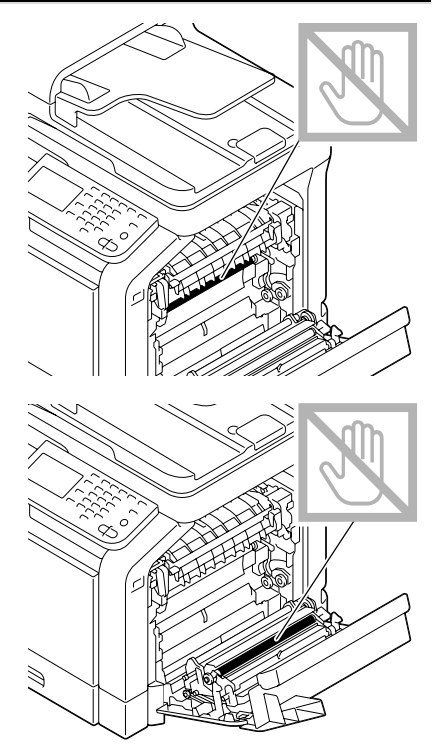

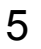

Close the fuser unit cover.

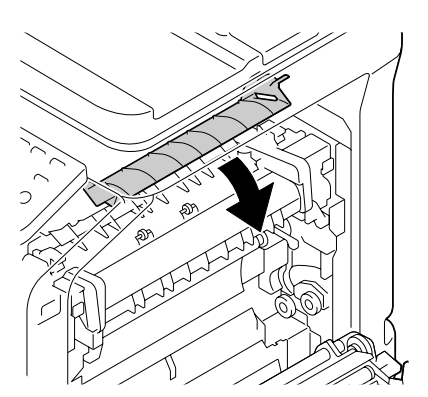

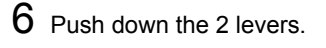

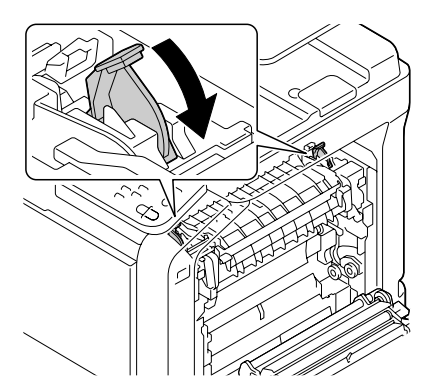

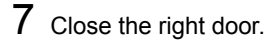

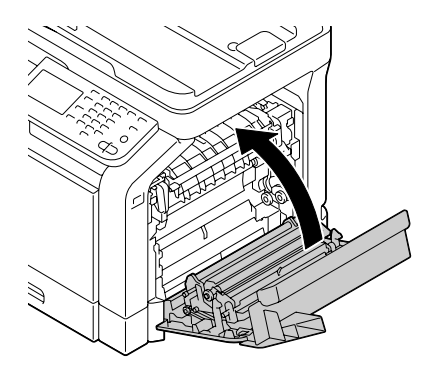

### <span id="page-322-0"></span>**Clearing a Media Misfeed from Tray 1 (Manual Feed Tray) and Transfer Roller**

1 Pull the lever, and then open the right door.

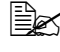

**Ex Before opening the right** *door, fold up Tray 1.*

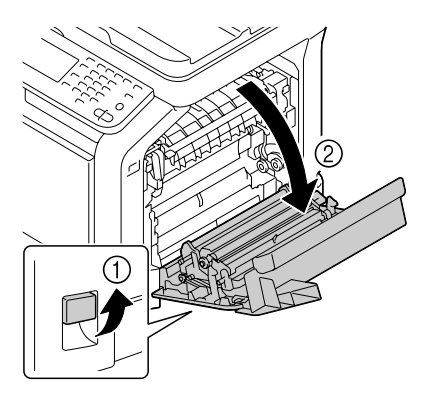

2 Carefully pull out the misfed media.

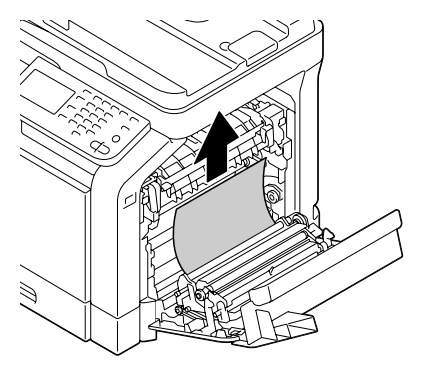

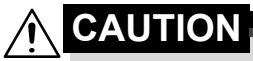

**The area around the fuser unit is extremely hot. Touching anything other than the indicated levers may result in burns. If you get burned, immediately cool the skin under cold water, and then seek professional medical attention.**

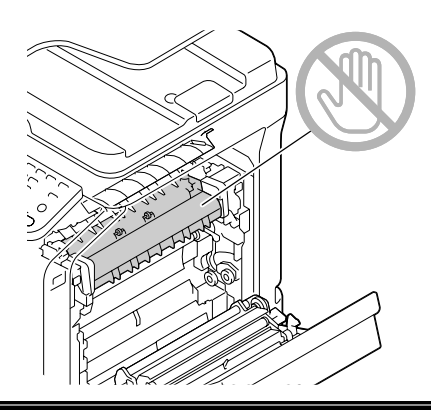

### **Note**

**Decreased print quality may result if the surface of the image transfer belt or the transfer roller is touched.**

**Be careful not to touch the surface of the image transfer belt or transfer roller.** 

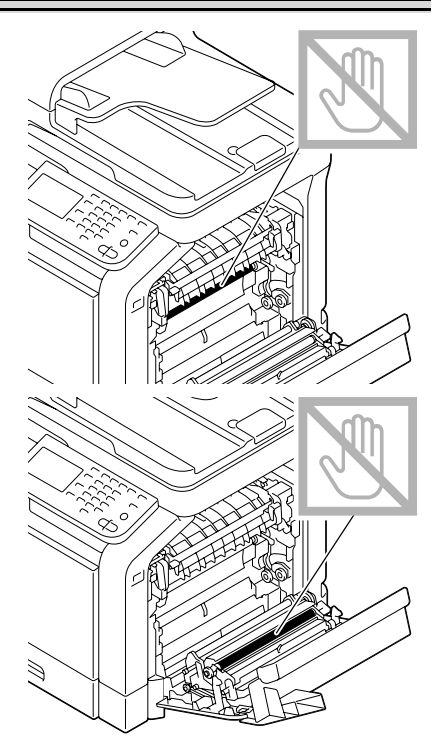
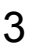

3 Close the right door.

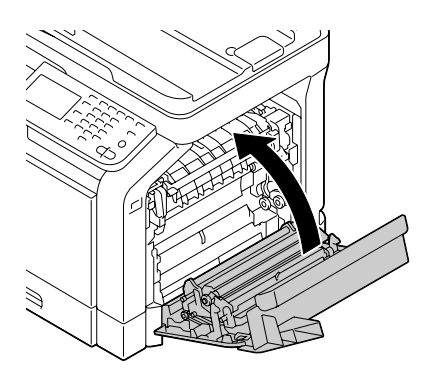

# **Solving Problems with Media Misfeeds**

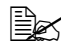

**EX** Frequent misfeeds in any area indicate that area should be checked, *repaired, or cleaned. Repeated misfeeds may also happen if you're using unsupported print media or original media.*

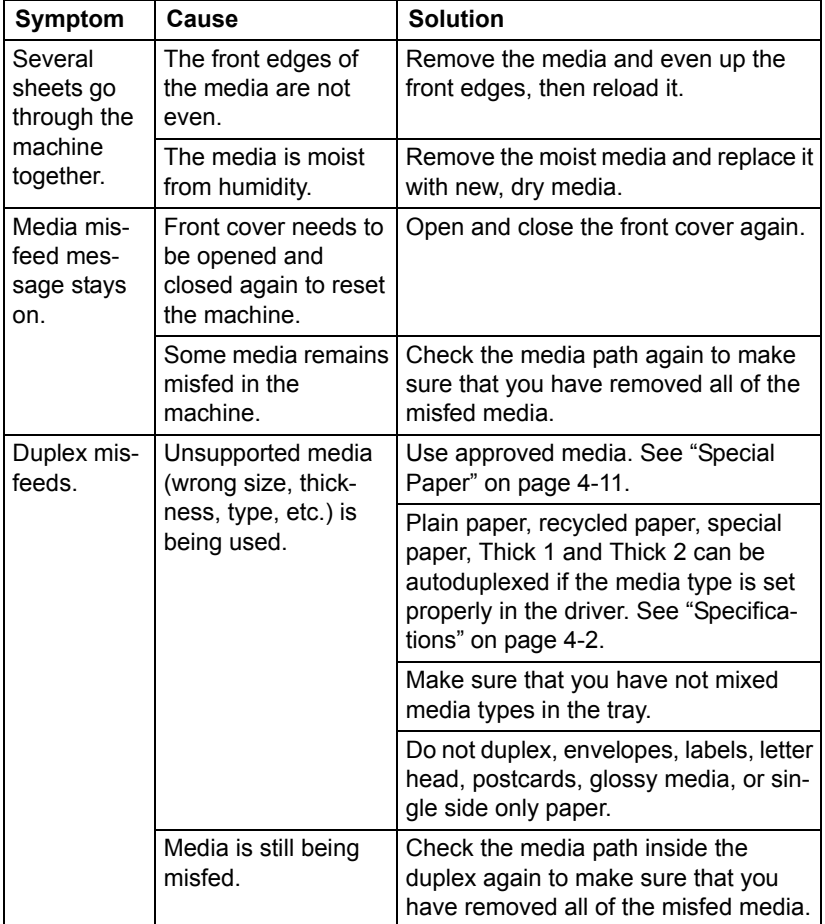

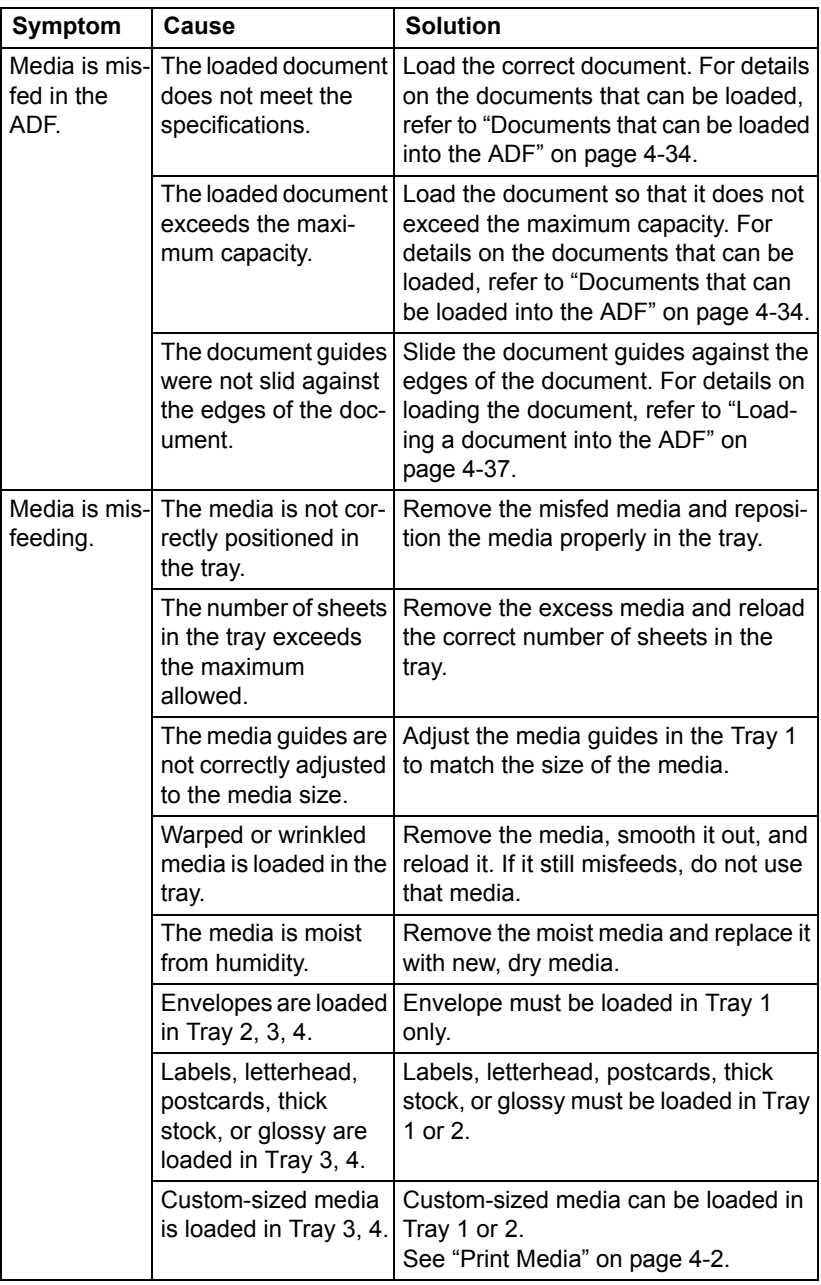

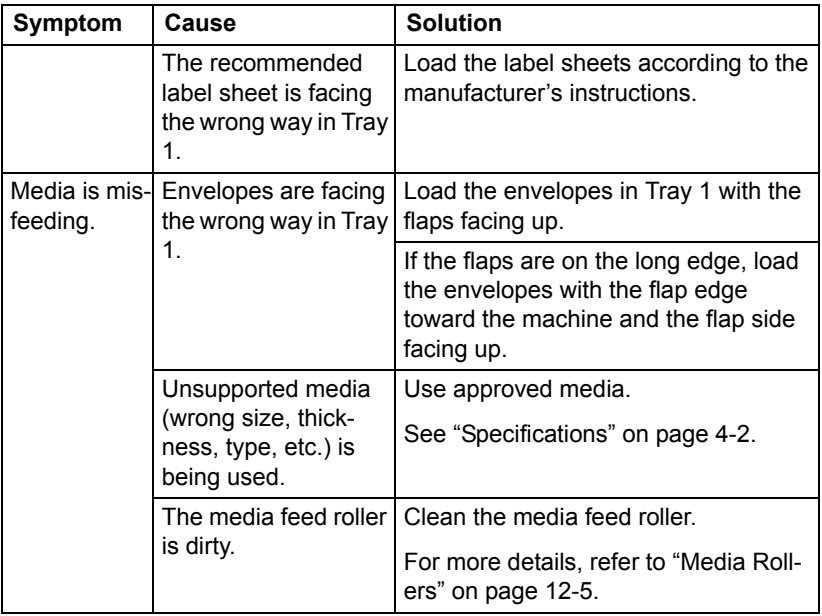

# **Solving Other Problems**

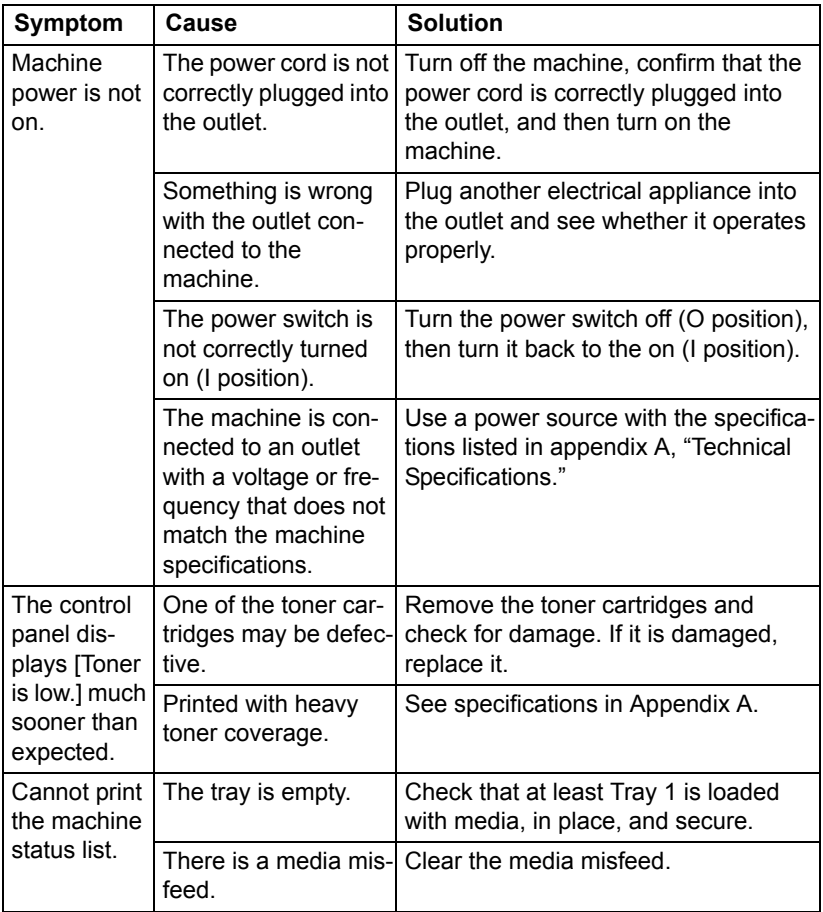

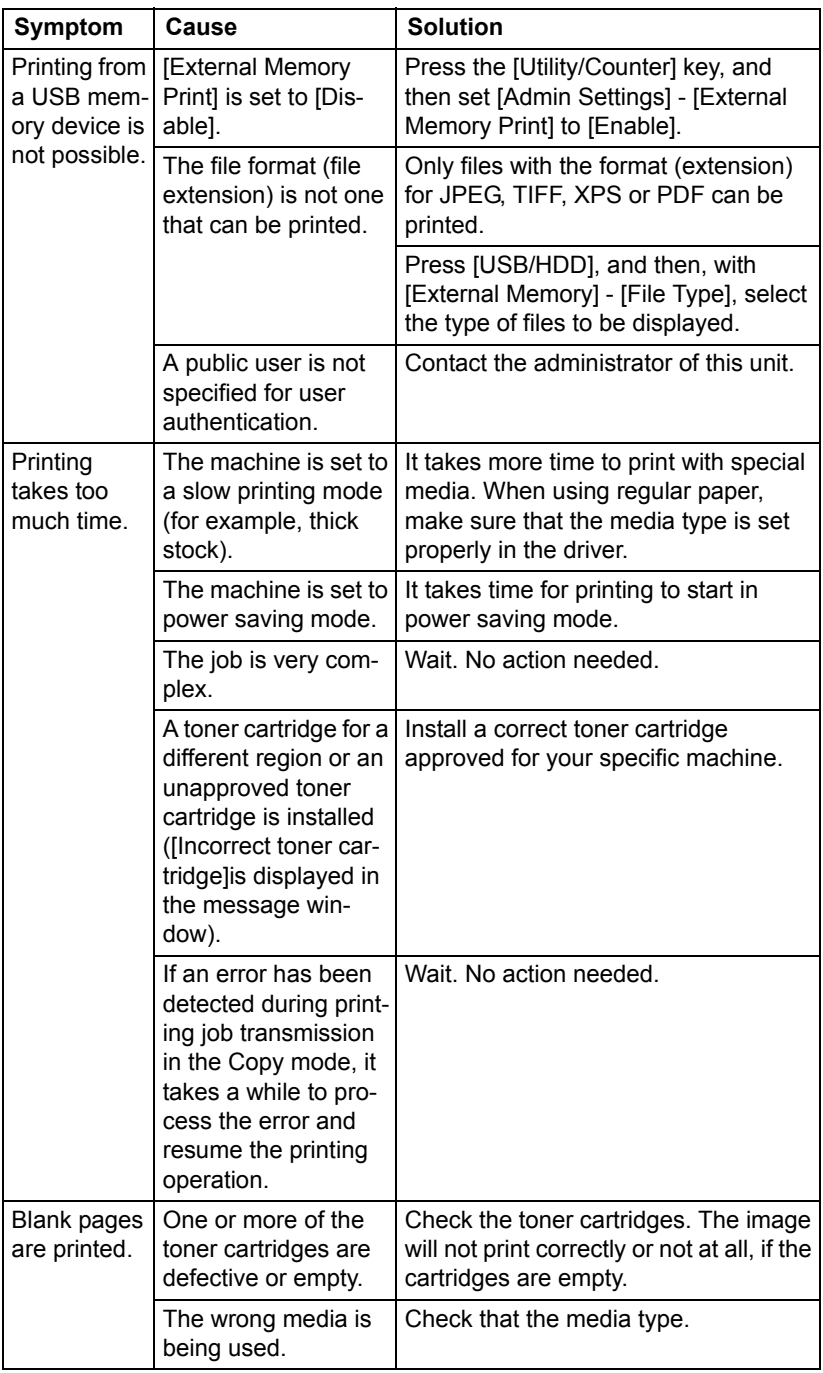

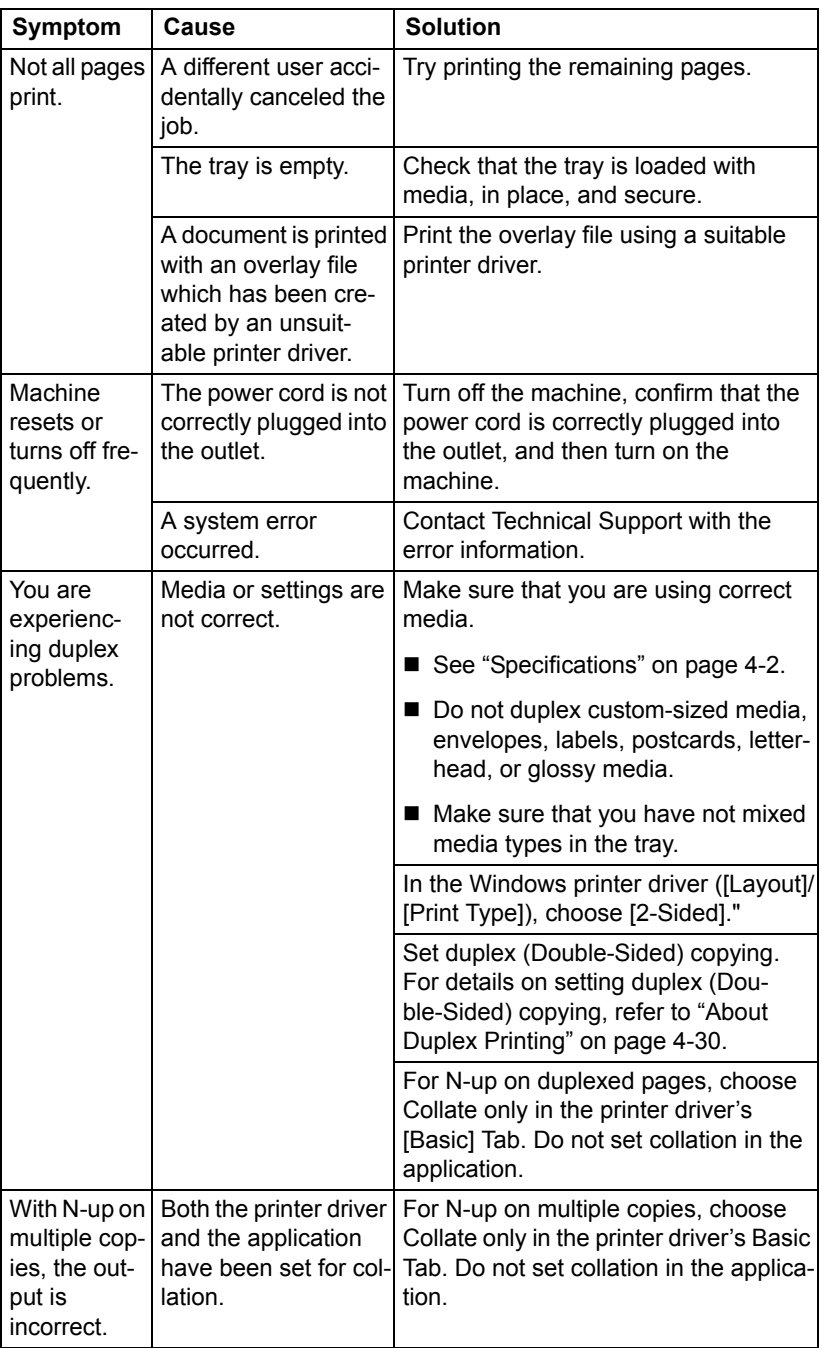

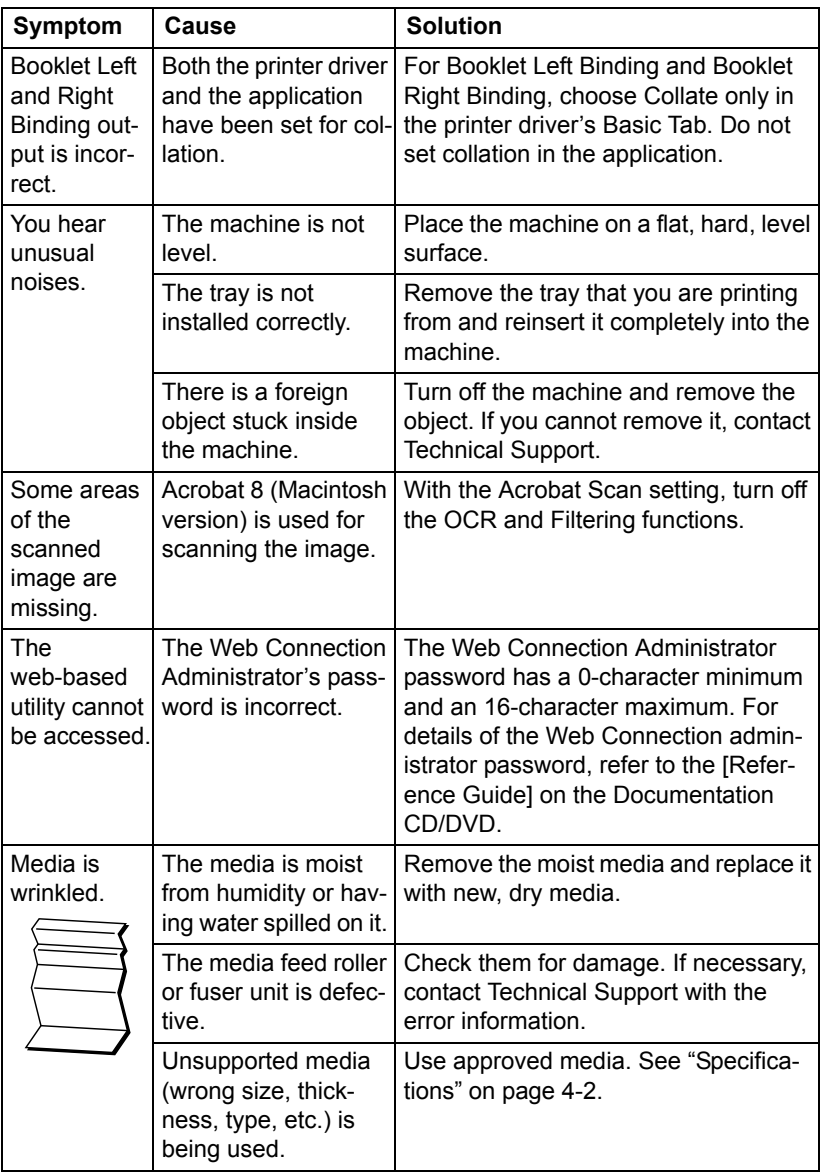

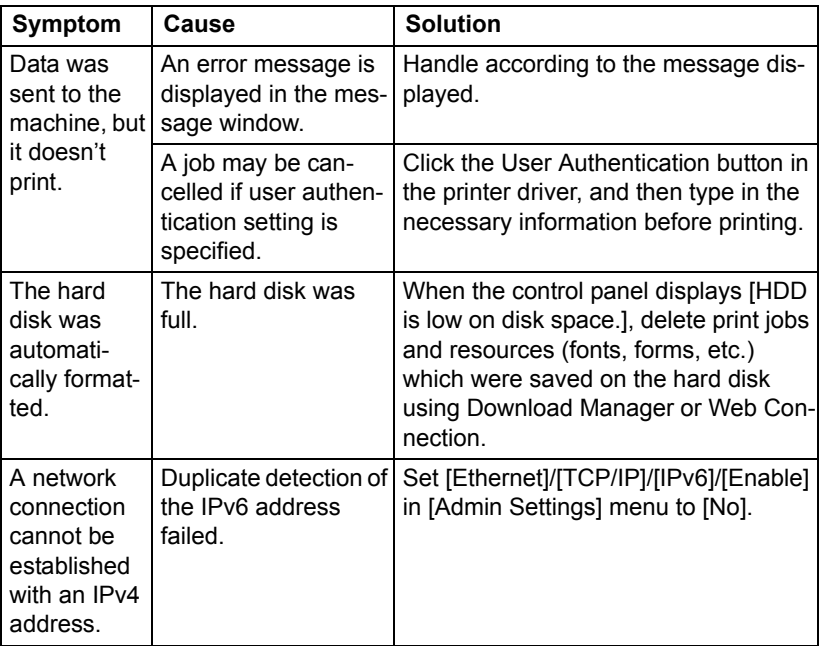

# **Solving Problems with Printing Quality**

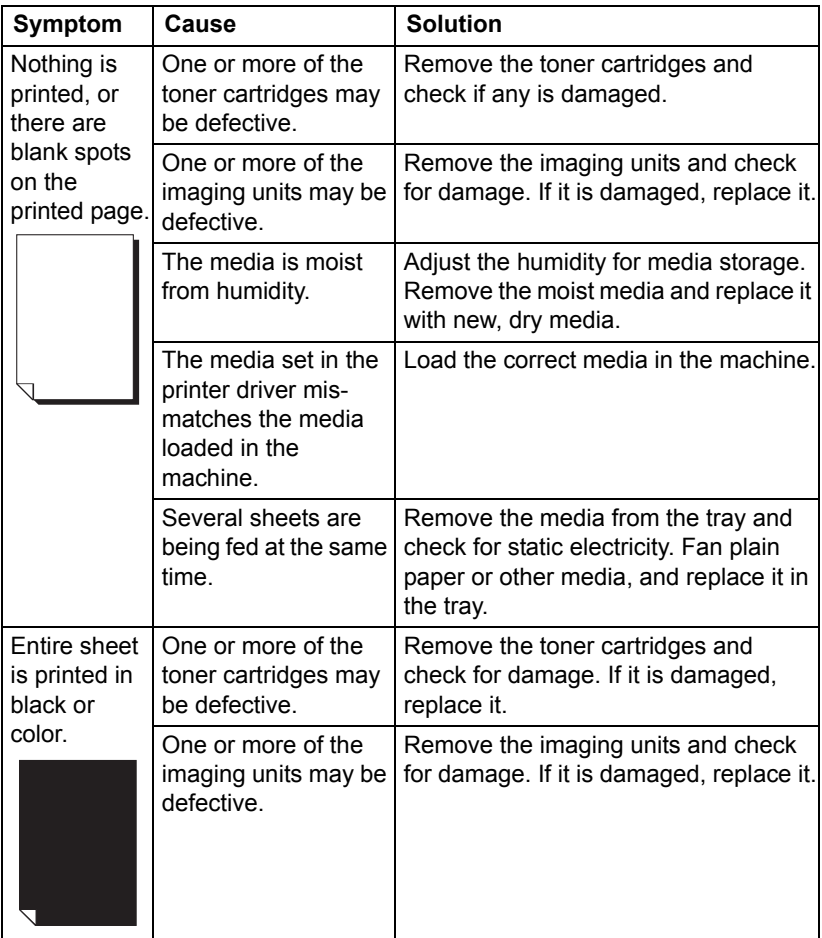

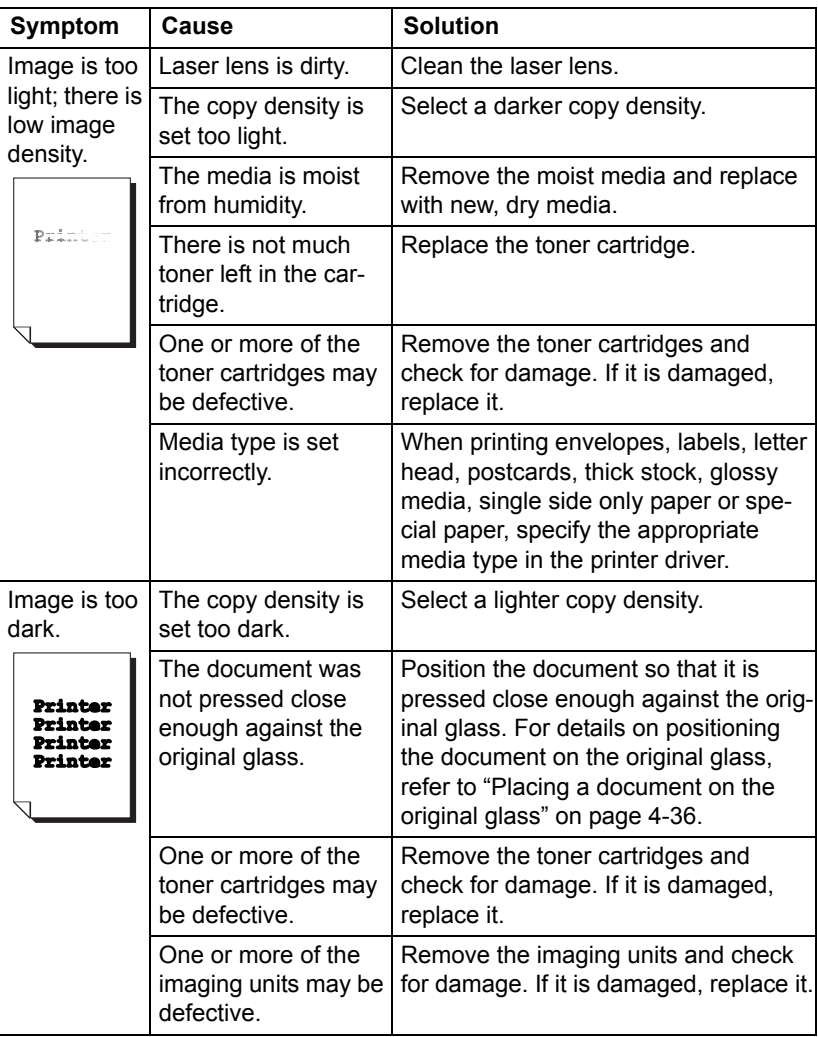

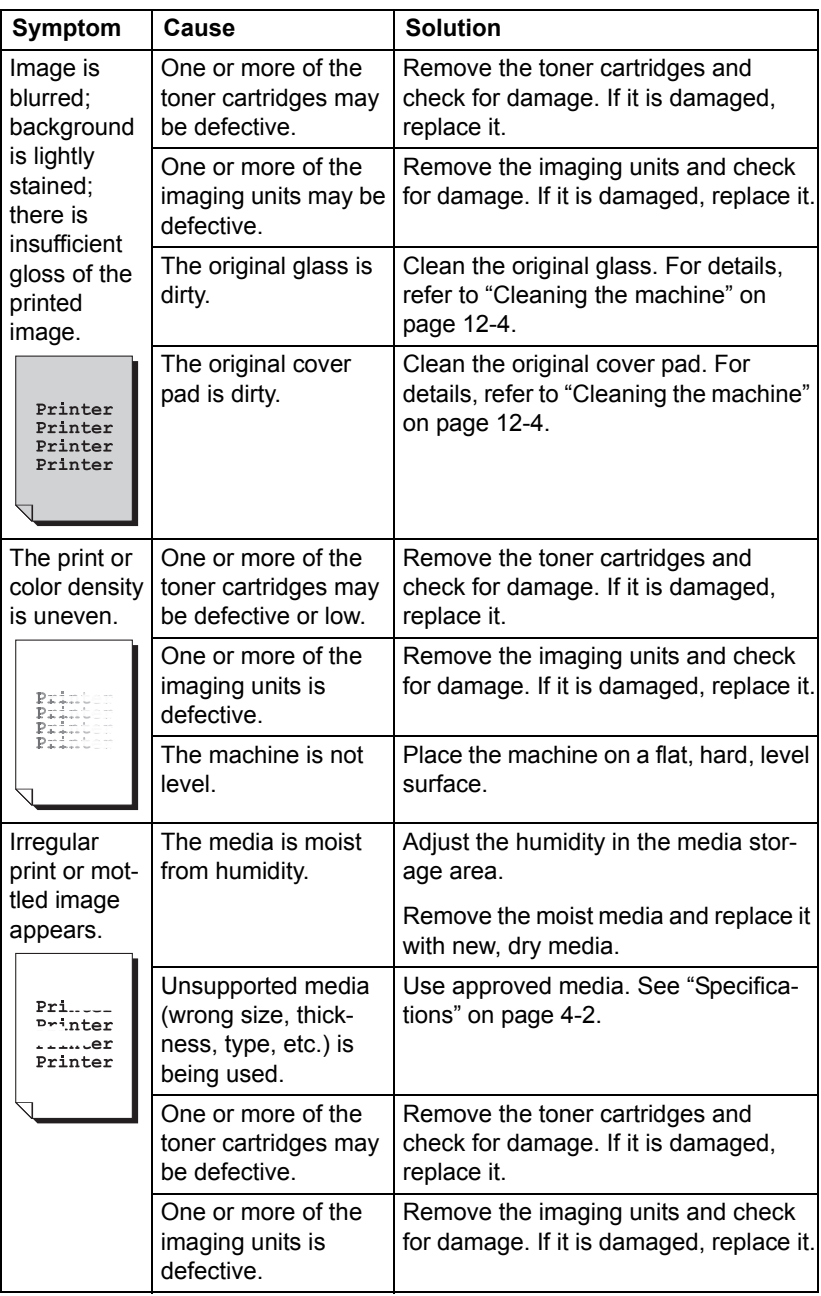

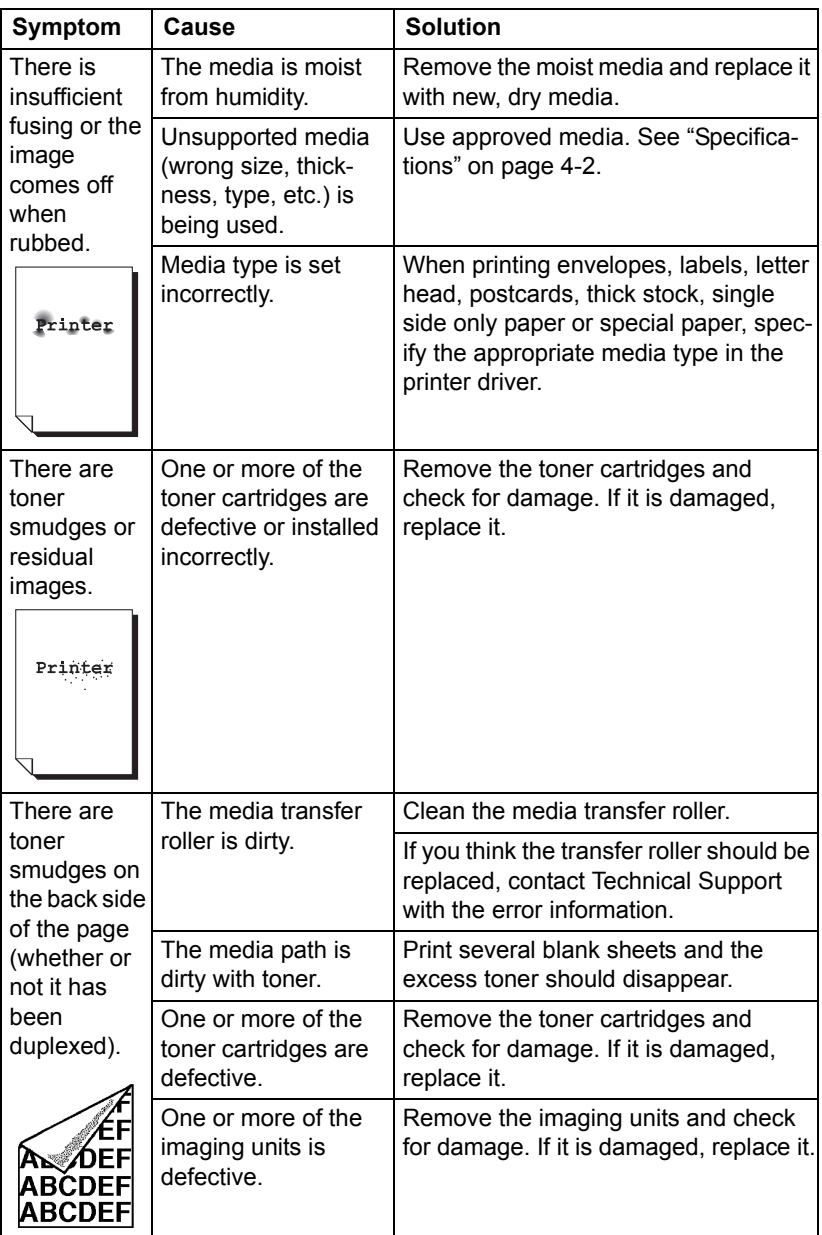

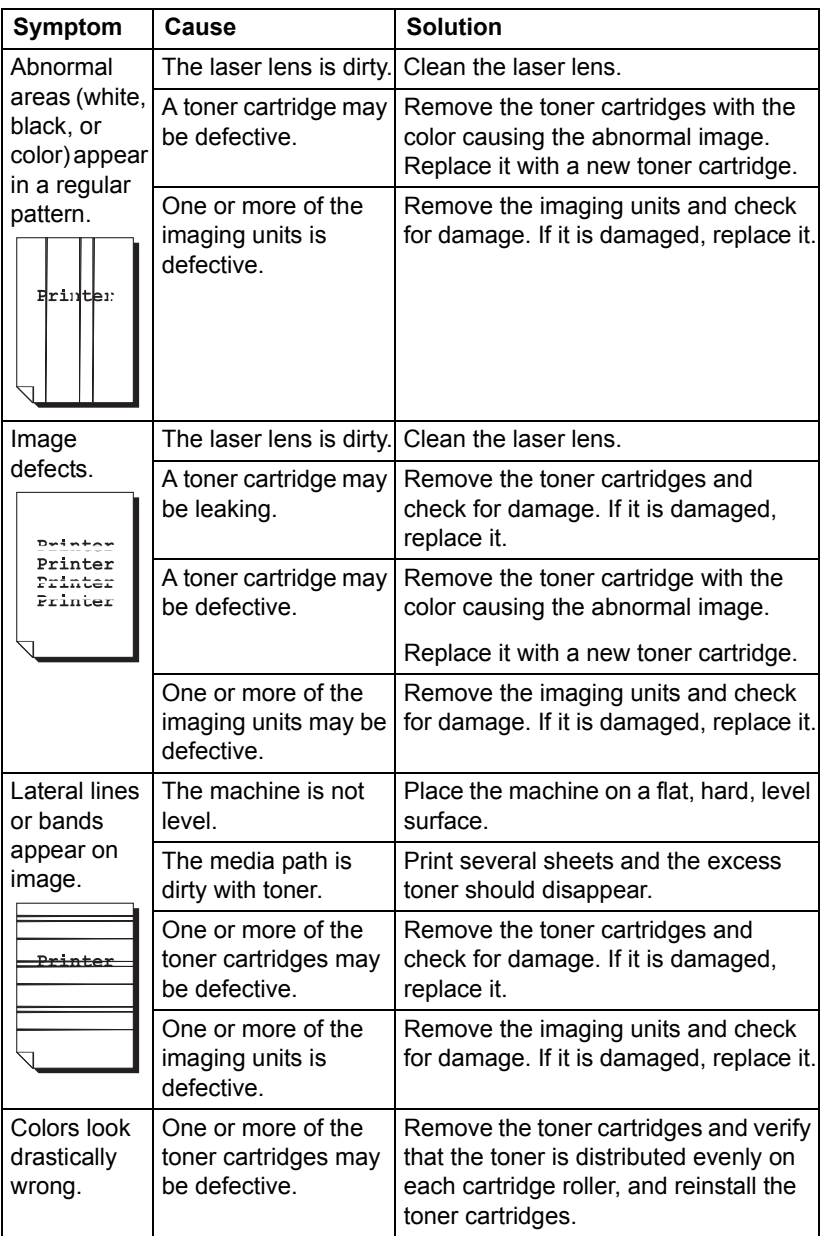

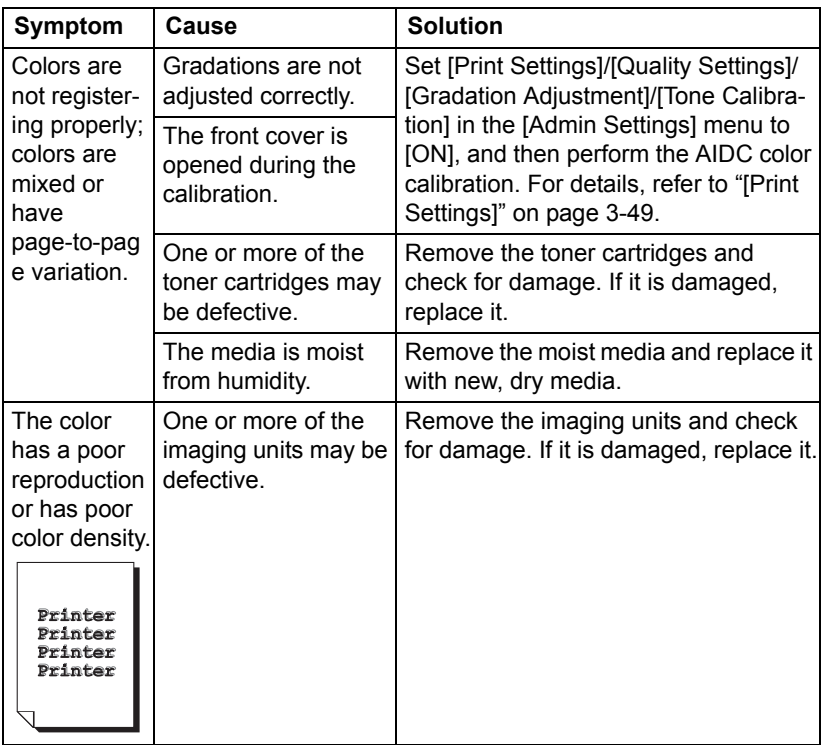

If the problem is not resolved, even after all of the above have been performed, contact Technical Support with the error information.

## **Status, error and service messages**

Various status, error and service messages appear in the touch panel of the control panel. They provide information about the machine and help you locate problems that may have occurred. Check the message that appears, and then perform the necessary steps.

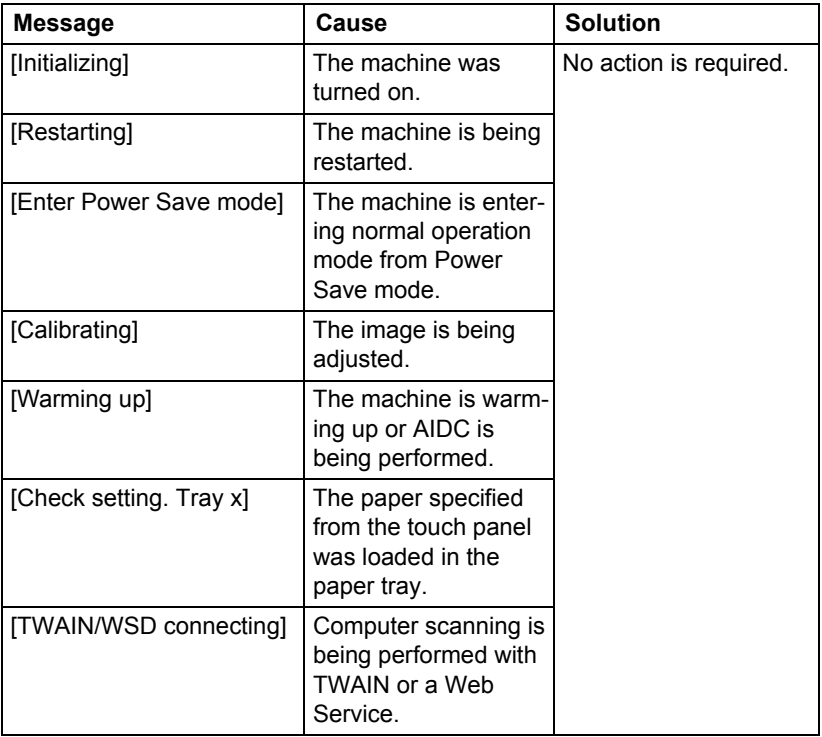

#### **Status messages**

## **Error messages**

### **Warning messages**

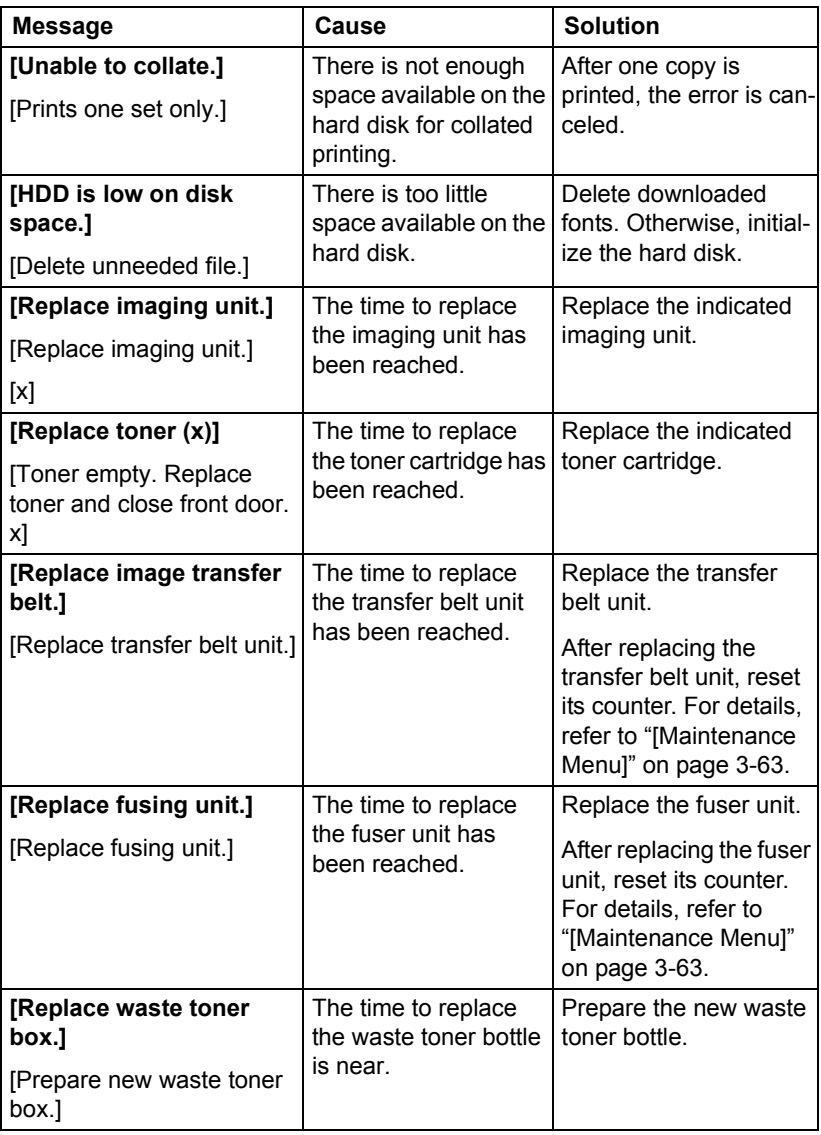

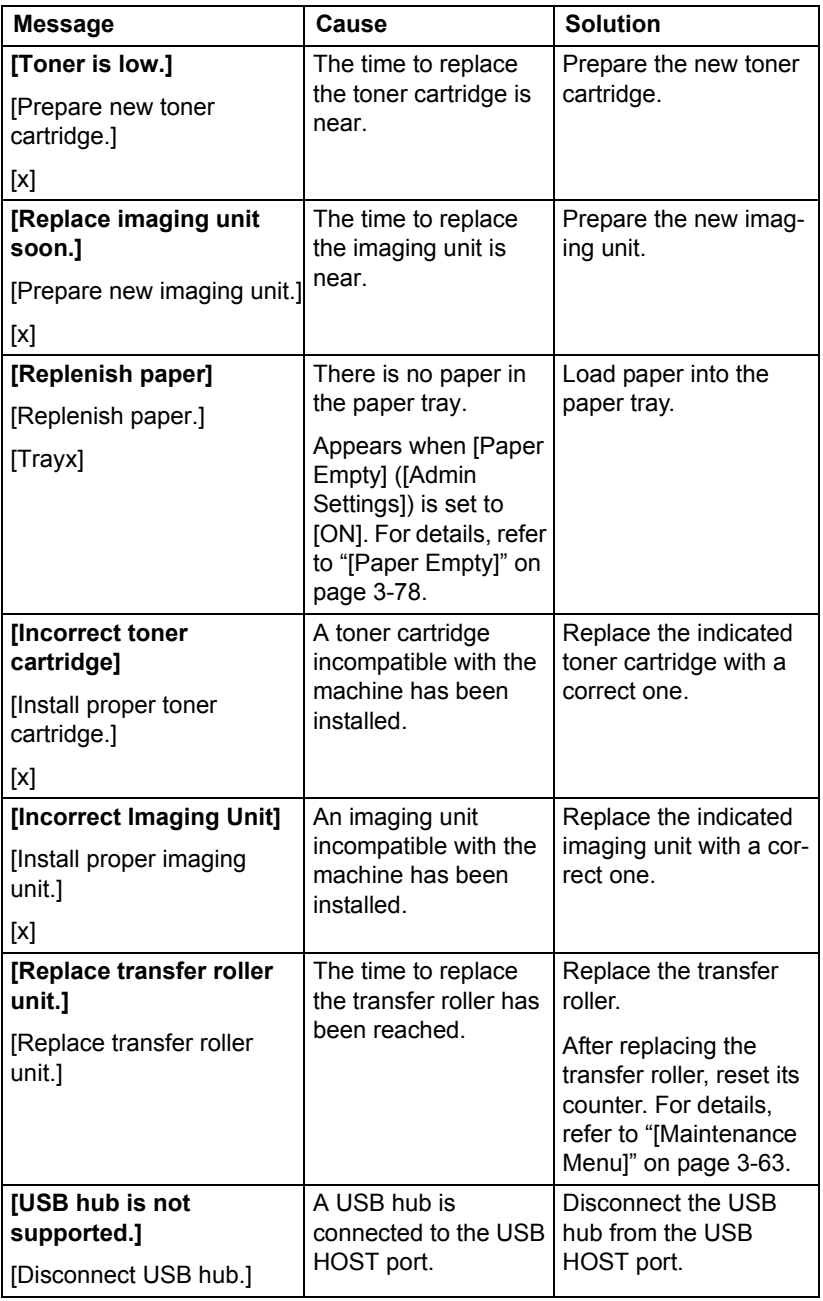

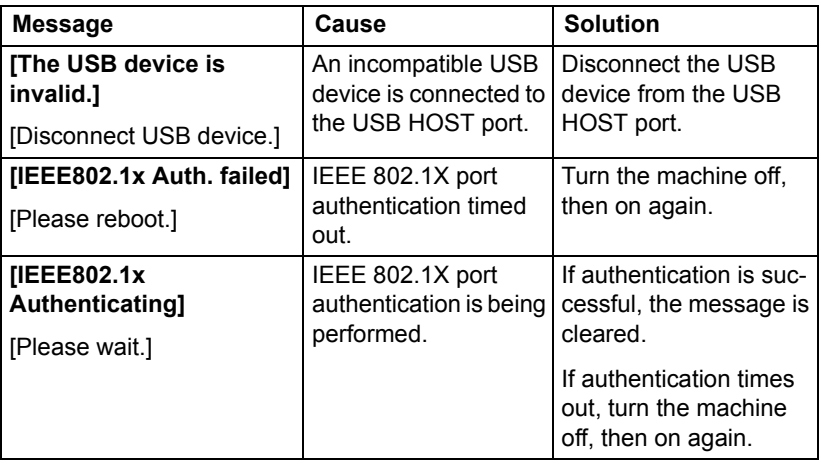

## **Operator messages**

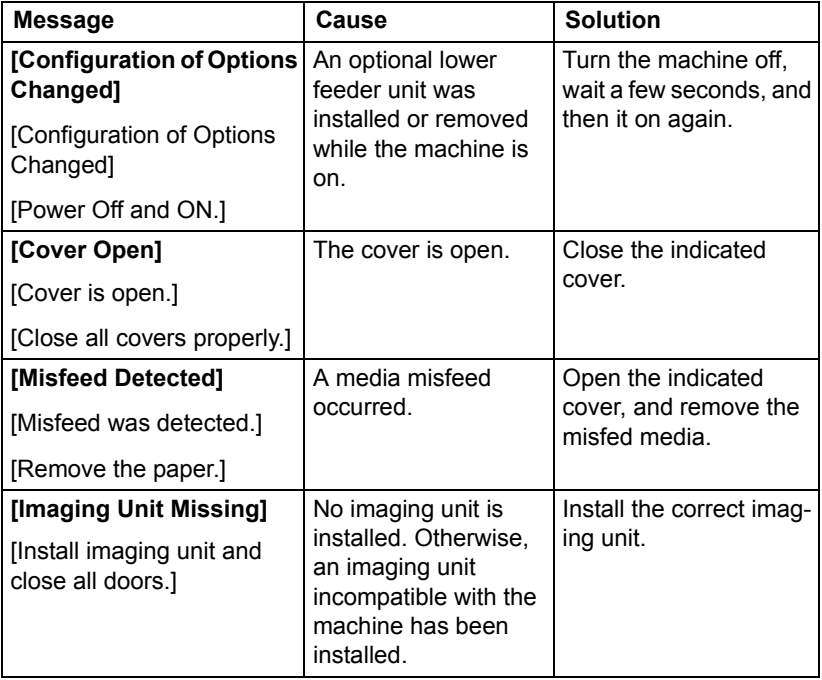

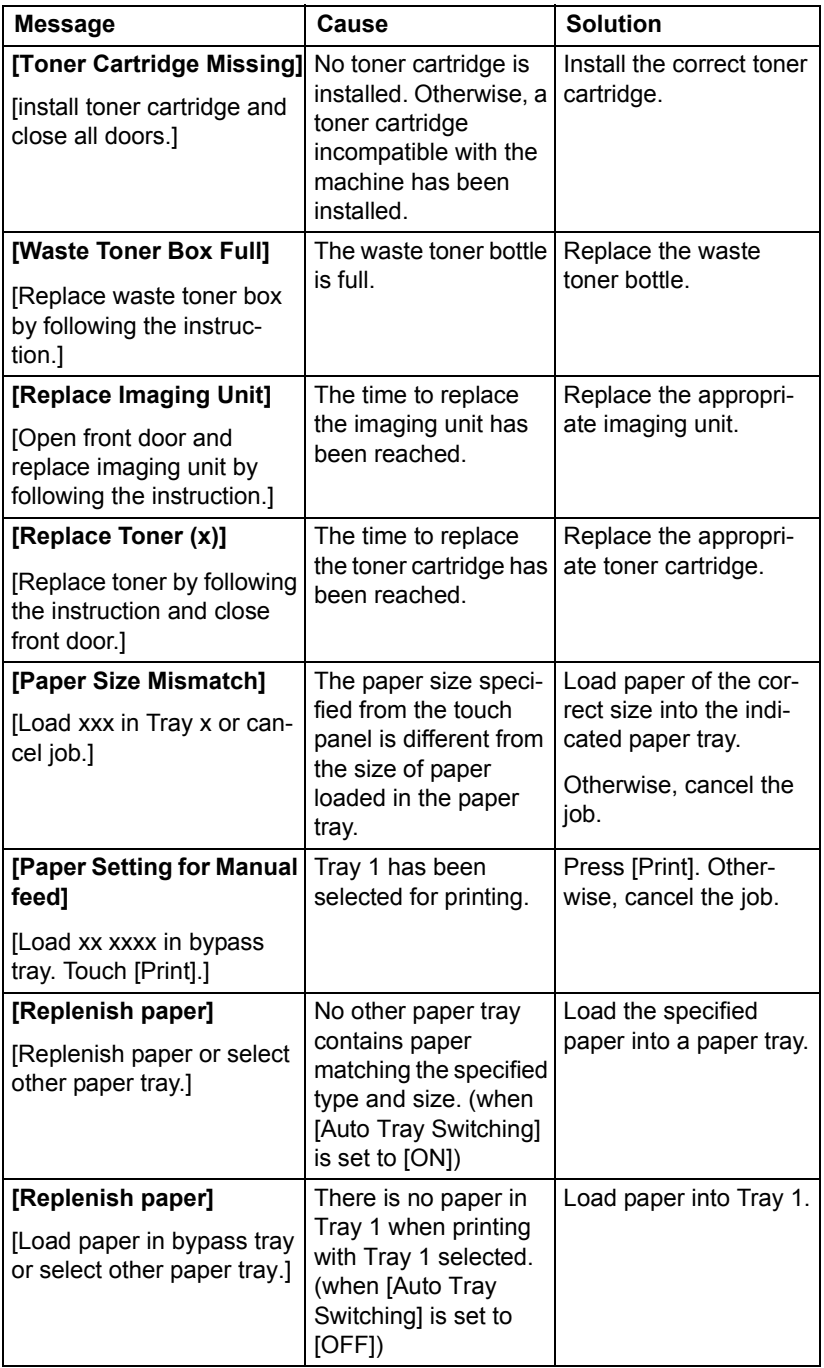

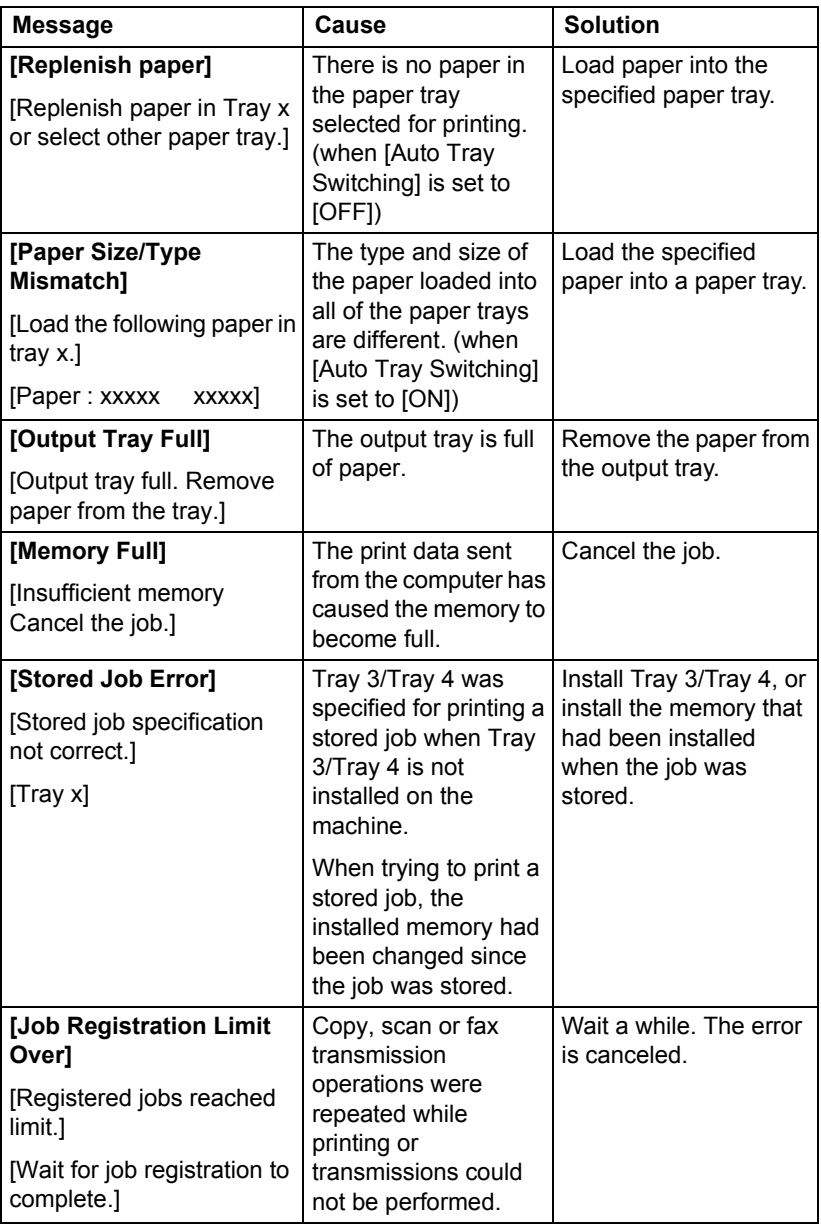

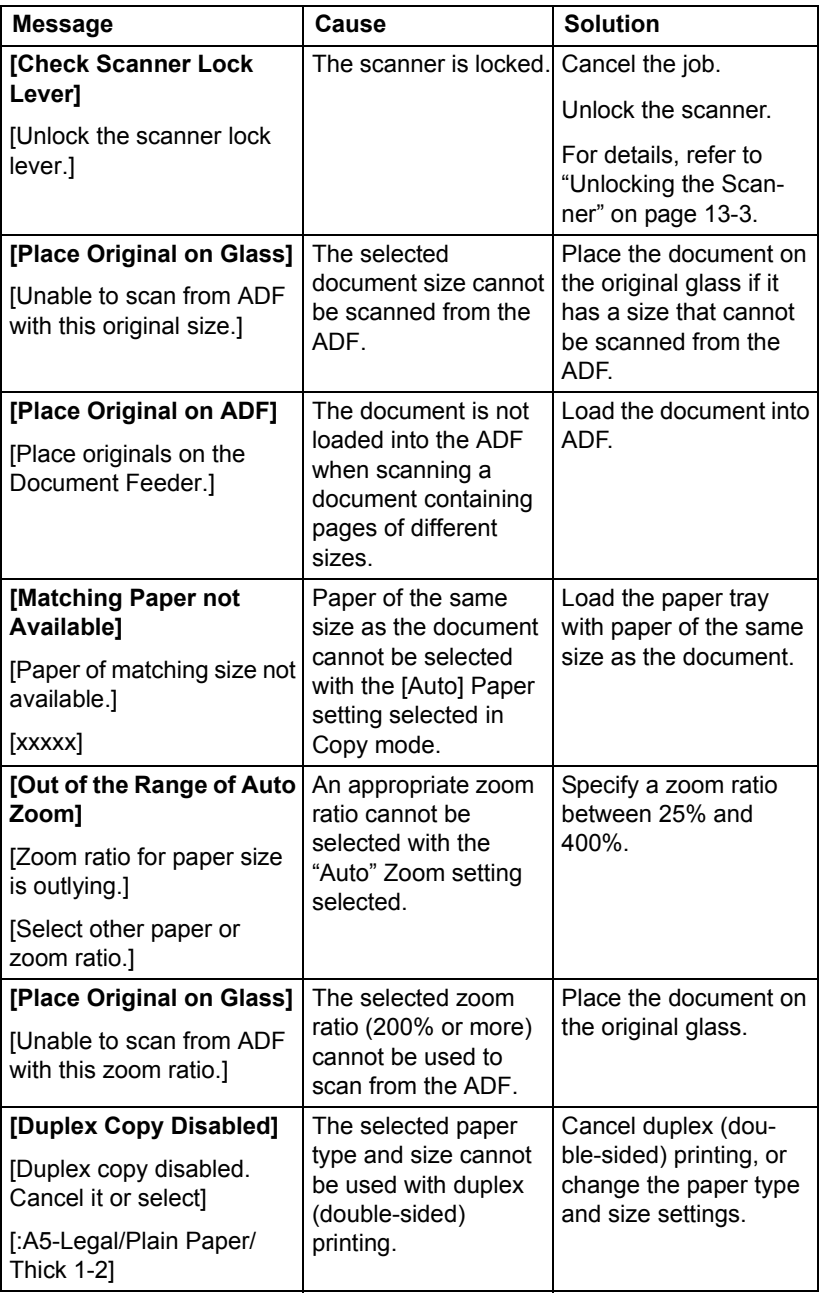

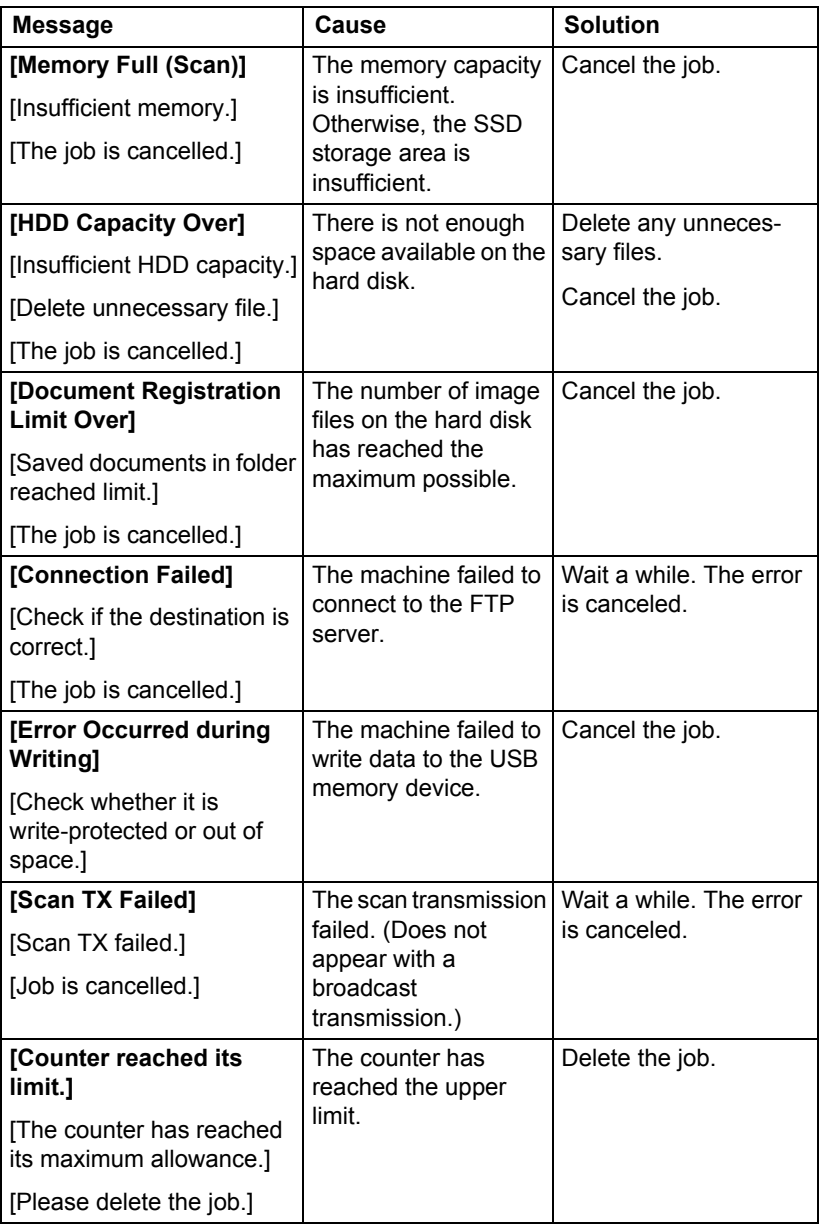

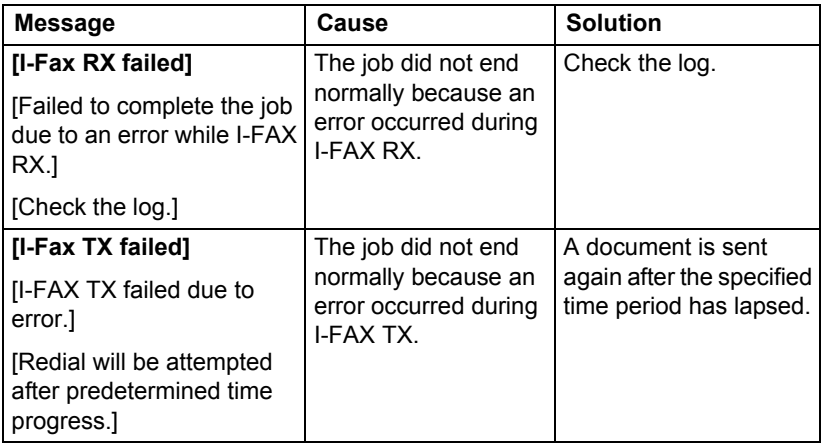

## **Service messages**

These messages indicate a more serious problem that can only be corrected by a service representative. If one of these messages appears, turn the machine off, then on again. If the problem persists, contact your local vendor or authorized service provider.

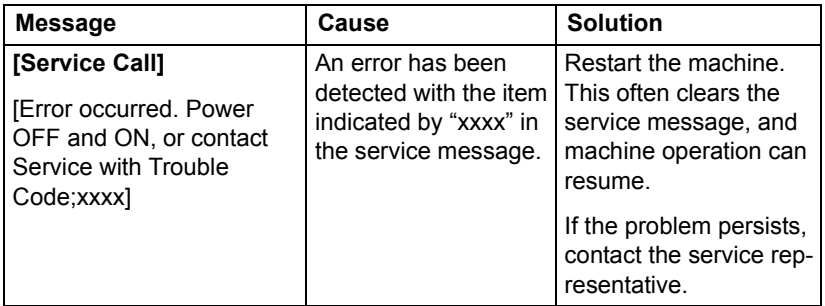

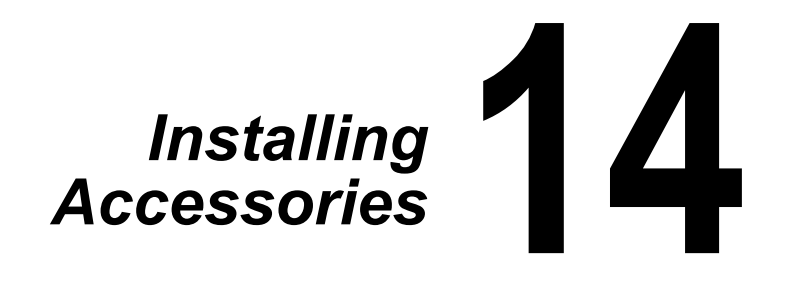

## **Introduction**

#### **Note**

**Use of accessories not manufactured or supported by manufacuture will void your warranty.**

# $\overline{\mathbb{R}}$  *For details of accessories, visit our web site*

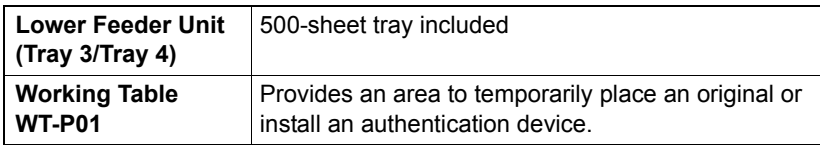

## **Lower Feeder Unit PF-P08**

You can install up to one optional lower feeder unit (Tray 3/4). The lower feeder unit increases your machine's media feed capacity by 500 sheets.

## **Kit Contents**

**Lower feeder unit with a tray (500-sheet capacity)** 

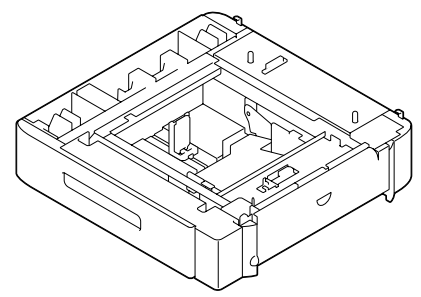

## **Installing a Lower Feeder Unit PF-P08**

#### **Note**

**Since consumables are installed in the machine, be sure to keep the printer level when moving it in order to prevent accidental spills.**

1 Turn off the machine and disconnect the power cord and interface cables.

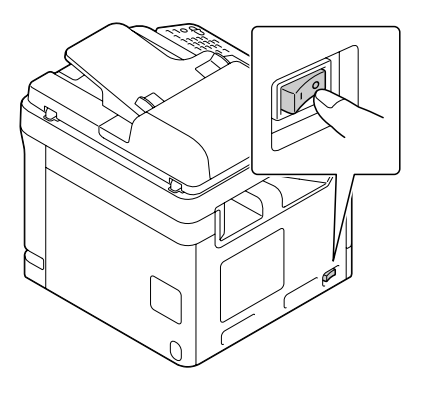

2 Prepare the lower feeder unit.

**Be** sure to place the lower feeder unit on a level surface.

3 Open the right side cover of the lower feeder unit.

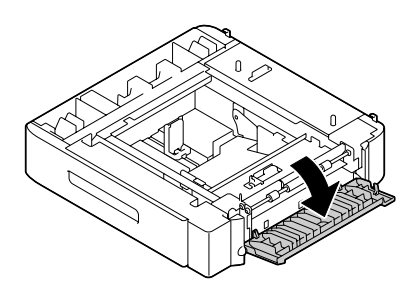

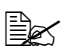

 $\mathbb{R}$  The right side cover of the lower feeder must be opened before the *feeder can be installed onto the machine.*

4 With another person's help, place the machine on top of the lower feeder unit, making sure that the positioning pins on the lower feeder unit correctly fit into the holes on the bottom of the machine.

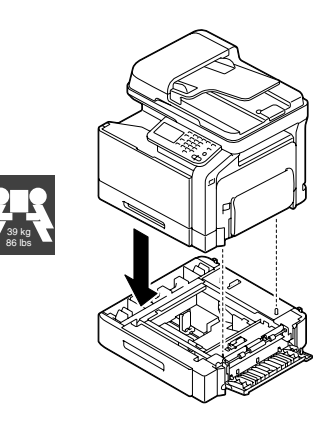

**WARNING!**

**This machine weighs approximately 39 kg (86 lbs) when it is fully loaded with consumables. The machine must be lifted by two people.**

5 Close the right side cover of the lower feeder unit.

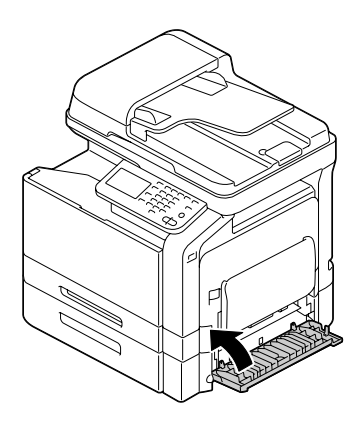

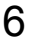

6 Reconnect all interface cables.

7 Reconnect the power cord, and turn on the machine.

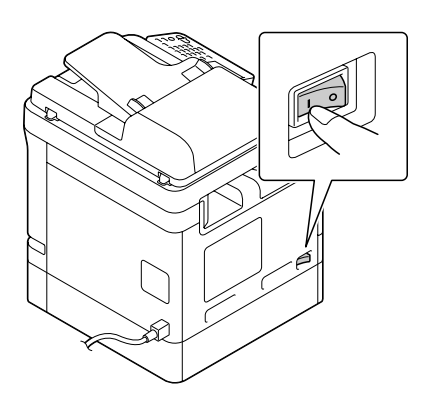

8 Declare Paper Source Unit 3/4 in the Windows printer driver [Properties]/ [Configure] tab.

# **Working Table WT-P01**

Provides an area to temporarily place an original or other materials. This is also used when the authentication device is installed.

## **Kit Contents**

a—Working table

b—Mounting plate

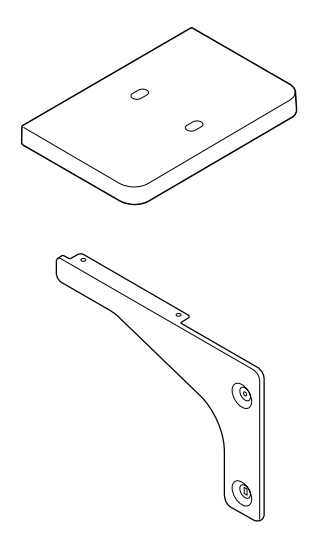

d—Two screws

e—Two clamps

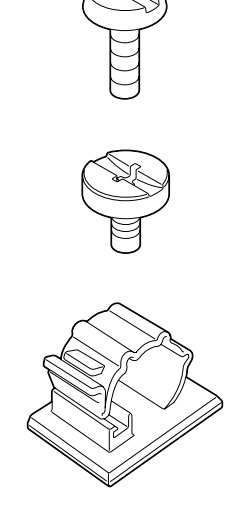

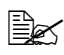

Use this part when installing the Authentication Device (IC card type). *Store the part in a safe place for future use.*

## **Installing a Working Table WT-P01**

1 Using a coin, turn the screws (c) to install the mounting plate.

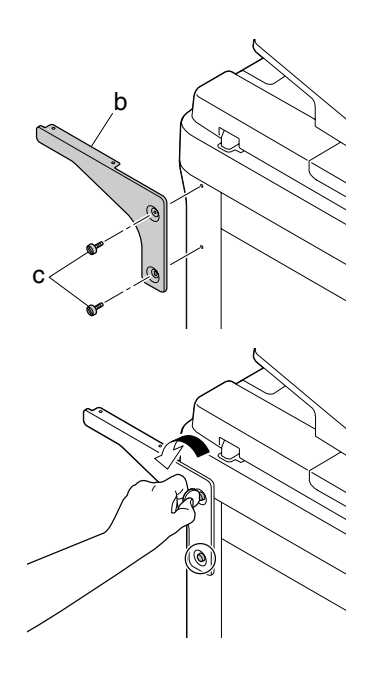

 $2$  Tighten the screws (c) temporarily.

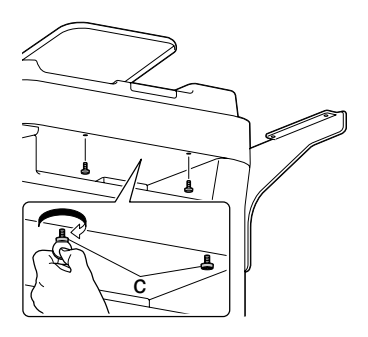

3 Install the working table.

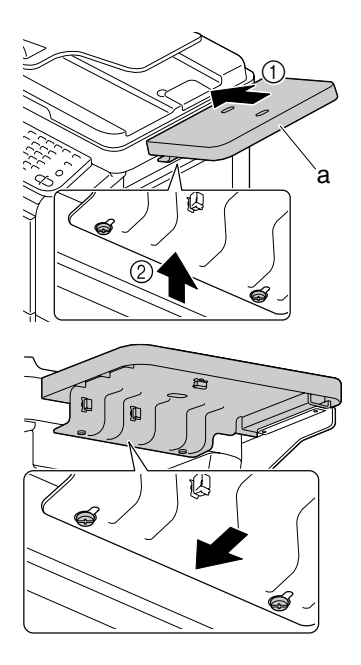

4 Using a coin, tighten the screws (c).

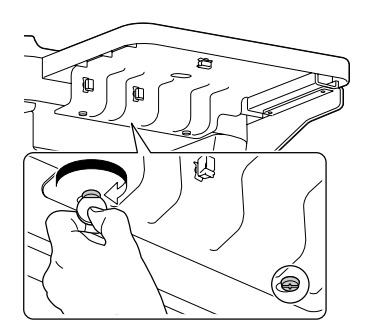

 $5$  Using a coin, tighten the screws (d).

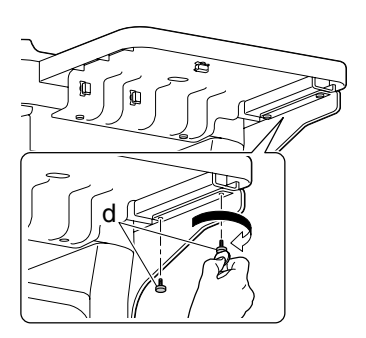

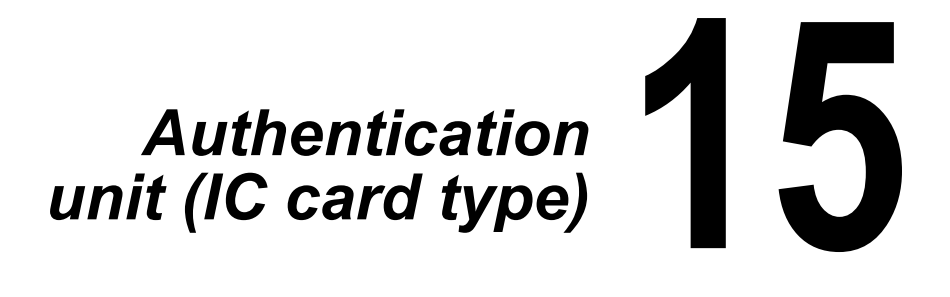
## <span id="page-360-1"></span>**Using authentication device (IC card type)**

The authentication device (IC card type) is an IC card authentication system that reads the IC card to perform personal authentication. Using this system, you can perform authentication with an IC card to log in to this machine or execute a print job when User Authentication is enabled in this machine.

To use the authentication device, first register the card ID of the user in this machine. The registered user, who is authenticated with the card ID, can log in to this machine or execute a print job. This section explains how to configure the required settings in this machine, register users, and log in to this machine with authentication.

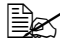

**EX** Do not disconnect the USB cable while using the authentication *device. Doing so may cause the system to become unstable.*

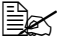

**Ex Do not leave the IC card within 40 mm of the card reader.** 

### <span id="page-360-0"></span>**Configuring this machine**

User authentication settings must be configured with MFP authentication on this machine.

Configure the user authentication settings using Web Connection.

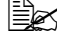

For details on using Web Connection, refer to "Reference Guide".

- 1 In Administrator mode of Web Connection, click [Security] tab [Authentication] - [General Settings].
- 2 In [User Authentication], select [Device].

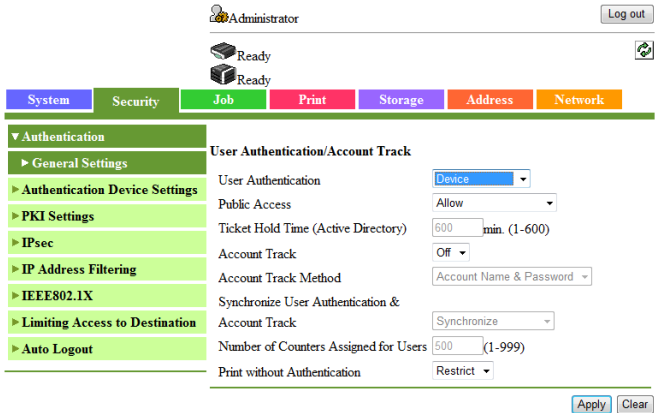

- $3$  Click [Apply] to save the settings.
- 4 In the IGeneral Settings] page of [Authentication Device Settings], select [Authentication Type] and [IC Card Type].
	- **–** In [IC Card Type], specify the required IC card type.
	- **–** For [Authentication Type], specify how to log in to this machine after registration.

[Card Authentication]: Allows the user to log in by simply placing the IC card.

[Card Authentication + Password]: Allows the user to log in by placing the IC card and entering the password.

**–** For details on how to log in to this machine, refer to ["Logging in to this](#page-374-0)  [machine" on page 15-16](#page-374-0).

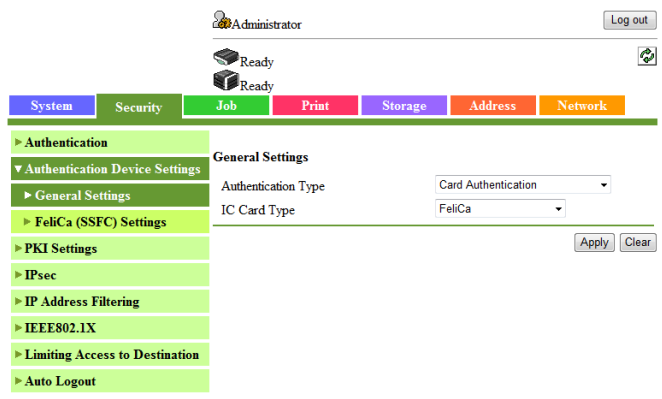

 $5$  Click [Apply] to save the settings.

**–** If the card function setting page appears, specify the necessary settings.

6 Exit Web Connection.

Then, proceed with the user registration.

# <span id="page-361-0"></span>**Registering a user**

Register a user using Data Administrator. The following two methods can be used.

- Connect the authentication device to your computer, and use Data Administrator to register the target user and card at a time.
- Connect the authentication device to this machine, and associate the user, who has been registered using Data Administrator, with an IC card.

#### **Registering a user using Data Administrator**

To use **Data Administrator**, configure this machine, and set up Data Administrator. For setup, install the **IC Card Driver (USB-Driver)** of the authentication unit, and then install **Data Administrator IC Card Plugin**.

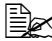

**Ex Before setup, install Data Administrator** V4.0 or later in your com*puter. For the Data Administrator operating environment and installation procedure, refer to the Data Administrator User's Guide.*

#### **Checking the version of the installed Data Administrator**

1 From the [Help] menu of **Data Administrator**, select [Version Information].

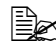

**EX** This software cannot be used if the version is "3.x". Install "4.x". *If Data Administrator V3.x is installed, it is removed when V4.x is installed.*

- 2 Click [Plug-in version].
- 3 In [Plug-in information list], confirm the plugin version of **Data Administrator**.

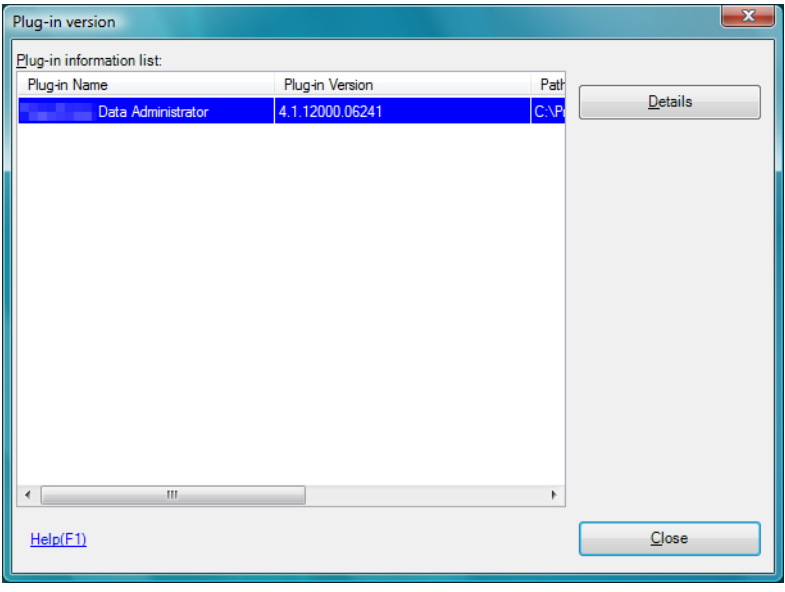

**–** This software is available if the plugin version is "4.x".

### **Setup**

1 Turn the **Main Power Switch** of this machine off, and disconnect the authentication device from this machine.

2 Install **IC Card Driver (USB-Driver)**.

Connect the authentication device to the USB port of your computer.

The [Found New Hardware] dialog box appears.

 $3$  Select [Locate and install driver software (recommended)].

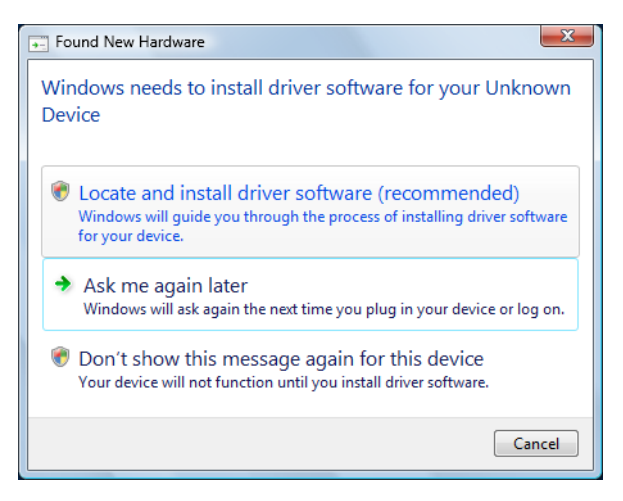

4 Insert the application CD-ROM provided with the authentication device into the CD-ROM drive of the computer.

## 5 Click the [Browse my computer for driver software (advanced)].

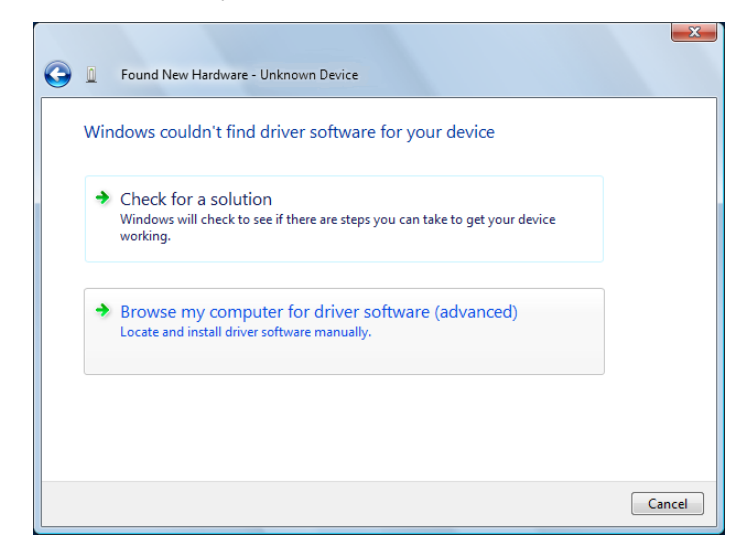

 $6$  Check that the driver's search location is the application CD-ROM, and then click [Next].

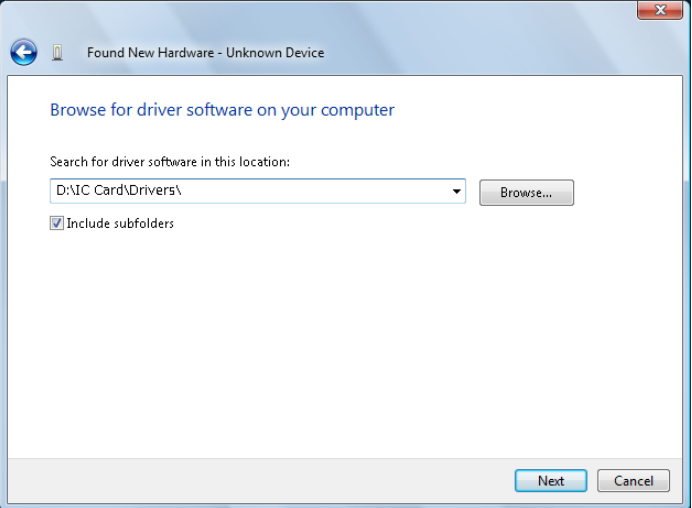

**–** When the driver's search location is not the application CD-ROM, click [Browse]. Select the **IC Card Driver (USB-Driver)** folder in the CD-ROM, and click [OK].

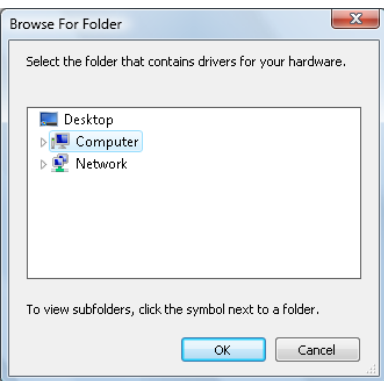

**–** Installation starts.

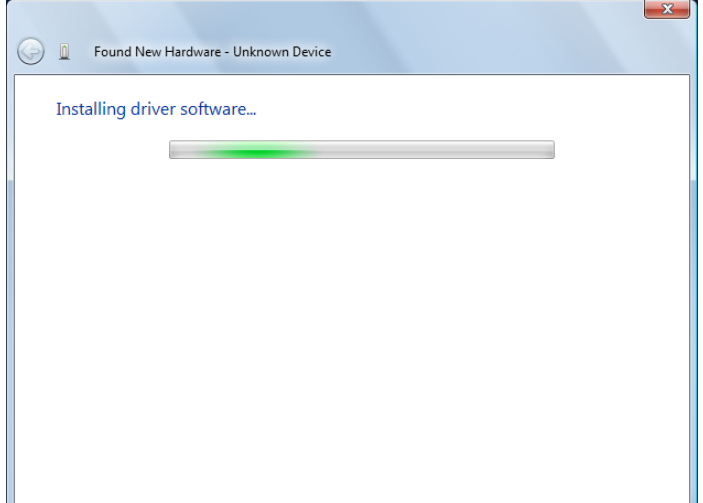

7 Click [Close].

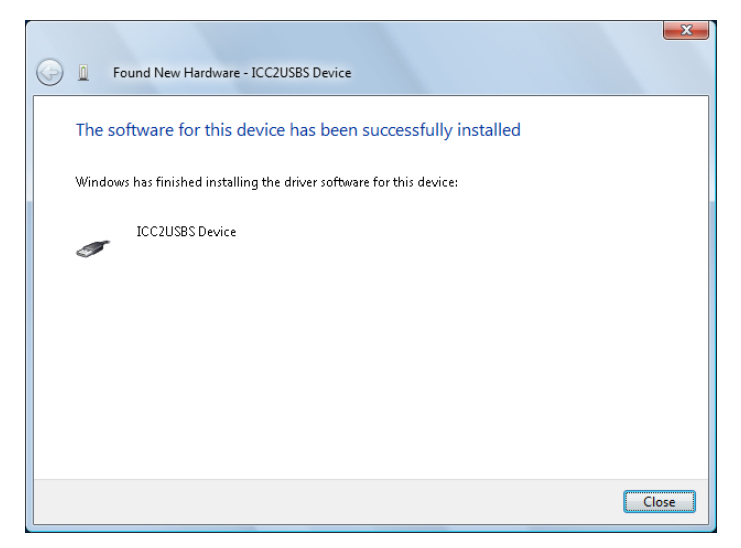

Installation of the **IC Card Driver (USB-Driver)** is completed.

8 Install **Data Administrator IC Card Plugin**.

Open the IC\_Card\_Plugin folder on the application CD-ROM, and then click setup.exe.

 $9$  Select a language, and then click [OK].

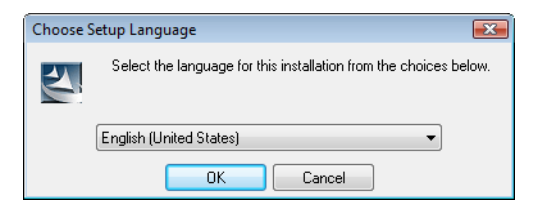

The installation program starts.

 $10\,$  Follow the on-screen instructions to proceed with the installation.

## 11 Click [Next].

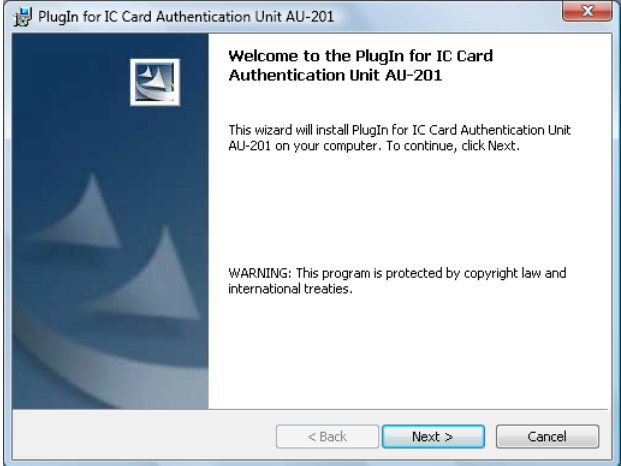

12 Select [I accept the terms in the license agreement], and then click [Next].

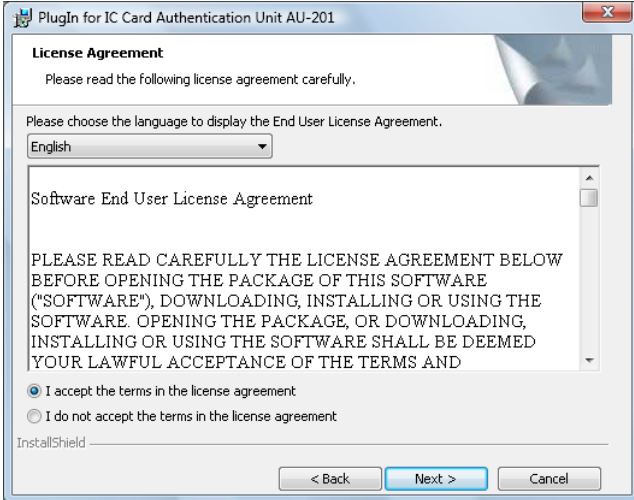

13 Click [Install].

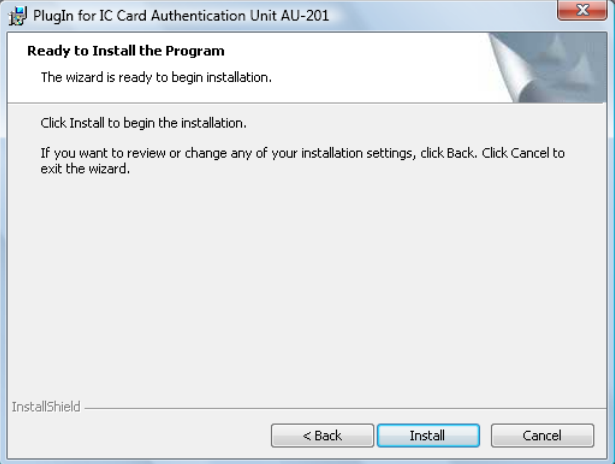

14 Click [Finish].

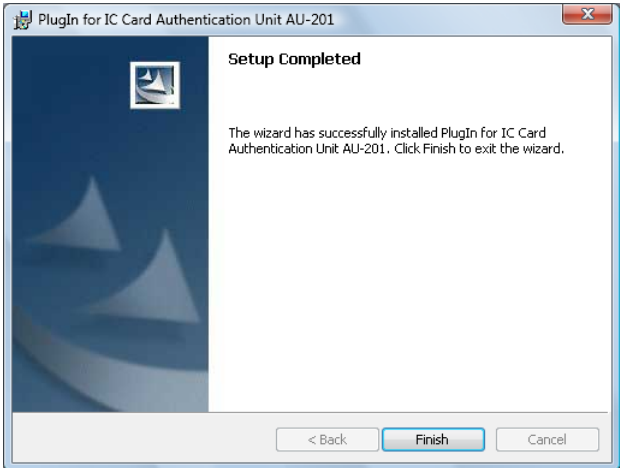

Installation of the **Data Administrator IC Card Plugin** is completed, which completes the setup.

#### **User registration**

To register a user with Data Administrator, the computer and this machine must be connected via network.

Also, to proceed to register a card with Data Administrator, the authentication device must be connected to the USB port of the computer.

When registering a user, you can only enter the card ID and associate the user with card using the authentication device unit connected to this machine.

- 1 Turn the main power switch on.
- 2 To register a user and card with Data Administrator at a time, connect the authentication device to the USB port of the computer that contains Data Administrator.

 $\dot{\equiv}$  *Do not connect another USB device to the same port as for the authentication device. Doing so reduces the USB power supply, resulting in an operation failure.*

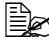

 $\overline{\mathbb{B}}$  *To use the USB hub, be sure to connect the self-power USB hub that supplies 500 mA or more.*

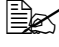

**EX** Restart the procedure 5 or more seconds after connecting the authen*tication device.*

3 **Data Administrator** starts, and device information of this machine is imported.

*The Device Information window appears.*

**–** For details on how to import device information, refer to the **Data Administrator** User's Guide.

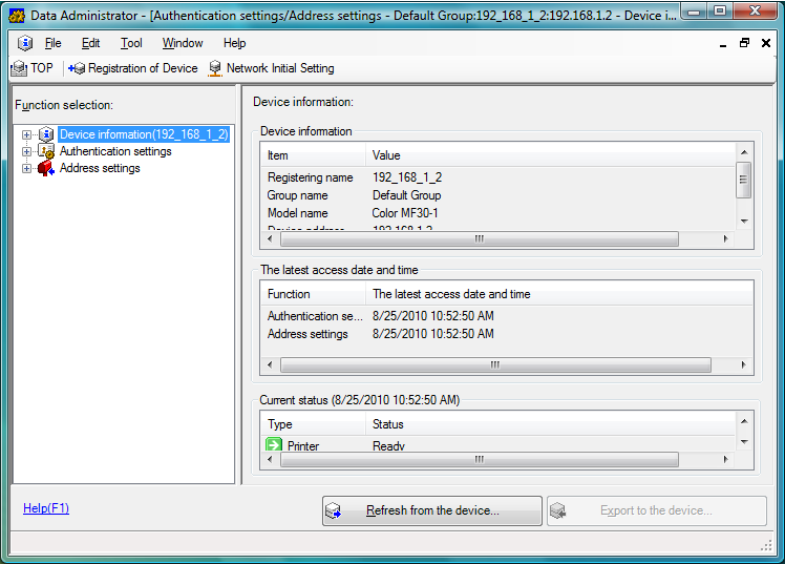

#### 4 In Select Function, select [Authentication settings] - [User authentication settings], and then click [Add].

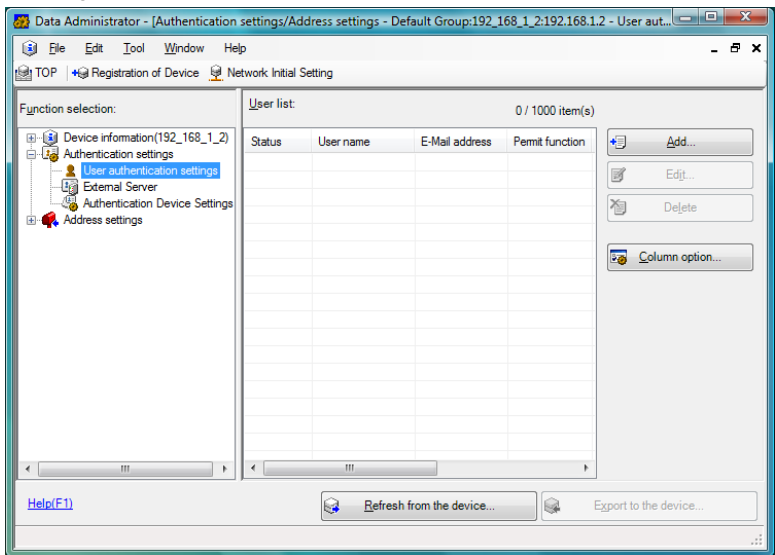

 $5$  Select the desired template, and then click [OK].

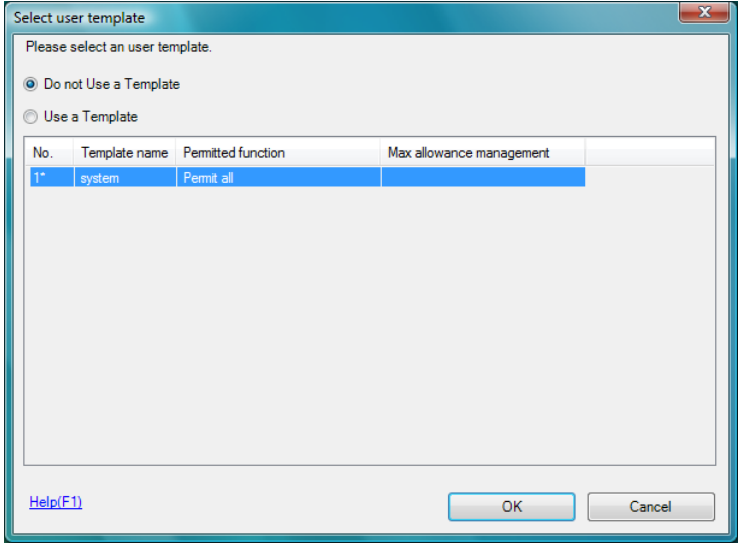

The User settings window appears.

 $6$  Enter the user name and password, and select the [IC card authentication] tab.

**–** Enter the E-mail address and other information as required.

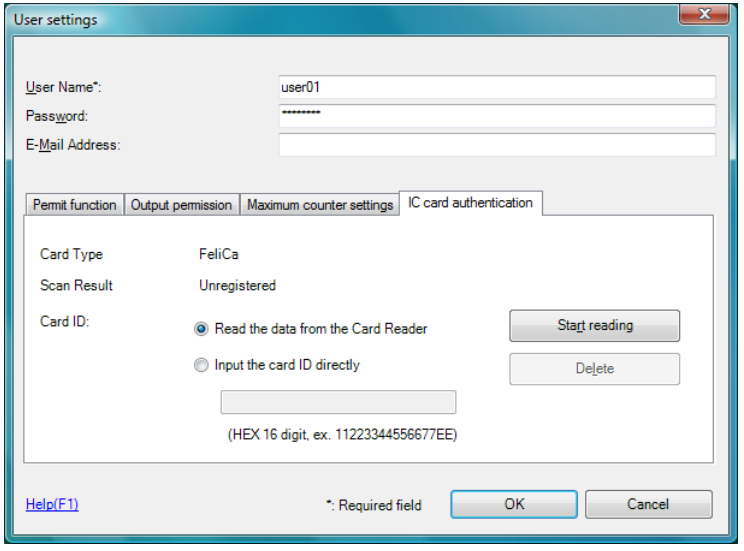

- 7 Place the IC card on the authentication device, and click [Start reading].
	- **–** To skip the card registration with Data Administrator, but to associate the card with user using the authentication device connected to this machine, select [Input the card ID directly] and enter the card ID number corresponding to the registered user.

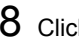

### 8 Click [OK].

**–** Repeat steps 4 to 7 to register all users.

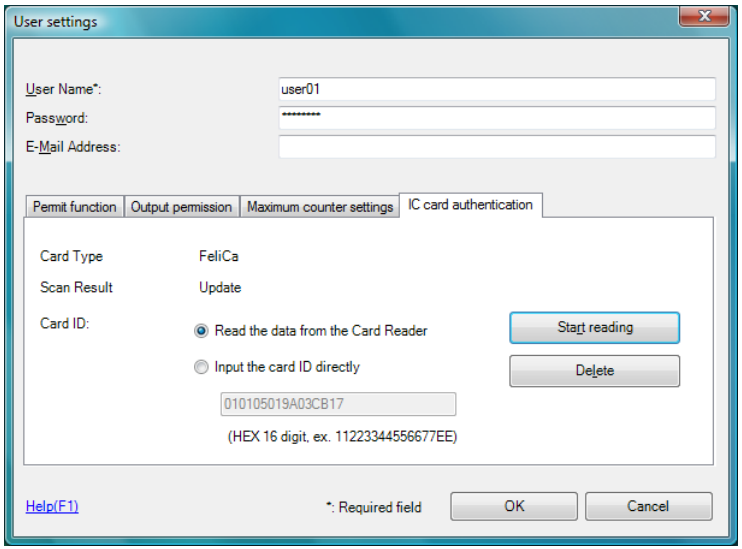

#### 9 Click [Export to the device].

**–** Select the user name and click [Edit] to change the registered data.

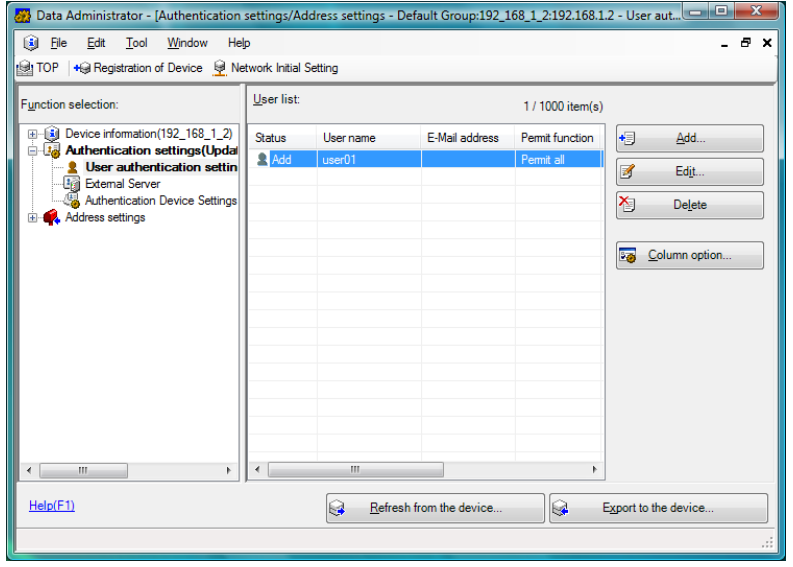

#### 10 Click [Write].

**– Data Administrator** provides the batch copy function that batch-configures the registered user data in multiple machines with the authentication device enabled.

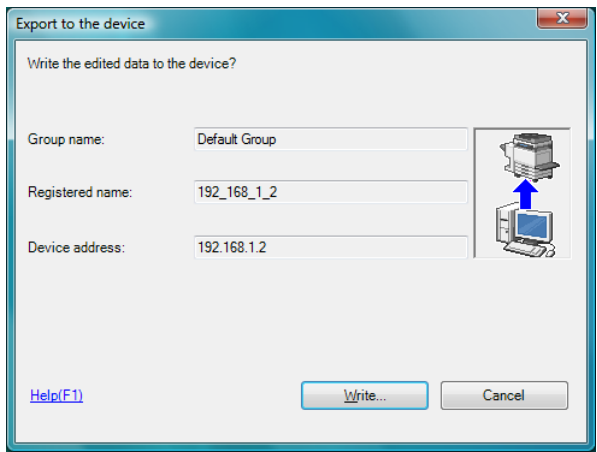

The registered user data is configured in this machine.

11 Click [OK].

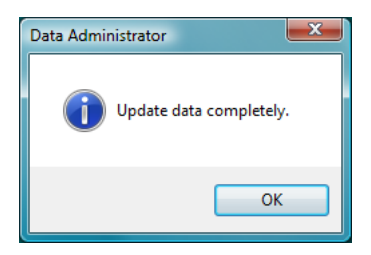

12 If the authentication device is already connected to the computer, remove it, turn the main power of this machine off, and then connect the authentication device to this machine.

 $\ddot{\equiv}$  **To turn the power switch of this machine off and on, first turn the main** *power switch off, and then turn it on after 10 or more seconds has elapsed. Not doing so may result in an operation failure.*

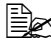

**E** $\cong$  *When connecting or disconnecting the USB cable, hold the plug. Otherwise, the cable may be damaged.*

If you only enter the card ID when registering a user, associate the user with card using the authentication device connected to this machine.

#### <span id="page-374-1"></span>**Associating the user with card using authentication device**

When a user and card ID have been registered using Data Administrator, the user must be associated with the card in the Administrator Settings of the machine.

- 1 Press [Utility/Counter] key on the control panel of this machine to switch to the [Admin Settings] screen.
- 2 Press [Authentication Setting].
- 3 Press [Card Authentication].
- $4$  Select a user to be registered, and press [OK].
	- **–** Press [All] to display all users. Press [Search] to extract target users with search characters.
- 5 Press [Edit].
	- **–** Press [Delete] to cancel the registration when IC card information is already registered.
- $6$  Place the IC card on the authentication device, and press [OK].
	- **–** This associates the user with the IC card and registers the IC card for the user.

# <span id="page-374-2"></span><span id="page-374-0"></span>**Logging in to this machine**

The following explains how to log in to this machine with IC card authentication.

- To perform IC card authentication, register the information recorded in the IC card in advance.
- $\blacksquare$  If an authentication failure recurs, the problem may be due to incorrect registration of IC card information. Register IC card information again.
- When [Card Authentication] is specified for [Authentication Type], a registered user is authenticated by simply placing the IC card. When [Card Authentication + Password] is specified, a registered user is authenticated by placing the IC card and entering the password.
- **Peress [User Name] and [Password] to log in by entering the user name** and the password, without using the authentication device.

#### <span id="page-375-1"></span>**When [Card Authentication] is enabled**

1 Press [Card Authentication].

- **EX** When using the ID & Print function with IC card authentication, select *[Begin Printing] or [Access Basic Screen] as necessary. For details on the ID & Print function, refer to ["ID & Print" on page 6-4](#page-178-0).*
- 2 Place the IC card on the authentication device.

#### <span id="page-375-0"></span>**When [Card Authentication + Password] is enabled**

- 1 Press [Card Authentication].
- **EX** When using the ID & Print function with IC card authentication, select *[Begin Printing] or [Access Basic Screen] as necessary. For details on the ID & Print function, refer to ["ID & Print" on page 6-4](#page-178-0).*
- 2 Place the IC card on the authentication device.
- 3 Press [Password] and enter the password.
- 4 Press [Login].

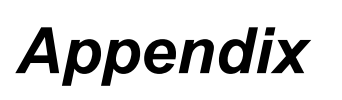

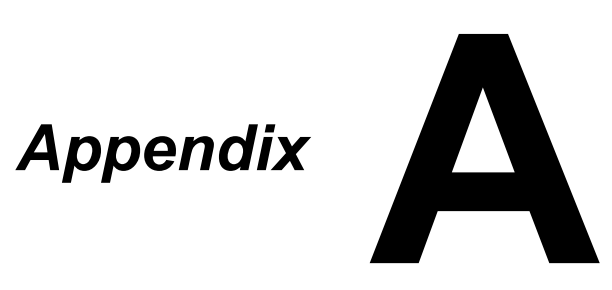

# **Technical specifications**

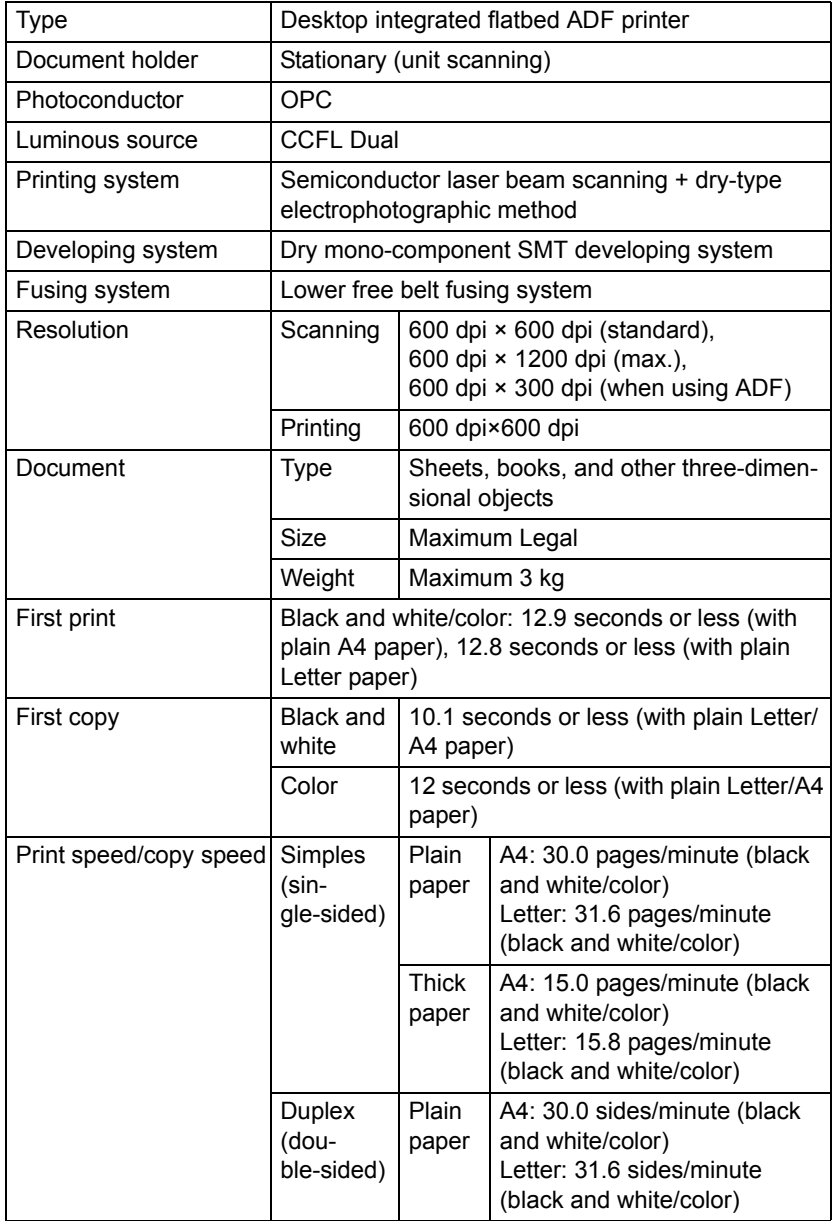

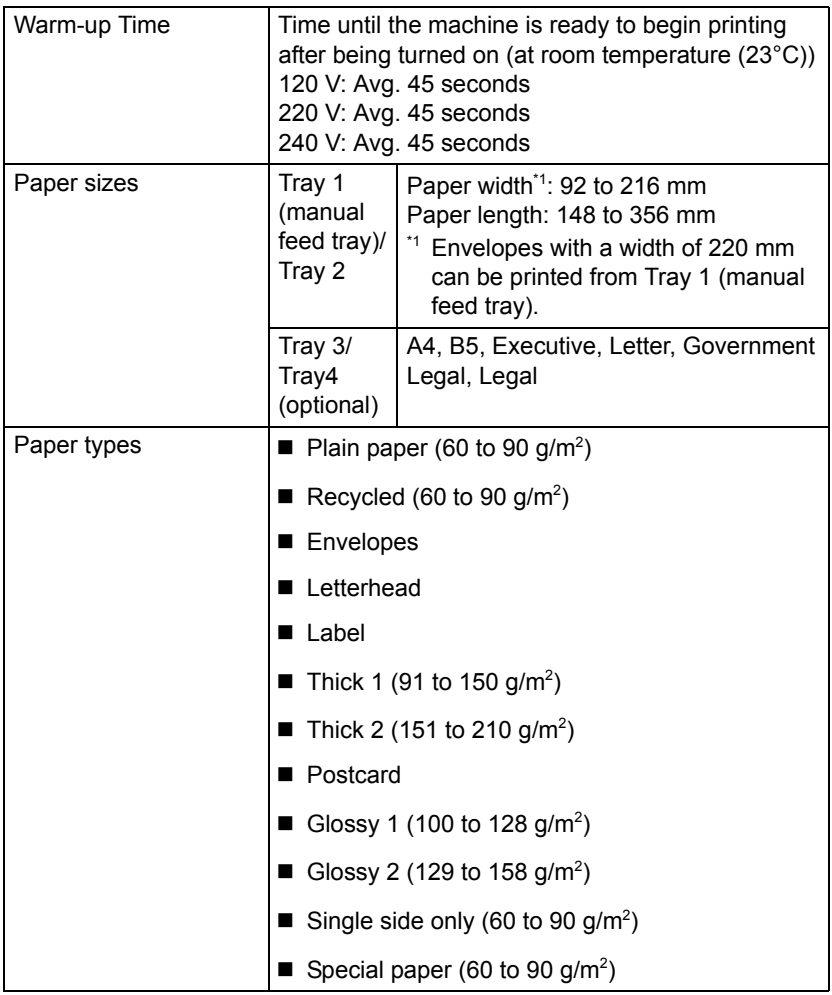

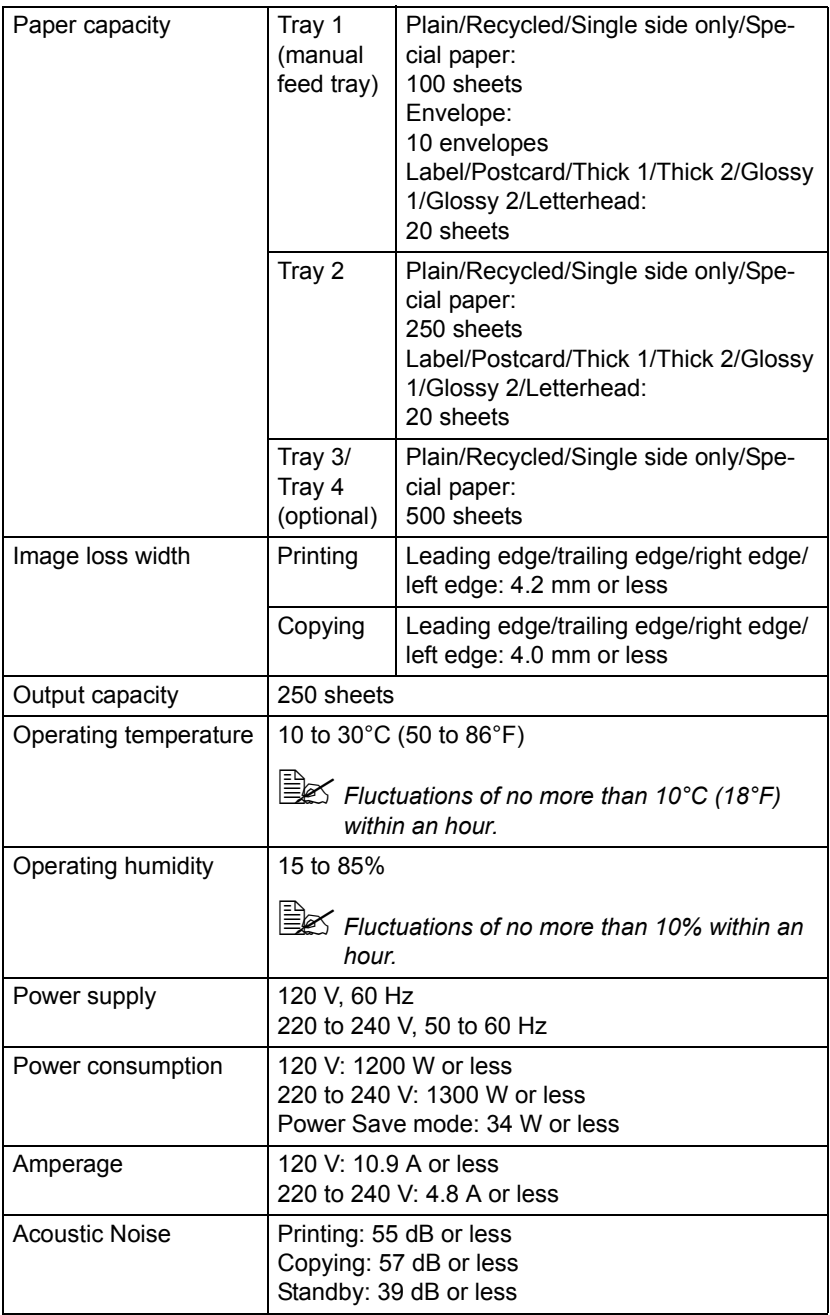

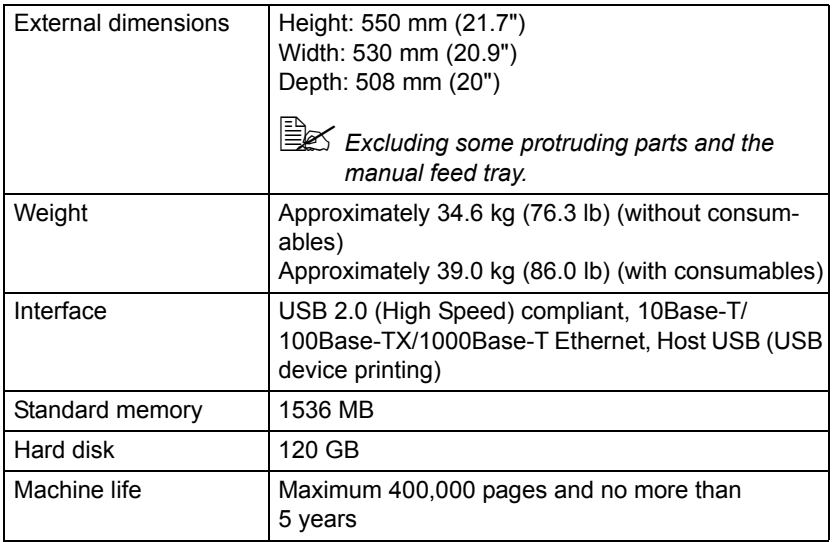

#### **Consumable Life Expectancy Chart**

#### **User-Replaceable**

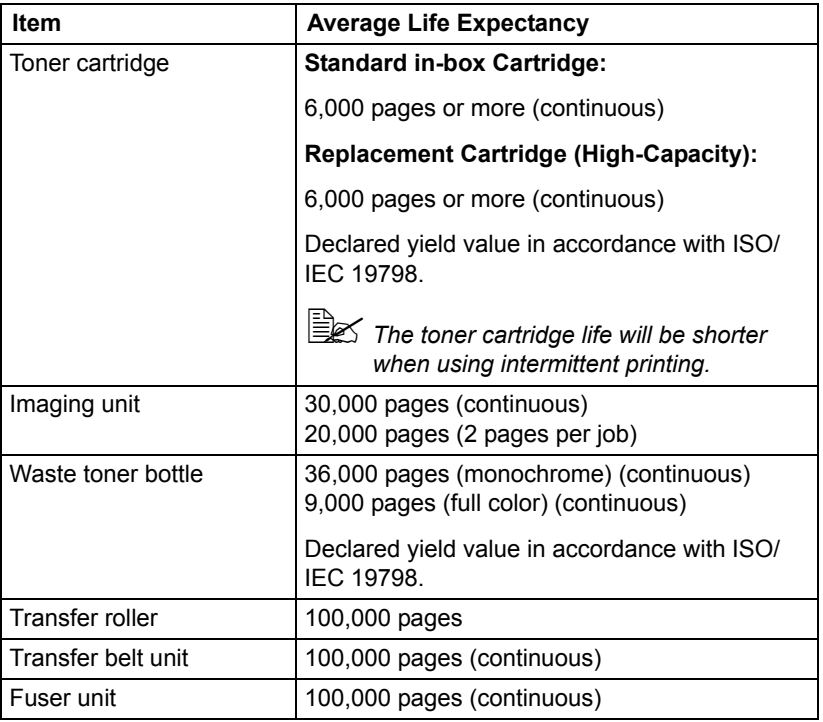

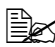

**EX** The values shown above indicate the number of pages for simplex *printing using A4/Letter-size media with 5% coverage. The actual life may differ (be shorter) depending on the printing conditions (coverage, paper size, etc.), differences in the printing method, such as continuous printing or intermittent printing (when print jobs of one page are often printed), or the type of paper used, for example, thick paper. In addition, the life will be affected by the temperature and humidity of the operating environment.*

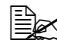

 $\dot{\equiv}$  *Whether printing in color or black and white, color printers consume a small amount of each tonerduring the initialization operation when the machine is turned on or off and during automatic adjustments to maintain print quality. Even if an operating error occurred during black-and white printing,color toner is consumed and may need to be replaced.*

#### **Service-Replaceable**

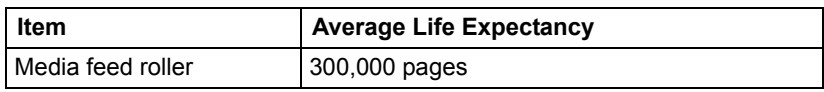

# <span id="page-384-0"></span>**Text input**

The procedure for using the keyboard screen is described below.

#### **Entering text**

In the keyboard screen, press the character that you want to enter.

- $\blacksquare$  To enter uppercase letters, press  $\lceil \bigoplus \rceil$ .
- $\blacksquare$  To enter symbols, press  $[!#?\;]$ .
- $\blacksquare$  To enter special characters, such as accented characters, press [ $\ddot{\mathbf{a}}$ ii].
- To delete the character to the right of the cursor, press [Delete].
- $\blacksquare$  To move the cursor, press  $\lceil$  <  $\rceil$  or  $\lceil$  >  $\rceil$ .

**EX** Numbers can also be typed in with the keypad in the control panel.

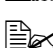

 $\mathbb{R}$  *To clear all entered text, press the [C] key.* 

# **Our Concern for Environmental Protection**

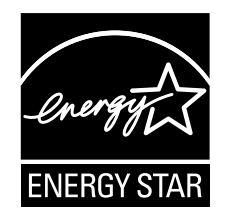

As an ENERGY STAR® Partner, we have determined that this machine meets the ENERGY STAR Guidelines for energy efficiency.

#### **What is an ENERGY STAR product?**

An ENERGY STAR product has a special feature that allows it to automatically switch to a "low-power mode" after a period of inactivity. An ENERGY STAR product uses energy more efficiently, saves you money on utility bills and helps protect the environment.

# **Index**

## **Numerics**

**10Base-T/100Base-TX/1000Base-T Ethernet Interface port** [..........1-4](#page-20-0)

### **A**

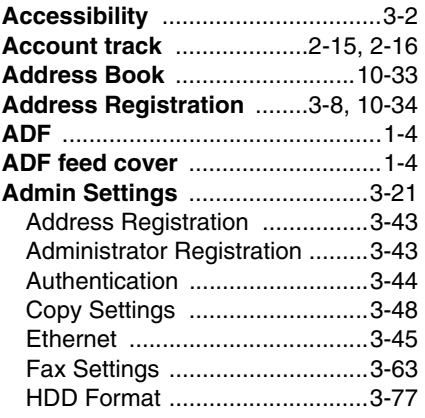

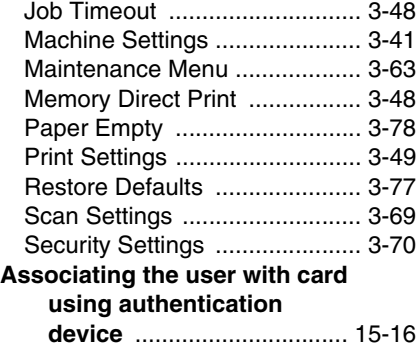

## **C**

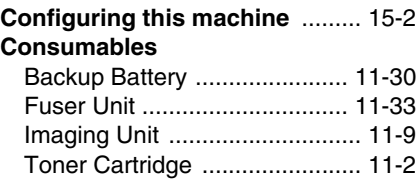

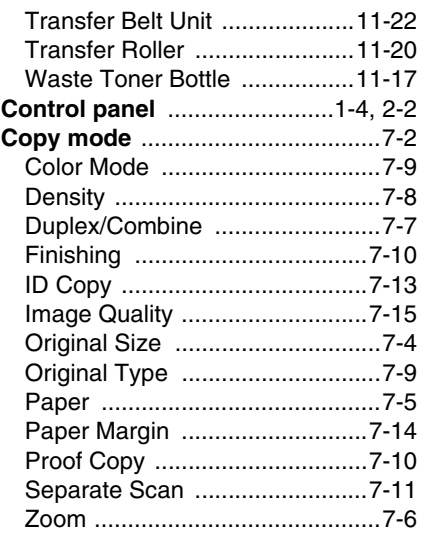

# **D**

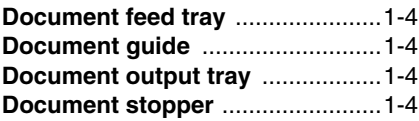

# **F**

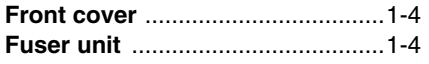

# **G**

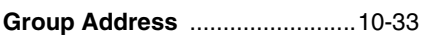

# **I**

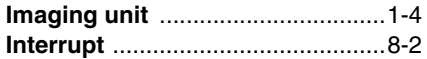

### **L**

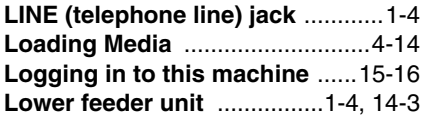

### **M**

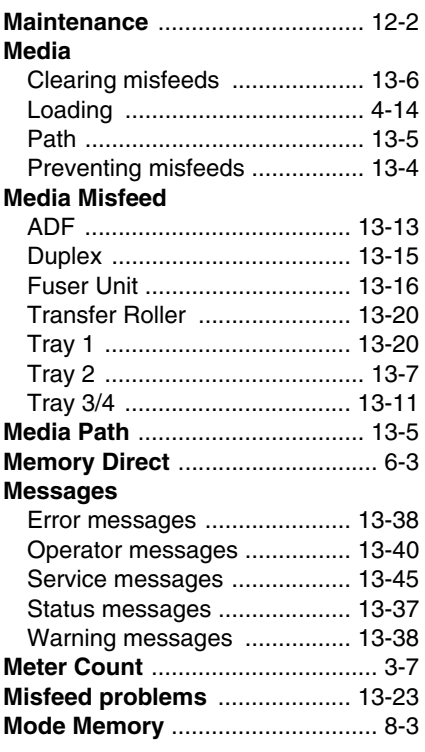

# **O**

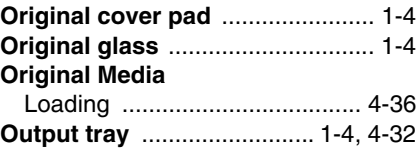

#### **P**

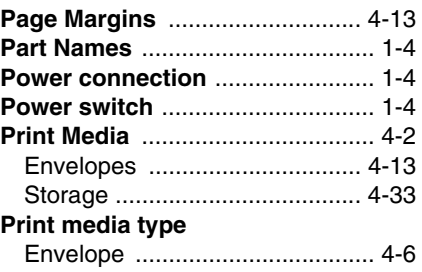

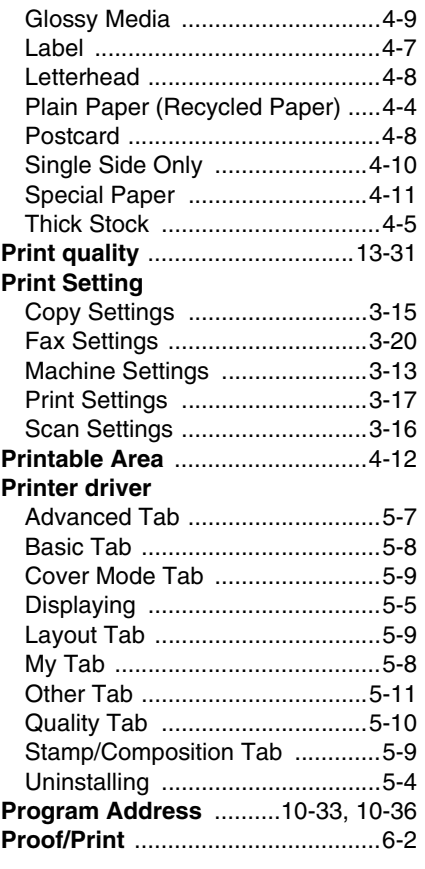

# **R**

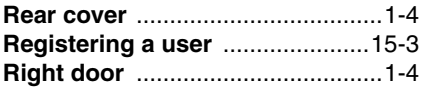

# **S**

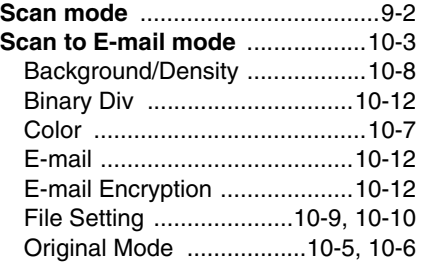

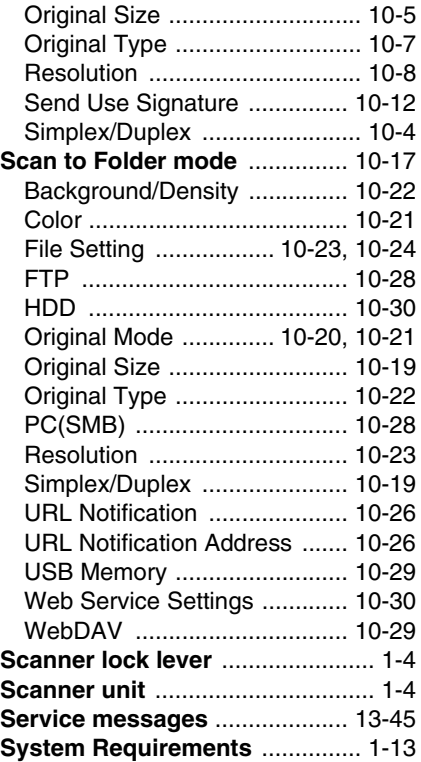

### **T**

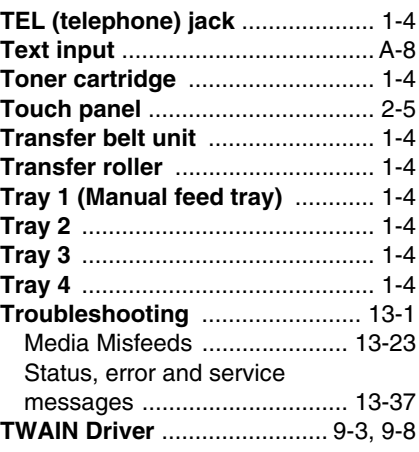

# **U**

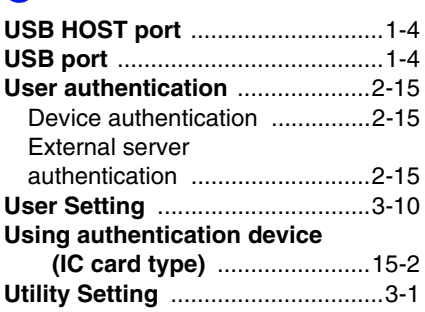

# **W**

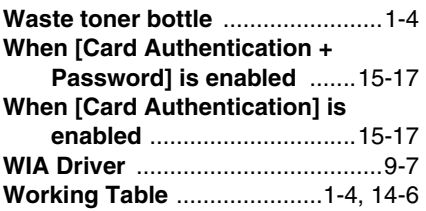

# **n**uratec

### Muratec America, Inc.

3301 East Plano Parkway, Suite 100 Plano, Texas 75074

http://www.muratec.com

© 2011 Muratec America, Inc. A121-9601-00A